# **SAMSUNG**

# INSTRUKCJA OBSŁUGI

SM-N770F/DS

[www.samsung.pl](http://www.samsung.pl)

Polish. 02/2020. Rev.1.1 [www.samsung.com](http://www.samsung.com)

# **Spis treści**

## **[Podstawowe informacje](#page-3-0)**

- [Przeczytaj najpierw](#page-3-0)
- [Przypadki przegrzewania się urządzenia](#page-5-0)  [i rozwiązania tego problemu](#page-5-0)
- [Układ i funkcje w urządzeniu](#page-9-0)
- [Bateria](#page-15-0)
- [Karta SIM lub USIM \(karta nano-SIM\)](#page-17-0)
- [Karta pamięci \(karta microSD\)](#page-20-0)
- [Włączanie i wyłączanie urządzenia](#page-22-0)
- [Konfiguracja wstępna](#page-24-0)
- [Konto Samsung](#page-25-0)
- [Przenoszenie danych z poprzednio](#page-26-0)  [używanego urządzenia \(Smart Switch\)](#page-26-0)
- [Informacje o działaniu ekranu](#page-29-0)
- [Panel powiadomień](#page-40-0)
- [Zrzut z ekranu i nagrywanie ekranu](#page-42-0)
- [Wprowadzanie tekstu](#page-44-0)

## **[Aplikacje i funkcje](#page-47-0)**

- [Instalowanie lub odinstalowywanie](#page-47-0)  [aplikacji](#page-47-0)
- [Aplikacja Finder](#page-49-0)
- [Funkcje rysika S Pen](#page-49-0)
- [Bixby](#page-67-0)
- [Bixby Vision](#page-71-0)
- [Bixby Home](#page-74-0)
- [Bixby Routines](#page-76-0)
- [Reminder](#page-79-0)
- [Telefon](#page-83-0)
- [Kontakty](#page-88-0)
- [Wiadomości](#page-92-0)
- [Internet](#page-94-0)
- [Aparat](#page-96-0)
- [Galeria](#page-113-0)
- [IK. EMOJI AR](#page-118-0)
- [AR Doodle](#page-125-0)
- [Always On Display](#page-126-0)
- [Ekran krawędziowy](#page-128-0)
- [Wiele okien](#page-132-0)
- [Samsung Health](#page-135-0)
- [Samsung Members](#page-138-0)
- [Samsung Notes](#page-138-0)
- [PENUP](#page-145-0)
- [Galaxy Wearable](#page-149-0)
- [Kalendarz](#page-149-0)
- [Radio](#page-150-0)
- [Dyktafon](#page-152-0)
- [Moje pliki](#page-153-0)
- [Zegar](#page-153-0)
- [Kalkulator](#page-155-0)
- [Game Launcher](#page-156-0)
- [Game Booster](#page-157-0)
- [Ekr.start. dzieci](#page-159-0)
- [SmartThings](#page-160-0)
- [Udostępnianie zawartości](#page-165-0)
- [Samsung Global Goals](#page-166-0)
- [Aplikacje Google](#page-166-0)

## **[Ustawienia](#page-168-0)**

- [Wstęp](#page-168-0)
- [Połączenia](#page-168-0)
	- [Wi-Fi](#page-169-0)
	- [Bluetooth](#page-171-0)
	- [NFC i płatności](#page-172-0)
	- [Oszczędzanie danych](#page-174-0)
	- [Apl. używające tylko dan. kom.](#page-175-0)
	- [Menedżer kart SIM \(modele z](#page-175-0)  [dwiema kartami SIM\)](#page-175-0)
	- [Router Wi-Fi i udost. internetu](#page-176-0)
	- [Więcej ustawień połączenia](#page-177-0)
- [Dźwięki i wibracja](#page-179-0)
	- [Dolby Atmos \(dźwięk przestrzenny\)](#page-180-0)
	- [Osobny dźwięk aplikacji](#page-180-0)
- [Powiadomienia](#page-181-0)
- [Wyświetlacz](#page-181-0)
	- [Filtr światła niebiesk.](#page-182-0)
	- [Tryb ciemny](#page-183-0)
	- [Zmiana trybu ekranu lub](#page-183-0)  [dostosowywania koloru](#page-183-0)  [wyświetlacza](#page-183-0)
	- [Wygaszacz ekranu](#page-184-0)
- [Tapeta](#page-185-0)
- [Motywy](#page-185-0)
- [Ekran blokady](#page-186-0)
	- [Smart Lock](#page-187-0)
- [Biometria i zabezpieczenia](#page-187-0)
	- [Rozpoznawanie twarzy](#page-188-0)
	- [Rozpoznawanie odcisków palców](#page-191-0)
	- [Samsung Pass](#page-194-0)
	- [Mój sejf](#page-197-0)
- [Prywatność](#page-201-0)
- [Lokalizacja](#page-202-0)
- [Konta i kopia zapasowa](#page-202-0)
	- [Samsung Cloud](#page-203-0)
- [Google](#page-204-0)
- [Zaawansowane funkcje](#page-205-0)
	- [Łącze do Windows](#page-206-0)
	- [Ruchy i gesty](#page-207-0)
	- [Podwójny komunikator](#page-208-0)
- [Cyfrowy dobrostan i kontrola rodzicielska](#page-209-0)
	- [Cyfrowy dobrostan](#page-209-0)
- [Pielęgnacja urządzenia](#page-211-0)
	- [Optymalizacja pracy urządzenia](#page-211-0)
	- [Bateria](#page-212-0)
	- [Domyślna pamięć](#page-213-0)
	- [Pamięć RAM](#page-213-0)
	- [Zabezpieczenia](#page-213-0)
- [Aplikacje](#page-214-0)
- [Zarządzanie ogólne](#page-214-0)
- [Dostępność](#page-215-0)
- [Aktualizacja oprogramow.](#page-216-0)
- [Wskazówki i instrukcja obsługi](#page-216-0)
- 218 Telefon informacie

## **[Załącznik](#page-218-0)**

- [Rozwiązywanie problemów](#page-218-0)
- [Wyjmowanie baterii](#page-224-0)

# <span id="page-3-0"></span>**Podstawowe informacje**

# **Przeczytaj najpierw**

Aby bezpiecznie i prawidłowo korzystać z tego urządzenia, należy uważnie przeczytać tę instrukcję.

- Przedstawione opisy bazują na ustawieniach domyślnych urządzenia.
- W zależności od regionu, operatora sieci, specyfikacji modelu lub oprogramowania urządzenia opisana w instrukcji zawartość może być inna od wyświetlanej na urządzeniu.
- Zawartość (zawartość wysokiej jakości) wymagająca znacznego wykorzystania procesora i pamięci RAM wpływa na całkowitą wydajność urządzenia. Aplikacje powiązane z tą zawartością mogą nie działać poprawnie w zależności od parametrów technicznych urządzenia i środowiska, w jakim uruchomiono aplikacje.
- Firma Samsung nie ponosi odpowiedzialności za problemy z działaniem aplikacji dostarczonych przez firmy inne niż Samsung.
- Firma Samsung nie ponosi odpowiedzialności za problemy z wydajnością lub zgodnością, wynikające z edycji ustawień rejestru lub modyfikacji oprogramowania systemu operacyjnego. Próba dostosowania systemu operacyjnego może spowodować nieprawidłowe działanie urządzenia lub aplikacji.
- Oprogramowanie, źródła dźwięków, tapety, obrazy i inne pliki multimedialne są dostarczane z urządzeniem na podstawie umowy licencyjnej o ograniczonym użytkowaniu. Wyodrębnianie tych materiałów i wykorzystywanie ich do celów komercyjnych lub innych stanowi naruszenie praw autorskich. Użytkownicy ponoszą całkowitą odpowiedzialność za niezgodne z prawem korzystanie z multimediów.
- Za usługi transmisji danych, takie jak przesyłanie wiadomości, przekazywanie i pobieranie danych, automatyczną synchronizację lub używanie usług lokalizacji, mogą być naliczane dodatkowe opłaty, zależnie od posiadanej taryfy. Duże ilości danych lepiej jest przesyłać za pomocą funkcji Wi-Fi.
- Domyślne aplikacje, które są dostarczane razem z urządzeniem, podlegają procesowi aktualizacji, ale ich wsparcie może zakończyć się bez wcześniejszego powiadomienia. W przypadku pytań dotyczących aplikacji dostarczanych razem z urządzeniem prosimy o kontakt z centrum serwisowym firmy Samsung. W celu uzyskania informacji na temat aplikacji instalowanych przez użytkownika należy się skontaktować z właściwymi dostawcami usług.
- Modyfikowanie systemu operacyjnego urządzenia lub instalowanie oprogramowania z nieoficjalnych źródeł może być przyczyną uszkodzenia urządzenia i uszkodzenia lub utraty danych. Te czynności są naruszeniem umowy licencyjnej firmy Samsung i powodują unieważnienie gwarancji.
- W zależności od regionu lub operatora sieci na ekranie umieszczana jest folia ochronna zabezpieczająca urządzenie w trakcie produkcji i dystrybucji. Uszkodzenia folii ochronnej nie są objęte gwarancją.
- Obraz na ekranie dotykowym jest wyraźny nawet przy silnym świetle słonecznym dzięki funkcji automatycznej regulacji zakresu kontrastu na podstawie warunków otoczenia. Ze względu na cechy tego produktu wyświetlanie nieruchomych obrazów przez długi czas może doprowadzić do wystąpienia powidoku (wypalenia ekranu) lub smużenia.
	- Zaleca się powstrzymanie od wyświetlania nieruchomych obrazów na części lub całości ekranu dotykowego przez długi okres oraz wyłączanie ekranu dotykowego, gdy urządzenie nie jest używane.
	- Możliwe jest skonfigurowanie automatycznego wyłączania ekranu dotykowego, gdy ekran nie jest używany. Uruchom aplikację **Ustawienia**, dotknij **Wyświetlacz** → **Wygaszenie ekranu**, a następnie wybierz okres, po którym urządzenie ma wyłączyć ekran dotykowy.
	- Aby włączyć automatyczne dostosowywanie jasności ekranu dotykowego na podstawie warunków otoczenia, uruchom aplikację **Ustawienia**, dotknij **Wyświetlacz**, a następnie dotknij przełącznika **Jasność adaptacyjna**, aby włączyć tę funkcję.
- W zależności od regionu lub modelu niektóre urządzenia wymagają homologacji Federalnej Komisji Łączności (FCC).

Jeśli urządzenie posiada homologację FCC, można wyświetlić jego identyfikator FCC. Aby wyświetlić identyfikator FCC, uruchom aplikację **Ustawienia** i dotknij **Telefon — informacje** → **Stan**. Jeśli urządzenie nie posiada identyfikatora FCC, oznacza to, że urządzenie nie zostało dopuszczone do sprzedaży w Stanach Zjednoczonych lub na ich terytorium i może być przywiezione do Stanów Zjednoczonych wyłącznie do użytku osobistego właściciela.

#### <span id="page-5-0"></span>**Ikony pomocnicze**

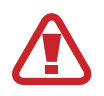

**Ostrzeżenie**: sytuacje, które mogą spowodować zranienie użytkownika lub innych osób

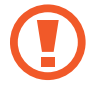

**Przestroga**: sytuacje, które mogą spowodować uszkodzenie urządzenia lub innego sprzętu

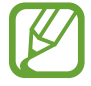

**Uwaga**: wskazówki, uwagi i dodatkowe informacje

# **Przypadki przegrzewania się urządzenia i rozwiązania tego problemu**

## **Nagrzewanie się urządzenia podczas ładowania baterii**

Podczas ładowania urządzenie i ładowarka mogą się nagrzewać. W trakcie ładowania bezprzewodowego lub szybkiego ładowania urządzenie może być cieplejsze w dotyku. Nie wpływa to negatywnie na okres użytkowania urządzenia ani na wydajność i wchodzi w zakres normalnego użytkowania urządzenia. Jeżeli bateria nagrzeje się zbyt mocno, ładowarka może przerwać ładowanie.

#### **Kiedy urządzenie się nagrzeje, trzeba wykonać następujące czynności:**

- Odłączyć ładowarkę od urządzenia i zamknąć wszystkie pracujące aplikacje. Poczekać, aż urządzenie ostygnie, a dopiero potem rozpocząć ładowanie.
- Jeżeli dolna część urządzenia się przegrzewa, może być to spowodowane podłączeniem uszkodzonego kabla USB. Wymienić uszkodzony kabel USB na nowy kabel dopuszczony do użytkowania przez firmę Samsung.
- Podczas korzystania z ładowarki bezprzewodowej nie należy umieszczać innych przedmiotów, takich jak metalowe obiekty, magnesy czy karty z paskiem magnetycznym, między urządzeniem a ładowarką bezprzewodową.

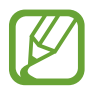

Funkcja ładowania bezprzewodowego lub szybkiego ładowania jest dostępna tylko w wybranych modelach.

## **Kiedy urządzenie nagrzewa się podczas użytkowania**

W przypadku korzystania z funkcji lub aplikacji zużywających dużo energii lub używania ich przez długi czas urządzenie może tymczasowo nagrzewać się ze względu na większe zużycie energii baterii. Zamknąć wszystkie uruchomione aplikacje i nie używać urządzenia przez pewien czas.

Poniżej przedstawiono przykładowe sytuacje, w których urządzenie może się przegrzewać. W zależności od wykorzystywanych funkcji i aplikacji, podane przykłady mogą nie dotyczyć Twojego modelu urządzenia.

- Początkowa konfiguracja po zakupie lub przywracanie danych
- Pobieranie dużych plików
- Używanie aplikacji zużywających dużo energii lub korzystanie z aplikacji przez długi czas
	- Granie w wymagające gry przez długi czas
	- Rejestrowanie wideo przez długi czas
	- Strumieniowanie wideo przy ustawieniu maksymalnej jasności ekranu
	- Łączenie z telewizorem.
- Korzystanie z wielozadaniowości systemu (korzystanie z wielu aplikacji pracujących w tle)
	- Używanie widoku Wiele okien
	- Aktualizowanie lub instalowanie aplikacji podczas nagrywania wideo
	- Pobieranie dużych plików podczas połączenia wideo
	- Nagrywanie wideo podczas korzystania z aplikacji do nawigacji
- Przesyłanie dużej ilości danych podczas synchronizacji z chmurą, wysyłania wiadomości e-mail lub synchronizacji z innymi kontami
- Korzystanie z aplikacji do nawigacji w samochodzie, kiedy urządzenie jest w miejscu nasłonecznionym
- Używanie funkcji routera Wi-Fi i tetheringu
- Używanie urządzenia w miejscu o słabym zasięgu sieci lub bez zasięgu
- Ładowanie baterii uszkodzonym kablem USB
- Uszkodzone złącze wielofunkcyjne urządzenia lub narażone na działanie ciał obcych, takich jak ciecze, pył, proszek metalowy i grafit z ołówka
- Korzystanie z roamingu

#### **Kiedy urządzenie się nagrzeje, trzeba wykonać następujące czynności:**

- Dbać o stałą aktualizację oprogramowania urządzenia.
- Konflikty między aplikacjami mogą powodować nagrzewanie się urządzenia. Ponownie uruchom urządzenie.
- Dezaktywować funkcje Wi-Fi, GPS i Bluetooth, jeżeli nie są używane.
- Zamknąć aplikacje o dużym zużyciu energii baterii lub pracujące w tle, kiedy nie są używane.
- Usunąć niepotrzebne pliki lub nieużywane aplikacje.
- Zmniejsz jasność ekranu.
- Jeśli urządzenie przegrzewa się lub jest ciepłe przez długi okres czasu, nie używaj go przez jakiś czas. Jeśli urządzenie nadal się przegrzewa, skontaktuj się z centrum serwisowym firmy Samsung.

## **Środki ostrożności dotyczące przegrzewania urządzenia**

Zaprzestań korzystania z urządzenia, jeśli poczujesz dyskomfort z powodu jego przegrzania.

W przypadku przegrzania funkcjonalność urządzenia może ulec ograniczeniu lub urządzenie może się wyłączyć w celu ostygnięcia. Ta funkcja dostępna jest tylko w wybranych modelach.

- Jeśli urządzenie przegrzeje się i osiągnie pewną temperaturę, pojawi się komunikat ostrzeżenia, aby zapobiec awarii urządzenia, podrażnieniu lub uszkodzeniu skóry oraz wycieku baterii. W celu obniżenia temperatury ulegną ograniczeniu jasność ekranu i szybkość działania urządzenia. Nie będzie również możliwe ładowanie baterii. Uruchomione aplikacje zostaną zamknięte i zostaną ograniczone inne funkcje. Do momentu ostygnięcia urządzenia będzie można nawiązywać wyłącznie połączenia alarmowe.
- Jeśli po dalszym wzroście temperatury urządzenia pojawi się druki komunikat, urządzenie wyłączy się. Nie korzystać z urządzenia, dopóki jego temperatura nie spadnie poniżej określonego poziomu. Jeśli drugi komunikat pojawi się podczas połączenia awaryjnego, nie zostanie ono rozłączone poprzez wymuszone wyłączenie.

## **Środki ostrożności dotyczące środowiska pracy**

Urządzenie może się nagrzewać ze względu na warunki środowiska pracy. Należy zachować ostrożność, by nie doprowadzić do skrócenia żywotności baterii ani do uszkodzenia lub zapalenia się urządzenia.

- Nie przechowywać urządzenia w bardzo gorących lub bardzo zimnych miejscach.
- Nie narażać urządzenia na długotrwałe nasłonecznienie.
- Nie należy używać ani trzymać urządzenia przez długi czas w miejscach bardzo rozgrzanych, jak samochód w porze letniej.
- Nie umieszczać urządzenia w miejscach, w których może dojść do przegrzania, np. elektryczna mata grzejna.
- Nie wolno przechowywać urządzenia w pobliżu grzejników, kuchenek mikrofalowych, gorących urządzeń kuchennych ani pojemników pod wysokim ciśnieniem.
- Nie używać kabla z łuszczącą się lub uszkodzoną warstwą zewnętrzną, oraz nie używać uszkodzonych czy źle działających ładowarek lub baterii.

# <span id="page-9-0"></span>**Układ i funkcje w urządzeniu**

## **Zawartość opakowania**

Więcej informacji o zawartości opakowania można znaleźć w instrukcji obsługi.

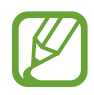

- Elementy dostarczane wraz z urządzeniem i wszelkie dostępne akcesoria mogą się różnić w zależności od kraju lub operatora sieci.
- Dostarczone akcesoria są przeznaczone tylko dla tego urządzenia i mogą być niezgodne z innymi urządzeniami.
- Wygląd urządzenia i jego specyfikacje mogą ulec zmianie bez uprzedniego powiadomienia.
- Dodatkowe akcesoria można nabyć u lokalnego dystrybutora firmy Samsung. Przed zakupieniem należy upewnić się, że są zgodne z urządzeniem.
- Należy używać tylko akcesoriów zatwierdzonych przez firmę Samsung. Korzystanie z niezatwierdzonych akcesoriów może spowodować problemy z wydajnością oraz usterki nieobjęte gwarancją.
- Dostępność akcesoriów może ulec zmianie i zależy wyłącznie od ich producentów. Więcej informacji na temat dostępnych akcesoriów można znaleźć w witrynie internetowej firmy Samsung.

## **Wygląd urządzenia**

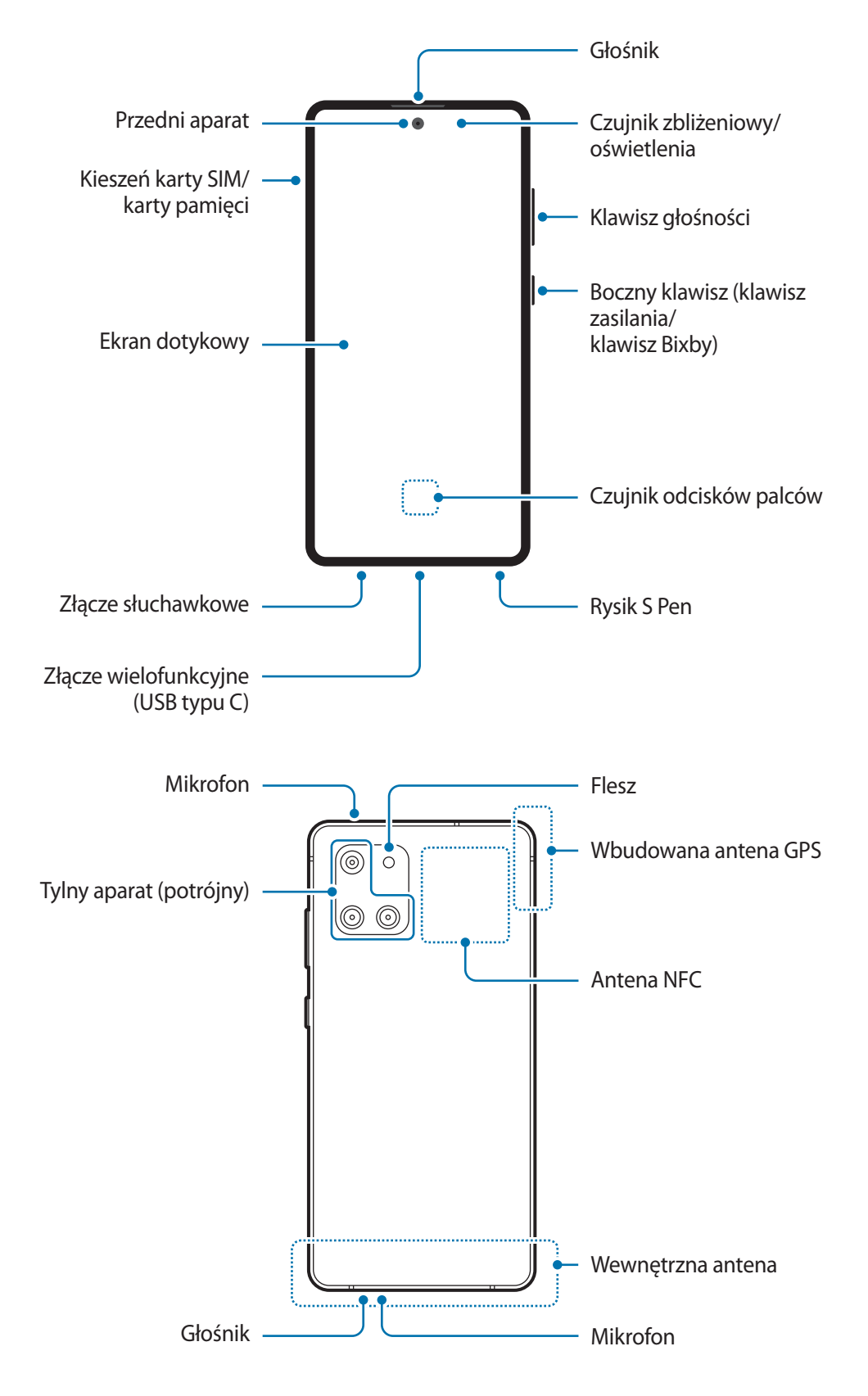

- W przypadku korzystania z głośników, np. podczas odtwarzania plików multimedialnych lub używania zestawu głośnomówiącego, nie wolno umieszczać urządzenia blisko uszu.
	- Należy uważać, aby nie naświetlić obiektywu aparatu silnym źródłem światła, takim jak bezpośrednie światło słoneczne. W przypadku wystawienia obiektywu aparatu na działanie silnego źródła światła, takiego jak bezpośrednie światło słoneczne, może dojść do uszkodzenia matrycy aparatu. Uszkodzenie matrycy jest nieodwracalne i powoduje kropki lub plamy na zdjęciach.
	- W przypadku korzystania z urządzenia z pękniętym szkłem lub akrylem, może pojawić się ryzyko spowodowania obrażenia. Urządzenia można używać tylko po naprawie w Centrum serwisowym firmy Samsung.
- 
- Przypadki problemów z połączeniem i rozładowaniem się baterii mogą zdarzyć się w następujących sytuacjach:
	- Umieszczenie metalicznych naklejek w okolicach anteny urządzenia
	- Założenie na urządzenie pokrywy wykonanej z materiału metalicznego
	- Zakrycie obszaru anteny rękoma lub innymi przedmiotami podczas korzystania z pewnych funkcji, takich jak połączenia telefoniczne lub połączenia danych mobilnych.
- Wskazane jest naklejenie na ekranie folii ochronnej atestowanej przez firmę Samsung. Stosowanie folii ochronnych bez atestu może spowodować wadliwe działanie czujników.
- Nie zakrywaj obszaru czujnika zbliżeniowego/oświetlenia dodatkowymi osłonami, takimi jak folia, naklejki lub etui. Może to doprowadzić do wadliwego działania czujnika.
- Nie należy dopuścić do kontaktu ekranu dotykowego z wodą. Ekran dotykowy może działać nieprawidłowo po zetknięciu z wodą lub w warunkach wysokiej wilgotności.
- Kolory na zakrzywionym ekranie mogą wyglądać różnie w zależności od kąta patrzenia.

#### **Przyciski stałe**

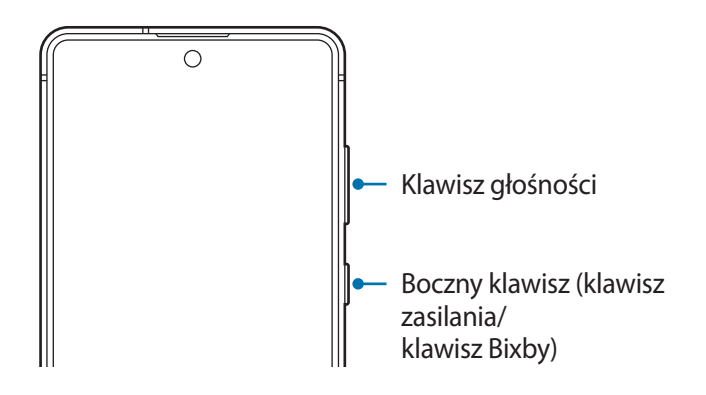

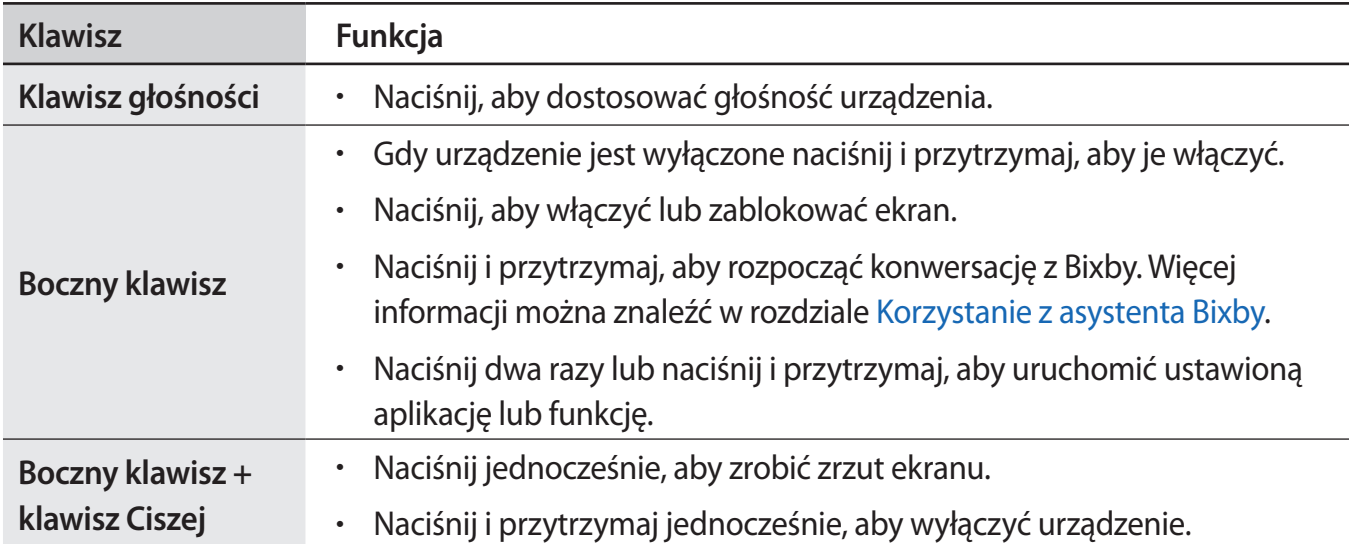

### **Konfigurowanie bocznego klawisza**

Wybierz aplikację lub funkcję w celu jej uruchomienia, naciskając boczny klawisz dwa razy lub naciskając i przytrzymując go.

Uruchom aplikację **Ustawienia**, dotknij **Zaawansowane funkcje** → **Klawisz boczny**, a następnie wybierz żądaną opcję.

## **Przyciski**

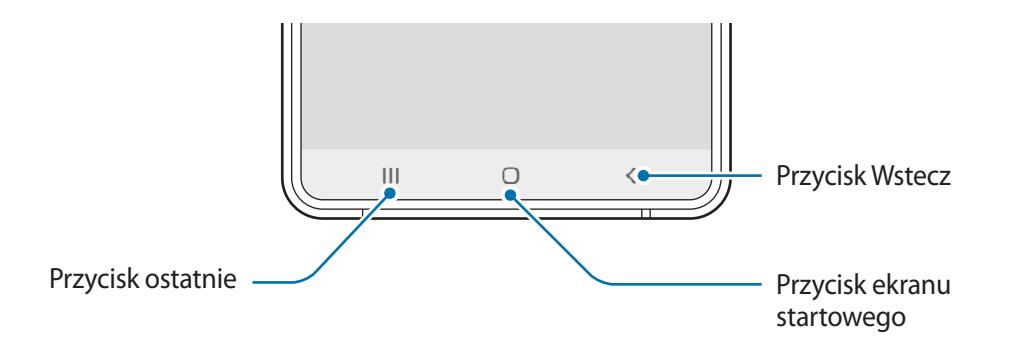

Po włączeniu ekranu przyciski zostaną wyświetlone na dole ekranu. Przyciski są domyślnie ustawione jako przycisk ostatnie, przycisk ekranu startowego oraz przycisk Wstecz. Więcej informacji można znaleźć w rozdziale [Pasek nawigacji \(przyciski\)](#page-30-0).

Podstawowe informacje

## **Rysik S Pen**

 $\mathbb{R}$ e de la década de la década de la década de la década de la década de la década de la década de la década de l<br>La década de la década de la década de la década de la década de la década de la década de la década de la déc Przycisk rysika S Pen **Superior Section 1899** Końcówka rysika S Pen

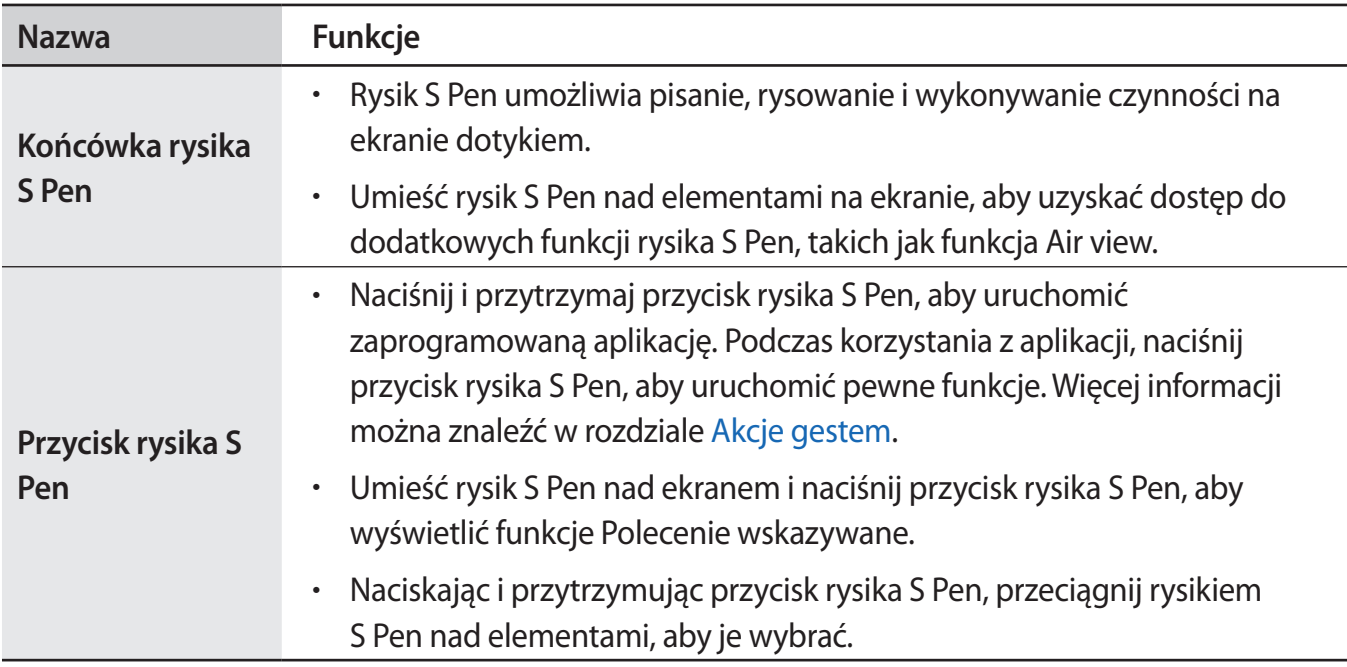

## **Odłączanie rysika S Pen**

Przyciśnij koniec rysika S Pen, aby go odłączyć. Następnie wyciągnij rysik S Pen z gniazda. Aby schować rysik S Pen, włóż go ponownie w otwór i dociśnij, aż zatrzaśnie się na miejscu.

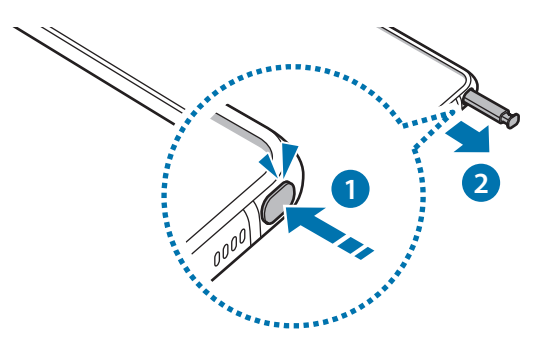

## **Ładowanie rysika S Pen**

Przed zdalnym sterowaniem aplikacjami za pomocą przycisku rysika S Pen należy naładować rysik S Pen.

Po włożeniu rysika S Pen do gniazda rozpocznie się ładowanie.

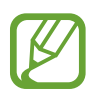

- Jeśli tylna część urządzenia zetknie się z magnesem, urządzenie może nie rozpoznać rysika S Pen i nie będzie w stanie naładować go.
- Nawet po całkowitym rozładowaniu rysika S Pen można korzystać z innych funkcji rysika S Pen, takich jak dotykanie ekranu dotykowego lub Polecenia wskazywania.

## **Wymiana końcówki rysika S Pen**

Jeżeli końcówka się stępiła, wymień ją na nową.

- 1 Mocno przytrzymaj końcówkę pęsetą, a następnie wyciągnij ją.
- 2 Włóż nową końcówkę do rysika S Pen.

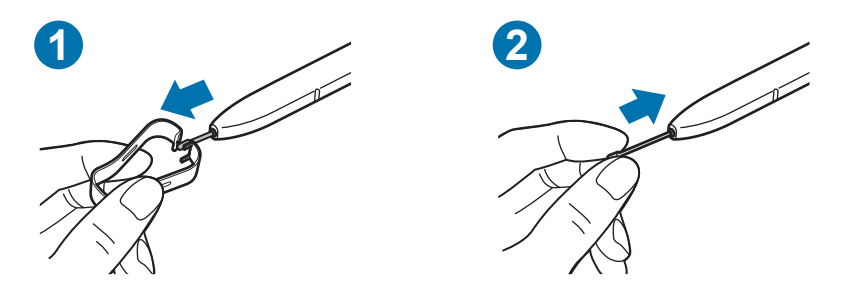

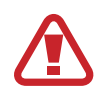

Uważaj, aby nie uszczypnąć swoich palców pęsetą.

- Nie należy ponownie używać starych końcówek. Może to prowadzić do wadliwego działania rysika S Pen.
	- Nie należy zbytnio naciskać końcówki przy wkładaniu jej do rysika S Pen.
	- Nie należy wkładać końcówki do rysika S Pen zaokrągloną stroną. Może to spowodować uszkodzenie rysika S Pen lub urządzenia.
	- Nie należy zginać ani naciskać zbyt mocno rysika S Pen podczas korzystania z niego. Rysik S Pen może być uszkodzony lub końcówka może być zniekształcona.
	- Nie należy naciskać mocno ekranu rysikiem S Pen. Końcówka rysika może być zniekształcona.

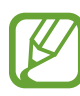

- Jeśli korzystasz z rysika S Pen na ekranie pod ostrymi kątami, działania rysika S Pen mogą nie zostać rozpoznane na urządzeniu.
- Jeśli do gniazda na rysik S Pen dostanie się woda, delikatnie potrząsaj urządzeniem, aby ją usunąć przed użyciem rysika.
- Jeśli rysik S Pen nie działa prawidłowo, należy go zanieść do centrum serwisowego firmy Samsung.

## <span id="page-15-0"></span>**Bateria**

## **Ładowanie baterii**

Przed pierwszym użyciem baterii lub jeśli bateria nie była używana przez dłuższy czas naładuj ją.

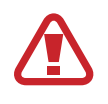

Należy korzystać tylko z baterii, ładowarek i kabli zaakceptowanych przez firmę Samsung i przeznaczonych dla danego urządzenia. Używanie niezgodnych baterii, ładowarek i kabli może spowodować poważne obrażenia lub uszkodzenie urządzenia.

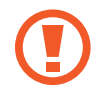

- Nieprawidłowe podłączenie ładowarki może spowodować poważne uszkodzenie urządzenia. Żadne uszkodzenia wynikające z nieprawidłowej obsługi nie są objęte gwarancją.
- Używaj wyłącznie kabla z wtyczką USB typu C dostarczonego z urządzeniem. Użycie kabla micro USB może spowodować uszkodzenie urządzenia.
- $\cdot$  4500 mAh (typowo)\*

\* Typowa pojemność została sprawdzona w warunkach laboratoryjnych zapewnianych przez firmę zewnętrzną.

Typowa pojemność to szacowana średnia wartość uwzględniająca odchylenia w pojemnościach poszczególnych baterii z próby testowanej zgodnie z normą IEC 61960.

Znamionowa (minimalna) pojemność to 4370 mAh. Rzeczywisty czas eksploatacji baterii może różnić się w zależności od otoczenia sieciowego, sposobu korzystania z urządzenia i innych czynników.

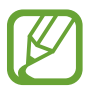

Aby oszczędzać energię, ładowarka powinna być odłączona od zasilania, kiedy nie jest używana. Ładowarka nie jest wyposażona w przełącznik zasilania, dlatego dla oszczędności energii też należy ją odłączać od gniazdka elektrycznego, gdy nie jest używana. Ładowarka powinna znajdować się w pobliżu gniazdka elektrycznego i być łatwo dostępna podczas ładowania.

Podłącz kabel USB do zasilacza USB.

2 Podłącz kabel USB do złącza wielofunkcyjnego w urządzeniu.

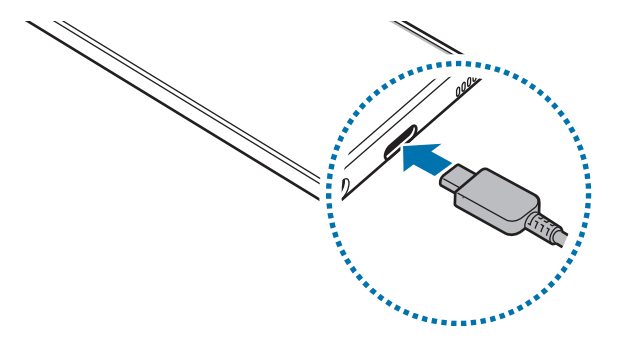

- 3 Podłącz zasilacz USB do gniazdka elektrycznego.
- 4 Po pełnym naładowaniu baterii odłącz ładowarkę od urządzenia. Następnie odłącz ładowarkę od gniazdka elektrycznego.

### **Ograniczanie zużycia energii baterii**

Urządzenie oferuje różne opcje ułatwiające oszczędzanie energii baterii.

- Możesz zoptymalizować pracę urządzenia przy użyciu funkcji obsługi.
- Gdy nie używasz urządzenia, wyłącz ekran, naciskając boczny klawisz.
- Włącz tryb oszczędzania energii.
- Zamknij niepotrzebne aplikacje.
- Wyłącz funkcję Bluetooth, jeśli z niej nie korzystasz.
- Wyłącz automatyczną synchronizację aplikacji, które muszą zostać zsynchronizowane.
- Skróć czas podświetlenia.
- Zmniejsz jasność ekranu.

#### **Porady i środki ostrożności dla ładowania baterii**

- Gdy stan naładowania baterii jest niski, ikona baterii jest wyświetlana jako pusta.
- Po całkowitym rozładowaniu baterii urządzenia nie można włączyć nawet po podłączeniu go do ładowarki. Przed ponownym włączeniem urządzenia należy ładować wyczerpaną baterię przez kilka minut.
- Bateria może ulec szybkiemu rozładowaniu, jeśli jednocześnie używa się kilku aplikacji, aplikacji sieciowych lub takich, które wymagają połączenia z innym urządzeniem. Aby zapobiec zanikowi zasilania podczas transmisji danych, należy używać tych aplikacji po naładowaniu baterii urządzenia do pełna.
- Użycie źródła zasilania innego niż ładowarka, takiego jak np. komputer, może spowodować wydłużenie czasu ładowania ze względu na niższe natężenie prądu.
- Z urządzenia można korzystać podczas ładowania, jednak powoduje to wydłużenie czasu ładowania baterii do pełna.
- Jeśli urządzenie jest zasilane z niestabilnego źródła zasilania, podczas ładowania baterii ekran dotykowy może nie działać. W takim przypadku należy odłączyć ładowarkę od urządzenia.
- Podczas ładowania urządzenie i ładowarka może się nagrzewać. Jest to normalne zjawisko, które nie powinno wpływać na trwałość ani wydajność urządzenia. Jeśli bateria nagrzeje się bardziej niż zwykle, ładowarka może przerwać ładowanie. Jeśli wystąpi to podczas ładowania bezprzewodowego, odłącz urządzenie od ładowarki, aby ostygło, a następnie ładuj je ponownie.
- <span id="page-17-0"></span>• Jeżeli podczas ładowania urządzenia złącze wielofunkcyjne jest mokre, urządzenie może być uszkodzone. Przed naładowaniem urządzenia dokładnie wytrzyj złącze wielofunkcyjne.
- Jeżeli ładowanie urządzenia nie przebiega prawidłowo, należy je zanieść wraz z ładowarką do centrum serwisowego firmy Samsung.

## **Szybkie ładowanie**

Urządzenie jest wyposażone w funkcję szybkiego ładowania. Proces ładowania baterii jest szybszy, gdy urządzenie lub jego ekran jest wyłączone.

### **Zwiększanie szybkości ładowania**

Aby przyśpieszyć ładowanie, należy wyłączyć urządzenie lub jego ekran podczas ładowania baterii.

Jeśli opcja szybkiego ładowania nie jest włączona, uruchom aplikację **Ustawienia**, dotknij **Pielęgnacja urządzenia** → **Bateria**, a następnie dotknij przełącznika **Szybkie ładowanie przew.**, aby włączyć funkcję.

- 
- Podczas ładowania nie możesz włączyć czy wyłączyć tej funkcji.
- Nie można używać wbudowanej funkcji szybkiego ładowania w przypadku ładowania baterii za pomocą zwykłej ładowarki.
- Jeżeli urządzenie się nagrzeje lub wzrośnie temperatura otoczenia, szybkość ładowania może zostać obniżona automatycznie. Jest to prawidłowe działanie mające na celu zapobieganie uszkodzeniu urządzenia.

# **Karta SIM lub USIM (karta nano-SIM)**

## **Instalowanie karty SIM lub USIM**

Włóż dostarczoną przez operatora sieci kartę SIM lub USIM.

W przypadku modeli z dwoma kartami SIM można włożyć dwie karty SIM lub USIM, aby na jednym urządzeniu korzystać z dwóch numerów lub operatorów. W niektórych obszarach szybkości transferu danych mogą być niższe, jeśli do urządzenia włożone są dwie karty SIM, niż w przypadku gdy włożona jest tylko jedna karta SIM.

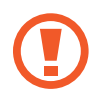

- Używaj wyłącznie kart nano-SIM.
- Należy uważać, aby nie zgubić karty SIM lub USIM. Firma Samsung nie ponosi odpowiedzialności za wszelkie szkody lub problemy związane z zagubieniem lub kradzieżą kart.

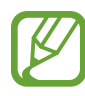

Niektóre usługi wymagające połączenia sieciowego mogą nie być dostępne w zależności od operatora sieci.

► **Modele z jedną kartą SIM**:

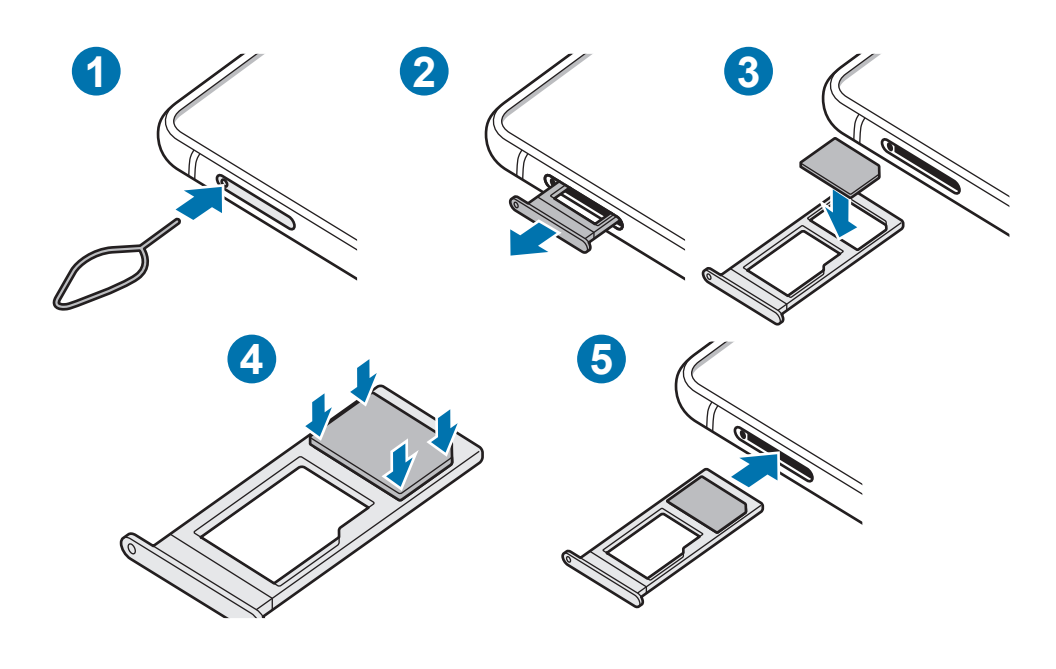

► **Modele z dwoma kartami SIM**:

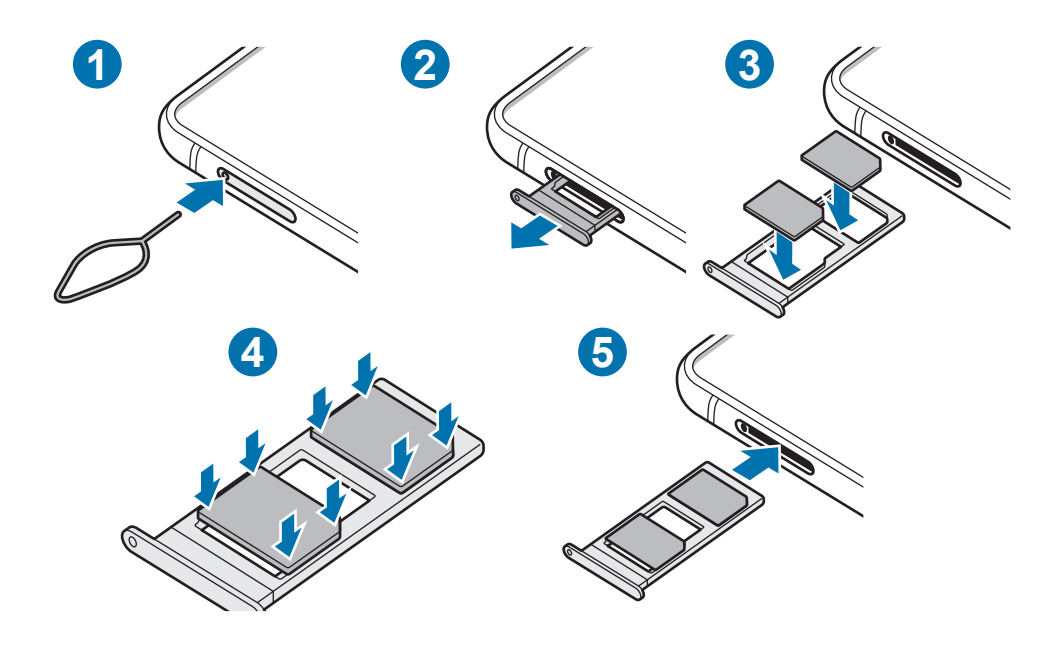

Włóż szpilkę do wyjmowania karty SIM do kieszeni karty, aby poluzować kieszeń.

Upewnij się, że szpilka do wyjmowania karty SIM jest ustawiona prostopadle do otworu. W przeciwnym wypadku może dojść do uszkodzenia urządzenia.

Ostrożnie wyjmij kieszeń z gniazda kieszeni.

- 3 Umieść kartę SIM lub USIM w kieszeni, tak aby złote styki były skierowane w dół.
- 4 Delikatnie wciśnij kartę SIM lub USIM do kieszeni, aby została w niej zablokowana.

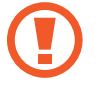

Jeśli karta SIM nie jest zablokowana w kieszeni, może wypaść z niej wypaść lub się wysunąć.

5 Włóż kieszeń z powrotem do gniazda kieszeni.

- Jeżeli umieścisz w swoim urządzeniu mokrą kieszeń, może ono zostać uszkodzone. Koniecznie sprawdzaj, czy kieszeń jest sucha.
	- Wsuń dokładnie kieszeń do przeznaczonego dla niej gniazda, żeby woda nie dostawała się do urządzenia.

#### **Poprawna instalacja karty (modele z dwoma kartami SIM)**

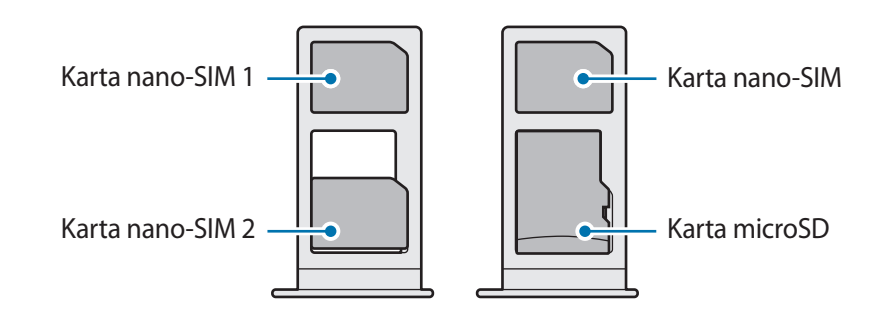

W tej samej kieszeni nie można równocześnie umieścić karty nano-SIM i microSD.

## **Korzystanie z dwóch kart SIM lub USIM (modele z dwiema kartami SIM)**

Jeśli włożysz dwie karty SIM lub USIM, możesz na jednym urządzeniu korzystać z dwóch numerów lub operatorów.

#### **Aktywowanie kart SIM lub USIM**

Uruchom aplikację **Ustawienia** i dotknij **Połączenia** → **Menedżer kart SIM**. Wybierz kartę SIM lub USIM i dotknij przełącznika, aby włączyć funkcję.

## <span id="page-20-0"></span>**Dostosowanie kart SIM lub USIM**

Uruchom aplikację **Ustawienia**, dotknij **Połączenia** → **Menedżer kart SIM** i wybierz kartę SIM lub USIM, aby uzyskać dostęp do następujących opcji:

- **Ikona**: zmień ikonę karty SIM lub USIM.
- **Nazwa**: zmień nazwę wyświetlacza karty SIM lub USIM.
- **Tryb pracy sieci**: wybierz typ sieci do użytku z kartą SIM lub USIM.

### **Ustawianie preferowanych kart SIM lub USIM**

Kiedy zostaną aktywowane obie karty, możesz konkretnym kartom przypisać połączenia głosowe, wiadomości i przesyłanie danych.

Uruchom aplikację **Ustawienia**, dotknij **Połączenia** → **Menedżer kart SIM**, a następnie ustaw preferencje funkcji kart w obszarze **Preferowana karta SIM**.

# **Karta pamięci (karta microSD)**

## **Wkładanie karty pamięci**

Pojemność karty pamięci w urządzeniu może różnić się od innych modeli, a niektóre karty pamięci mogą nie być zgodne z urządzeniem w zależności od producenta i rodzaju karty pamięci. Aby wyświetlić maksymalną pojemność karty pamięci, zapoznaj się z informacjami na stronie internetowej Samsung.

- 
- Niektóre karty pamięci mogą nie być w pełni zgodne z urządzeniem. Użycie niezgodnej karty pamięci może być przyczyną uszkodzenia urządzenia i samej karty, a także utraty zapisanych na karcie danych.
- Należy zachować ostrożność i wkładać kartę pamięci skierowaną właściwą stroną do góry.
- Urządzenie obsługuje karty pamięci z systemem plików FAT i exFAT. Jeżeli zostanie włożona karta pamięci sformatowana w innym systemie plików, na urządzeniu zostanie wyświetlony monit o jej ponowne formatowanie bądź karta nie zostanie rozpoznana. Aby użyć karty pamięci, należy ją sformatować. Jeżeli urządzenie nie może sformatować karty pamięci lub jej nie rozpoznaje, należy skontaktować się z producentem karty pamięci lub serwisem firmy Samsung.
	- Częste zapisywanie i usuwanie danych powoduje skrócenie trwałości kart pamięci.
	- Po włożeniu karty pamięci do urządzenia katalog plików na karcie będzie widoczny w folderze **Moje pliki** → **Karta pamięci**.

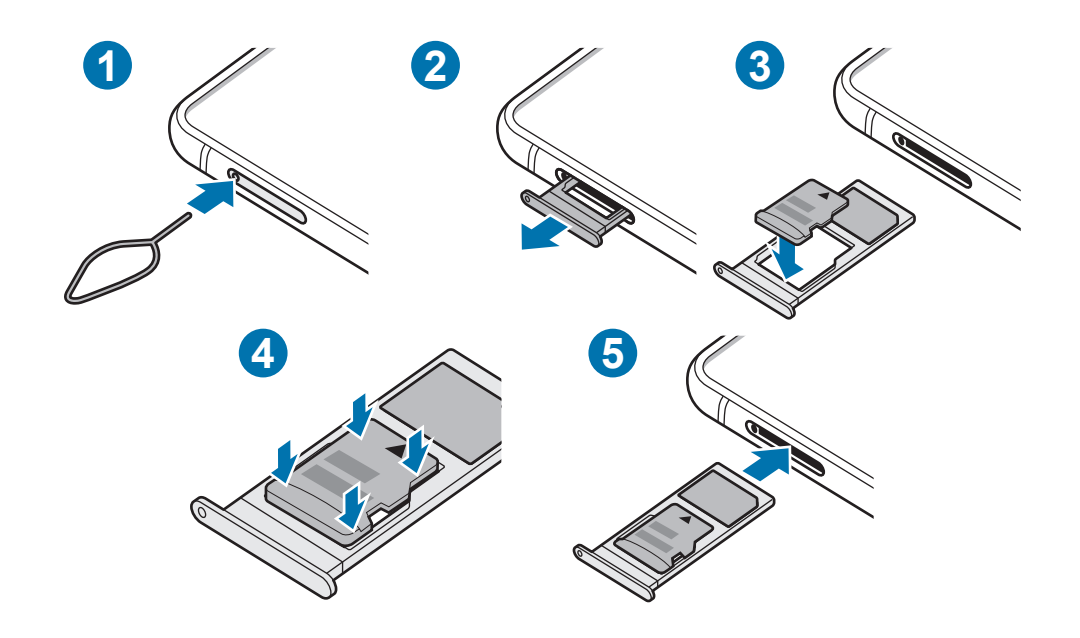

1 Włóż szpilkę do wyjmowania karty SIM do kieszeni karty, aby poluzować kieszeń.

Upewnij się, że szpilka do wyjmowania karty SIM jest ustawiona prostopadle do otworu. W przeciwnym wypadku może dojść do uszkodzenia urządzenia.

2 Ostrożnie wyjmij kieszeń z gniazda kieszeni.

Usunięcie kieszeni z urządzenia spowoduje przerwanie połączenia danych mobilnych.

- 3 Umieść kartę pamięci w kieszeni, tak aby złote styki były skierowane w dół.
- 4 Delikatnie wciśnij kartę pamięci do kieszeni, aby została w niej zablokowana.
	- Jeżeli karta pamięci nie jest zablokowana w kieszeni, może wypaść z niej wypaść lub się wysunąć.
- 5 Włóż kieszeń z powrotem do gniazda kieszeni.
	- Jeżeli umieścisz w swoim urządzeniu mokrą kieszeń, może ono zostać uszkodzone. Koniecznie sprawdzaj, czy kieszeń jest sucha.
		- Wsuń dokładnie kieszeń do przeznaczonego dla niej gniazda, żeby woda nie dostawała się do urządzenia.

## <span id="page-22-0"></span>**Wyjmowanie karty pamięci**

W celu bezpiecznego wyjęcia karty pamięci należy ją najpierw odinstalować.

Uruchom aplikację **Ustawienia** i dotknij **Pielęgnacja urządzenia** → **Domyślna pamięć** → **Zaawansowane** → **Karta pamięci** → **Odinstaluj**.

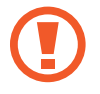

Nie usuwaj pamięci zewnętrznych, takich jak karta pamięci lub pamięć USB, podczas przenoszenia danych, uzyskiwania do nich dostępu oraz tuż po ich przeniesieniu. Może to spowodować utratę lub uszkodzenie danych, a także uszkodzenie pamięci zewnętrznej bądź urządzenia. W przypadku nieprawidłowego użycia urządzeń pamięci zewnętrznej firma Samsung nie ponosi odpowiedzialności za utratę danych lub powstałe uszkodzenia.

## **Formatowanie karty pamięci**

Karta pamięci sformatowana w innym komputerze może być niezgodna z używanym urządzeniem. Kartę pamięci należy formatować w urządzeniu.

Uruchom aplikację **Ustawienia** i dotknij **Pielęgnacja urządzenia** → **Domyślna pamięć** → **Zaawansowane** → **Karta pamięci** → **Formatuj**.

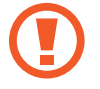

Przed przystąpieniem do formatowania karty pamięci należy wykonać kopię zapasową wszystkich ważnych danych zapisanych na karcie pamięci. Gwarancja producenta nie uwzględnia utraty danych w wyniku działań użytkownika.

# **Włączanie i wyłączanie urządzenia**

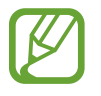

W miejscach, w których używanie urządzeń bezprzewodowych podlega określonym ograniczeniom, np. w samolotach i szpitalach, należy przestrzegać wszystkich widocznych ostrzeżeń i wskazówek udzielanych przez upoważniony personel.

## **Włączanie urządzenia**

Naciśnij i przytrzymaj boczny klawisz przez kilka sekund, aby włączyć urządzenie.

Po pierwszym włączeniu urządzenia lub po wymazaniu danych skonfiguruj urządzenie, wykonując polecenia wyświetlane na ekranie.

## **Wyłączanie urządzenia**

1 Aby wyłączyć urządzenie, jednocześnie naciśnij boczny klawisz oraz klawisz Ciszej i przytrzymaj je. Ewentualnie otwórz panel powiadomień i dotknij $'$ ).

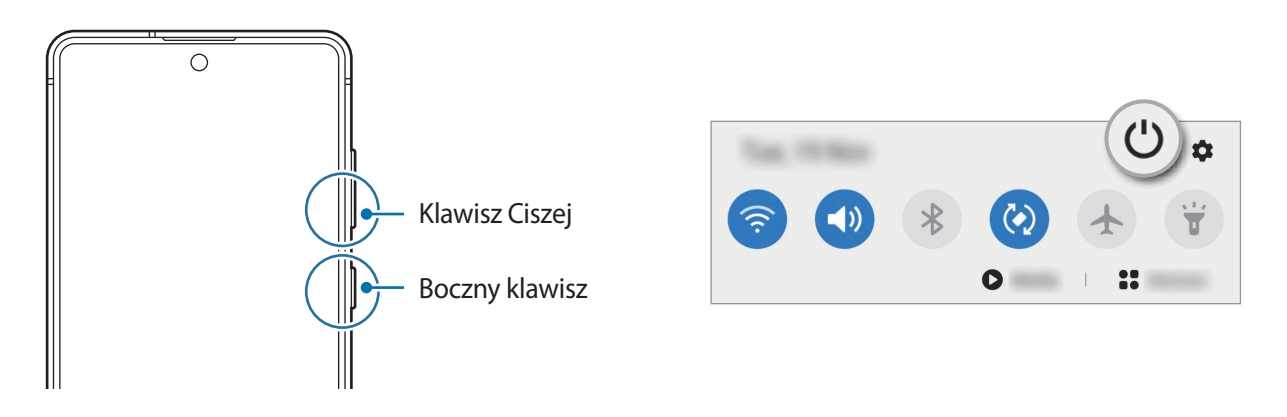

#### 2 Dotknij **Wyłączanie zasilania**.

Aby ponownie uruchomić urządzenie, dotknij **Uruchom ponownie**.

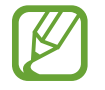

Można skonfigurować wyłączanie urządzenia przez naciśnięcie i przytrzymanie bocznego klawisza. Uruchom aplikację **Ustawienia**, dotknij **Zaawansowane funkcje** → **Klawisz boczny**, a następnie dotknij **Menu wyłączania** w **Naciśnij i przytrzymaj**.

#### **Wymuszanie ponownego uruchomienia**

Jeśli urządzenie zawiesi się i nie reaguje, zrestartuj je, jednocześnie naciskając boczny klawisz oraz klawisz Ciszej i przytrzymując je przez ponad 7 sekund.

## **Tryb awaryjny**

Możesz przełączyć je w tryb awaryjny, aby ograniczyć zużycie baterii. Działanie niektórych aplikacji i funkcji zostanie ograniczone. W trybie ratunkowym możesz m.in. wykonać połączenie awaryjne, przesłać informację o swojej bieżącej lokalizacji innym osobom, a także włączyć alarm.

Aby włączyć tryb awaryjny, jednocześnie naciśnij boczny klawisz oraz klawisz Ciszej i przytrzymaj je. Ewentualnie otwórz panel powiadomień i dotknij (<sup>1</sup>) → Tryb awaryjny.

Aby wyłączyć tryb awaryjny, dotknij → **Wyłącz Tryb awaryjny**.

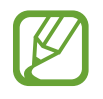

Pozostały czas zużycia wyświetla czas, jaki pozostał do wyładowania baterii. Czas zużycia może być inny zależnie od ustawień urządzenia i warunków obsługi.

# <span id="page-24-0"></span>**Konfiguracja wstępna**

Po pierwszym włączeniu urządzenia lub po wymazaniu danych skonfiguruj urządzenie, wykonując polecenia wyświetlane na ekranie.

1 Naciśnij i przytrzymaj boczny klawisz przez kilka sekund, aby włączyć urządzenie.

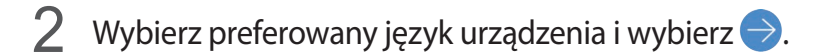

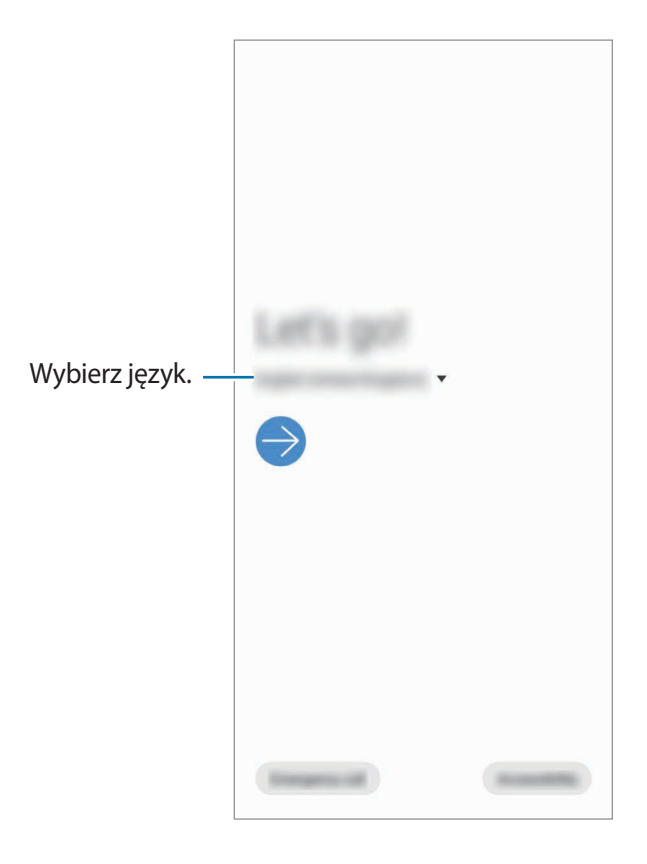

3 Postępuj zgodnie z instrukcjami wyświetlanymi na ekranie, aby zakończyć proces konfiguracji. Wyświetlony zostanie ekran startowy.

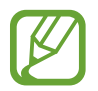

W przypadku braku połączenia z siecią Wi-Fi ustawienie niektórych funkcji urządzenia może być niemożliwe podczas konfiguracji wstępnej.

# <span id="page-25-0"></span>**Konto Samsung**

Konto Samsung jest zintegrowaną usługą pozwalającą na korzystanie z wielu usług Samsung dostępnych na urządzeniach mobilnych, w telewizorach i na stronie internetowej firmy Samsung.

Lista usług dostępnych dla konta Samsung znajduje się na stronie [account.samsung.com.](http://account.samsung.com) Aby uzyskać więcej informacji o kontach Samsung, uruchom aplikację **Ustawienia** i dotknij **Konta i kopia zapasowa** → **Konta** → **Samsung account** → → **Pomoc**.

#### **Tworzenie konta Samsung**

Jeżeli nie masz konta Samsung, warto je stworzyć. Istnieje możliwość utworzenia konta Samsung przy pomocy adresu e-mail.

1 Uruchom aplikację **Ustawienia**, dotknij **Konta i kopia zapasowa** <sup>→</sup> **Konta** <sup>→</sup> **Dodaj konto** <sup>→</sup> **Samsung account**.

Ewentualnie uruchom aplikację **Ustawienia** i dotknij .

- 2 Dotknij **Utwórz konto**.
- $3$  Postępuj zgodnie z instrukcjami wyświetlanymi na ekranie, aby ukończyć tworzenie swojego konta.

#### **Logowanie się do swojego konta Samsung.**

Jeżeli masz już konto Samsung, zaloguj się na nie.

1 Uruchom aplikację **Ustawienia**, dotknij **Konta i kopia zapasowa** <sup>→</sup> **Konta** <sup>→</sup> **Dodaj konto** <sup>→</sup> **Samsung account**.

Ewentualnie uruchom aplikację **Ustawienia** i dotknij .

- 2 Wpisz identyfikator i hasło do konta Samsung i dotknij **Zaloguj**.
- 3 Postępuj zgodnie z instrukcjami na ekranie, aby zalogować się na swoje konto Samsung.

#### **Odnajdowanie identyfikatora i resetowanie hasła**

Jeśli zapomnisz identyfikatora lub hasła konta Samsung, dotknij **Znajdź identyfikator** lub **Resetuj hasło** na ekranie logowania na konto Samsung. Istnieje możliwość odnalezienia swojego identyfikatora lub resetowania hasła po prowadzeniu wymaganych informacji.

### <span id="page-26-0"></span>**Usuwanie konta Samsung**

Usunięcie konta Samsung z urządzenia oznacza jednoczesne usunięcie swoich danych, takich jak kontakty lub wydarzenia.

- 1 Uruchom aplikację **Ustawienia** i dotknij **Konta i kopia zapasowa** <sup>→</sup> **Konta**.
- 2 Dotknij Samsung account → Dane osobowe →  $\cdot$  → Usuń konto.
- 3 Dotknij **Usuń**, wpisz hasło do konta Samsung, a następnie dotknij **OK**.

## **Przenoszenie danych z poprzednio używanego urządzenia (Smart Switch)**

Istnieje możliwość korzystania ze Smart Switch do przesyłania danych z poprzednio używanego urządzenia na nowe urządzenie.

Uruchom aplikację **Ustawienia** i dotknij **Konta i kopia zapasowa** → **Smart Switch**.

- Funkcja ta może nie być obsługiwana na niektórych urządzeniach lub komputerach.
	- Usługa podlega ograniczeniom. Więcej szczegółów można znaleźć w witrynie [www.samsung.com/smartswitch.](http://www.samsung.com/smartswitch) Firma Samsung podchodzi poważnie do kwestii praw autorskich. Kopiuj wyłącznie zawartości będące Twoją własnością lub do których kopiowania masz prawo.

#### **Przenoszenie danych przy użyciu kabla USB**

Możesz podłączyć poprzednie urządzenie do swojego urządzenia za pomocą kabla USB w celu łatwego i szybkiego przeniesienia danych.

1 Połącz swoje urządzenie z poprzednim urządzeniem za pomocą kabla USB urządzenia.

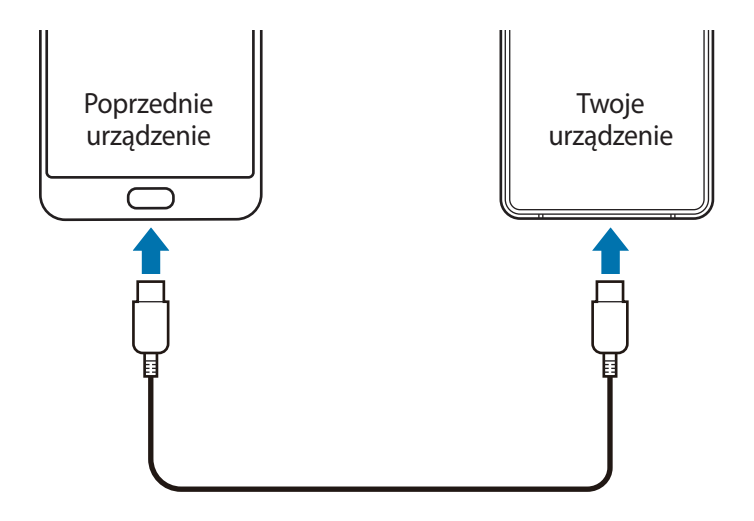

- 2 Kiedy pojawi się wyskakujące okienko wyboru aplikacji, dotknij **Smart Switch** <sup>→</sup> **Odbierz dane**.
- 3 Na poprzednim urządzeniu dotknij **Zezwól**.

Jeśli nie masz tej aplikacji, pobierz ją ze **Galaxy Store** lub **Sklep Play**.

Twoje urządzenie rozpozna urządzenie poprzednie i pojawi się lista danych, które możesz przenieść.

- 4 Wybierz element do przeniesienia i dotknij **Prześlij**.
- $5$  Postępuj zgodnie z instrukcjami wyświetlanymi na ekranie, aby przenieść dane z poprzednio używanego urządzenia.

Kiedy zakończy się przesył danych, możesz w swoim urządzeniu wyświetlić listę przeniesionych danych.

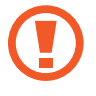

Nie odłączaj kabla USB od urządzenia podczas przenoszenia plików. Mogłoby to spowodować utratę danych lub uszkodzenie urządzenia.

- Złącze USB może nie być wymagane w zależności od poprzedniego urządzenia.
- Transfer danych powoduje zwiększenie poboru mocy z baterii urządzenia. Przed przeprowadzeniem transferu danych sprawdź, czy bateria jest wystarczająco naładowana. Jeżeli poziom energii baterii jest niski, przesyłanie danych może zostać przerwane.

#### **Przenoszenie danych bezprzewodowo**

Przesyłaj dane z poprzednio używanego urządzenia na swoje urządzenie bezprzewodowo, za pośrednictwem funkcji Wi-Fi Direct.

1 Uruchom aplikację **Smart Switch** na poprzednim urządzeniu.

Jeśli nie masz tej aplikacji, pobierz ją ze **Galaxy Store** lub **Sklep Play**.

- 2 Na urządzeniu uruchom aplikację **Ustawienia** i dotknij **Konta i kopia zapasowa** <sup>→</sup> **Smart Switch**.
- 3 Umieść urządzenia obok siebie.
- 4 Na poprzednio używanym urządzeniu dotknij **Wyślij dane** <sup>→</sup> **Bezprzewodowo**.
- 5 Na używanym urządzeniu wybierz element do przeniesienia i dotknij **Prześlij**.
- $6$  Postępuj zgodnie z instrukcjami wyświetlanymi na ekranie, aby przenieść dane z poprzedniego urządzenia.

Kiedy zakończy się przesył danych, możesz w swoim urządzeniu wyświetlić listę przeniesionych danych.

## **Wykonywanie kopii zapasowych i przywracanie danych z wykorzystaniem pamięci zewnętrznej**

Przesyłaj dane przy użyciu pamięci zewnętrznej np. karty microSD.

- 1 Wykonaj kopię zapasową danych z poprzednio używanego urządzenia pamięci zewnętrznej.
- 2 Umieść zewnętrzne urządzenie pamięci w urządzeniu lub podłącz je do takiego urządzenia.
- 3 Na urządzeniu uruchom aplikację **Ustawienia** i dotknij **Konta i kopia zapasowa** <sup>→</sup> **Smart Switch** → → **Przywróć**.
- 4 Postępuj zgodnie z instrukcjami wyświetlanymi na ekranie, aby przenieść dane pamięci zewnętrznej.

## **Przesyłanie danych kopii zapasowych z komputera**

Przenoszenie danych między urządzeniem a komputerem. Musisz pobrać komputerową wersję aplikacji Smart Switch ze strony [www.samsung.com/smartswitch](http://www.samsung.com/smartswitch). Zapisz na komputerze kopię zapasową danych z poprzednio używanego urządzenia i importuj je do swojego urządzenia.

- 1 W komputerze odwiedź stronę [www.samsung.com/smartswitch](http://www.samsung.com/smartswitch) w celu pobrania aplikacji Smart Switch.
- 2 W komputerze uruchom aplikację Smart Switch.

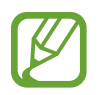

Jeśli poprzednio używane urządzenie nie było urządzeniem Samsung, zapisz kopię zapasową danych na komputerze przy użyciu programu dostarczonego przez producenta urządzenia. Następnie przejdź do piątego kroku.

- 3 Podłącz poprzednio używane urządzenie do komputera kablem USB urządzenia.
- 4 Na komputerze postępuj zgodnie z instrukcjami wyświetlanymi na ekranie, aby wykonać kopię zapasową danych z urządzenia. Następnie odłącz poprzednio używane urządzenie od komputera.
- 5 Podłącz swoje urządzenie do komputera kablem USB.
- $6$  Na komputerze postępuj zgodnie z instrukcjami wyświetlanymi na ekranie, aby przesłać dane do swojego urządzenia.

# <span id="page-29-0"></span>**Informacje o działaniu ekranu**

## **Sterowanie ekranem dotykowym**

- Nie należy dopuszczać do zetknięcia się ekranu dotykowego z innymi urządzeniami elektrycznymi. Wyładowania elektrostatyczne mogą spowodować nieprawidłowe działanie ekranu dotykowego.
	- Aby uniknąć uszkodzenia ekranu dotykowego, nie należy go dotykać ostrymi przedmiotami ani zbyt mocno naciskać palcami.
	- Zaleca się powstrzymanie od wyświetlania nieruchomych obrazów na części lub całości ekranu dotykowego przez długi okres. W przeciwnym razie może to doprowadzić do wystąpienia powidoku (wypalenia ekranu) lub smużenia.
- 
- Urządzenie może nie rozpoznawać dotyku w pobliżu krawędzi ekranu, które znajdują się poza obszarem sterowania dotykiem.
- Zalecana jest obsługa ekranu dotykowego za pomocą palców lub rysika S Pen.

## **Dotknięcie**

Dotknij ekranu.

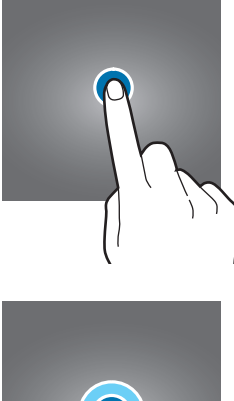

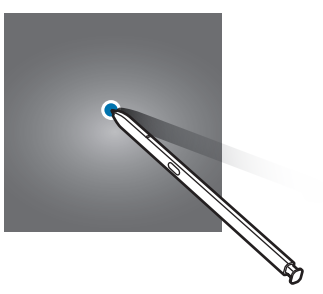

## **Dotknięcie i przytrzymanie**

Dotknij ekranu i przytrzymaj go przez co około 2 sekundy.

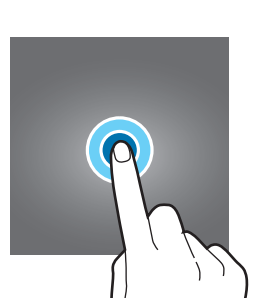

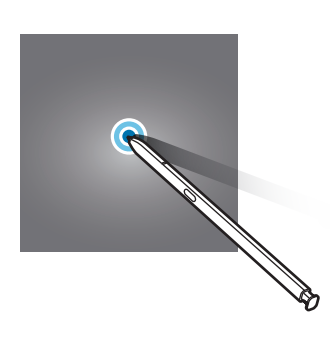

## **Przeciąganie**

Dotknij elementu i przytrzymaj go, a następnie przeciągnij w miejsce docelowe.

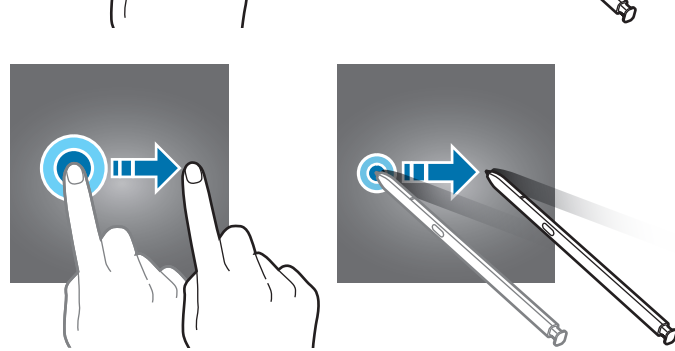

Podstawowe informacje

## **Dwukrotne dotknięcie**

Dotknij dwukrotnie ekranu.

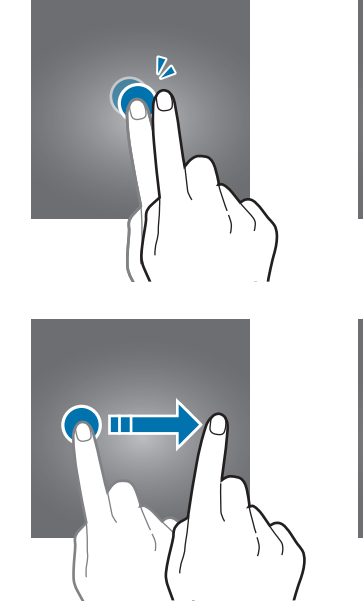

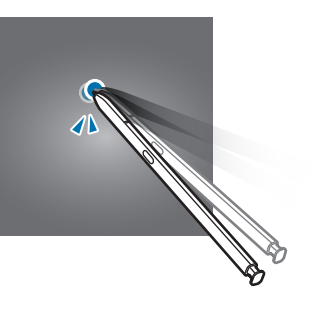

### **Przesuwanie**

Przeciągnij w górę, w dół, w lewo lub w prawo.

## **Rozsuwanie i zsuwanie palców**

Rozsuń lub zsuń dwa palce na ekranie.

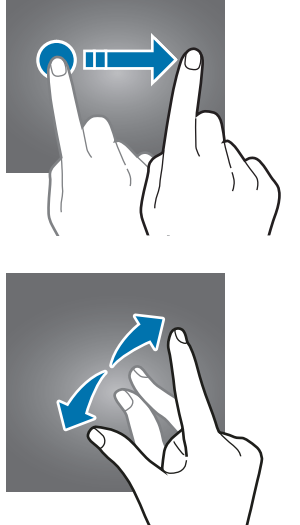

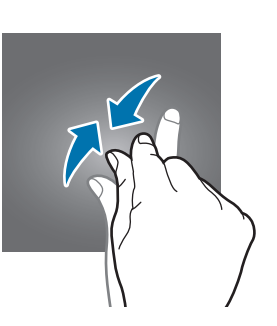

## <span id="page-30-0"></span>**Pasek nawigacji (przyciski)**

Po włączeniu ekranu przyciski zostaną wyświetlone na pasku nawigacyjnym na dole ekranu. Przyciski są domyślnie ustawione jako przycisk ostatnie, przycisk ekranu startowego oraz przycisk Wstecz. Funkcje przycisków mogą się zmieniać w zależności od aktualnie używanej aplikacji lub środowiska.

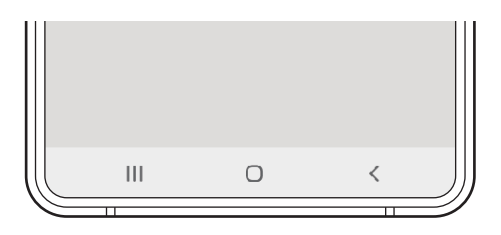

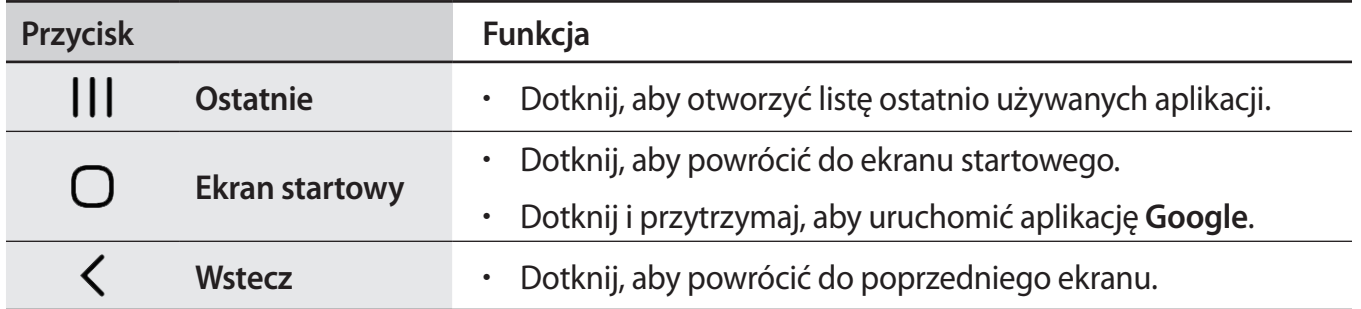

#### **Ukrywanie paska nawigacji**

Można zwiększyć ilość miejsca na ekranie na przeglądanie plików lub używanie aplikacji, ukrywając pasek nawigacji.

Uruchom aplikację **Ustawienia**, dotknij **Wyświetlacz** → **Pasek nawigacji**, a następnie w **Gesty pełnoekranowe** dotknij **Typ nawigacji**. Pasek nawigacji zostanie ukryty, a zostaną pokazane podpowiedzi gestów. Dotknij **Więcej opcji** i wybierz żądaną opcję.

- **Przeciągnij do dołu**: w miejscu przycisków zostaną pokazane podpowiedzi gestów. Aby używać przycisków, przeciągnij podpowiedź gestu żądanego przycisku w górę.
- **Przeciągnij do lewej/prawej strony i od dołu**:
	- Przeciągnij palcem w górę ekranu od jego dołu, aby przejść na ekran startowy.
	- Przeciągnij palcem w górę i przytrzymaj, aby wyświetlić listę ostatnio używanych aplikacji.
	- Przeciągnij do środka z dowolnego boku ekranu, aby przejść na poprzedni ekran.
	- Przeciągnij do środka z jednego z dolnych rogów, aby uruchomić aplikację **Google**.

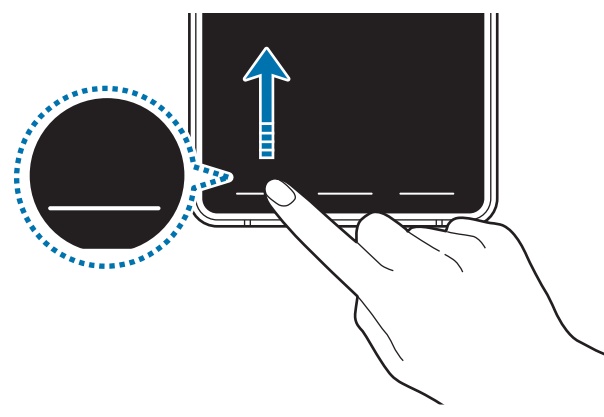

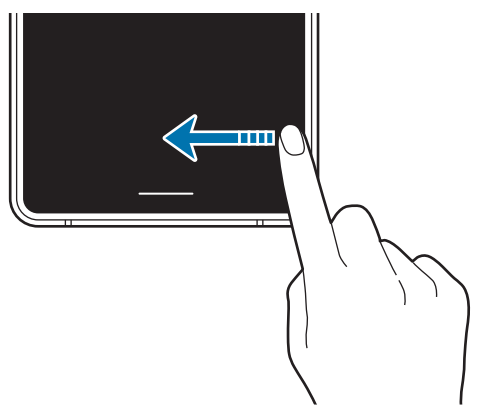

Przeciągnięcie od dołu Przeciągnięcie od boków i dołu

Aby ukryć podpowiedzi gestów na dole ekranu, dotknij przełącznika **Podpowiedzi gestów** w celu wyłączenia tej funkcji.

## **Ekran startowy oraz ekran aplikacji**

Ekran startowy jest punktem wyjściowym, z którego można uzyskać dostęp do wszystkich funkcji urządzenia. Są na nim wyświetlane widgety, skróty do aplikacji i inne elementy.

Na ekranie aplikacji wyświetlane są ikony aplikacji, w tym także nowo zainstalowanych aplikacji.

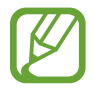

Ekran może wyglądać inaczej w zależności od operatora sieci lub regionu.

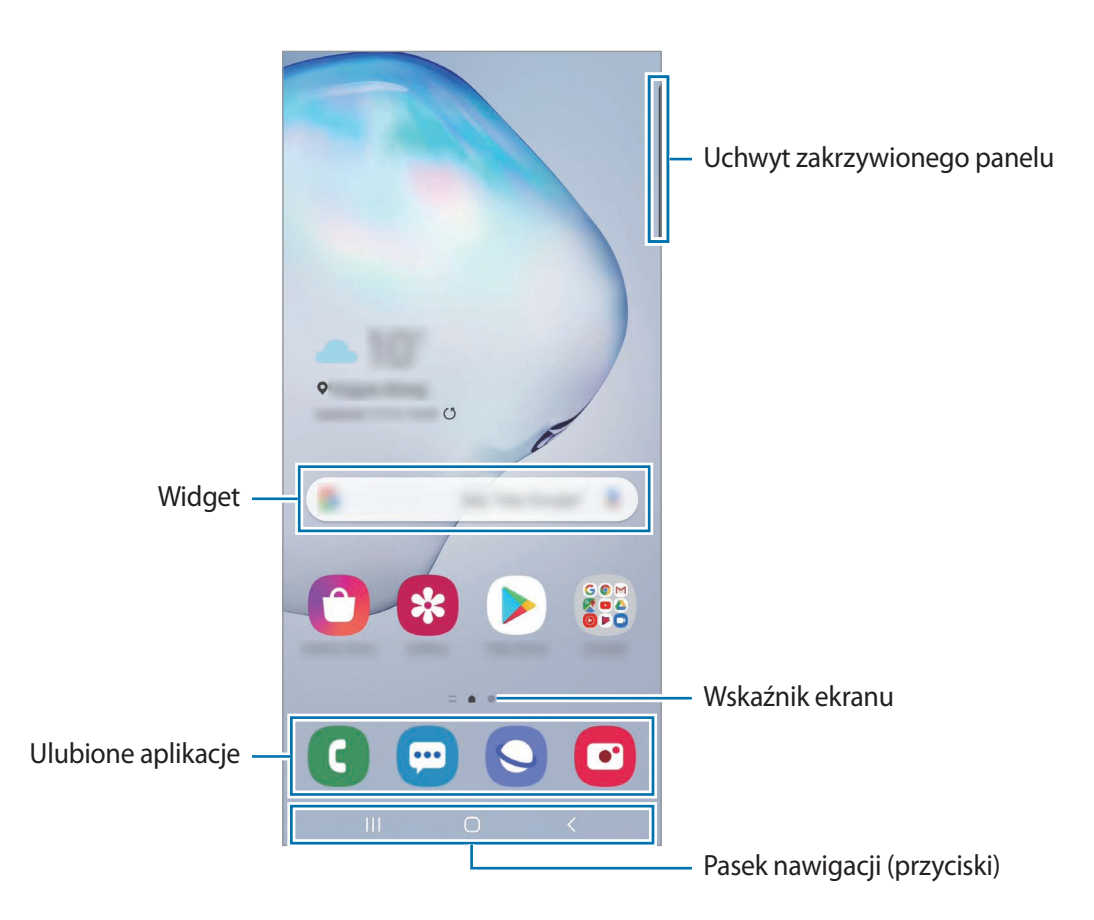

#### **Przełączanie pomiędzy ekranem startowym i ekranem aplikacji**

Na ekranie startowym przeciągnij palcem w górę lub w dół, aby otworzyć ekran aplikacji.

Aby powrócić na ekran startowy, przeciągnij palcem w górę lub w dół na ekranie aplikacji. Możesz także dotknąć przycisku ekranu startowego lub przycisku Wstecz.

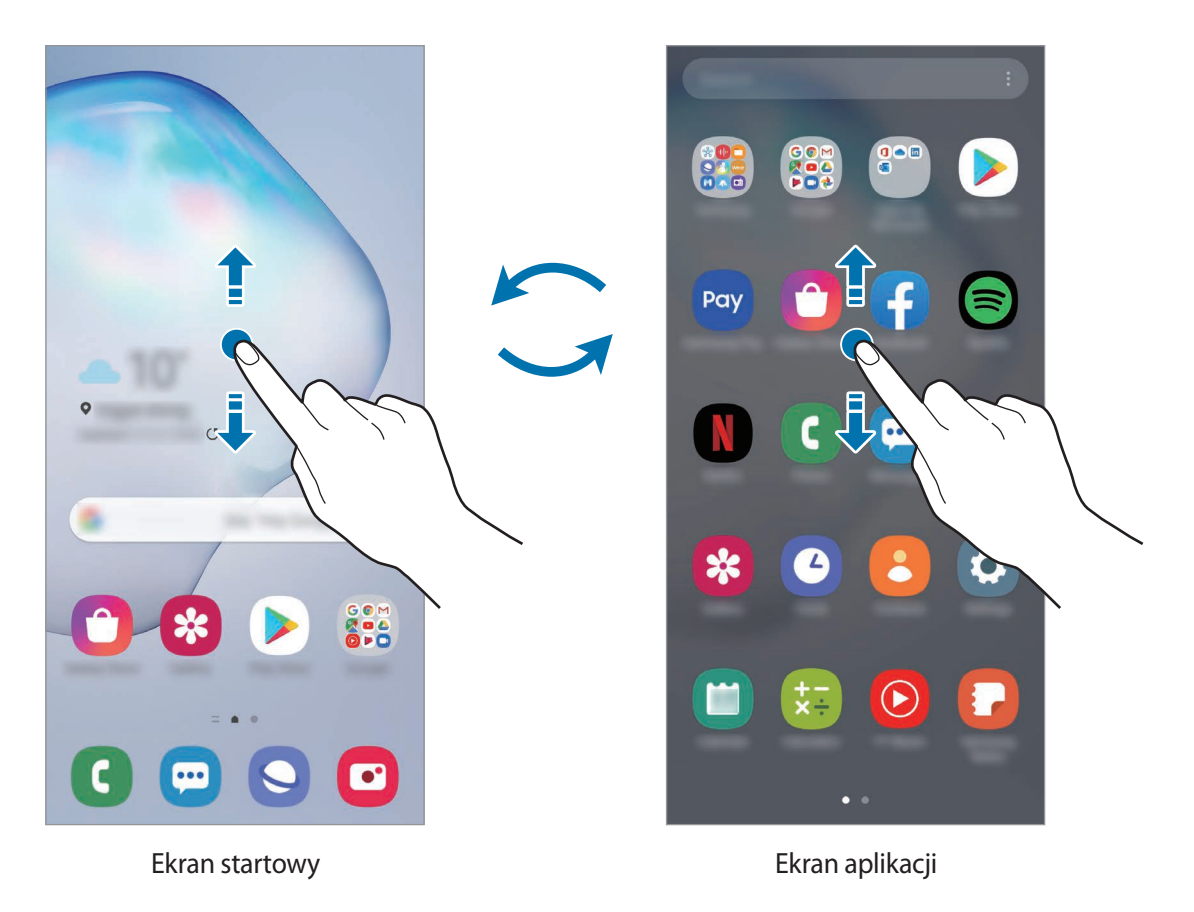

Po dodaniu przycisku Aplikacje na ekranie startowym można otwierać ekran aplikacje, dotykając tego przycisku. Na ekranie startowym dotknij pustego obszaru i przytrzymaj go, dotknij **Ustaw. ekranu startowego**, a następnie dotknij przełącznika **Przycisk Aplikacje**, aby włączyć tę funkcję. Przycisk Aplikacje zostanie dodany na dole ekranu startowego.

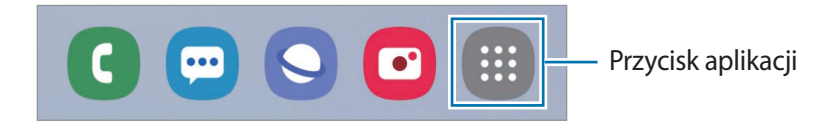

## **Wyświetlanie ekranu w trybie krajobrazu**

Na ekranie startowym dotknij pustego obszaru i przytrzymaj go, dotknij **Ustaw. ekranu startowego**, a następnie dotknij przełącznika **Obracaj do trybu poziomego**, aby włączyć tę funkcję.

Obróć urządzenie poziomo, żeby wyświetlić ekran w trybie krajobrazu.

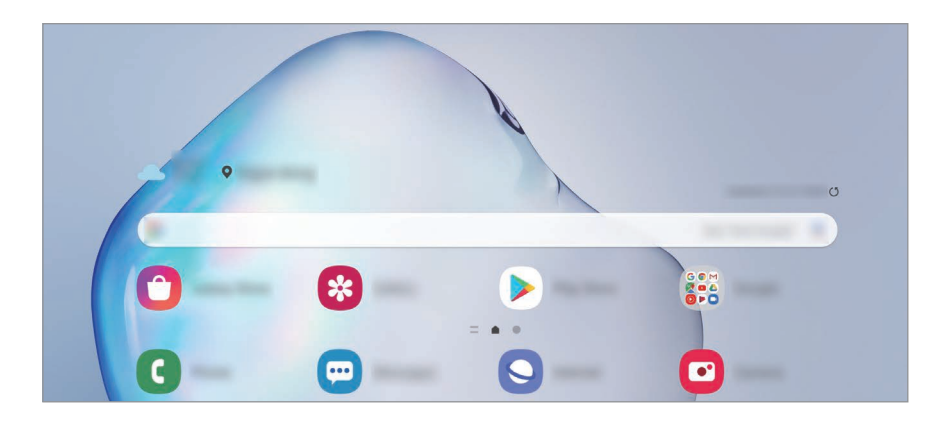

#### **Przenoszenie elementów**

Dotknij elementu i przytrzymaj go, a następnie przeciągnij w nowe miejsce. Jeśli chcesz przenieść element do innego panelu, przeciągnij go na bok ekranu.

Aby dodać skrót do aplikacji na ekranie startowym, dotknij elementu na ekranie aplikacji i przytrzymaj go, a następnie dotknij **Dodaj do ekr. st.** Skrót do aplikacji zostanie dodany na ekranie startowym.

Często używane aplikacje można przenieść do obszaru skrótów znajdującego się na dole ekranu startowego.

## **Tworzenie folderów**

Utwórz foldery do zbierania podobnych aplikacji, aby mieć do nich szybki dostęp i szybko je uruchamiać.

Na ekranie startowym lub ekranie aplikacji dotknij aplikacji i przytrzymaj ją, a następnie przeciągnij do innej aplikacji.

Utworzony zostanie nowy folder zawierający wybrane aplikacje. Dotknij **Nazwa katalogu** i wprowadź nazwę folderu.

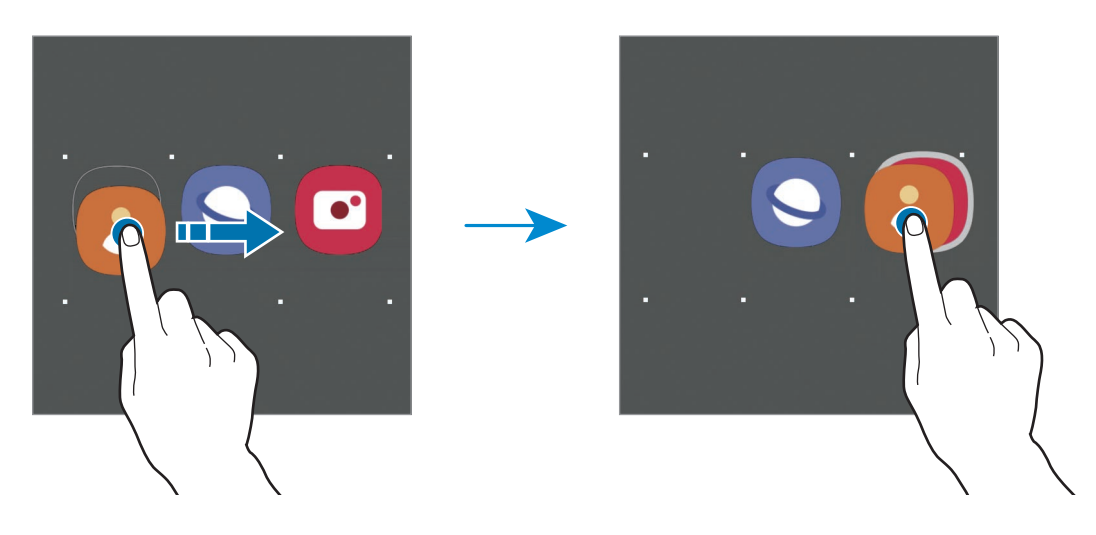

• **Dodawanie większej liczby aplikacji**

Dotknij + w folderze. Zaznacz aplikacje do dodania i dotknij Gotowe. Możesz również dodać aplikację, przeciągając ją do folderu.

• **Przenoszenie aplikacji z folderu**

Dotknij aplikacji i przytrzymaj ją, aby przeciągnąć ją w nowe miejsce.

• **Usuwanie folderu**

Dotknij folderu i przytrzymaj go, a następnie dotknij **Usuń katalog**. Usunięty zostanie tylko folder. Aplikacje z folderu zostaną przeniesione do ekranu aplikacji.
#### **Edycja ekranu startowego**

Aby uzyskać dostęp do opcji edycji, na ekranie startowym dotknij pustego miejsca i je przytrzymaj albo zsuń palce. Można ustawić tapetę, dodawać widgety i wykonywać inne czynności. Można również dodawać i usuwać panele ekranu startowego, a także zmieniać ich ułożenie.

- Dodawanie paneli: przeciągnij w lewo, a następnie dotknij $(+)$ .
- Przenoszenie paneli: dotknij podglądu panelu i przytrzymaj go, a następnie przeciągnij w nowe miejsce.
	- ff

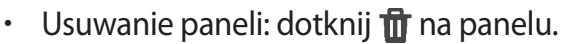

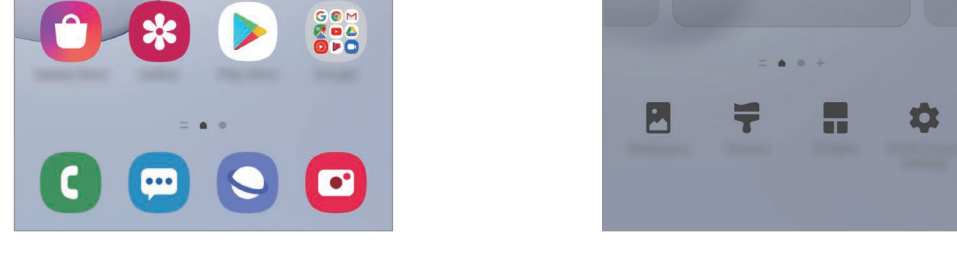

 $x^2$ 

 $rac{1}{2}$ 

- **Tapeta**: zmiana ustawień tapety ekranu startowego oraz ekranu blokady.
- **Motywy**: zmiana tematu w urządzeniu. Elementy wizualne interfejsu, takie jak kolory, ikony i tapety, ulegną zmianie w zależności od wybranego tematu.
- **Widgety**: widgety to małe aplikacje, które wyświetlają informacje z aplikacji i umożliwiają dostęp do niektórych ich funkcji w wygodny sposób na ekranie startowym. Dotknij widgetu i przytrzymaj go, a następnie przeciągnij go do ekranu startowego. Widget zostanie dodany do ekranu startowego.
- **Ustaw. ekranu startowego**: konfiguracja ustawień dla ekranu startowego np. siatki lub układu ekranu.

#### **Wyświetlanie wszystkich aplikacji na ekranie startowym**

Istnieje możliwość ustawienia urządzenia tak, aby wyświetlało wszystkie aplikacje na ekranie startowym, bez używania dodatkowego ekranu aplikacji. Na ekranie startowym dotknij pustego obszaru i przytrzymaj go, a następnie dotknij **Ustaw. ekranu startowego** → **Układ ekranu startowego** → **Tylko ekran startowy** → **Zastosuj**.

Teraz można uzyskać dostęp do wszystkich aplikacji, przeciągając palcem w lewo po ekranie startowym.

### **Ikony wskaźników**

Ikony wskaźników są wyświetlane na pasku stanu u góry ekranu. W poniższej tabeli przedstawiono najczęściej spotykane ikony.

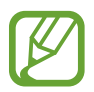

- W niektórych aplikacjach u góry ekranu nie jest wyświetlany pasek stanu. Aby pasek stanu został wyświetlony, przeciągnij palcem w dół od górnej krawędzi ekranu.
- Niektóre ikony pojawiają się tylko po otwarciu panelu powiadomień.
- Ikony wskaźników mogą wyglądać inaczej w zależności od operatora sieci lub modelu.

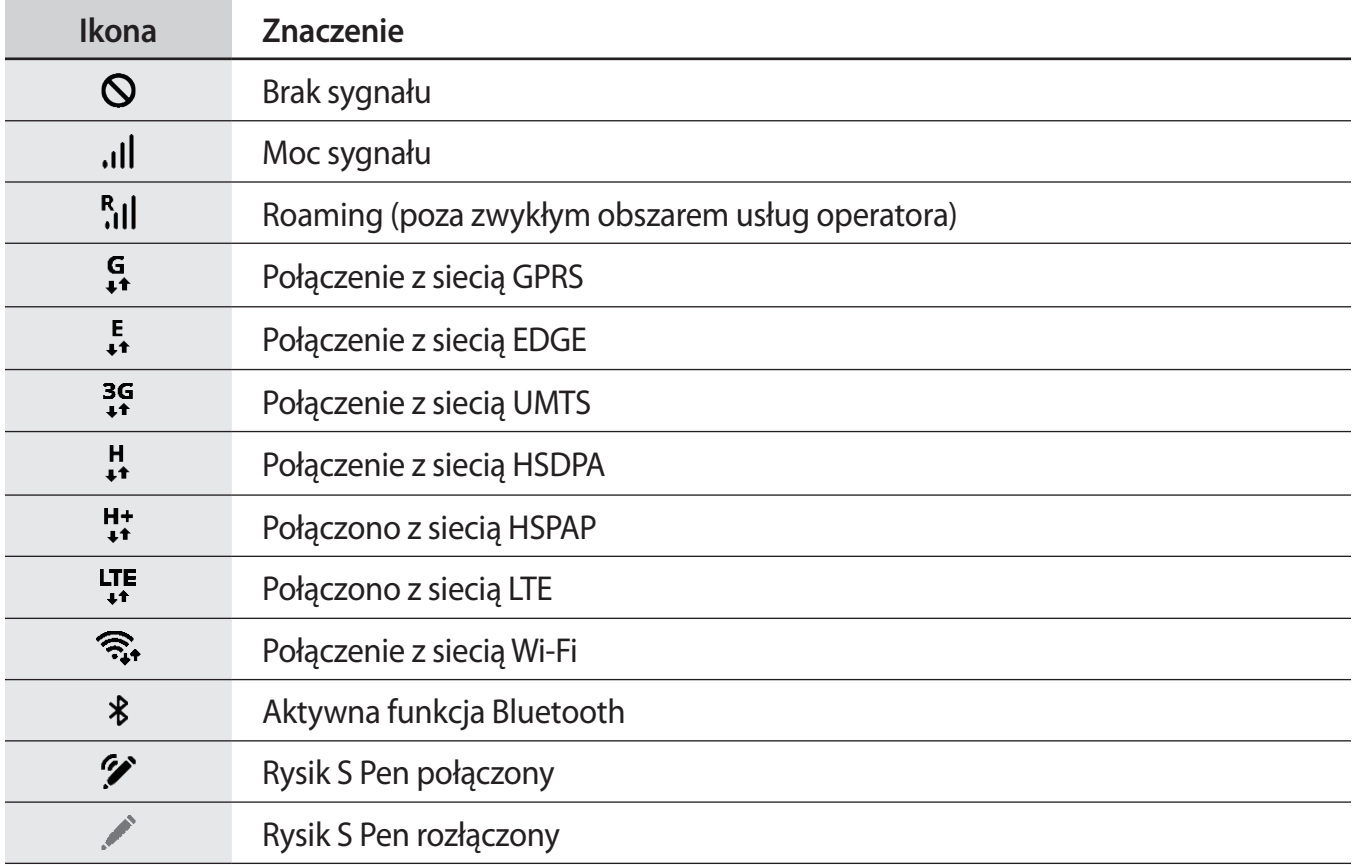

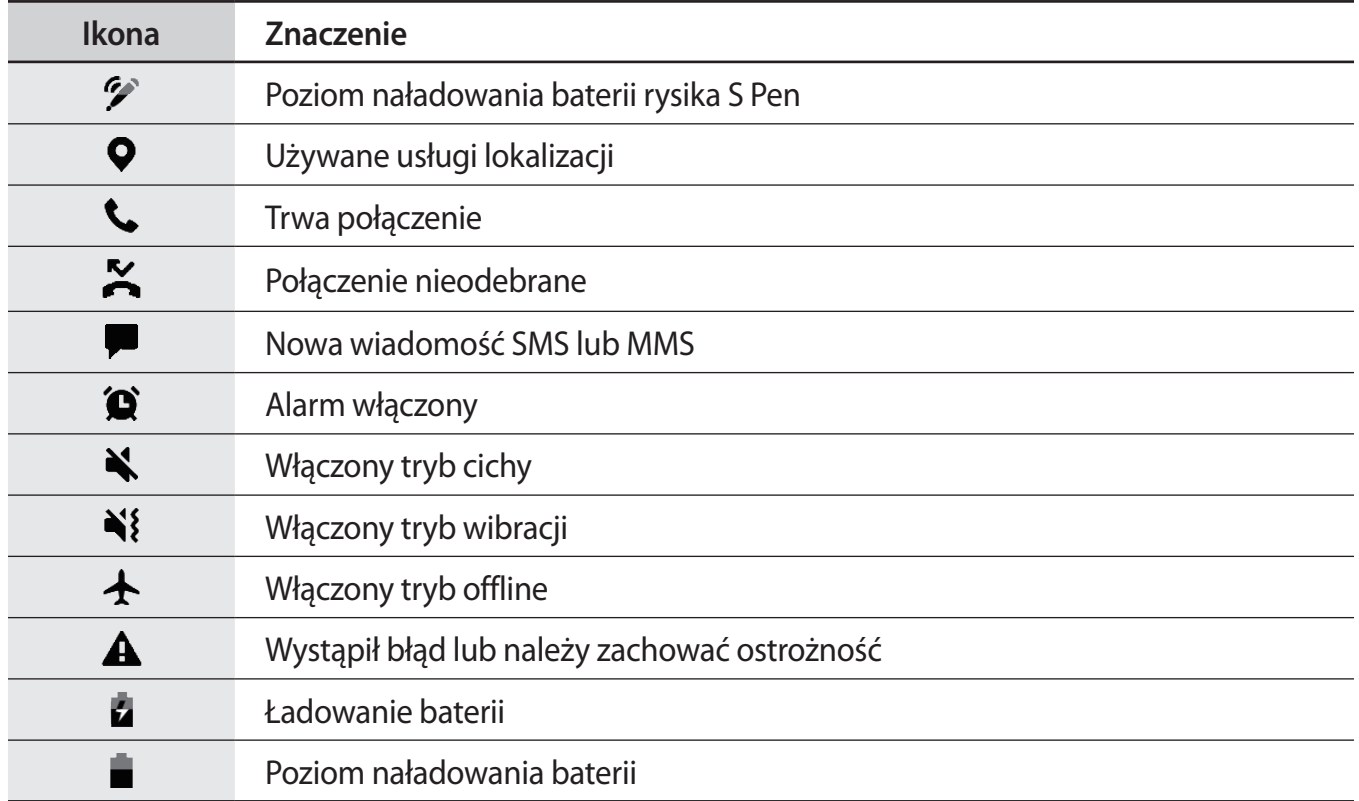

# **Ekran blokady**

Naciśnięcie bocznego klawisza powoduje wyłączenie i zablokowanie ekranu. Ekran jest również automatycznie wyłączany i blokowany, gdy urządzenie nie jest używane przez określony czas.

Aby odblokować ekran, przeciągnij w dowolnym kierunku po włączeniu ekranu.

Jeśli ekran jest wyłączony, naciśnij boczny klawisz, aby włączyć ekran. Możesz też dwukrotnie dotknąć ekranu.

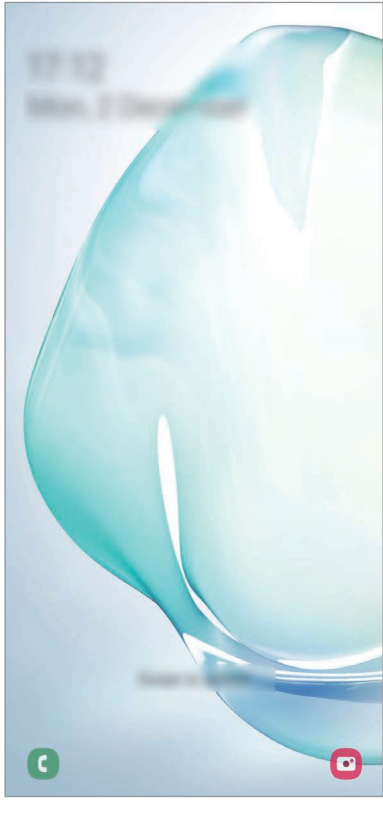

Ekran blokady

#### **Zmiana metody blokowania ekranu**

Aby zmienić metodę blokowania ekranu uruchom aplikację **Ustawienia**, dotknij **Ekran blokady** → **Typ blokady ekranu**, a następnie wybierz daną metodę.

Kiedy ustawisz wzór, numer PIN, hasło lub dane biometryczne jako metodę blokowania ekranu, możesz chronić swoje informacje osobiste poprzez zablokowanie innym osobom dostępu do urządzenia. Po ustawieniu metody blokowania ekranu do każdorazowego jego odblokowania będzie potrzebny służący do tego kod.

- **Przeciągnij**: aby odblokować ekran, przeciągnij palcem w dowolnym kierunku.
- Symbol: aby odblokować ekran, narysuj palcem wzór łączący co najmniej cztery kropki.
- **Kod PIN**: aby odblokować ekran, wprowadź PIN składający się z co najmniej czterech cyfr.
- **Hasło**: aby odblokować ekran, wprowadź hasło składające się z co najmniej czterech znaków, cyfr lub symboli.
- **Brak**: nie ustawiaj metody zablokowania ekranu.
- **Twarz**: zarejestruj swoją twarz, aby odblokować ekran. Więcej informacji można znaleźć w rozdziale [Rozpoznawanie twarzy](#page-188-0)
- **Odciski palców**: zarejestruj swoje odciski palców, aby odblokować ekran. Więcej informacji można znaleźć w rozdziale [Rozpoznawanie odcisków palców.](#page-191-0)

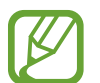

Jeżeli kilka razy z rzędu wprowadzisz kod odblokowania i wyczerpiesz limit prób, możesz ustawić urządzenie tak, żeby zostały w nim przywrócone dane fabryczne. Uruchom aplikację **Ustawienia**, dotknij **Ekran blokady** → **Ustawienia bezpiecznej blokady**, odblokuj ekran wcześniej ustawioną metodą blokowania ekranu, a następnie dotknij przełącznika **Autom. zer. do ust. fabr.**, aby włączyć tę funkcję.

# **Panel powiadomień**

Informacje o otrzymaniu nowych powiadomień, na przykład o wiadomościach lub nieodebranych połączeniach, są wyświetlane w postaci ikon wskaźników na pasku stanu. Aby dowiedzieć się więcej o ikonach, otwórz panel powiadomień i przeczytaj informacje szczegółowe.

Aby otworzyć panel powiadomień, przeciągnij pasek stanu w dół. Aby zamknąć panel powiadomień, przeciągnij w górę palcem po ekranie.

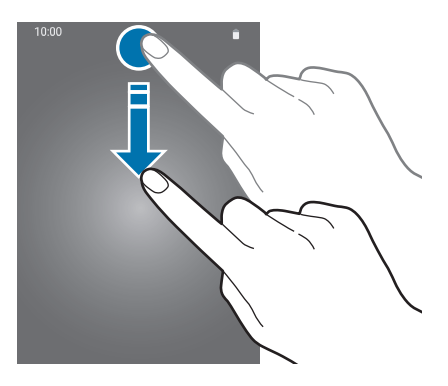

Na panelu powiadomień można korzystać z następujących funkcji.

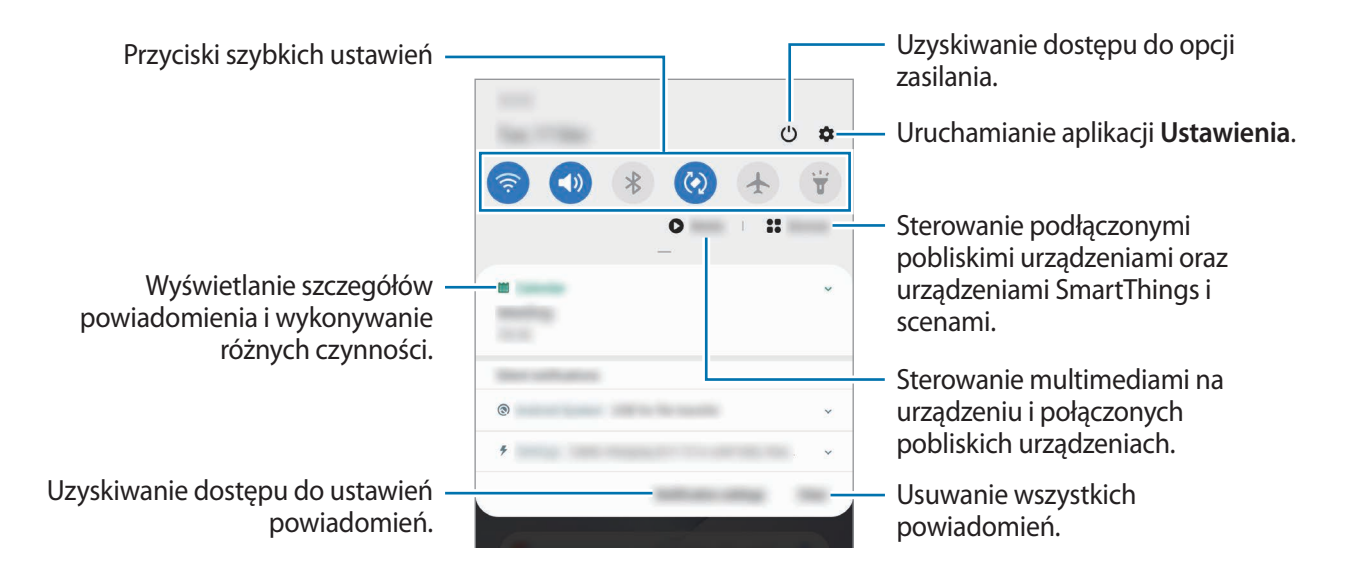

#### **Korzystanie z przycisków szybkich ustawień**

Dotknij przycisków szybkich ustawień, aby włączyć określone funkcje. Przeciągnij w dół na panelu powiadomień, aby wyświetlić więcej przycisków.

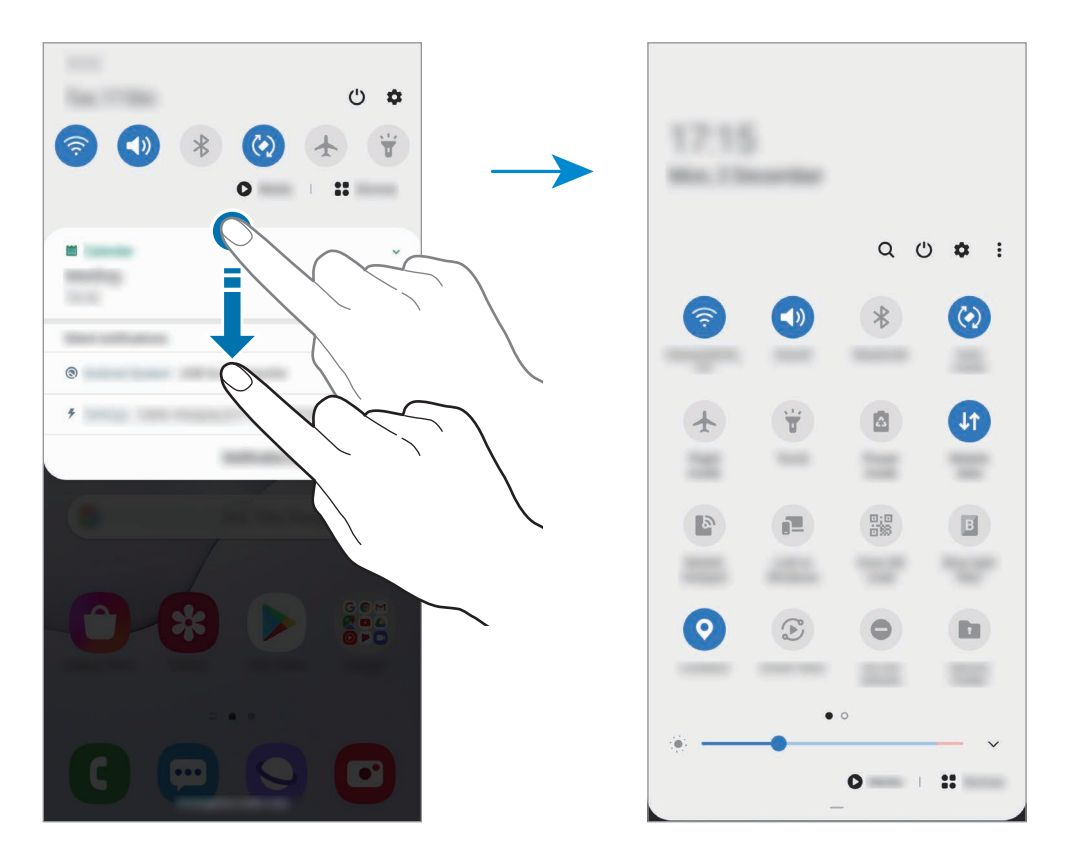

Aby zmienić ustawienia funkcji, dotknij tekstu pod każdym przyciskiem. Bardziej szczegółowe ustawienia można wyświetlić po dotknięciu i przytrzymaniu przycisku.

Aby zmienić rozmieszczenie przycisków, dotknij → **Kolejność przycisków**, dotknij przycisku i przytrzymaj go, a następnie przeciągnij w inne miejsce.

#### **Sterowanie odtwarzaniem multimediów**

Funkcja Multimedia umożliwia łatwe sterowanie odtwarzaniem muzyki lub filmów. Można też kontynuować odtwarzanie z innego urządzenia.

- 1 Otwórz panel powiadomień, a następnie dotknij **Multimedia**.
- $2$  Dotknij ikon na panelu sterowania, aby sterować odtwarzaniem.

Aby wznowić odtwarzanie z innego urządzenia, dotknij  $\mathcal{F}$  i wybierz żądane urządzenie.

# **Zrzut z ekranu i nagrywanie ekranu**

# **Zrzut z ekranu**

Podczas korzystania z urządzenia można zapisać zrzut ekranu, a następnie umieścić na nim tekst lub rysunek, przyciąć go lub udostępnić. Możesz przechwycić bieżący ekran i obszar przesuwalny.

Poniżej przedstawiono metody zapisywania zrzutu ekranu. Zrzuty ekranu zostaną zapisane w aplikacji **Galeria**.

- Zrzut ekranu klawiszem: naciśnij jednocześnie boczny klawisz i klawisz Ciszej.
- Zrzut ekranu gestem przeciągnięcia: przeciągnij palcem w lewo lub w prawo po ekranie.
- Zrzut ekranu przy użyciu Polecenia wskazywanego: wyjmij rysik S Pen z gniazda, aby otworzyć panel poleceń Air command, a następnie dotknij **Pisanie po ekranie**. Więcej informacji można znaleźć w rozdziale [Pisanie po ekranie](#page-58-0).

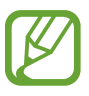

- W niektórych aplikacjach i funkcjach nie można zapisać zrzutu ekranu.
- Jeśli funkcja zapisywania zrzutu ekranu przez przeciągnięcie nie jest włączona, uruchom aplikację **Ustawienia**, dotknij **Zaawansowane funkcje** → **Ruchy i gesty**, a następnie dotknij przełącznika **Przeciągnij dłonią, aby przechwycić** w celu włączenia tej funkcji.

Po zapisaniu zrzutu ekranu użyj następujących opcji, znajdujących się na pasku narzędzi w dolnej części ekranu:

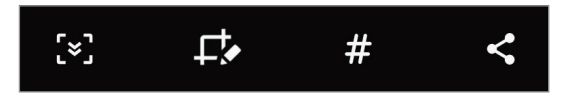

- $\{\cdot\}$ : Uchwycenie bieżącej i ukrytej zawartości na wydłużonej stronie, takiej jak strona internetowa. Po dotknięciu [x] ekran automatycznie przewinie się w dół i zostanie przechwycone więcej treści.
- $\Box$ : Pisanie lub rysowanie na zrzucie ekranu albo wycinanie części zrzutu ekranu. Przycięty obszar zostanie zapisany w **Galeria**.
- $\cdot \cdot \#$ : Dodawanie znaczników do zrzutu ekranu. Aby wyszukać zrzuty ekranu według znaczników, na górze ekranu aplikacji dotknij **Wyszukaj**. Można przeglądać listę znaczników i dzięki temu łatwo znaleźć potrzebny zrzut ekranu.
	- $\leq$ : Udostępnienie zrzutu ekranu innym osobom.

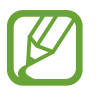

Jeśli opcje nie są widoczne na zapisanym zrzucie ekranu, uruchom aplikację **Ustawienia**, dotknij **Zaawansowane funkcje** → **Zrzuty ekranu i rejestrator ekranu**, a następnie dotknij przełącznika **Pasek narzędzi zrzutu ekranu**, aby włączyć tę funkcję.

# **Nagrywanie ekranu**

Istnieje możliwość nagrywania ekranu podczas korzystania z urządzenia.

Otwórz panel powiadomień, przesuń palcem w dół, a następnie dotknij polecenia (**Rejestr. ekranu**), aby je aktywować. Po zakończeniu odliczania zostanie uruchomione nagrywanie ekranu.

- $\cdot$  Aby pisać lub rysować po ekranie, dotknij $\blacktriangleright$ .
- Aby nagrywać ekran z nakładką wideo przedstawiającą siebie, dotknij  $\blacksquare$ .

Po zakończeniu nagrywania filmu dotknij . Film zostanie zapisany w aplikacji Galeria.

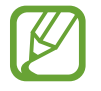

Aby zmienić ustawienia rejestratora ekranu, uruchom aplikację **Ustawienia** i dotknij **Zaawansowane funkcje** → **Zrzuty ekranu i rejestrator ekranu** → **Ustawienia rejestratora ekranu**.

# **Wprowadzanie tekstu**

# **Wygląd klawiatury**

Gdy wysyłasz wiadomości, tworzysz notatki itp., automatycznie wyświetlana jest klawiatura, aby można było wpisać tekst.

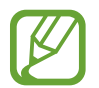

Tekst można wprowadzać tylko w niektórych językach. Aby wprowadzić tekst, należy zmienić język wprowadzania na jeden z obsługiwanych języków.

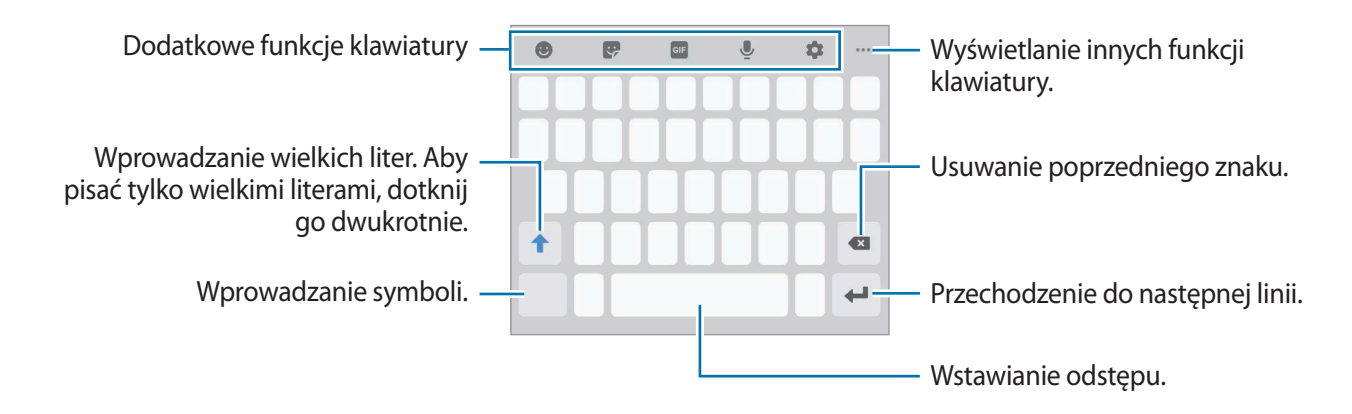

#### **Zmienianie języka wprowadzania**

Dotknij **→ Języki i typy → Zarządzaj językami wprow.** i wybierz żądane języki. Jeśli wybierzesz więcej niż jeden język, możesz przełączać języki wpisywania, przesuwając klawisz spacji w lewo lub w prawo.

#### **Zmiana klawiatury**

Na pasku nawigacji dotknij ;:::;, aby zmienić klawiaturę.

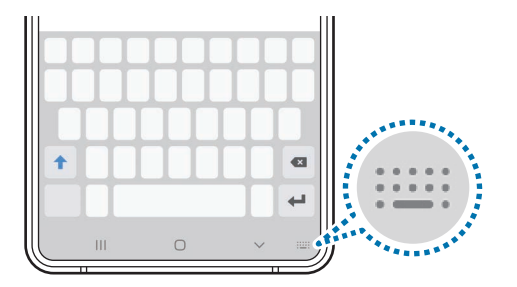

Żeby zmienić typ klawiatury, dotknij **Że → Języki i typy**, wybierz język, a następnie wybierz pożądany typ klawiatury.

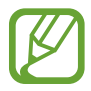

- Jeśli na pasku nawigacji nie pojawi się przycisk klawiatury ( $\frac{1}{2}$ ;...;), uruchom aplikację **Ustawienia**, dotknij **Zarządzanie ogólne** → **Język i wprowadzanie** → **Klawiatura ekranowa**, a następnie dotknij przełącznika **Pokaż przycisk Klawiatura**, żeby go włączyć.
- W **Klawiatura 3x4** do klawisza są przypisane trzy lub cztery znaki. Aby wprowadzić znak, dotknij odpowiedni klawisz aż do momentu pojawienia się żądanego znaku.

#### **Dodatkowe funkcje klawiatury**

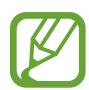

Niektóre funkcje mogą nie być dostępne w zależności od regionu i operatora sieci.

- $\bigcirc$  : Wprowadzanie emotikon.
- $\cdot$   $\cdot$  : Wprowadź naklejki. Istnieje także możliwość wprowadzenia naklejek Moja ikona emoji wyglądających tak samo jak użytkownik. Więcej informacji można znaleźć w rozdziale [Używanie](#page-122-0)  [naklejek Moja ikona emoji na czacie.](#page-122-0)
- *EIF* : Dołączaj animowane obrazki GIF.
- **U**: Głosowe wprowadzanie tekstu.
- $\cdot$   $\bullet$  : Zmiana ustawień klawiatury.
- $\bullet \bullet \rightarrow \mathbb{T}$  : Przejście do trybu pisma ręcznego.

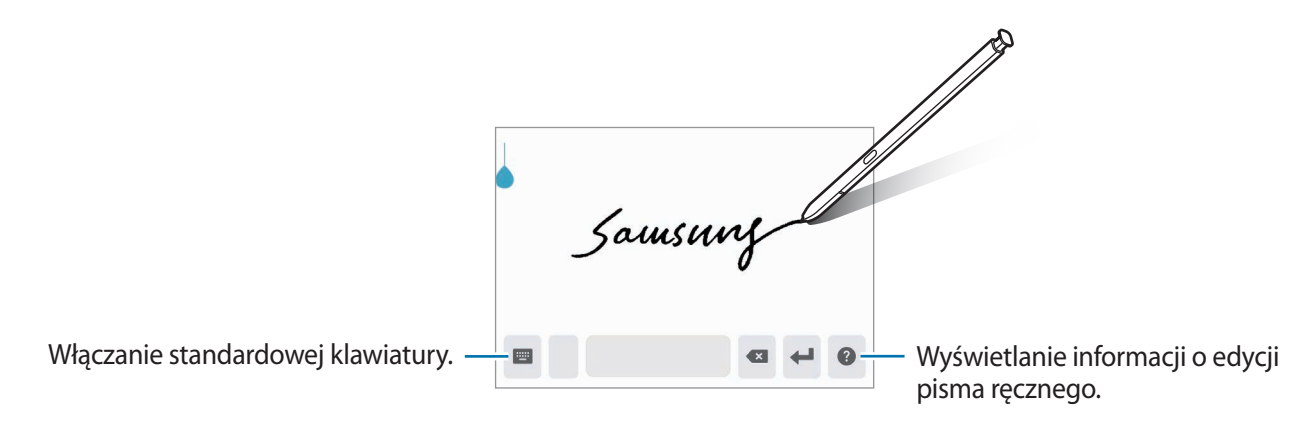

- $\bullet \bullet \bullet \rightarrow \blacksquare$ : Dodawanie elementu ze schowka.
- $\bullet \bullet \bullet \rightarrow \blacksquare$  : Zmiana trybu klawiatury lub jej wielkości.
- $\bullet \bullet \bullet \rightarrow \Leftrightarrow$ : Otwórz panel edycji tekstu.

# **Kopiowanie i wklejanie**

- 1 Dotknij tekstu i przytrzymaj na nim palec.
- 2 Przeciagnij **d** lub **b**, aby wybrać fragment tekstu, lub dotknij **Zaznacz wszystko**, aby wybrać cały tekst.
- 3 Dotknij **Kopiuj** lub **Wytnij**. Wybrany tekst zostaje skopiowany do schowka.
- 4 Dotknij punktu, w którym ma zostać wstawiony tekst, przytrzymaj go i dotknij **Wklej**. Jeśli chcesz wkleić wcześniej skopiowany tekst, dotknij **Schowek** i wybierz tekst.

### **Słownik**

Ta funkcja umożliwia wyszukiwanie definicji słów podczas korzystania z różnych funkcji, takich jak przeglądanie stron WWW.

- 1 Dotknij i przytrzymaj słowo, które chcesz wyszukać.
- 2 Dotknij **Słownik** na liście opcji.

Jeśli słownik nie był zainstalowany na urządzeniu, dotknij **Przenieś do pozycji Zarządzaj**  słownikami, dotknij **obok słownika**, a następnie dotknij **Instaluj**, aby go pobrać.

3 Definicje można przeglądać w wyskakującym oknie.

Aby przełączyć do trybu pełnoekranowego, dotknij  $\triangledown$ . Dotknij definicję na ekranie, aby zobaczyć więcej definicji. W widoku szczegółowym dotknij  $\blacktriangleright$ , aby dodać słowo do listy ulubionych słów lub dotknij **Wyszukaj w sieci WWW**, aby skorzystać ze słowa jako terminu wyszukiwania.

# **Aplikacje i funkcje**

# **Instalowanie lub odinstalowywanie aplikacji**

### **Galaxy Store**

Kupuj i pobieraj aplikacje. Możesz pobierać aplikacje dedykowane dla urządzeń Samsung Galaxy. Uruchom aplikację **Galaxy Store**.

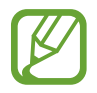

Ta aplikacja może nie być dostępna w zależności od regionu i operatora sieci.

#### **Instalowanie aplikacji**

Można przeglądać aplikacje według kategorii lub dotknąć  $Q$ , aby wyszukiwać słowo kluczowe.

Jeśli chcesz wyświetlić informacje o aplikacji, wybierz ją. Aby pobrać bezpłatne aplikacje, dotknij **Instaluj**. Jeśli aplikacja jest płatna, można ją kupić i pobrać, dotykając ceny i postępując zgodnie z instrukcjami wyświetlanymi na ekranie.

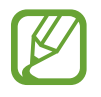

Aby zmienić ustawienia automatycznej aktualizacji, dotknij **→ ↓** → **Automatyczne aktualizowanie aplikacji**, a następnie wybierz opcję.

# **Sklep Play**

Kupuj i pobieraj aplikacje. Uruchom aplikację **Sklep Play**.

#### **Instalowanie aplikacji**

Przeglądaj aplikacje według kategorii lub wyszukuj je przy użyciu słów kluczowych.

Jeśli chcesz wyświetlić informacje o aplikacji, wybierz ją. Aby pobrać bezpłatne aplikacje, dotknij **Zainstaluj**. Jeśli aplikacja jest płatna, można ją kupić i pobrać, dotykając ceny i postępując zgodnie z instrukcjami wyświetlanymi na ekranie.

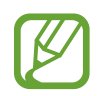

Aby zmienić ustawienia automatycznej aktualizacji, dotknij **→ Ustawienia** → **Aktualizuj aplikacje automatycznie**, a następnie wybierz opcję.

# **Zarządzanie aplikacjami**

#### **Odinstalowywanie lub wyłączanie aplikacji**

Dotknij aplikacji i przytrzymaj ją, a następnie wybierz opcję.

- **Odinstal.**: odinstalowanie pobranych aplikacji.
- **Wyłącz**: wyłączanie wybranych domyślnych aplikacji, których nie można odinstalować z urządzenia.

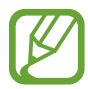

Niektóre aplikacje mogą nie obsługiwać tej funkcji.

#### **Włączanie aplikacji**

Uruchom aplikację **Ustawienia**, dotknij **Aplikacje** → → **Wyłączono**, wybierz aplikację, a następnie dotknij **Włącz**.

#### **Ustawianie zezwoleń aplikacji**

Do poprawnego działania niektóre aplikacje wymagają zezwolenia na dostęp do lub korzystanie z informacji na Twoim urządzeniu.

Aby wyświetlić ustawienia zezwoleń w aplikacjach, uruchom aplikację **Ustawienia** i dotknij **Aplikacje**. Wybierz aplikację i dotknij **Zezwolenia**. Możesz wyświetlić listę zezwoleń aplikacji i zmienić je.

Aby wyświetlić lub zmienić ustawienia zezwoleń aplikacji według kategorii zezwolenia, uruchom aplikację **Ustawienia** i dotknij **Aplikacje** → → **Menedżer uprawnień**. Wybierz element i wybierz aplikację.

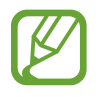

Jeżeli nie udzielisz aplikacji zezwoleń, podstawowe jej funkcje mogą działać niepoprawnie.

# **Aplikacja Finder**

Umożliwia szybkie wyszukiwanie zawartości na urządzeniu.

1 Na ekranie aplikacji dotknij **Wyszukaj**. Ewentualnie otwórz panel powiadomień, przesuń palcem w dół, a następnie dotknij $Q$ .

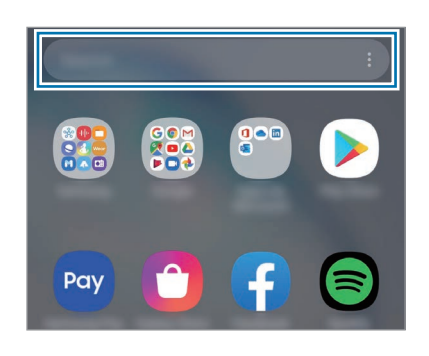

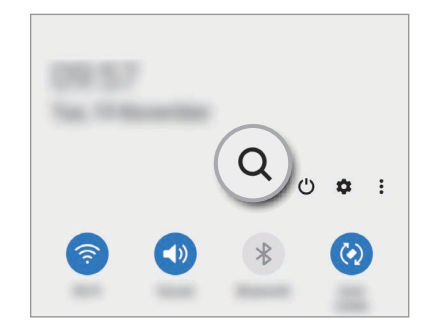

2 Wprowadź słowo kluczowe.

Zostanie wykonane wyszukiwanie aplikacji i zawartości na urządzeniu.

Dotykając  $Q$  na klawiaturze, można wyszukać więcej zawartości.

# **Funkcje rysika S Pen**

# **Akcje gestem**

Aplikacje można sterować zdalnie za pomocą rysika S Pen podłączonego do urządzenia za pomocą technologii Bluetooth Low Energy (BLE).

Przykładowo aplikacje, takie jak Aparat, można szybko uruchamiać, naciskając i przytrzymując przycisk rysika S Pen. Ponadto w aplikacji Aparat można robić zdjęcia, naciskając ten przycisk jeden raz.

Uruchom aplikację **Ustawienia**, dotknij **Zaawansowane funkcje** → **Rysik S Pen** → **Akcje gestem**, a następnie dotknij przełącznika, aby uruchomić tę funkcję.

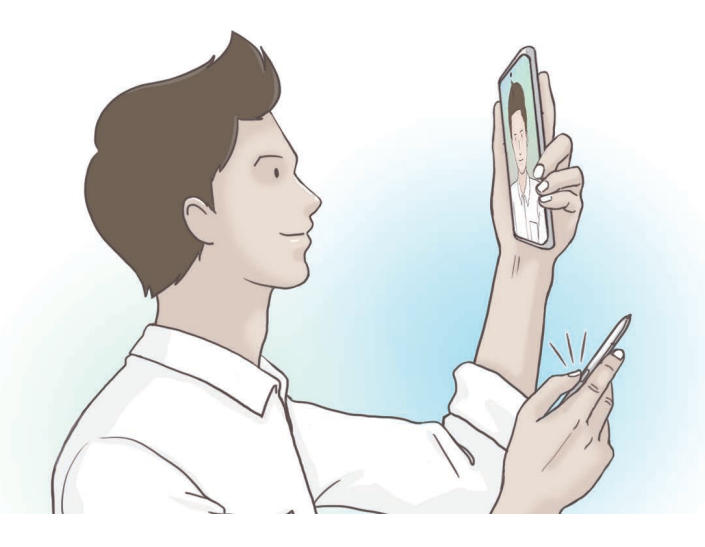

- Przed rozpoczęciem korzystania z poleceń wskazywanych należy naładować rysik S Pen. Więcej informacji można znaleźć w rozdziale [Ładowanie rysika S Pen.](#page-14-0)
	- Po odłączeniu rysika S Pen od gniazda na pasku stanu pojawi się ikona  $\mathscr{P}$ . Jeśli rysik S Pen jest rozładowany lub znajduje się z dala od urządzenia, lub jeśli występują przeszkody lub zakłócenia zewnętrzne pomiędzy rysikiem S Pen a urządzeniem, rysik S Pen zostanie odłączony od urządzenia, a ikona zmieni kolor na szary (\*). Aby ponownie korzystać z poleceń wskazywanych, należy połączyć rysik S Pen z urządzeniem przez ponowne włożenie go do gniazda.

#### **Robienie zdjęć rysikiem S Pen**

Nawet jeśli robisz zdjęcia umieszczając urządzenie w pewnej odległości, możesz z łatwością robić zdjęcia, naciskając przycisk rysika S Pen bez ustawiania timera.

- 1 Uruchom aplikację **Aparat**.
- 2 Aby zrobić zdjęcie, naciśnij raz przycisk rysika S Pen.
	- Aby przełączyć między aparatami, naciśnij przycisk rysika S Pen dwa razy.

#### **Zmiana aplikacji lub funkcji do użycia**

Zmień aplikację, funkcję lub czynności, których chcesz używać z funkcją rysika S Pen.

Aby zmienić aplikację do uruchomienia, otwórz ekran ustawień poleceń wskazywanych, dotknij przycisku **Przytrzymaj przycisk rysika, by**, a następnie wybierz aplikację lub funkcję.

Aby zmienić czynności dla każdej aplikacji, otwórz ekran ustawień poleceń wskazywanych i w **Akcje aplikacji** wybierz żądaną aplikację.

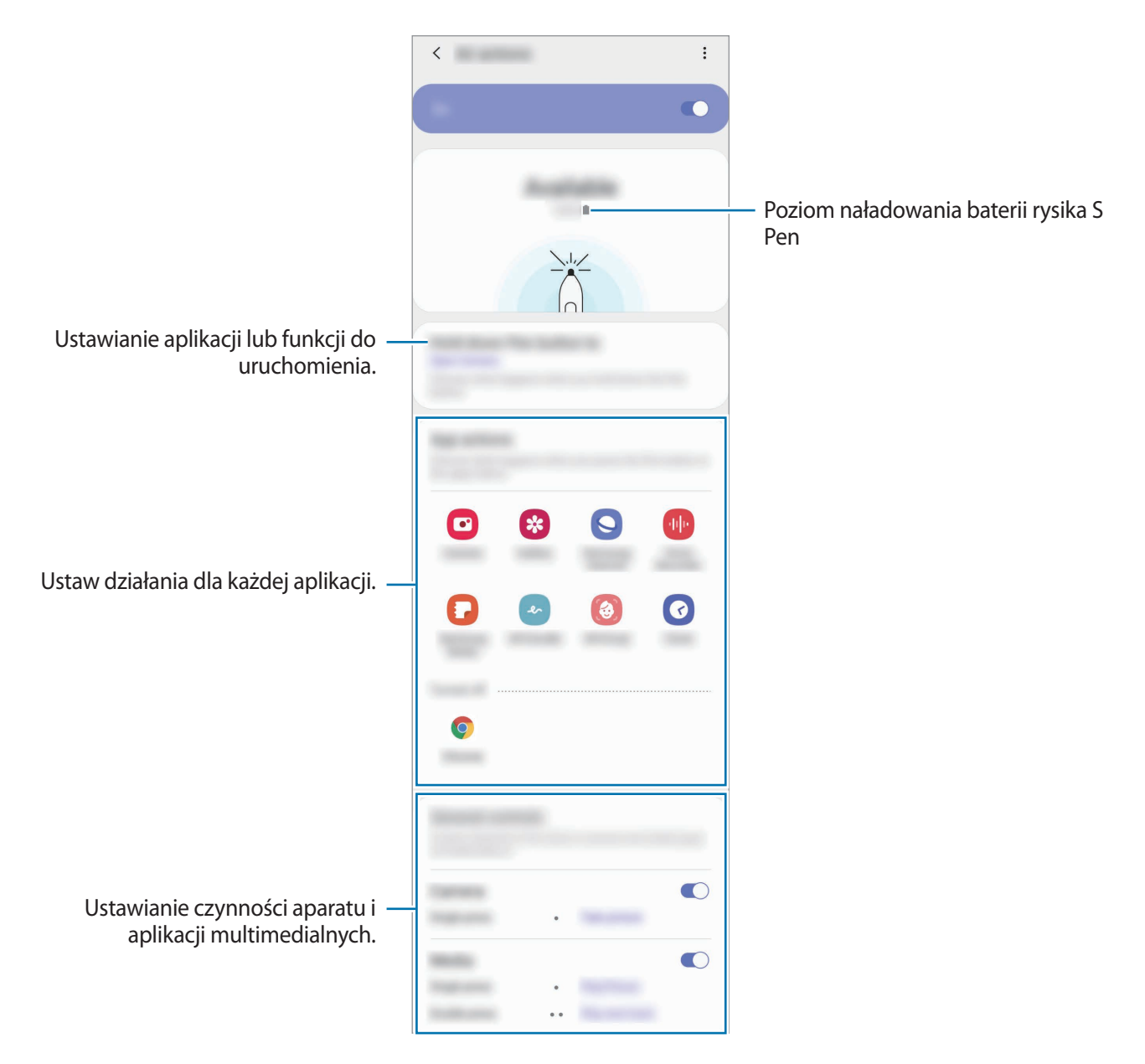

#### **Podłączenie innego rysika S Pen**

Aby móc używać funkcji rysika S Pen przy użyciu innego rysika S Pen, np. poleceń wskazywanych, należy połączyć ten rysik S Pen z urządzeniem.

- 1 Włóż inny rysik S Pen do gniazda.
- 2 Otwórz panel powiadomień, przesuń palcem w dół, dotknij <sup>(\*</sup>) (Akcje gest. rysika S Pen), a następnie dotknij ponownie, aby włączyć.

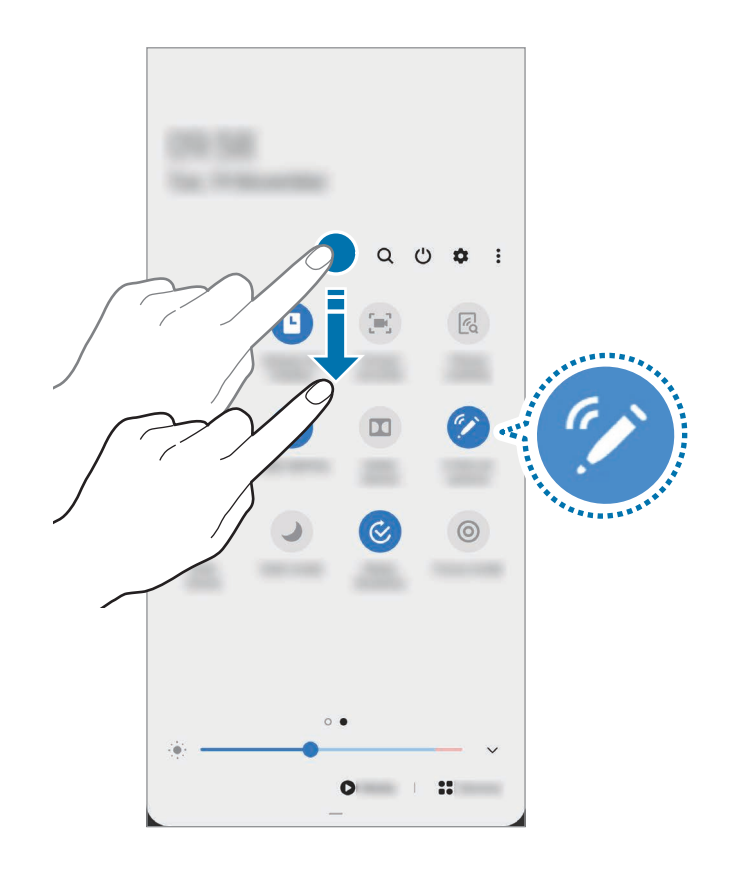

#### 3 Dotknij **Podłącz nowy rysik S Pen**.

Rysik S Pen zostanie podłączony. Przed zakończeniem nawiązywania połączenia może wystąpić krótka przerwa.

- 
- Można połączyć tylko zatwierdzone przez Samsung rysiki S Pen, które obsługują funkcję Bluetooth Low Energy (BLE).
- W trakcie nawiązywania połączenia nie należy wyciągać rysika S Pen. Może to spowodować przerwanie procesu.
- Jeżeli nawiązanie połączenia się nie powiedzie lub aby używać poprzedniego rysika S Pen, połącz go zgodnie z powyższą metodą.

#### **Resetowanie rysika S Pen**

Jeżeli nie można połączyć rysika S Pen lub rysik S Pen często się rozłącza, zresetuj rysik S Pen i połącz go ponownie.

Włóż rysik S Pen do gniazda. Następnie otwórz ekran ustawień poleceń wskazywanych i dotknij •→ **Resetuj rysik S Pen**.

### **Polecenie wskazywane**

Polecenie wskazywane to menu zawierające funkcje rysika S Pen i szybkiego dostępu do często używanych aplikacji.

Aby otworzyć panel poleceń Air command, wyjmij rysik S Pen z gniazda lub umieść rysik S Pen nad ekranem i naciśnij przycisk rysika S Pen. Możesz również dotknąć ikony Air command ( $\leftrightarrow$ ) rysikiem S Pen.

Przeciągaj w górę lub w dół na panelu poleceń Air command i wybieraj żądaną funkcję lub aplikację.

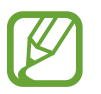

Przy wyłączonym ekranie lub zablokowanym przy użyciu metody blokady ekranu wyjęcie rysika S Pen z gniazda nie spowoduje otwarcia panelu poleceń Air command.

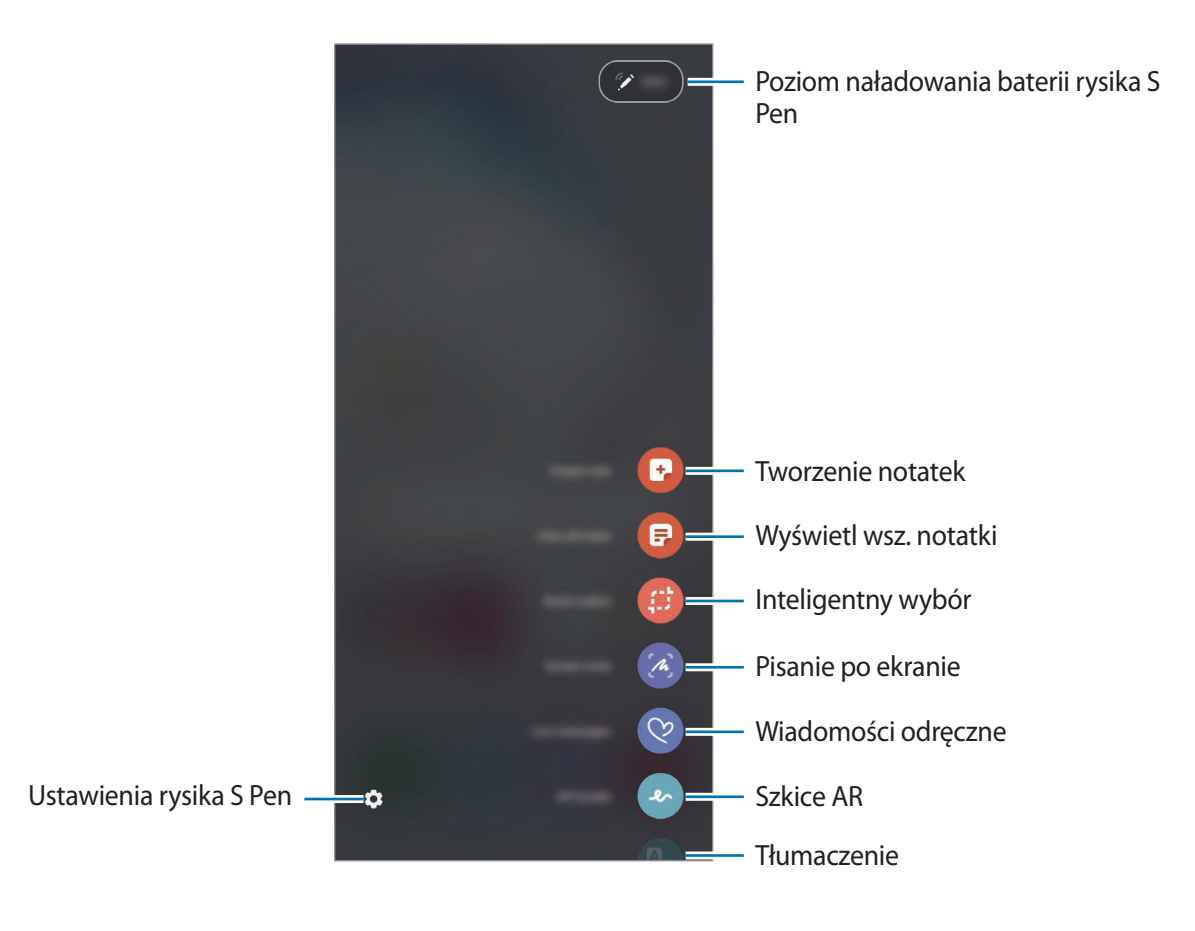

#### **Dodawanie skrótów do panelu poleceń Air command**

Do panelu poleceń Air command można dodać skróty do często używanych aplikacji i funkcji.

Na panelu poleceń Air command dotknij **Dodaj skróty**, a następnie wybierz aplikacje lub funkcje, które mają być otwierane z poziomu panelu.

Aby edytować skróty, otwórz panel poleceń Air command i dotknij **← Skróty**.

#### **Funkcje rysika S Pen**

Panel poleceń Air command umożliwia włączanie różnych funkcji rysika S Pen. Skróty, które nie są domyślnie wyświetlane na panelu, można dodać przy użyciu funkcji Dodaj skróty.

- **Utwórz notatkę**: łatwe tworzenie notatek w wyskakującym okienku bez uruchamiania aplikacji **Samsung Notes**. Więcej informacji można znaleźć w rozdziale [Utwórz notatkę.](#page-55-0)
- **Wyświetl wsz. notatki**: wyświetlanie wszystkich notatek z aplikacji **Samsung Notes**.
- **Inteligentny wybór**: możliwość zaznaczenia obszaru za pomocą rysika S Pen i wykonania czynności, na przykład udostępnienia lub zapisania pliku. Więcej informacji można znaleźć w rozdziale [Inteligentny wybór](#page-56-0).
- **Pisanie po ekranie**: możliwość zapisywania zrzutów ekranu i umieszczania na nich tekstu lub rysunków, jak również wycinania obszaru z zapisanego zrzutu ekranu. Możesz także uchwycić bieżącą i ukrytą zawartość na wydłużonej stronie, takiej jak strona internetowa. Więcej informacji można znaleźć w rozdziale [Pisanie po ekranie](#page-58-0).
- **Wiadomości odręczne**: tworzenie i wysyłanie unikatowych wiadomości przez zarejestrowanie czynności podczas pisania odręcznego lub rysowania wiadomości na żywo i zapisanie w pliku animowanym. Więcej informacji można znaleźć w rozdziale [Wiadomości odręczne](#page-59-0).
- **AR Doodle**: nagrywanie zabawnych filmów z wirtualnym pismem odręcznym lub rysowaniem na twarzach albo dowolnych innych przedmiotach. Więcej informacji można znaleźć w rozdziale [AR Doodle](#page-125-0).
- **Tłumacz**: możliwość przetłumaczenia słowa poprzez umieszczenie nad nim rysika S Pen. Więcej informacji można znaleźć w rozdziale [Tłumacz.](#page-60-0)
- **PENUP**: umożliwia przesyłanie obrazów, wyświetlanie obrazów innych użytkowników oraz dostęp do przydatnych wskazówek artystycznych. Więcej informacji można znaleźć w rozdziale [PENUP](#page-145-0).
- **Bixby Vision**: użyj funkcji Bixby Vision do wyszukiwania podobnych obrazów, wykrywania i tłumaczenia tekstu i nie tylko. Więcej informacji można znaleźć w rozdziale [Bixby Vision.](#page-61-0)
- **Powiększanie**: możliwość powiększenia obszaru ekranu poprzez umieszczenie nad nim rysika S Pen. Więcej informacji można znaleźć w rozdziale [Powiększanie](#page-62-0).
- **Spojrzenie**: możliwość zmniejszenia aplikacji do miniatury, a następnie otwarcia jej w trybie pełnego ekranu po umieszczeniu nad miniaturą rysika S Pen. Więcej informacji można znaleźć w rozdziale [Spojrzenie](#page-62-1).
- **Kolorowanie**: kolorowanie obrazów udostępnianych w usłudze PENUP za pomocą rysika S Pen.
- **Pisz w kalendarzu**: uruchamianie aplikacji **Kalendarz** i pisanie lub rysowanie po ekranie. Więcej informacji można znaleźć w rozdziale [Pisanie po kalendarzu.](#page-63-0)
- **Dodaj skróty**: możliwość dodania do panelu poleceń Air command skrótów do często używanych aplikacji.

#### **Ikona Air command**

Po zamknięciu panelu poleceń Air command ikona Air command pozostanie widoczna na ekranie. Panel poleceń Air command można otworzyć, dotykając ikony rysikiem S Pen.

Aby przenieść ikonę, przeciągnij $\bullet$  w nowe miejsce.

Aby usunąć ikonę, przeciągnij **(2)** na polecenie Usuń na górze ekranu.

Jeśli ikona Air command nie jest widoczna na ekranie, uruchom aplikację **Ustawienia**, dotknij **Zaawansowane funkcje** → **Rysik S Pen**, a następnie dotknij przełącznika **Pokaż pływającą ikonę**, aby włączyć funkcję.

Podczas korzystania z aplikacji obsługujących polecenia wskazywane można wyświetlać akcje dostępne dla każdej aplikacji, najeżdżając rysikiem S Pen na ikonę Air Command.

# <span id="page-55-0"></span>**Utwórz notatkę**

Można łatwo tworzyć notatki w wyskakującym okienku bez uruchamiania aplikacji **Samsung Notes**.

1 Otwórz panel poleceń Air command i dotknij **Utwórz notatkę**. Ewentualnie dwukrotnie dotknij ekranu, jednocześnie trzymając naciśnięty przycisk rysika S Pen.

Notatka zostanie wyświetlona w wyskakującym oknie.

2 Utwórz notatkę za pomocą rysika S Pen.

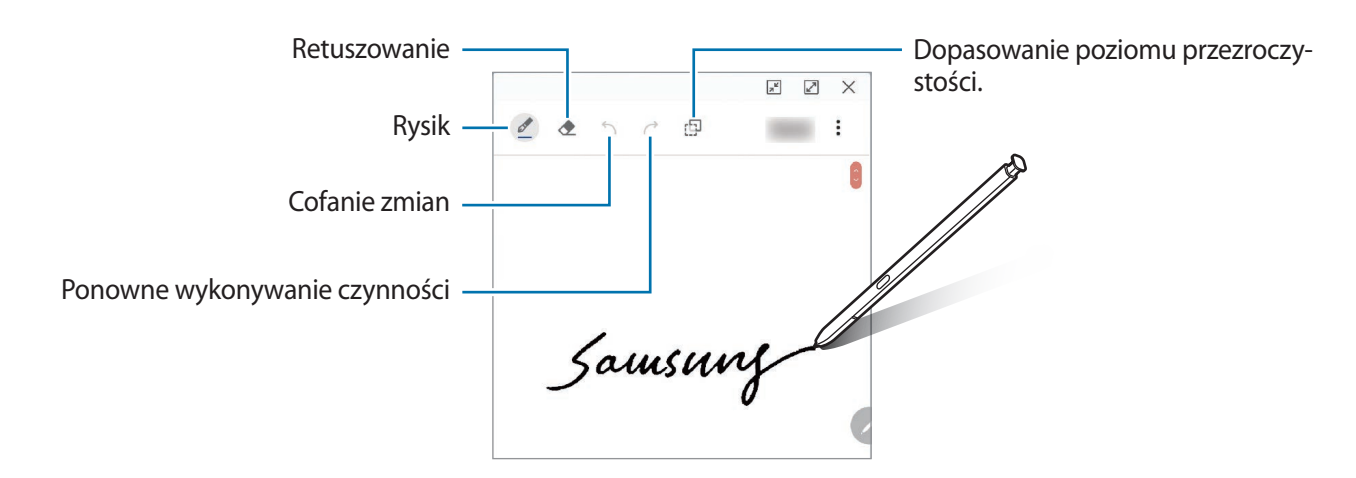

3 Po zakończeniu redagowania notatki dotknij **Zapisz**. Notatka zostanie zapisana w aplikacji **Samsung Notes**.

# <span id="page-56-0"></span>**Inteligentny wybór**

Rysik S Pen umożliwia zaznaczenie obszaru i wykonanie czynności, na przykład udostępnienie lub zapisanie pliku. Możesz również wybrać obszar filmu i zapisać go jako animację GIF.

- 1 Gdy wyświetlona jest zawartość, którą chcesz zapisać, np. część obrazu, otwórz panel poleceń Air command i dotknij **Inteligentny wybór**.
- 2 Wybierz ikonę odpowiedniego kształtu na pasku narzędzi i przeciągnij rysikiem S Pen po zawartości, którą chcesz zaznaczyć.

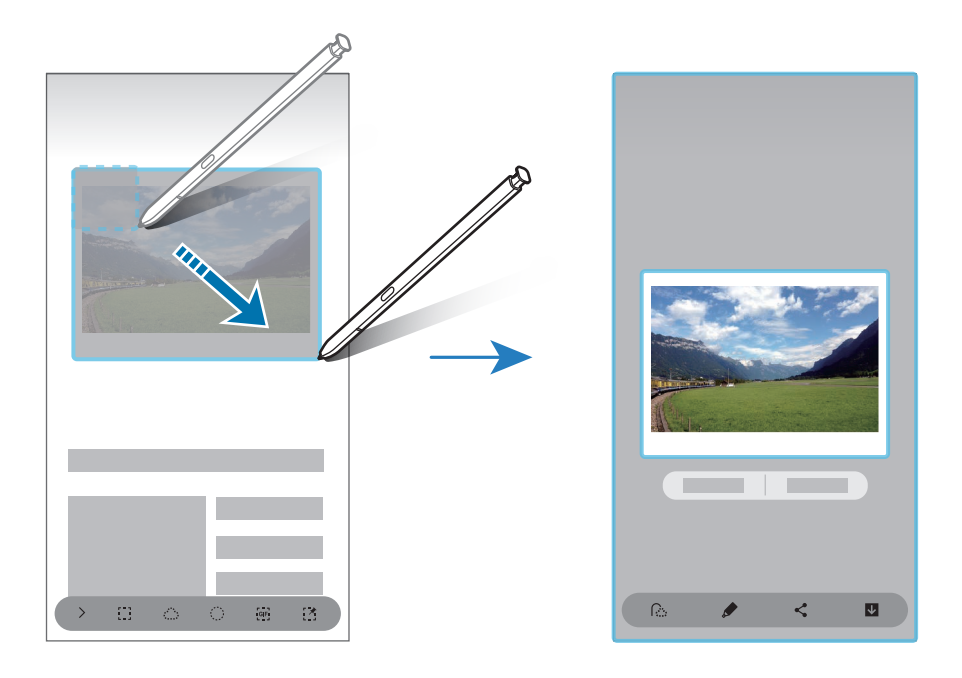

3 Wybierz opcję do użycia z wybranym obszarem.

- **Wyodrębn. tekst**: wyodrębnienie tekstu z wybranego obszaru.
- **Przypn. do ekr.:** przypinanie wybranego obszaru do ekranu.
- $\bigcap$ : Automatyczna zmiana wyglądu wybranego obszaru.
- $\bullet$ : Pisanie lub rysowanie na wybranym obszarze.
- $\leq$ : Udostępnienie zaznaczonego obrazu innym osobom.
- **•** : Zapisanie wybranego obszaru w Galeria.

#### **Przechwytywanie obszaru z filmu**

Podczas odtwarzania filmu można zaznaczyć obszar i zapisać go jako animację GIF.

- 1 Gdy podczas odtwarzania filmu wyświetlana jest zawartość, którą chcesz zapisać, otwórz panel poleceń Air command i dotknij **Inteligentny wybór**.
- 2 Na pasku narzędzi dotknij **[GIF]**.
- 3 Dostosuj położenie i rozmiar przechwytywanego obszaru.

Dostosowywanie

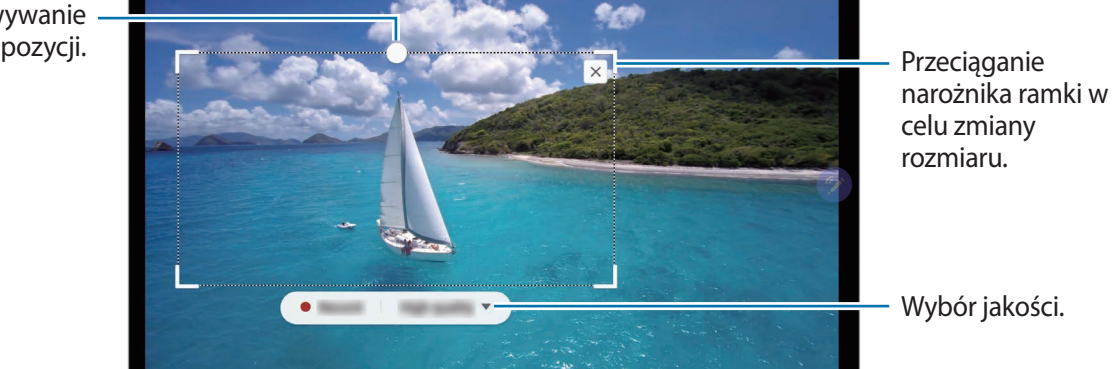

4 Dotknij **Nagraj**, aby rozpocząć przechwytywanie.

- Przed przechwyceniem filmu upewnij się, że jest on odtwarzany.
- Maksymalny czas trwania przechwytywania obszaru filmu zostanie wyświetlony na ekranie.
- Podczas przechwytywania obszaru filmu dźwięk nie jest nagrywany.
- 5 Dotknij **Zatrz.**, aby zatrzymać przechwytywanie obszaru.
- $6$  Wybierz opcję do użycia z wybranym obszarem.
	- $\bullet$ : Pisanie lub rysowanie na wybranym obszarze. Dotknij $\bullet$ , aby wyświetlić wynik przed zapisaniem pliku.
	- $\cdot \leq$ : Udostępnienie zaznaczonego obrazu innym osobom.
	- **:** Zapisanie wybranego obszaru w Galeria.

### <span id="page-58-0"></span>**Pisanie po ekranie**

Istnieje możliwość zapisywania zrzutów ekranu i umieszczania na nich tekstu lub rysunków, jak również wycinania obszaru z zapisanego zrzutu ekranu.

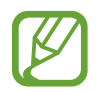

W niektórych aplikacjach nie można zapisać zrzutu ekranu.

1 Gdy wyświetlana jest zawartość, którą chcesz przechwycić, otwórz panel poleceń Air command i dotknij **Pisanie po ekranie**.

Aktualnie wyświetlany ekran zostanie automatycznie przechwycony, a na ekranie zostanie wyświetlony pasek narzędzi edycji.

- 2 W przypadku przechwycenia zawartości na wydłużonej stronie np. stronie internetowej dotknij **Przechwyć przy przewijaniu**, aby przechwycić ukrytą zawartość. Dotykaj raz po razie **Przechwyć przy przewijaniu**, aż do zakończenia przechwytywania ekranu. Następnie dotknij **Gotowe**.
- 3 Napisz notatkę na ekranie.

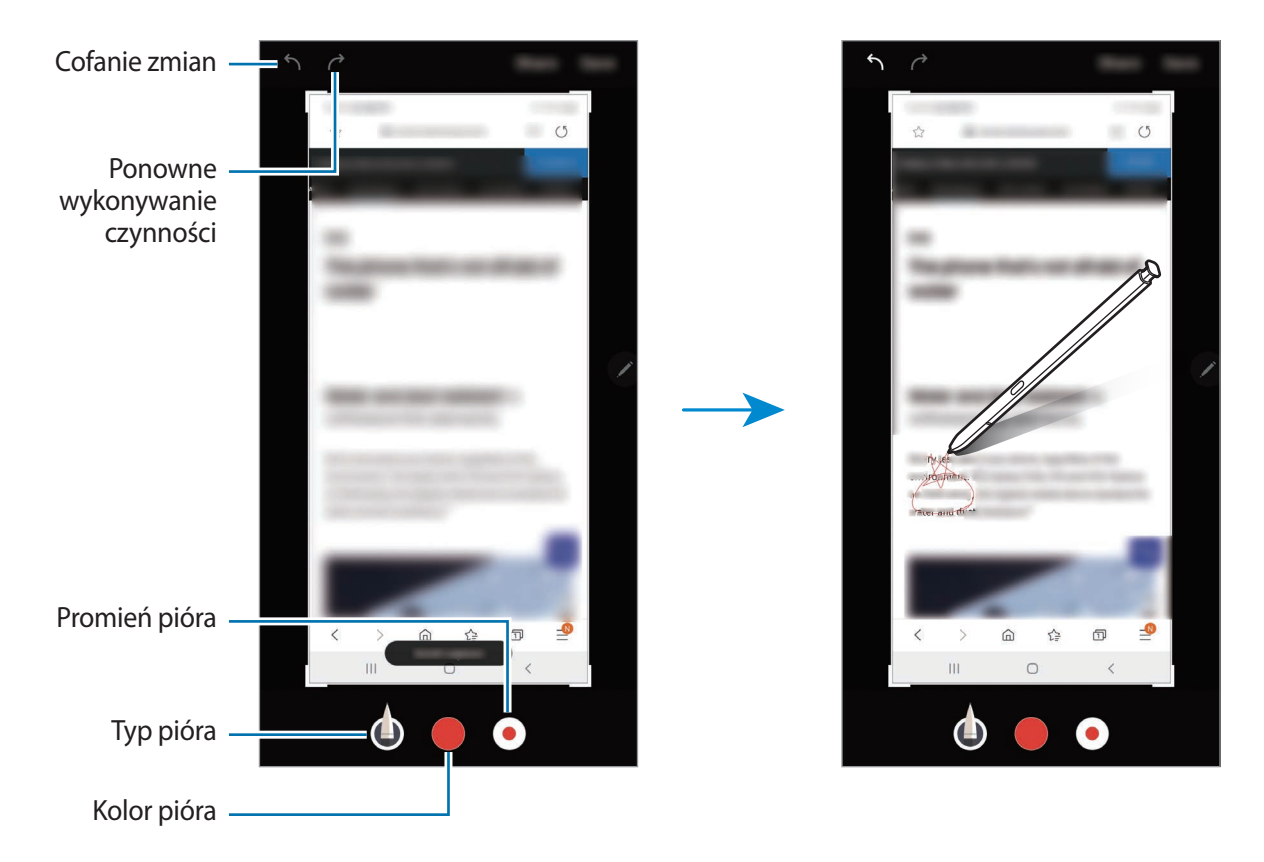

- 4 Wybierz opcję do użycia ze zrzutem ekranu.
	- **Udostępnij**: udostępnianie zrzutu ekranu innym osobom.
	- **Zapisz**: zapisanie zrzutu ekranu w **Galeria**.

# <span id="page-59-0"></span>**Wiadomości odręczne**

Zamiast pisać wiadomości tekstowe można tworzyć i wysyłać unikatowe wiadomości przez zarejestrowanie czynności podczas pisania odręcznego lub rysowania wiadomości na żywo i zapisanie w pliku animowanym.

1 Aby wysłać animowaną wiadomość, otwórz panel poleceń Air command i dotknij **Wiadomości odręczne**.

Zostanie wyświetlony ekran wiadomości odręcznej.

- 2 Dostosuj obraz tła i dotknij **Gotowe** lub **Rozpocznij rysowanie**.
	- **Galeria**: ustawienie zdjęcia lub filmu zapisanego w **Galeria** jako obrazu tła.
	- **Aparat**: zrobienie zdjęcia lub nagranie filmu i ustawienie go jako obrazu tła.
	- **Kolor**: wybierz kolor tła.
- 3 Napisz lub narysuj żądaną treść w funkcji wiadomości na żywo.

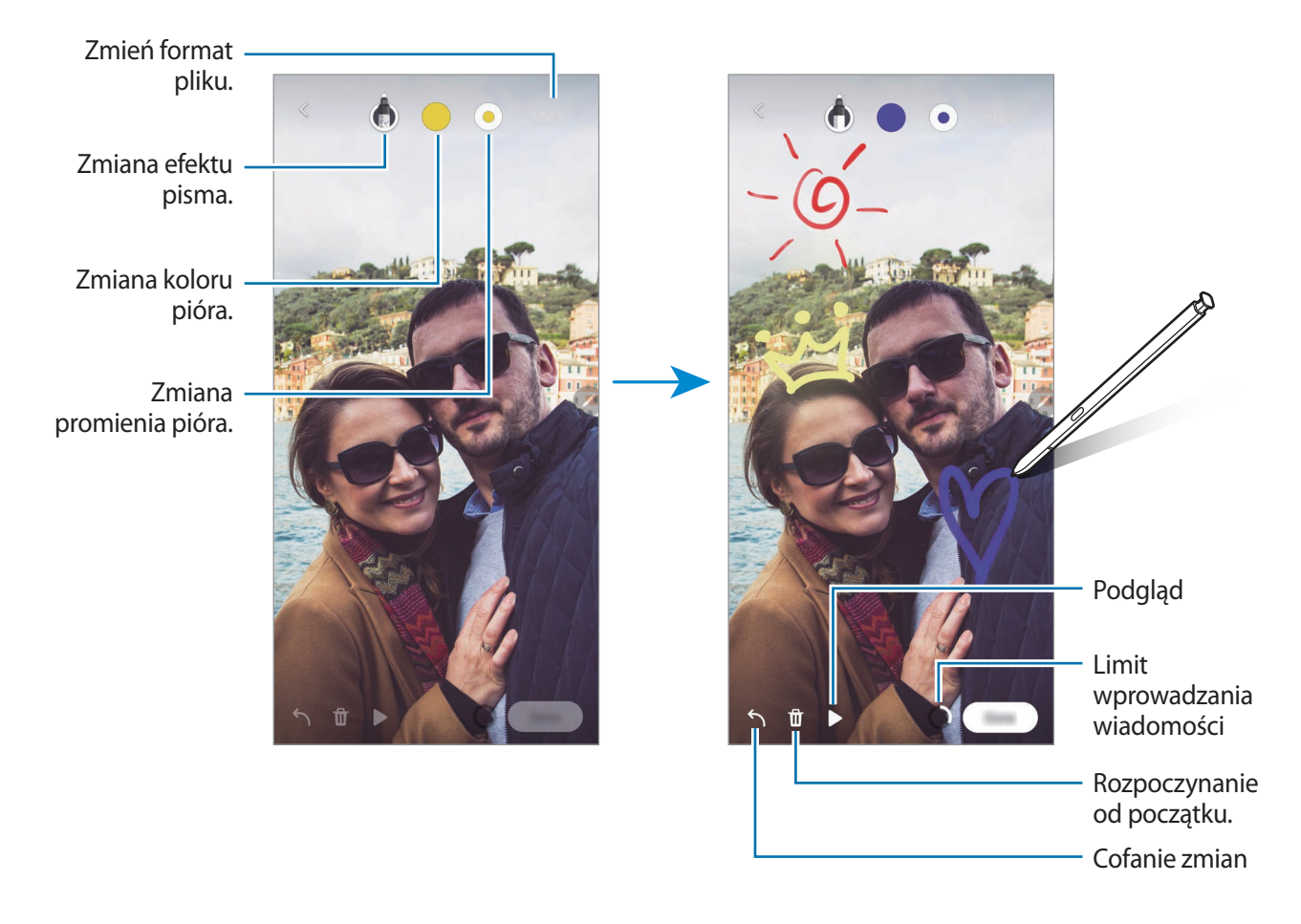

#### 4 Dotknij **Gotowe**.

Wiadomość na żywo zostanie zapisana w **Galeria** jako animowany plik GIF lub film.

5 Dotknij **Udostępnij** i wybierz metodę.

## <span id="page-60-0"></span>**Tłumacz**

Umieść rysik S Pen nad tekstem, który chcesz przetłumaczyć. Skonwertowane zostaną też jednostki miary zawarte w tekście.

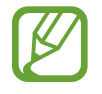

- Funkcja ta działa tylko wtedy, gdy urządzenie jest połączone z siecią Wi-Fi lub siecią komórkową.
- Ta funkcja nie obsługuje niektórych języków.
- Ta funkcja jest dostępna tylko, kiedy na ekranie widoczny jest wykrywalny tekst.
- 1 Aby przetłumaczyć jakiś tekst, otwórz panel poleceń Air command i dotknij **Tłumacz**.
- 2 Wybierz języki na panelu tłumacza u góry ekranu.

Można zmienić tekst między słowami i zdaniami, dotykając  $\blacksquare$  lub  $\blacksquare$ .

3 Umieść rysik S Pen nad tekstem, który chcesz przetłumaczyć, lub nad jednostką miary, którą chcesz przekonwertować.

Pojawi się przetłumaczony tekst. Aby wysłuchać wymowy oryginalnego tekstu, dotknij  $\triangleleft$ 

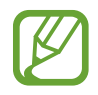

Ikona  $\Box$ ) może nie być wyświetlana w zależności od wybranego języka.

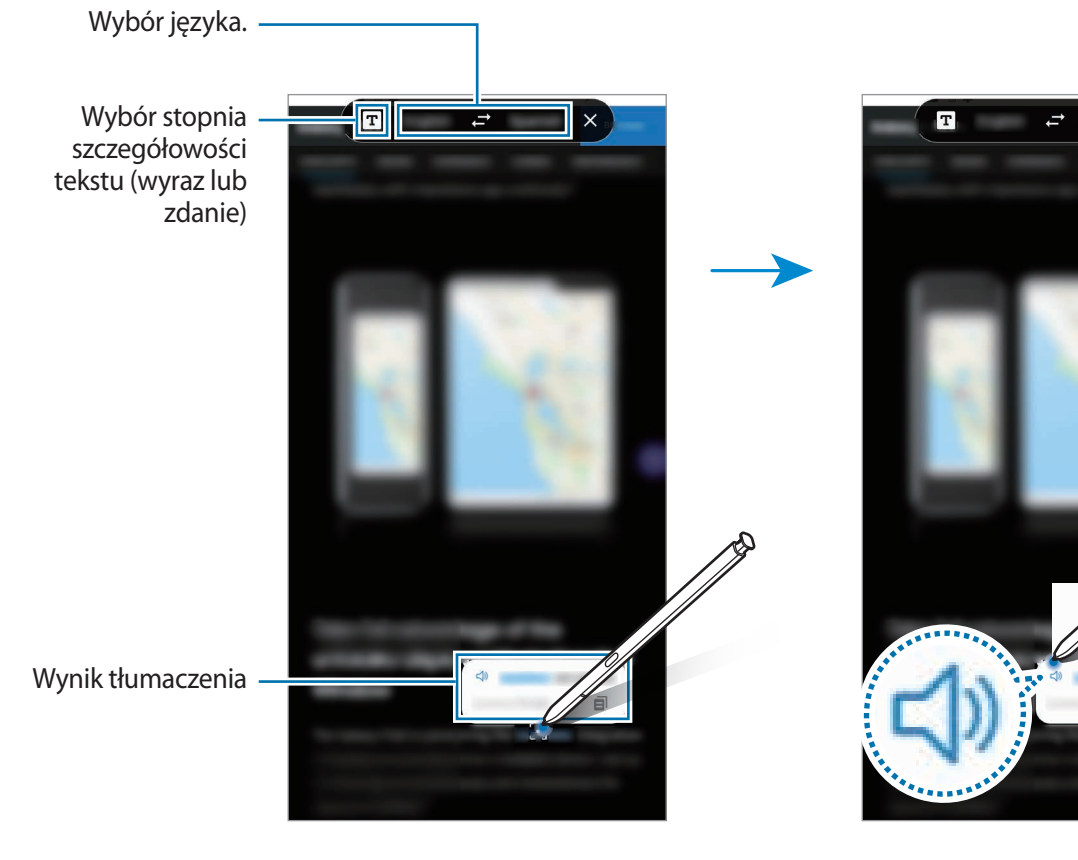

4 Aby zamknąć tłumacza, dotknij $\bm{\times}$  na panelu tłumacza.

# <span id="page-61-0"></span>**Bixby Vision**

Po umieszczeniu rysika S Pen nad zawartością jest ona rozpoznawana i wyświetlane są ikony wyszukiwania. Użyj funkcji do wyszukiwania podobnych obrazów, wykrywania i tłumaczenia tekstu i nie tylko. Więcej informacji można znaleźć w rozdziale [Bixby Vision.](#page-71-0)

- 1 Aby wyszukać informacje powiązane z wybranym obrazem lub wyodrębnić z niego tekst, otwórz panel poleceń Air command i dotknij **Bixby Vision**.
- 2 Umieść rysik S Pen nad żądaną zawartością.

Po rozpoznaniu zawartości wyświetlone zostaną dostępne ikony wyszukiwania.

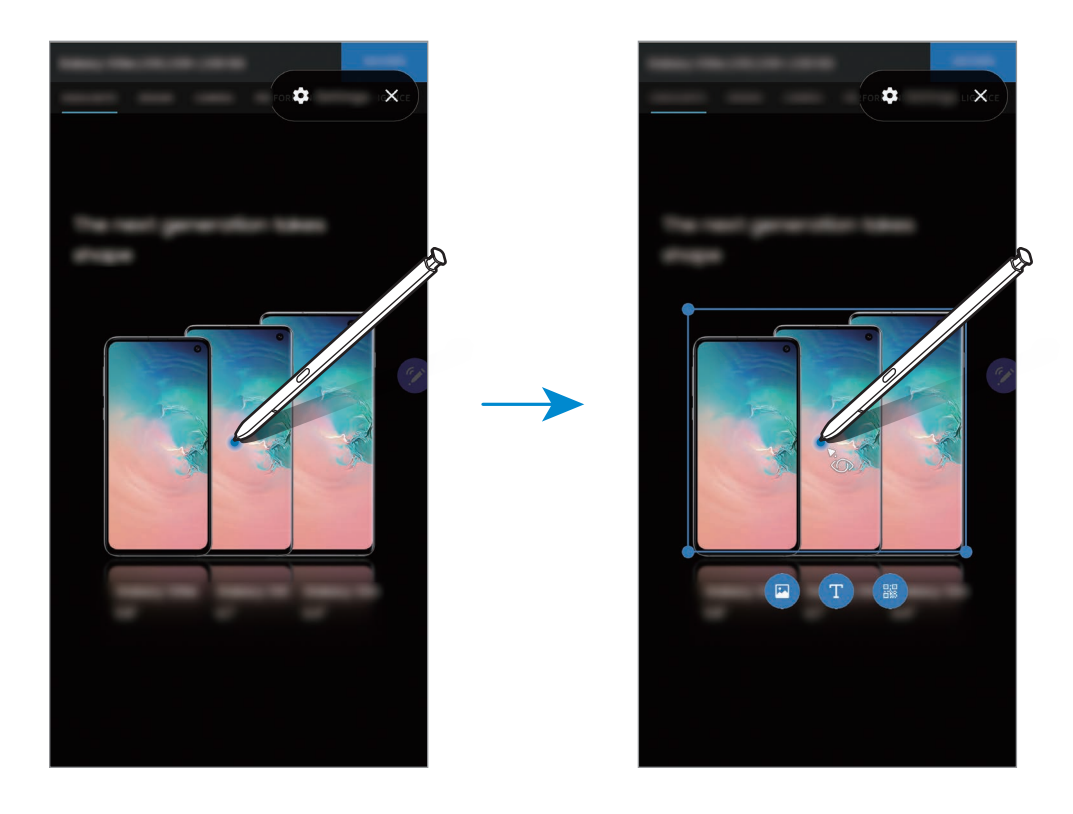

- 3 Wybierz żądaną ikonę.
- 4 Aby zamknąć aplikację Bixby Vision, dotknij  $\times$  na panelu Bixby Vision.

# <span id="page-62-0"></span>**Powiększanie**

Istnieje możliwość powiększenia obszaru ekranu poprzez umieszczenie nad nim rysika S Pen. Otwórz panel poleceń Air command, dotknij **Powiększanie**, a następnie umieść rysik S Pen nad obszarem, który chcesz powiększyć.

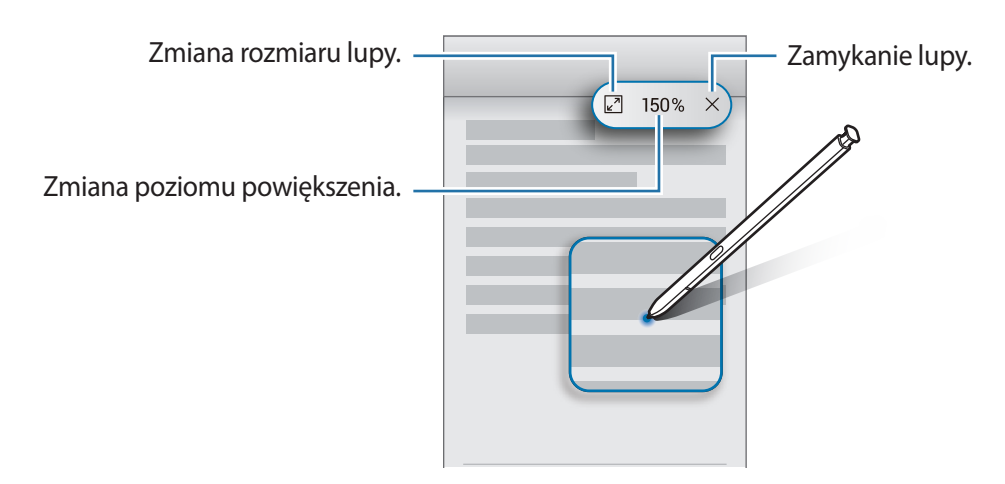

# <span id="page-62-1"></span>**Spojrzenie**

Istnieje możliwość zmniejszenia aplikacji do miniatury, a następnie otwarcia jej w trybie pełnego ekranu po umieszczeniu nad miniaturą rysika S Pen.

Na przykład: uruchom aplikację z mapami, otwórz panel poleceń Air command, a następnie dotknij **Spojrzenie**. Aplikacja zostanie zminimalizowana do miniatury w dolnej części ekranu. Podczas przeglądania stron internetowych umieść rysik S Pen nad miniaturą, aby otworzyć aplikację z mapami w trybie pełnoekranowym i szybko wyszukać lokalizacje.

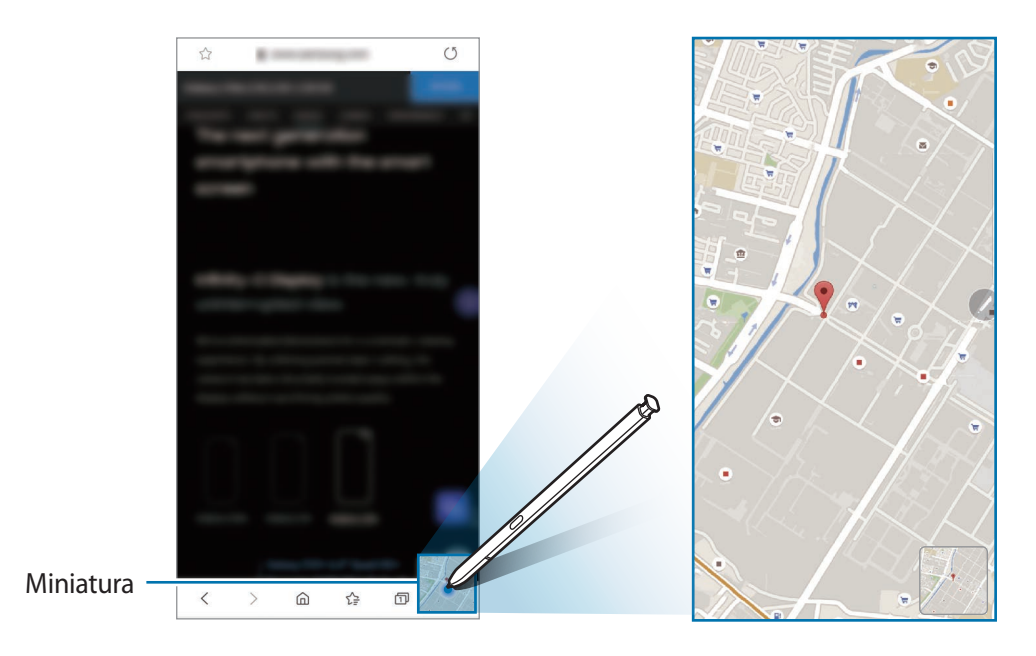

Odsuń rysik S Pen od ekranu, aby ponownie zminimalizować aplikację do miniatury.

Aby zamknąć zminimalizowaną aplikację, dotknij miniatury i przytrzymaj ją, a następnie przeciągnij na polecenie **Usuń** na górze ekranu.

# <span id="page-63-0"></span>**Pisanie po kalendarzu**

Możliwe jest szybkie i łatwe tworzenie planów przez pisanie lub rysowanie po ekranie kalendarza.

Otwórz panel poleceń Air command, dotknij **Pisz w kalendarzu**, a następnie napisz swoje plany w kalendarzu. Po zakończeniu dotknij **Zapisz**. Aby edytować, dotknij  $\mathcal{D}$ .

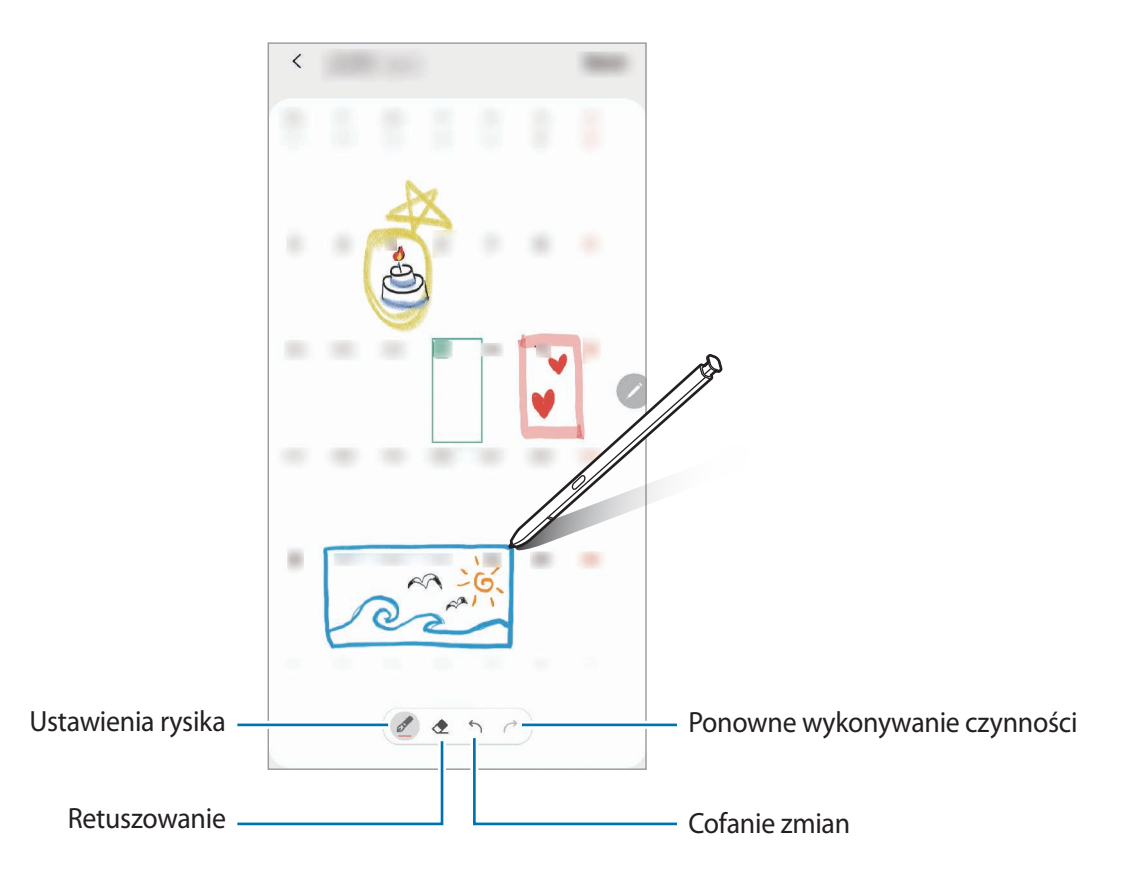

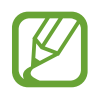

Tej funkcji można używać tylko w widoku miesiąca kalendarza.

# **Air view**

Umieść rysik S Pen nad elementem na ekranie, aby wyświetlić podgląd zawartości lub informacje w wyskakującym oknie.

W niektórych aplikacjach w oknie podglądu wyświetlane będą przyciski czynności.

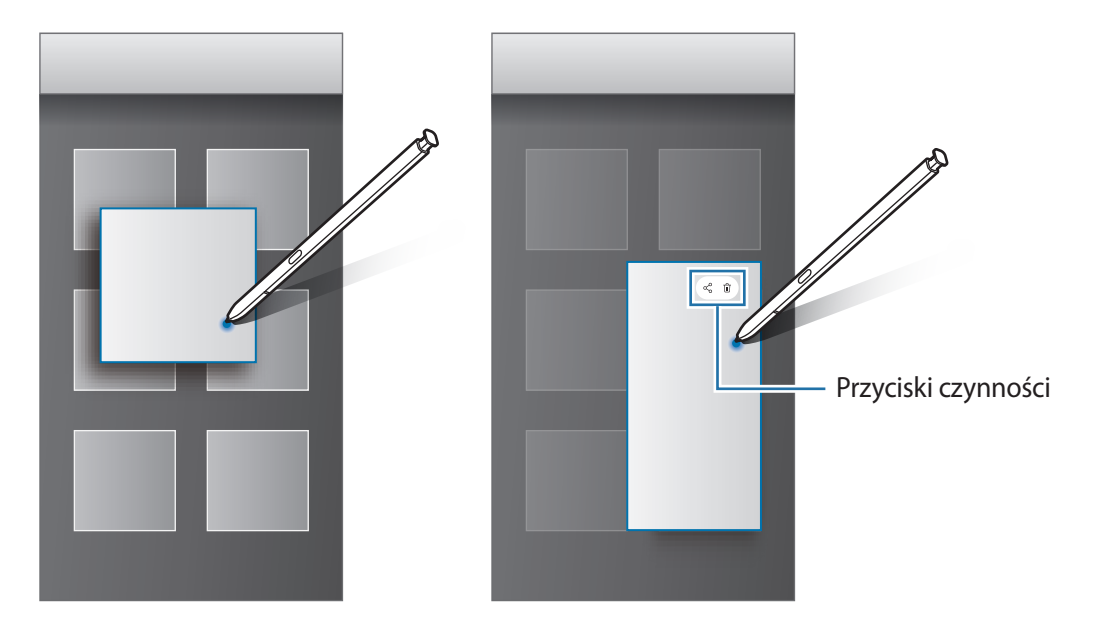

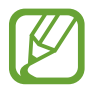

Jeśli ta funkcja nie jest włączona, uruchom aplikację **Ustawienia**, dotknij **Zaawansowane funkcje** → **Rysik S Pen**, a następnie dotknij przełącznika **Air view**, aby włączyć funkcję.

# **Wybór rysikiem**

Naciskając i przytrzymując przycisk rysika S Pen, przeciągnij rysikiem S Pen nad tekstem lub listami elementów, aby wybrać wiele elementów lub tekst. Ta funkcja umożliwia także kopiowanie i wklejanie wybranych elementów lub tekstu do innej aplikacji lub udostępnianie ich innym.

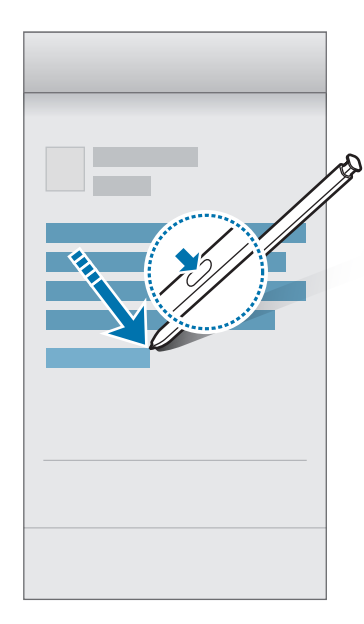

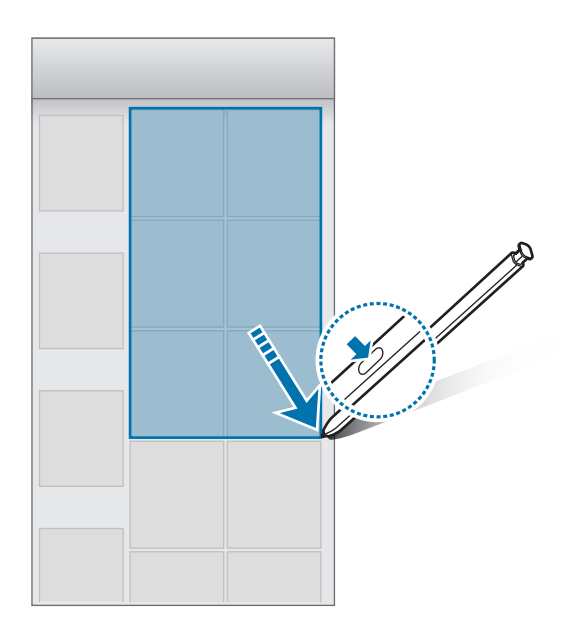

# **Notatka wył. ekr.**

Notatki można szybko tworzyć, pisząc na ekranie bez konieczności włączania go. Możliwe jest też przypinanie lub edytowanie notatek na ekranie Always On Display.

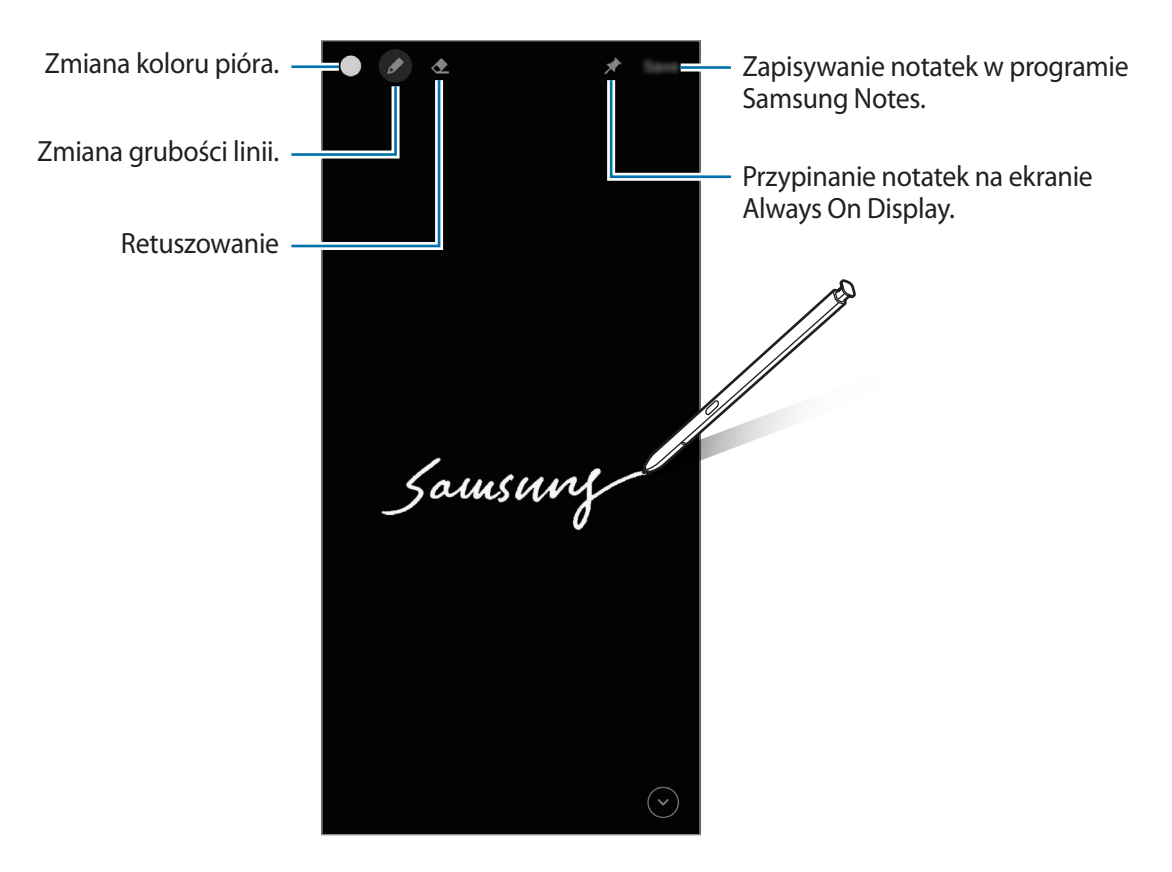

Jeśli ta funkcja nie jest włączona, uruchom aplikację **Ustawienia**, dotknij **Zaawansowane funkcje** → **Rysik S Pen**, a następnie dotknij przełącznika **Notatka wył. ekr.**, aby włączyć funkcję.

#### **Tworzenie notatek przy wyłączonym ekranie**

- 1 Jeżeli ekran jest wyłączony, wyjmij rysik S Pen lub umieść rysik S Pen nad ekranem, a następnie naciśnij przycisk rysika S Pen.
- 2 Napisz lub narysuj notatkę.

```
Aby rozwinąć stronę, dotknij\left(\sqrt{2}\right).
```
3 Aby przypiąć notatkę na ekranie Always On Display, dotknij <sup>→</sup> **Prz. do Always On Display**. Przypięta notatka nie zostanie zapisana.

Aby zapisać notatkę, dotknij **Zapisz** lub ponownie włóż rysik S Pen do gniazda. Notatka zostanie zapisana w folderze **Samsung Notes** → → **Notatka wyłączonego ekranu**.

#### **Przeglądanie notatek przypiętych na ekranie Always On Display**

Po przypięciu notatki przy wyłączonym ekranie można ją przeglądać na ekranie Always On Display.

Aby edytować przypiętą notatkę, dwukrotnie dotknij jej. W przypadku ponownego przypięcia zmienionej notatki na ekranie Always On Display pierwotna notatka zostanie zapisana w folderze Samsung Notes →  $\equiv$  → Notatka wyłączonego ekranu.

Aby zminimalizować przypiętą notatkę, dotknij dwukrotnie  $\Box$ . Notatka będzie wyświetlana jako ikona  $\rightarrow$  na ekranie Always On Display. Aby ponownie wyświetlić notatkę, dotknij dwukrotnie  $\rightarrow$ .

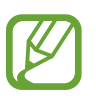

Jeśli w ciągu pewnego okresu po otwarciu notatki nie wykonasz żadnych działań, notatka zostanie automatycznie zminimalizowana.

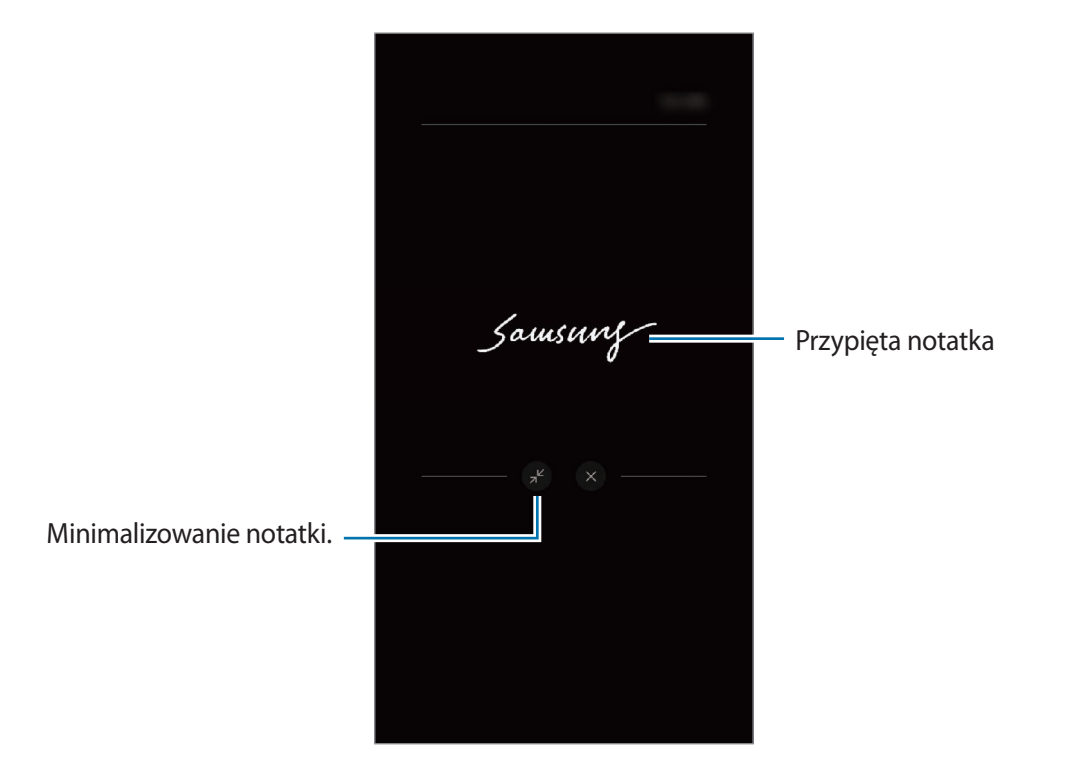

# **Odblokowywanie ekranu z użyciem rysika S Pen**

Jeśli ekran jest zablokowany po podłączeniu rysika S Pen, można go odblokować, naciskając przycisk rysika S Pen.

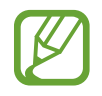

- Funkcja **Odblokuj za pomocą rysika S Pen** jest dostępna tylko po ustawieniu metody blokady ekranu.
- Funkcja ta działa tylko wtedy, gdy rysik S Pen jest podłączony do urządzenia.
- 1 Uruchom aplikację **Ustawienia** i dotknij **Zaawansowane funkcje** <sup>→</sup> **Rysik S Pen** <sup>→</sup> **Odblokuj za pomocą rysika S Pen**.
- 2 Dotknij **Odblokuj za pomocą pilota S Pen** <sup>→</sup> **OK**. Teraz można odblokować ekran, naciskając przycisk rysika S Pen.

# **Bixby**

# **Wstęp**

Bixby to interfejs użytkownika, który pomaga w wygodniejszy sposób korzystać z urządzenia.

Można wydawać polecenia aplikacji Bixby lub wprowadzać tekst. Bixby uruchomi żądaną funkcję lub wyświetli potrzebne informacje. Uczy się on również wzorców użytkowania i środowisk. Im więcej nauczy się o Tobie, tym lepiej będzie Cię rozumiał.

- 
- Aby móc korzystać z aplikacji Bixby, urządzenie musi być połączone z siecią Wi-Fi lub siecią komórkową.
- Aby korzystać z Bixby, konieczne jest zalogowanie się do swojego konta Samsung.
- Bixby jest dostępny tylko w niektórych językach, a niektóre funkcje mogą nie działać w zależności od regionu.

# **Uruchamianie usługi Bixby**

Podczas pierwszego uruchamiania aplikacji Bixby zostanie wyświetlona strona wprowadzająca. Należy wybrać język korzystania z aplikacji Bixby, zalogować się na konto Samsung, postępując zgodnie z instrukcjami wyświetlanymi na ekranie, oraz wyrazić zgodę na warunki użytkowania.

1 Naciśnij i przytrzymaj klawisz boczny. Można też uruchomić aplikację **Bixby**.

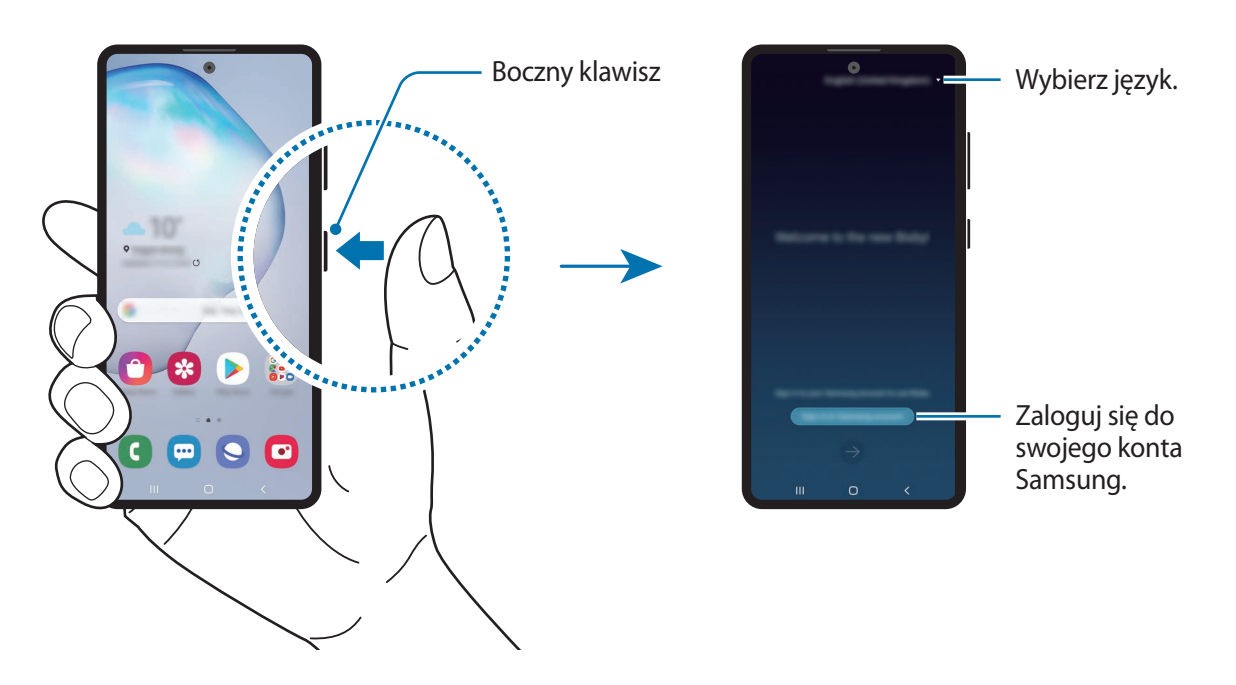

- 2 Wybierz język, który ma być używany w aplikacji Bixby.
- 3 Dotknij **Sign in to Samsung account** i postępuj zgodnie z instrukcjami wyświetlanymi na ekranie, aby zalogować się na swoje konto Samsung.

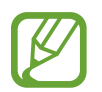

Jeśli już jesteś zalogowany, informacje o koncie zostaną wyświetlone na ekranie.

4 Postępuj zgodnie z instrukcjami wyświetlanymi na ekranie, aby zakończyć proces konfiguracji. Wyświetlony zostanie ekran usługi Bixby.

# **Korzystanie z asystenta Bixby**

Po wydaniu żądanego polecenia głosowego aplikacja Bixby uruchomi odpowiednie funkcje albo pokaże żądane informacje.

Naciskając i przytrzymując boczny klawisz, powiedz polecenie do wykonania przez aplikację Bixby, a następnie unieś palec po zakończeniu mówienia. Możesz też powiedzieć "Hi, Bixby", poczekać na wyemitowanie dźwięku i powiedzieć swoje polecenie.

Przykładowo, naciskając i przytrzymując boczny klawisz, powiedz "How's the weather today?" Na ekranie zostaną wyświetlone informacje pogodowe.

Aby poznać pogodę na jutro, naciskając i przytrzymując boczny klawisz, po prostu powiedz "Tomorrow?" Dzięki temu, że aplikacja Bixby rozpoznaje kontekst rozmowy, zostanie wyświetlona pogoda na jutro.

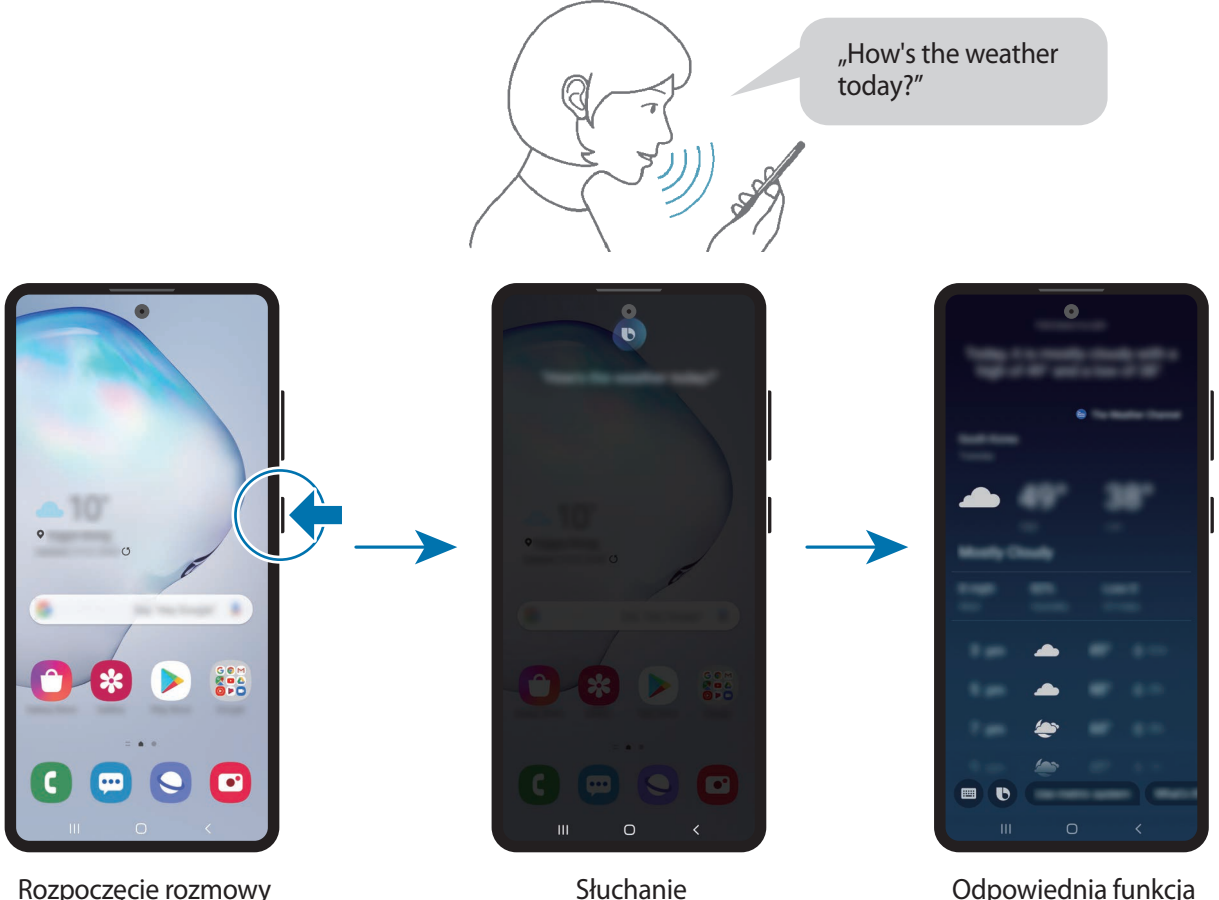

uruchomiona

Jeśli podczas rozmowy Bixby zadaje pytanie, naciskając i przytrzymując boczny klawisz, można na nie odpowiedzieć. Lub dotknij **b**, aby odpowiedzieć Bixby.

W przypadku korzystania ze słuchawek lub urządzenia dźwiękowego Bluetooth albo rozpoczęcia rozmowy przez wypowiedzenie "Hi, Bixby" można kontynuować rozmowę bez dotykania ikony. Uruchom aplikację **Bixby** i dotknij → **Settings** → **Automatic listening** → **Hands-free only**.

#### **Przywoływanie aplikacji Bixby za pomocą głosu**

Rozmowę z aplikacją Bixby można rozpocząć, wypowiadając "Hi, Bixby". Zarejestruj swój głos, tak aby aplikacja Bixby reagowała na głos po wypowiedzeniu "Hi, Bixby".

- 1 Uruchom aplikację **Bixby** i dotknij <sup>→</sup> **Settings** <sup>→</sup> **Voice wake-up**.
- 2 Dotknij przełącznika **Wake with "Hi, Bixby"**, aby włączyć funkcję.
- $3$  Postępuj zgodnie z instrukcjami wyświetlanymi na ekranie, aby zakończyć proces konfiguracji. Teraz możesz powiedzieć "Hi, Bixby", poczekać na wyemitowanie dźwięku i rozpocząć rozmowę.

#### **Komunikowanie przez wprowadzanie tekstu**

W przypadku nieprawidłowego rozpoznawania głosu ze względu na hałasy z otoczenia lub w sytuacji, gdy nie można swobodnie mówić, z aplikacją Bixby można komunikować się tekstowo.

Uruchom aplikację **Bixby**, dotknij , a następnie wprowadź polecenie.

W trakcie komunikacji aplikacja Bixby będzie odpowiadać, używając tekstu zamiast informacji głosowych.

# <span id="page-71-0"></span>**Bixby Vision**

# **Wstęp**

Bixby Vision to usługa z wieloma funkcjami opartymi na rozpoznawaniu obrazów.

Bixby Vision może służyć do szybkiego wyszukiwania informacji poprzez rozpoznawanie obiektów lub bieżącej lokalizacji. Można również korzystać z funkcji AR, dzięki której obrazy wirtualne pojawiają się na ekranie podglądu.

Korzystaj z różnorodnych przydatnych funkcji Bixby Vision.

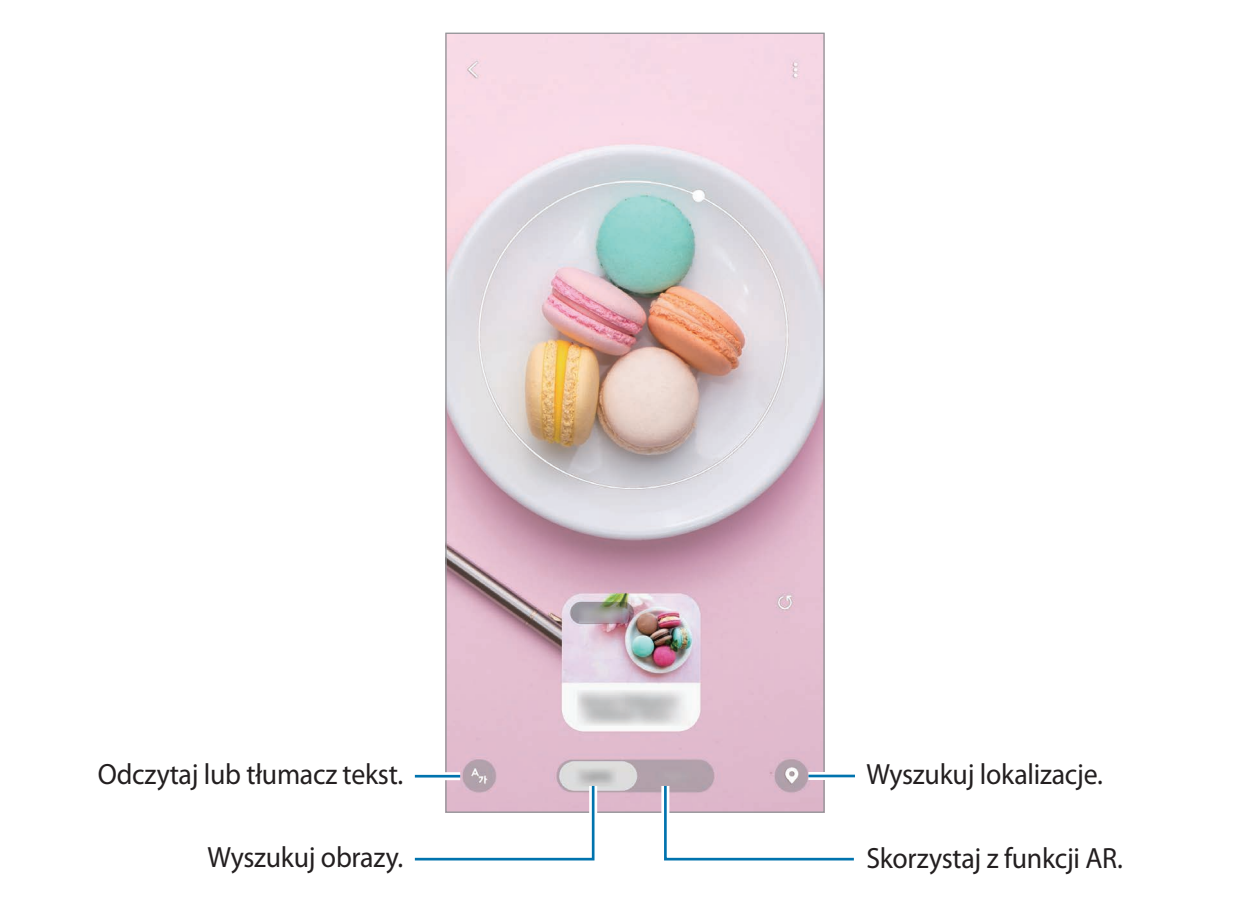

- Funkcja ta działa tylko wtedy, gdy urządzenie jest połączone z siecią Wi-Fi lub siecią komórkową.
	- Niektóre funkcje Bixby Vision są dostępne po zalogowaniu się na konto Samsung.
	- Dostępne funkcje i wyniki wyszukiwania mogą się różnić w zależności od operatora sieci lub regionu.
	- W zależności od rozmiaru, formatu i rozdzielczości obrazu funkcja może nie być dostępna lub zapewniane przez nią wyniki wyszukiwania mogą nie być właściwe.
	- Samsung nie ponosi odpowiedzialności za informacje o produkcie dostarczane przez funkcję Bixby Vision.
## **Uruchamianie funkcji Bixby Vision**

Uruchom Bixby Vision jedną z podanych dalej metod.

- W aplikacji **Aparat** na liście trybów fotografowania dotknij **WIĘCEJ** i dotknij **BIXBY VISION**.
- W aplikacji **Galeria** wybierz obraz i dotknij  $\odot$ .
- W aplikacji **Internet** dotknij obrazu i przytrzymaj go, a następnie dotknij **Bixby Vision**.
- Jeśli do ekranu aplikacji dodano ikonę aplikacji Bixby Vision, uruchom aplikację **Bixby Vision**.

# **Wyszukiwanie podobnych obrazów.**

Istnieje możliwość wyszukiwania online obrazów podobnych do rozpoznanego. Można przeglądać różne obrazy o podobnych cechach do danego obiektu, na przykład o podobnym kolorze czy kształcie.

Ta funkcja jest przydatna na przykład, jeżeli chcesz sprawdzić tytuł zdjęcia lub obrazu; wystarczy użyć funkcji Bixby Vision. Urządzenie wyszuka powiązane informacje lub obrazy o podobnych cechach, a następnie je wyświetli.

- 1 Uruchom aplikację **Aparat**, na liście trybów fotografowania dotknij **WIĘCEJ**, a następnie dotknij **BIXBY VISION**.
- 2 Dotknij **Obiekt.** i utrzymuj obiekt w obrębie ekranu, aby go rozpoznać.
- 3 Wybierz wynik wyszukiwania zawierający **Obrazy**.

Pojawią się podobne obrazy.

# **Tłumaczenie lub wyodrębnianie tekstu**

Istnieje możliwość rozpoznawania i wyświetlania na ekranie przetłumaczonego tekstu. Można także wyodrębnić tekst z dokumentu lub obrazu.

Ta funkcja jest przydatna na przykład, jeśli podczas zagranicznej podróży chcesz sprawdzić, co oznacza dany znak; wystarczy użyć funkcji Bixby Vision. Urządzenie przetłumaczy tekst na znaku na wybrany język.

1 Uruchom aplikację **Aparat**, na liście trybów fotografowania dotknij **WIĘCEJ**, a następnie dotknij **BIXBY VISION**.

2 Dotknij $\Diamond$ i utrzymuj tekst w obrebie ekranu, żeby go rozpoznać.

Przetłumaczony tekst zostanie wyświetlony na ekranie.

- Żeby wyodrębnić tekst, dotknij  $\mathbb{Z}$ . Istnieje możliwość udostępniania lub zapisywania wyodrębnionego tekstu.
- Aby zapisać ekran z przetłumaczonym tekstem jako obraz, dotknij  $\bullet$ . Ekran zostanie zapisany w aplikacji **Galeria**.
- Żeby zmienić język źródłowy lub docelowy, dotknij panelu ustawień języka u góry ekranu.

## **Wyszukiwanie miejsc**

Wyszukaj informacje o miejscach w pobliżu dzięki rozpoznaniu swojej bieżącej lokalizacji.

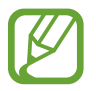

Dostępne funkcje mogą się różnić w zależności od operatora sieci lub regionu.

- 1 Uruchom aplikację **Aparat**, na liście trybów fotografowania dotknij **WIĘCEJ**, a następnie dotknij **BIXBY VISION**.
- 2 Dotknij  $\bullet$  i skieruj aparat w stronę, gdzie chcesz wyszukiwać miejsca.

Istnieje możliwość wyświetlania podstawowych informacji o miejscach w pobliżu.

- Aby wyszukać miejsca w innym kierunku, skieruj aparat w tym kierunku.
- Istnieje możliwość wyświetlenia bieżącej lokalizacji i informacji o pogodzie. Żeby wyświetlić swoją bieżącą lokalizację na mapie, skieruj aparat w kierunku podłoża. Żeby wyświetlić bieżące informacje o pogodzie, skieruj aparat w kierunku nieba.
- 3 Wybierz wynik wyszukiwania na ekranie.

Na urządzeniu zostaną wyświetlone informacje o pobliskich miejscach.

## **Korzystanie z różnych funkcji AR**

Aplikacje wirtualne mają funkcję AR, dzięki której na ekranie podglądu w tle pojawiają się wirtualne obrazy lub osoba. Istnieje możliwość wygodnego poznawania produktów i wyświetlania informacji bez konieczności odwiedzania sklepów czy samodzielnego ich wypróbowania. Korzystaj z zabawnej i przydatnej funkcji AR Bixby Vision.

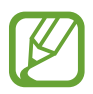

Dostępne aplikacje mogą się różnić w zależności od operatora sieci lub regionu.

- 1 Uruchom aplikację **Aparat**, na liście trybów fotografowania dotknij **WIĘCEJ**, a następnie dotknij **BIXBY VISION**.
- 2 Dotknij **Aplik.** i wybierz żądaną funkcję.

# **Bixby Home**

Na ekranie Bixby Home wyświetlane są zalecane usługi i informacje udostępniane w usłudze Bixby na podstawie wzorców użycia i wykonywanych czynności.

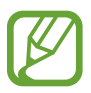

- Aby wyświetlić więcej treści, połącz się z siecią Wi-Fi lub komórkową.
	- Funkcja jest w pełni dostępna po zalogowaniu się do swojego konta Samsung.

#### **Otwieranie ekranu Bixby Home**

1 Na ekranie startowym przeciągnij palcem w prawo.

Wyświetlony zostanie ekran Bixby Home.

W przypadku pierwszego uruchomienia tej funkcji lub jej ponownym uruchomieniu po resecie danych postępuj zgodnie z instrukcjami wyświetlanymi na ekranie w celu ukończenia konfiguracji.

2 Przesuń szybko w górę lub w dół, aby wyświetlić zalecaną zawartość.

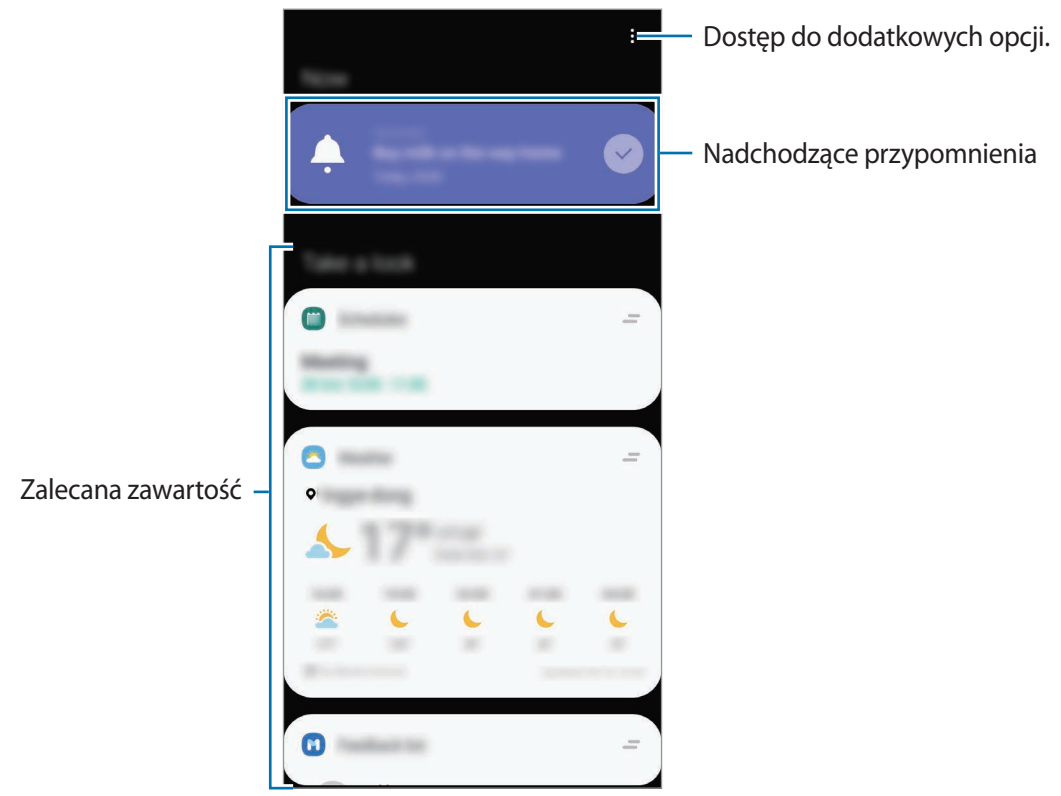

3 Przeciągnij palcem w lewo na ekranie lub dotknij przycisku Wstecz, żeby zamknąć ekran Bixby Home.

#### **Korzystanie z polecanych zawartości na ekranie Bixby Home**

Po otwarciu ekranu Bixby Home możesz przeglądać często aktualizowaną zawartość, która jest wyświetlana w postaci kart. Przeciągnij palcem w górę lub w dół, aby wyświetlić karty.

Na przykład: rano w drodze do biura na ekranie Bixby Home można przeglądać harmonogram dnia i odtwarzać ulubione utwory. Wieczorem można wyświetlić alarmy, sprawdzić harmonogram dnia i przejrzeć informacje znajomych.

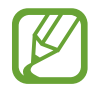

Zawartość oraz kolejność kart jest aktualizowana automatycznie w określonym przedziale czasowym. Można aktualizować karty w dowolnym momencie, przesuwając palcem w dół po ekranie.

#### **Edycja listy kart**

- Aby przypiąć kartę na ekranie Bixby Home, dotknij <u>→</u> **Przypnij u góry**. Aby anulować przypięcie karty, dotknij <del>→</del> Odepnij.
- Aby wyłączyć wyświetlanie karty na liście, przeciągnij kartę w prawo i dotknij **Nie pokazuj ponownie**.
- Aby ukryć kartę na liście, przeciągnij kartę w prawo i dotknij **Ukryj tymczasowo**.

**Wybór aplikacji do wyświetlenia jako karty**

Aplikacje wyświetlane jako karty na ekranie Bixby Home można dodawać i usuwać.

Na ekranie Bixby Home dotknij • → **Karty**, wybierz aplikację, a następnie dotknij przełączników obok pozycji, aby je dodać lub usunąć.

#### **Dostosowywanie ustawień aplikacji Bixby Home**

Na ekranie Bixby Home dotknij • → Ustawienia.

- **Samsung account**: logowanie się do konta Samsung.
- **Usługa niestandardowa**: używanie interaktywnych i dostosowanych usług Bixby do poprawy funkcjonalności.
- **Dostawcy zawartości Bixby Home**: zapoznanie się i wyrażenie zgody lub wycofanie zgody na warunki użytkowania i warunki zachowania poufności każdego dostawcy usług.
- **Polityka prywatności**: przeczytaj polityki prywatności.
- **Bixby Home informacje**: wyświetlanie wersji Bixby Home oraz informacji prawnych.

# **Bixby Routines**

Rutyny Bixby to usługa automatyzująca często stosowane ustawienia i sugerująca przydatne funkcje na podstawie częstych czynności użytkownika poprzez uczenie się jego wzorów wykorzystywania urządzenia.

Np. reguła "Przed snem" wykona czynności, takie jak uruchomienie trybu cichego i trybu ciemnego, aby nie stymulować nadmiernie zmysłów wzroku i słuchu w przypadku korzystania z urządzenia przed snem.

#### **Dodawanie rutyn**

Dodawaj rutyny, aby wygodniej korzystać z urządzenia. Po dodaniu rutyny możesz ustawić warunek jej uruchomienia jako automatyczną lub ręczną.

#### **Dodawanie zalecanych rutyn**

Kiedy urządzenie nauczy się wzorów wykorzystywania urządzenia przez użytkownika, zaproponuje dodawanie przydatnych lub często wykorzystywanych funkcji jako rutyn.

Kiedy pojawi się powiadomienie o rekomendacji, dotknij **Wyświetl wszystko** i dodaj ją jako własną rutynę.

**Dodawanie rutyn z listy rekomendacji.**

Wyświetl listę przydatnych funkcji i dodaj je jako swoje własne rutyny.

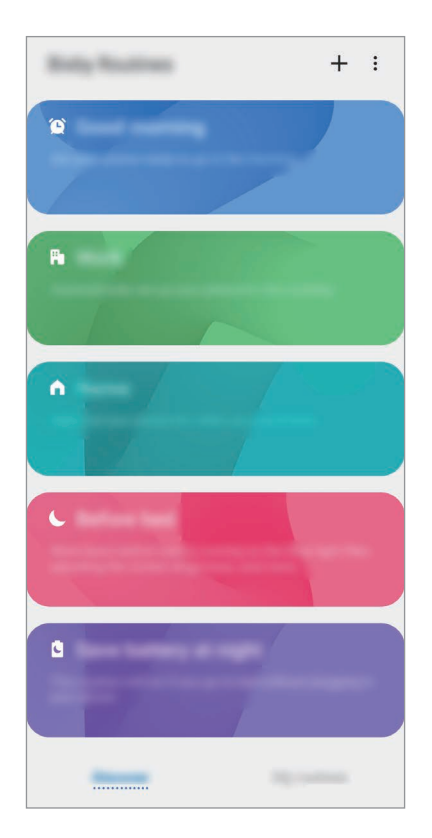

1 Uruchom aplikację **Ustawienia**, a następnie dotknij **Zaawansowane funkcje** <sup>→</sup> **Bixby Routines**.

2 Na liście **Odkrywanie** wybierz pożądaną rutynę i dotknij **Zapisz**.

- Aby ustawić warunki i działania rutyny, dotknij **Edytuj**. Alternatywnie dotknij warunek lub działanie, które chcesz edytować.
- Jeśli chcesz ustawić warunek uruchamiania rutyny jako ręczny, dotknij **Dotknięto przycisk Start**. Opcja ta pojawi się tylko w przypadku nieustawienia żadnych warunków uruchamiania.

W przypadku rutyn ręcznych istnieje możliwość dodawania ich jako widgety do ekranu startowego i uzyskiwania do nich szybkiego dostępu. Kiedy pojawi się wyskakujące okno, dotknij **Dodaj**.

**Dodawanie własnych rutyn**

Dodaj funkcje, które mają być używane jako procedury.

- 1 Uruchom aplikację **Ustawienia**, a następnie dotknij **Zaawansowane funkcje** <sup>→</sup> **Bixby Routines**  $\rightarrow +$ .
- 2 Dotknij +, ustaw warunki, a następnie dotknij Dalej.

Jeśli chcesz ustawić warunek uruchamiania rutyny jako ręczny, dotknij **Dotknięto przycisk Start**.

- 3 Dotknij +, ustaw działania, a następnie dotknij Gotowe.
- 4 Wprowadź nazwę rutyny i dotknij **Gotowe**.

W przypadku rutyn ręcznych istnieje możliwość dodawania ich jako widgety do ekranu startowego i uzyskiwania do nich szybkiego dostępu. Kiedy pojawią się wyskakujące okna, dotknij **Dodaj**.

#### **Wykorzystywanie rutyn**

**Włączanie rutyn automatycznie**

Rutyny zostaną włączone automatycznie, kiedy zostaną wykryte ich warunki.

**Włączanie rutyn ręcznie**

W przypadku rutyn ręcznych, jeśli warunek uruchamiania zostanie wprowadzony jako **Dotknięto przycisk Start**, możesz uruchamiać je ręcznie poprzez dotknięcie przycisku w dowolnej chwili.

Uruchom aplikację **Ustawienia**, dotknij **Zaawansowane funkcje** → **Bixby Routines** → **Moje procedury**, a następnie dotknij obok rutyny, którą chcesz uruchomić. Możesz też dotknąć widgetu rutyny na ekranie startowym.

**Wyświetlanie uruchomionych rutyn**

Bieżąco uruchamiane rutyny pojawią się na panelu powiadomień. Aby wyświetlić szczegóły rutyny, dotknij powiadomienia.

**Zatrzymywanie uruchomionych rutyn**

Istnieje możliwość szybkiego zatrzymania uruchomionych rutyn. Na panelu powiadomień wybierz rutynę i dotknij **Zatrzymaj**.

#### **Zarządzanie rutynami**

Uruchom aplikację **Ustawienia**, a następnie dotknij **Zaawansowane funkcje** → **Bixby Routines** → **Moje procedury**. Pojawią się Twoje rutyny.

Aby wyłączyć rutynę, dotknij jej przełącznika lub  $\Box$ .

Aby edytować rutynę, wybierz ją i dotknij **Edytuj**. Alternatywnie dotknij warunek lub działanie, które chcesz edytować.

Aby usunąć rutyny, dotknij → **Usuń**, zaznacz rutyny do usunięcia, a następnie dotknij **Usuń**.

# **Reminder**

Można tworzyć przypomnienia na potrzeby planowania zadań do wykonania lub przeglądania zawartości w późniejszym czasie. O określonej godzinie lub w konkretnej lokalizacji będą wyświetlane powiadomienia w odniesieniu do każdego przypomnienia.

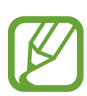

- Aby otrzymywać bardziej precyzyjne powiadomienia, połącz urządzenie z siecią Wi-Fi lub siecią telefonii komórkowej.
- Funkcja jest w pełni dostępna po zalogowaniu się do swojego konta Samsung.
- Aby użyć lokalnych przypomnień, funkcja GPS musi być włączona.

#### **Uruchamianie aplikacji Reminder**

**Uruchamianie aplikacji Reminder z Bixby Home**

- 1 Na ekranie startowym przeciągnij palcem w prawo. Wyświetlony zostanie ekran Bixby Home.
- 2 Dotknij **Wprowadzenie** na karcie **Reminder**.

Zostanie wyświetlony ekran Reminder, a ikona aplikacji **Reminder (A)** zostanie dodana do ekranu aplikacji.

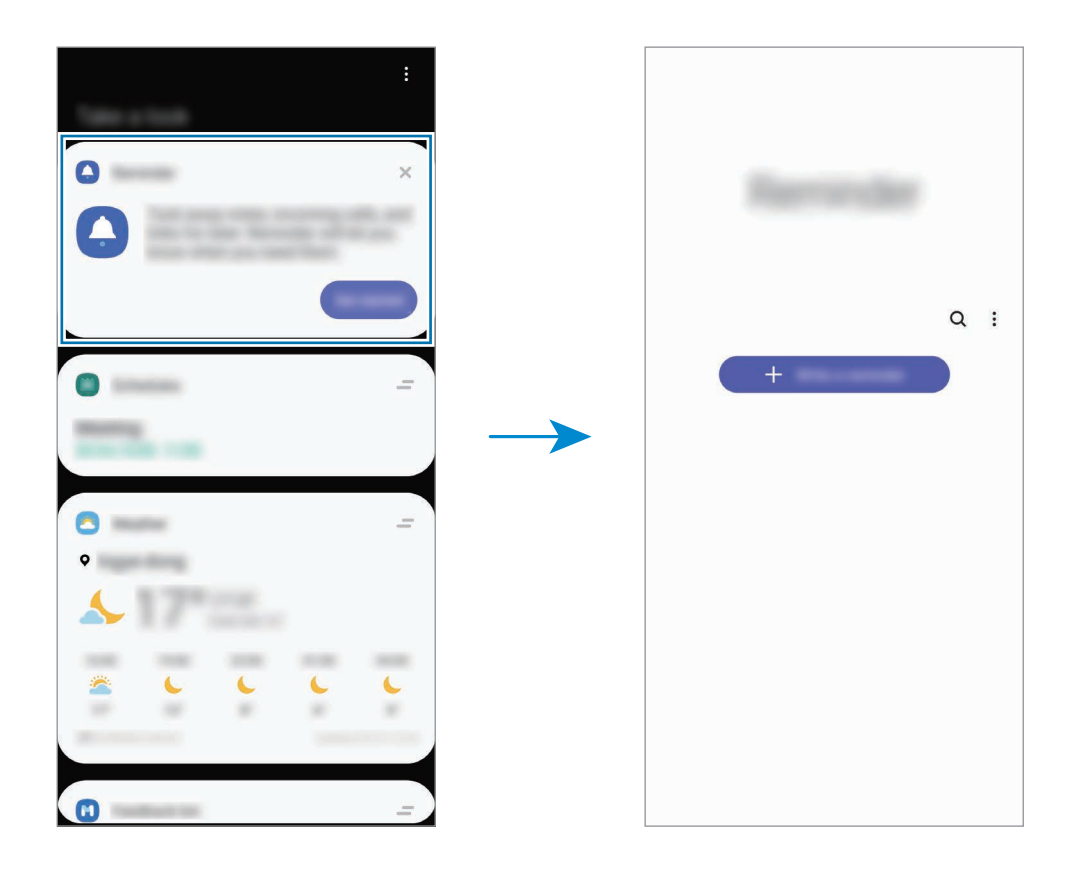

#### **Uruchamianie aplikacji Reminder z poziomu kalendarza**

Uruchom aplikację **Kalendarz** i dotknij <u>→</u> Reminder. Zostanie wyświetlony ekran Reminder, a ikona aplikacji **Reminder** (**4)** zostanie dodana do ekranu aplikacji.

#### **Tworzenie przypomnień**

Przypomnienia można tworzyć różnymi metodami. Aplikacja Przypomnienie wyświetla alerty po utworzeniu przypomnienia z określonym ustawieniem godziny lub lokalizacji. Możesz też zapisywać różne zawartości, takie jak pojedyncze notatki lub adresy witryn, i przeglądać je później.

W poniższym przykładzie zostanie utworzone przypomnienie "Podlać kwiaty po powrocie do domu".

- 1 Uruchom aplikację **Reminder**.
- 2 Aby wprowadzić "Podlać kwiaty", dotknij **Napisz przypomnienie** lub  $+$ .
- 3 Dotknij **Miejsce** <sup>→</sup> **Wybierz miejsce** i ustaw lokalizację na dom.
- 4 Dotknij **Kiedy przybywam do** <sup>→</sup> **Gotowe**.

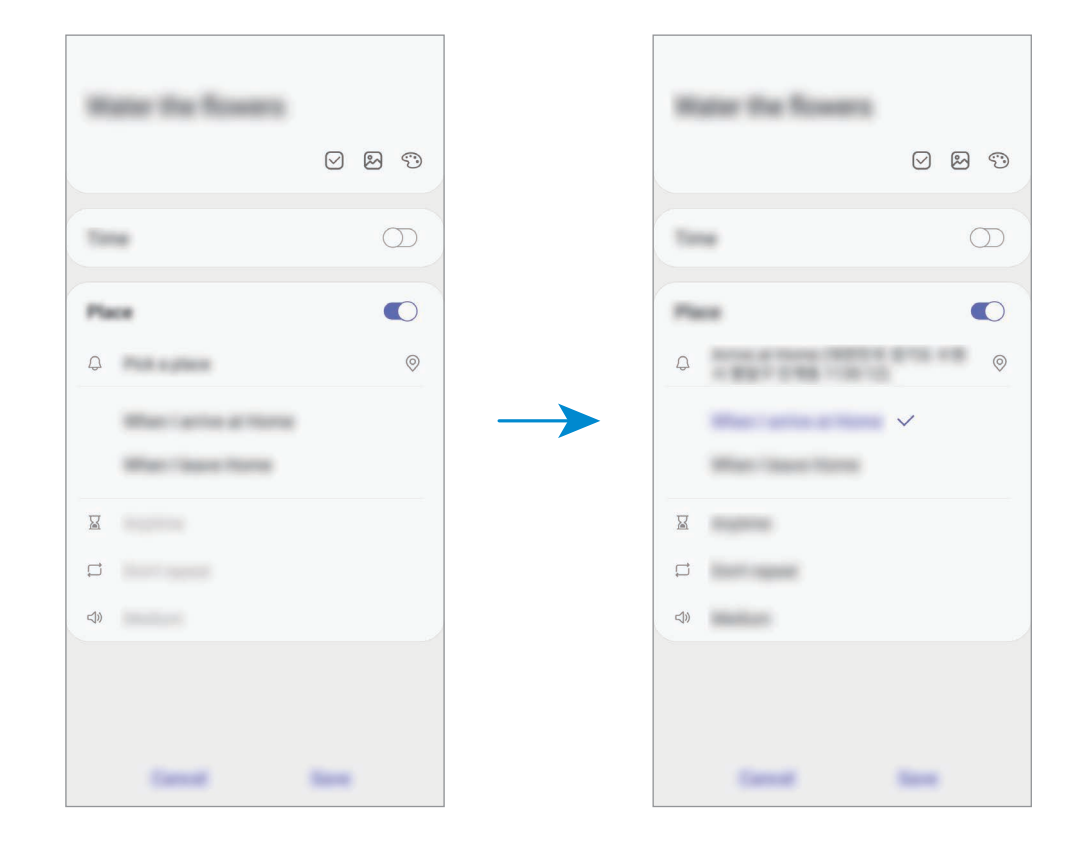

5 Dotknij **Zapisz**, aby zapisać przypomnienie.

Kiedy pojawisz się w domu, pojawi się powiadomienie "Podlać kwiaty".

#### **Sprawdzanie powiadomień o przypomnieniach**

Wyskakujące okienko z przypomnieniem zostanie wyświetlone w ustawionym czasie lub lokalizacji. Dotknij **Ukończ** lub **Drzemka**.

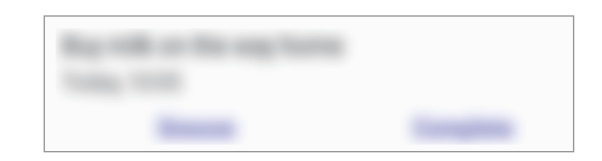

#### **Wyświetlanie listy przypomnień**

Uruchom aplikację **Reminder**, aby wyświetlić listę przypomnień. Aby wyświetlić szczegóły przypomnienia, wybierz przypomnienie.

**Edytowanie szczegółów przypomnień**

Szczegóły przypomnienia, takie jak częstotliwość, data i czas lub lokalizacja, możne dodawać i edytować.

- 1 Na liście przypomnień wybierz przypomnienie, które chcesz edytować, i dotknij **Edytuj**.
- 2 Edytuj warunki i dotknij **Zapisz**.

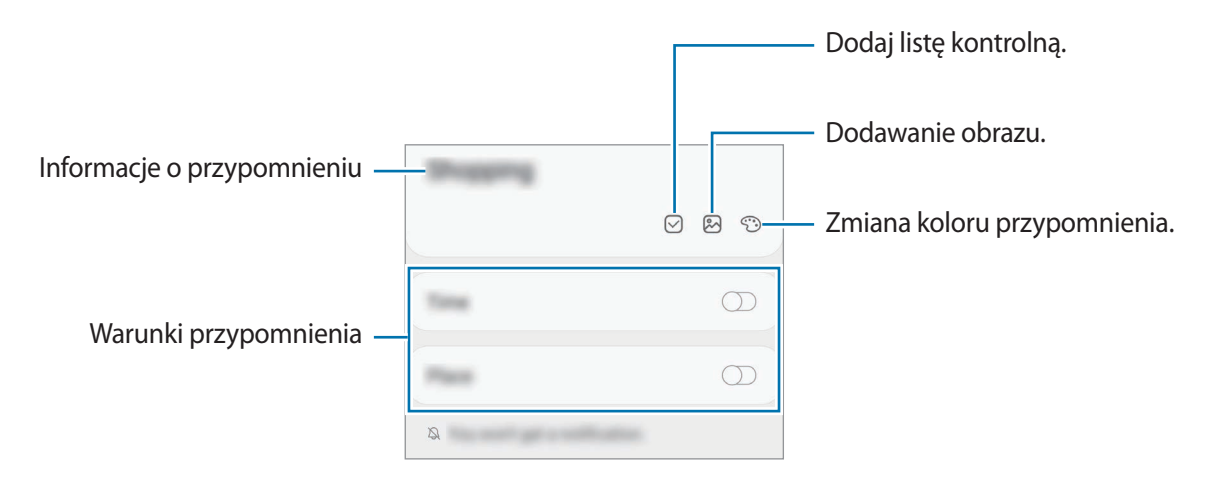

#### **Zakańczanie przypomnień**

Przypomnienia, o których nie musisz już pamiętać, oznaczaj jako zakończone.

Na liście przypomnień wybierz przypomnienie i dotknij **Ukończ**.

**Przywracanie przypomnień**

Zakończone przypomnienia można przywracać.

- 1 Na liście przypomnień dotknij <sup>→</sup> **Ukończono** <sup>→</sup> **Edytuj**.
- 2 Zaznacz elementy do przywrócenia i dotknij **Przywróć**.

Przypomnienia zostaną dodane na liście przypomnień i otrzymasz przypomnienie w ustawionym czasie.

#### **Usuwanie przypomnień**

Aby usunąć przypomnienie, wybierz przypomnienie i dotknij **Usuń**. Aby usunąć kilka przypomnień, dotknij przypomnienia i przytrzymaj je, zaznacz przypomnienia do usunięcia, a następnie dotknij **Usuń**.

# **Telefon**

## **Wstęp**

Ta aplikacja służy do wykonywania lub odbierania połączeń głosowych i wideo.

## **Nawiązywanie połączeń**

- 1 Uruchom aplikację **Telefon** i dotknij **Klawiat.**
- 2 Wprowadź numer telefonu.
- 3 Dotknij C, aby nawiązać połączenie głosowe, lub dotknij **ad**, aby nawiązać połączenie wideo.

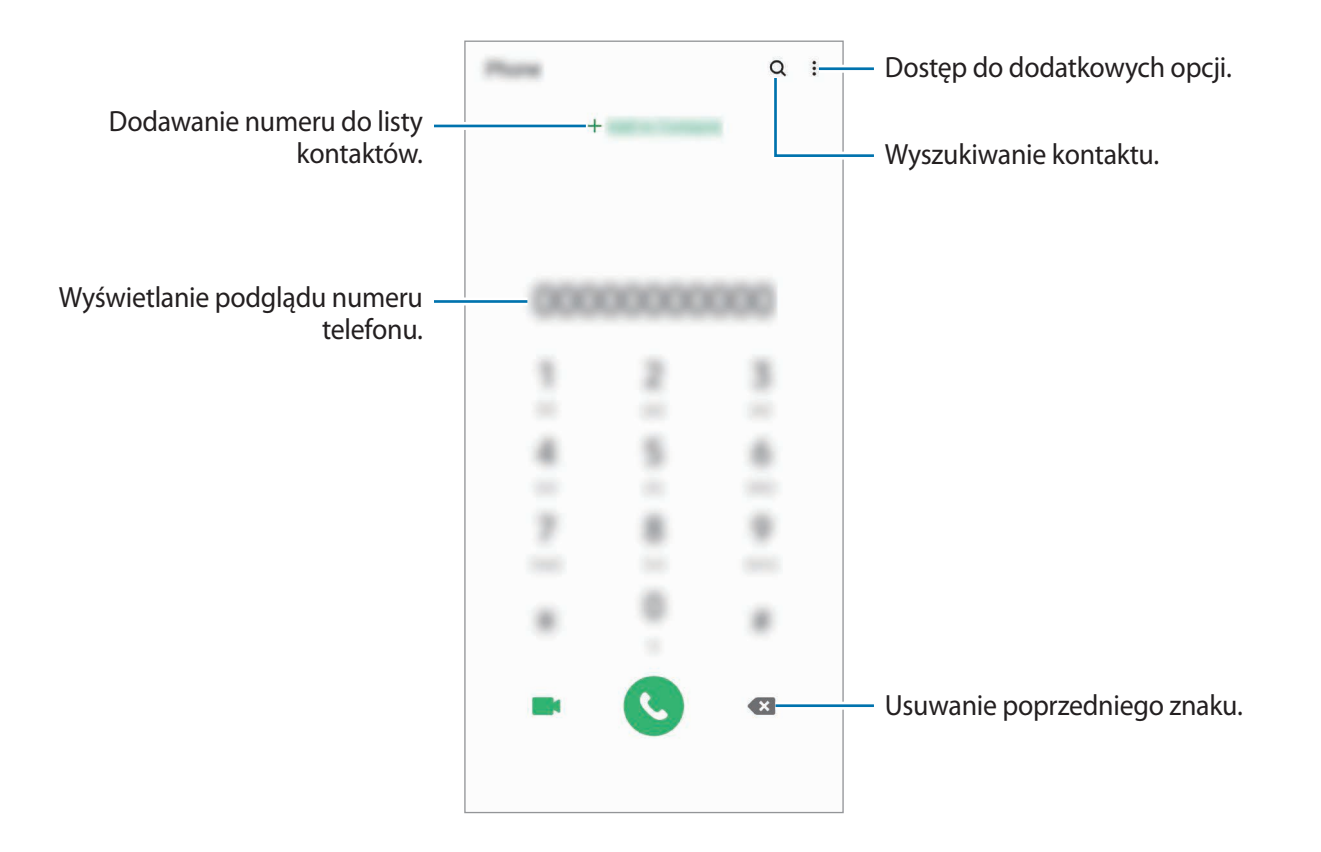

### **Wykonywanie połączeń z dzienników połączeń lub listy kontaktów**

Uruchom aplikację **Telefon**, dotknij **Ostatnie** lub **Kontakty**, a następnie przeciągnij palcem w prawo po kontakcie lub numerze telefonu, aby nawiązać połączenie.

Jeśli ta funkcja jest wyłączona, uruchom aplikację **Ustawienia**, dotknij **Zaawansowane funkcje** → **Ruchy i gesty**, a następnie dotknij przełącznika **Przeciągnij, aby zadz./wys.wiad.** w celu włączenia tej funkcji.

### **Korzystanie z szybkiego wybierania**

Istnieje możliwość ustawienia numerów szybkiego wybierania, aby szybko nawiązywać połączenia.

Aby ustawić szybkie wybieranie numeru, uruchom aplikację **Telefon**, dotknij **Klawiat.** lub **Kontakty**  $\rightarrow$  • → Numery szybk. wybierania, wybierz numer szybkiego wybierania, a następnie dodaj numer telefonu.

Aby nawiązać połączenie, dotknij numeru szybkiego wybierania na klawiaturze i przytrzymaj go. W przypadku numerów szybkiego wybierania większych od 10 dotknij pierwszych cyfr numeru, a następnie dotknij ostatniej cyfry i przytrzymaj ją.

Na przykład: jeśli jako numer szybkiego wybierania ustawiono **123**, dotknij **1**, dotknij **2**, a następnie dotknij i przytrzymaj **3**.

#### **Wykonywanie połączeń przy zablokowanym ekranie.**

Na zablokowanym ekranie przeciągnij  $\bigcirc$  poza okrąg.

#### **Nawiązywanie połączenia międzynarodowego**

- 1 Uruchom aplikację **Telefon** i dotknij **Klawiat.**
- 2 Dotknij i przytrzymaj **0**, aż zostanie wyświetlony znak **+**.
- $3$  Wpisz numer kierunkowy kraju i miejscowości oraz numer telefonu, a następnie dotknij $\odot$ .

# **Odbieranie połączeń**

#### **Odbieranie połączenia**

Podczas sygnału połączenia przychodzącego przeciągnij $\mathbb Q$  poza duży okrąg.

### **Odrzucanie połączenia**

Podczas sygnału połączenia przychodzącego przeciągnij $\bigodot$  poza duży okrąg.

Aby wysłać wiadomość po odrzuceniu połączenia przychodzącego, przeciągnij pasek **Wyślij wiadomość** w górę i wybierz wiadomość, którą chcesz wysłać. Jeśli przełącznik **Dodaj przypomnienie** jest włączony, zostanie dodane przypomnienie o odrzuconym połączeniu na godzinę do przodu.

```
Aby utworzyć różne wiadomości o odrzucaniu połączeń, uruchom aplikację Telefon, dotknij →
Ustawienia → Wiadomości szybkiego odrzucania, wprowadź wiadomość i dotknij +.
```
### **Nieodebrane połączenia**

Jeśli nie odbierzesz połączenia, ikona  $\geq$  zostanie wyświetlona na pasku stanu. Otwórz panel powiadomień, aby wyświetlić listę nieodebranych połączeń. Możesz też uruchomić aplikację **Telefon** i dotknąć **Ostatnie**, aby wyświetlić nieodebrane połączenia.

## **Blokowanie numerów telefonu**

Istnieje możliwość blokowania połączeń od określonych numerów dodanych do listy blokowania.

- 1 Uruchom aplikację **Telefon** i dotknij <sup>→</sup> **Ustawienia** <sup>→</sup> **Blokuj numery**.
- 2 Dotknij **Ostatnie** lub **Kontakty**, wybierz kontakty lub numery telefonów, a następnie dotknij **Gotowe**.

Aby ręcznie wprowadzić numer, dotknij **Dodawanie numeru telefonu**, wprowadź numer telefonu, a następnie dotknij $+$ .

W przypadku próby kontaktu z zablokowanych numerów nie otrzymasz powiadomień. Połączenia będą rejestrowane w spisie połączeń.

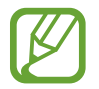

Można również zablokować połączenia przychodzące od osób, których numer telefonu nie wyświetla się. Dotknij przełącznika **Blokuj nieznanych dzwoniących**, aby włączyć tę funkcję.

# **Opcje dostępne w trakcie połączeń**

#### **W trakcie połączenia głosowego**

Dostępne są następujące czynności:

- $\cdot$  : Dostęp do dodatkowych opcji.
- **Dodaj połączenie**: nawiązywanie drugiego połączenia. Pierwsze połączenie zostanie wstrzymane. Po zakończeniu drugiego połączenia pierwsze połączenie zostanie przywrócone.
- **Zawieś połączenie**: zawieszanie połączenia. Dotknij **Wznów połączenie**, aby przywrócić zawieszone połączenie.
- **Bluetooth**: przełączanie na zestaw słuchawkowy Bluetooth, jeśli jest połączony z urządzeniem.
- **Głośnik**: włączanie lub wyłączanie trybu głośnomówiącego. Podczas korzystania z głośnika trzymaj urządzenie z dala od uszu.
- **Wył. mikrofon**: wyłączanie mikrofonu, aby nie być słyszanym przez rozmówcę.
- **Klawiatura** / **Ukryj**: otwarcie lub zamknięcie klawiatury.
- $\cdot$   $\odot$ : Zakończenie bieżacego połaczenia.

### **W trakcie połączenia wideo**

Dotknij ekranu, aby użyć następujących opcji:

- $\cdot$  : Dostęp do dodatkowych opcji.
- **Aparat**: wyłączanie aparatu, aby nie być widzianym przez rozmówcę.
- **Przeł.**: przełączanie między przednim a tylnym aparatem.
- $\cdot$   $\odot$ : Zakończenie bieżącego połączenia.
- **Wycisz**: wyłączanie mikrofonu, aby nie być słyszanym przez rozmówcę.
- **Głośnik**: włączanie lub wyłączanie trybu głośnomówiącego. Podczas korzystania z głośnika trzymaj urządzenie z dala od uszu.

## **Dodawanie numeru telefonu do kontaktów**

#### **Dodawanie numeru telefonu do kontaktów za pomocą klawiatury**

- 1 Uruchom aplikację **Telefon** i dotknij **Klawiat.**
- 2 Wprowadź numer.
- 3 Dotknij **Dodawanie do Kontaktów**.
- 4 Dotknij **Utwórz nowy kontakt**, aby utworzyć nowy kontakt, lub **Aktualizuj istniejący kontakt**, aby dodać numer do istniejącego kontaktu.

#### **Dodawanie numeru telefonu do kontaktów z listy połączeń**

- 1 Uruchom aplikację **Telefon** i dotknij **Ostatnie**.
- 2 Dotknij zdjęcia dzwoniącego i dotknij **Dodaj** lub dotknij numeru telefonu i dotknij **Dodawanie do Kontaktów**.
- 3 Dotknij **Utwórz nowy kontakt**, aby utworzyć nowy kontakt, lub **Aktualizuj istniejący kontakt**, aby dodać numer do istniejącego kontaktu.

## **Dodawanie tagu do numeru telefonu**

Istnieje możliwość dodawania znaczników do numerów telefonów bez zapisywania ich w Kontaktach. Pozwala to na wyświetlanie informacji o dzwoniącym bez zapisywania jego numeru w Kontaktach.

- 1 Uruchom aplikację **Telefon** i dotknij **Ostatnie**.
- 2 Dotknij numeru telefonu  $\rightarrow$   $\left\{ \cdot \right\}$ .
- 3 Dotknij **Dodaj notatkę**, wprowadź tag, a następnie dotknij **Dodaj**.

Kiedy z tego numeru zostanie wykonane połączenie, tag wyświetli się pod numerem.

# **Kontakty**

## **Wstęp**

Ta aplikacja służy do tworzenia nowych kontaktów lub zarządzania kontaktami na urządzeniu.

## **Dodawanie kontaktów**

#### **Tworzenie nowego kontaktu**

- 1 Uruchom aplikację **Kontakty** i dotknij .
- 2 Wybór pamięci.
- 3 Wprowadź informacje o kontakcie.

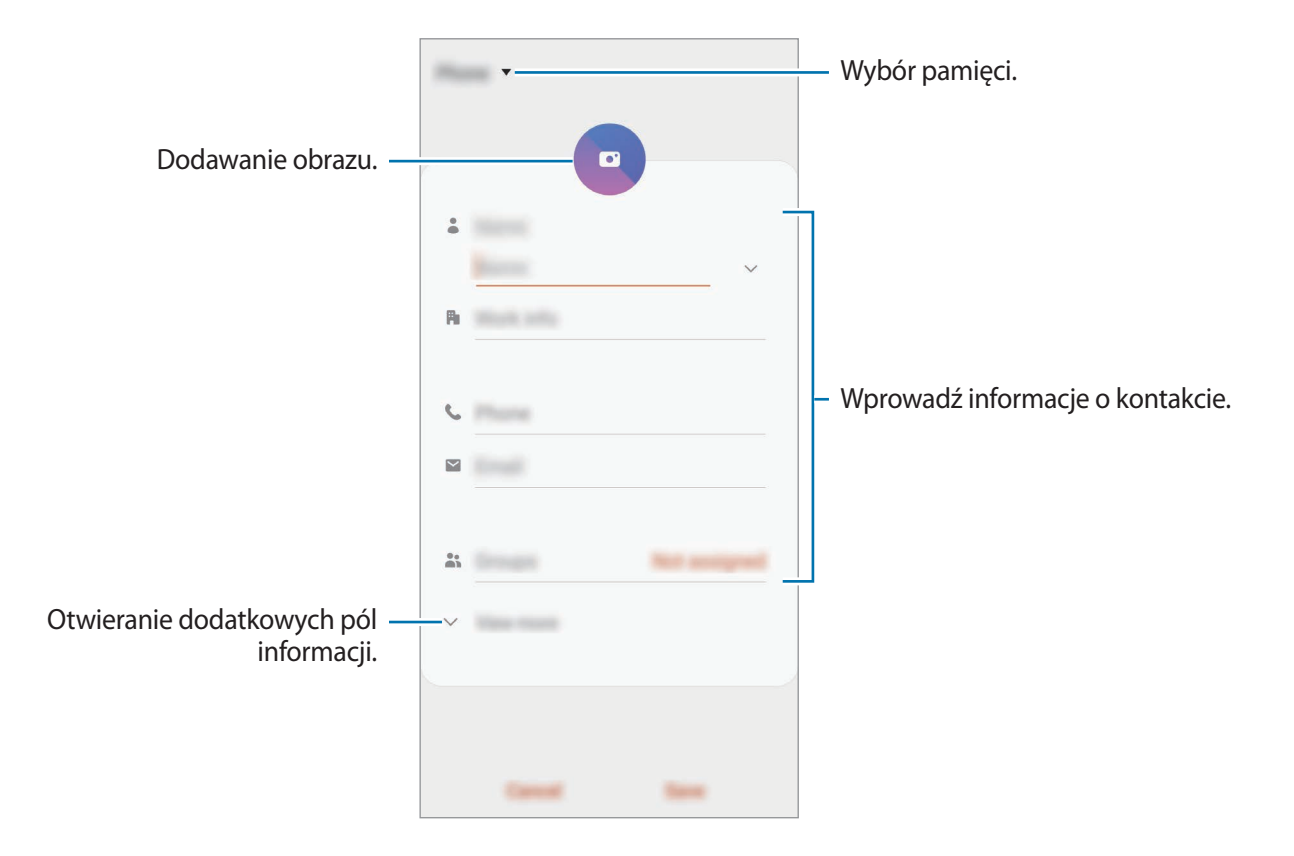

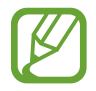

Rodzaje informacji, które można zapisać, różnią się w zależności od wybranej pamięci.

### 4 Dotknij **Zapisz**.

#### **Importowanie kontaktów**

Kontakty możesz dodawać, importując je z innych pamięci do swojego urządzenia.

- 1 Uruchom aplikację **Kontakty** i dotknij <sup>→</sup> **Zarządzanie kontaktami** <sup>→</sup> **Import lub eksport kontaktów** → **Importuj**.
- 2 Wybierz pamięć, z której mają zostać zaimportowane kontakty.
- 3 Zaznacz pliki VCF lub kontakty, które mają zostać zaimportowane, a następnie dotknij **Gotowe**.
- 4 Wybierz lokalizację przechowywania, w której mają zostać zapisane kontakty, i dotknij **Importuj**.

#### **Synchronizowanie kontaktów z kontami internetowymi**

Kontakty w urządzeniu można zsynchronizować z kontaktami online zapisanymi na kontach internetowych, takich jak konto Samsung.

- 1 Uruchom aplikację **Ustawienia**, dotknij **Konta i kopia zapasowa** <sup>→</sup> **Konta** i wybierz konto do synchronizacji.
- 2 Dotknij **Synchronizuj konto** i dotknij przełącznika **Kontakty**, aby włączyć tę funkcję. W przypadku konta Samsung dotknij → **Ustawienia synchronizacji**, a następnie dotknij przełącznika **Kontakty**, aby włączyć funkcję.

## **Wyszukiwanie kontaktów**

Uruchom aplikację **Kontakty**.

Użyj jednej z następujących metod wyszukiwania:

- Przewiń listę kontaktów w górę lub w dół.
- Przeciągnij palcem po wykazie po prawej stronie listy kontaktów, aby szybko ją przewinąć.
- Dotknij Q na górze listy kontaktów i wprowadź kryteria wyszukiwania.

Dotknij kontaktu. Następnie wykonaj jedną z poniższych czynności:

- $\cdot$   $\leq$  : Dodawanie do ulubionych kontaktów.
- $\bigcup$  /  $\bigcap$  : Nawiązywanie połączenia głosowego lub wideo.
- **: Tworzenie wiadomości.**
- $\cdot \quad \blacktriangleright$  : Tworzenie wiadomości e-mail.

## **Udostępnianie kontaktów**

Istnieje możliwość udostępniania kontaktów innym osobom, korzystając z różnych opcji udostępniania.

- 1 Uruchom aplikację **Kontakty** i dotknij <sup>→</sup> **Udostępnij**.
- 2 Wybierz kontakty i dotknij **Udostępnij**.
- 3 Wybierz metodę udostępniania.

## **Zapisywanie i udostępnianie profilu**

Istnieje możliwość zapisywania i udostępniania innym informacji o profilu, takich jak, takich jak zdjęcie i komunikat statusu, za pomocą funkcji udostępniania profilu.

- Funkcja jest dostępna po zalogowaniu się do swojego konta Samsung.
- Funkcja udostępniania profilu może nie być dostępna w zależności od regionu i operatora sieci.
- Funkcja udostępniania profilu jest dostępna tylko w przypadku osób z kontaktów, które na swoich urządzeniach włączyły funkcję udostępniania profilu.
- 1 Uruchom aplikację **Kontakty** i wybierz swój profil.
- 2 Dotknij **Dotknij tutaj, aby udostępnić profil** i dotknij przycisku, aby go aktywować.
	- Aby skorzystać z funkcji udostępniania profilu, numer telefonu musi być zweryfikowany. Zaktualizowane informacje o profilu kontaktu można wyświetlić w aplikacji **Kontakty**.
	- Aby zmienić zakres kontaktów, którym profil ma być udostępniany, dotknij **Wybierz, co udostępnić**, wybierz pozycje do udostępnienia, a następnie wybierz opcję.

## **Tworzenie grup**

Można dodawać grupy, takie jak rodzina lub znajomi, oraz zarządzać kontaktami wg grup.

- $1$  Uruchom aplikację **Kontakty** i dotknij  $\equiv$  → Grupy → Utwórz grupę.
- 2 Wprowadź nazwę grupy.

Aby ustawić dzwonek grupy, dotknij **Dzwonek grupy** i wybierz dzwonek.

- 3 Dotknij **Dodaj członka grupy**, wybierz kontakty do dodania do grupy, a następnie dotknij **Gotowe**.
- 4 Dotknij **Zapisz**.

### **Wysyłanie wiadomości grupowej**

Można wysyłać wiadomość grupową do wszystkich członków grupy jednocześnie.

Uruchom aplikację **Kontakty**, dotknij  $\equiv$  → Grupy, wybierz grupę, a następnie dotknij  $\frac{2}{3}$  → **Wysyłanie wiadomości**.

# **Scalanie powielonych kontaktów**

Podczas importu kontaktów z innych pamięci lub synchronizacji kontaktów z innymi kontami lista kontaktów może zawierać powielone kontakty. W celu łatwiejszego zarządzania listą kontaktów powielone kontakty można scalić.

1 Uruchom aplikację **Kontakty** i dotknij <sup>→</sup> **Zarządzanie kontaktami** <sup>→</sup> **Scal kontakty**.

2 Zaznacz kontakty i dotknij **Scal**.

## **Usuwanie kontaktów**

- 1 Uruchom aplikację **Kontakty** i dotknij <sup>→</sup> **Usuń**.
- 2 Wybierz kontakty i dotknij **Usuń**.

Aby usunąć kontakty jeden po drugim, otwórz listę kontaktów i dotknij kontaktu. Następnie dotknij → **Usuń**.

# **Wiadomości**

## **Wstęp**

Możesz wysyłać i przeglądać wiadomości pogrupowane według rozmów.

## **Wysyłanie wiadomości**

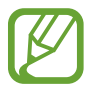

- Za wysyłanie wiadomości podczas korzystania z roamingu mogą być naliczane dodatkowe opłaty.
- Maksymalna dopuszczalna liczba znaków w wiadomości SMS zależy od operatora sieci. Jeżeli wiadomość przekroczy maksymalną liczbę znaków, telefon ją podzieli.
- Wprowadzając treść wiadomości ze znakami narodowymi, automatycznie nastąpi zmiana kodowania na Unicode. Użycie kodowania Unicode spowoduje zmniejszenie maksymalnej liczby znaków w wiadomości o około połowę.
- 1 Uruchom aplikację **Wiadomości** i dotknij .
- 2 Dodaj odbiorców, aby wprowadzić wiadomość.

Żeby nagrać i przesłać wiadomość głosową, dotknij i przytrzymaj  $\|\cdot\|$ , powiedz swoją wiadomość, a następnie puść palec. Ikona nagrywania jest wyświetlana tylko, gdy pole wprowadzania wiadomości jest puste.

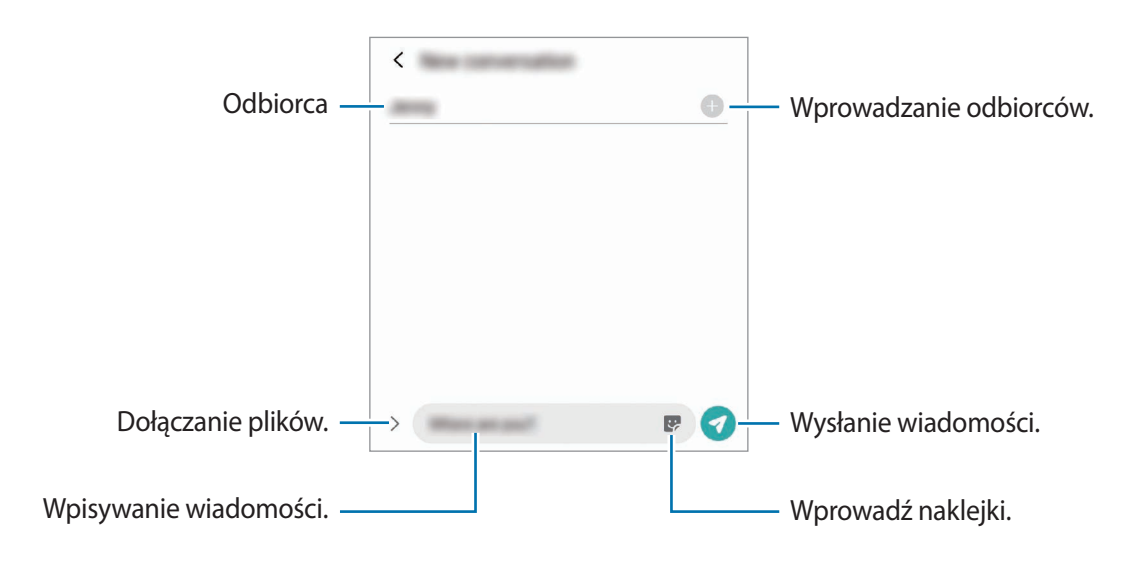

 $3$  Dotknij $\odot$ , aby wysłać wiadomość.

## **Przeglądanie wiadomości**

Wiadomości są grupowane w wątki według kontaktów.

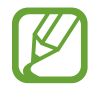

Za odbieranie wiadomości podczas korzystania z roamingu mogą być naliczane dodatkowe opłaty.

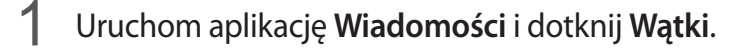

- 2 Na liście wiadomości wybierz kontakt lub numer telefonu.
	- Aby odpowiedzieć na wiadomość, dotknij pola wprowadzania wiadomości, wprowadź jej treść, a następnie dotknij
	- Aby dostosować rozmiar czcionki, rozsuń lub zsuń dwa palce na ekranie.

## **Blokowanie niechcianych wiadomości**

Istnieje możliwość blokowania wiadomości od określonych numerów dodanych do listy blokowania.

- 1 Uruchom aplikację **Wiadomości** i dotknij <sup>→</sup> **Ustawienia** <sup>→</sup> **Blokuj numery i wiadomości** <sup>→</sup> **Blokuj numery**.
- 2 Dotknij **Wątki** i wybierz kontakt lub numer telefonu. Możesz też dotknąć **Kontakty**, wybrać je, a następnie dotknąć **Gotowe**.

Aby ręcznie wprowadzić numer, dotknij **Wprowadź numer telefonu**, wprowadź numer telefonu, a następnie dotknij $\leftarrow$ .

## **Ustawianie powiadomień dla wiadomości**

Istnieje możliwość zmiany dźwięku, opcji wyświetlania i innych cech powiadomienia.

- 1 Uruchom aplikację **Wiadomości**, dotknij <sup>→</sup> **Ustawienia** <sup>→</sup> **Powiadomienia**, a następnie dotknij przełącznika, aby włączyć tę funkcję.
- 2 Zmień ustawienia powiadomień.

### **Wysyłanie przypomnienia o wiadomości**

Istnieje możliwość ustawienia alertu po upływie danego czasu, który przypomina o niesprawdzonych powiadomieniach. Jeśli ta funkcja nie jest włączona, uruchom aplikację **Ustawienia**, dotknij **Dostępność** → **Ustawienia zaawansowane** → **Przypomnienia o powiadomieniach**, a następnie dotknij przełącznika, aby włączyć tę funkcję.

## **Usuwanie wiadomości**

- 1 Uruchom aplikację **Wiadomości** i dotknij **Wątki**.
- 2 Na liście wiadomości wybierz kontakt lub numer telefonu.
- 3 Dotknij i przytrzymaj wiadomość, a następnie dotknij **Usuń**. Aby usunąć kilka wiadomości, zaznacz wiadomości do usunięcia.
- 4 Dotknij **Usuń**.

# **Internet**

## **Wstęp**

Wyszukuj informacje w Internecie i oznaczaj ulubione strony, aby móc potem uzyskać łatwiejszy dostęp do nich.

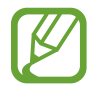

Zalecamy korzystanie z dedykowanych taryf lub pakietów danych, które umożliwiają korzystanie z transmisji danych i pozwolą uniknąć dodatkowych kosztów z tym związanych. Włączony telefon, może być na stałe podłączony do Internetu i automatycznie synchronizować się z usługami opartymi na transmisji danych.

## **Przeglądanie stron WWW**

- 1 Uruchom aplikację **Internet**.
- 2 Dotknij pola adresu.
- 3 Wprowadź adres strony WWW lub słowo kluczowe, a następnie dotknij **Idź**.

Aby wyświetlić paski narzędzi, przeciągnij nieznacznie palcem w dół na ekranie.

Aby szybko przełączać się między kartami, przeciągnij w lewo lub prawo po polu adresu.

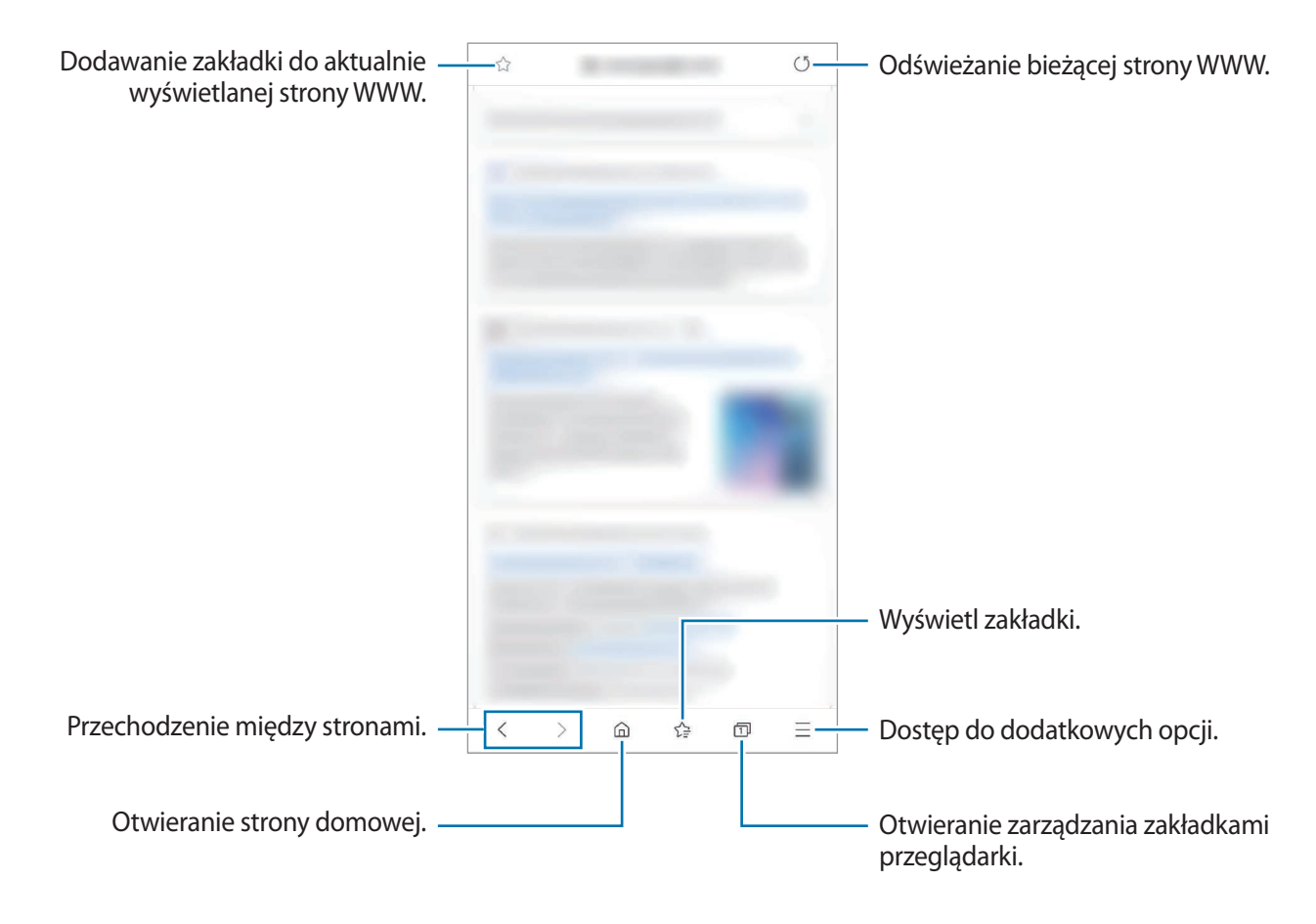

## **Korzystanie z trybu prywatnego**

W trybie prywatnym możesz osobno zarządzać otwartymi zakładkami, stronami w ulubionych i zapisanymi stronami. Możesz zabezpieczyć tryb prywatny hasłem i danymi biometrycznymi.

#### **Włączanie trybu prywatnego**

Na pasku narzędzi na dole ekranu dotknij **□ → Włącz tryb chroniony**. Jeżeli korzystasz z tej funkcji po raz pierwszy, ustal, czy w przypadku trybu prywatnego będziesz używać hasła.

W trybie prywatnym urządzenie zmieni kolor pasków narzędzi.

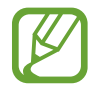

W trybie prywatnym nie możesz korzystać z niektórych funkcji, takich jak przechwytywanie ekranu.

#### **Zmiana ustawień bezpieczeństwa**

Możesz zmienić hasło lub metodę blokowania.

Dotknij → **Ustawienia** → **Prywatność i bezpieczeństwo** → **Ustawienia trybu chronionego** → **Zmień hasło**. Aby użyć swoich zarejestrowanych danych biometrycznych jako metody blokowania używanej oprócz hasła, dotknij przełącznika opcji w **Biometria**, aby włączyć tę funkcję.

#### **Wyłączanie trybu prywatnego**

Na pasku narzędzi na dole ekranu dotknij **□ → Wyłącz tryb chroniony**.

# **Aparat**

## **Wstęp**

Ta aplikacja służy do robienia zdjęć i nagrywania filmów przy użyciu różnych trybów i ustawień.

#### **Zwyczaje przy używaniu aparatu**

- Nie należy robić zdjęć ani nagrywać filmów z osobami, które nie wyraziły na to zgody.
- Nie należy robić zdjęć ani nagrywać filmów, które są prawnie zabronione.
- Nie należy robić zdjęć ani nagrywać filmów w miejscach, gdzie taka czynność może naruszyć czyjąś prywatność.

#### **Uruchamianie aparatu**

Poniżej przedstawiono różne sposoby uruchamiania aplikacji **Aparat**:

- Uruchom aplikację **Aparat**.
- Dwukrotnie szybko naciśnij boczny klawisz.
- Na zablokowanym ekranie przeciągnij  $\bullet$  poza okrąg.
	- Niektóre metody mogą nie być dostępne w zależności od regionu i operatora sieci.
	- Niektóre funkcje aparatu są niedostępne po uruchomieniu aplikacji **Aparat** z poziomu ekranu blokady lub wyłączonego ekranu, gdy ustawiona jest metoda blokowania ekranu.
	- Jeśli wykonywane zdjęcia wydają się rozmazane, wyczyść obiektyw aparatu i spróbuj ponownie.

## **Robienie zdjęć**

1 Dotknij obrazu na ekranie podglądu w miejscu, w którym ma być ustawiona ostrość.

- Odsuń od siebie dwa palce na ekranie, aby powiększyć jego część, lub zsuń je, aby ją pomniejszyć. Możesz też przeciągnąć ikonę wyboru obiektywu w lewą lub prawą stronę. Funkcje powiększania są dostępne tylko podczas posługiwania się tylnym aparatem.
- Aby dostosować jasność zdjęć, dotknij ekranu. Kiedy pojawia się pasek dostosowania, przeciągnij go w kierunku  $+$  lub  $-$ .
	- Ustawienia aparatu ශූ Opcje bieżącego trybu fotografowania Wybierz obiektyw. <u>Przycisk optymalizatora</u> scen Tryby fotografowania Aktualny tryb  $\frac{1}{2}$ Podgląd miniatur Robienie zdjęć. Przełączanie między przednim i tylnym aparatem.
- 2 Dotknij  $\bigcirc$ , aby zrobić zdjęcie.

- Ekran podglądu może się różnić w zależności od trybu fotografowania i aparatu, który jest używany.
	- Aparat wyłącza się automatycznie, gdy nie jest używany.
	- Upewnij się, że obiektyw nie jest uszkodzony ani zabrudzony. W przeciwnym razie urządzenie może nie działać poprawnie w niektórych trybach wymagających wysokiej rozdzielczości.
	- Aparat tego urządzenia jest wyposażony w obiektyw szerokokątny. Na zdjęciach szerokokątnych lub filmie mogą pojawić się drobne zniekształcenia i nie są one oznaką nieprawidłowego działania urządzenia.

## **Wybór obiektywu do robienia zdjęć i nagrywania filmów**

Na ekranie podglądu wybierz obiektyw, którym chcesz zrobić zdjęcie lub nagrać film.

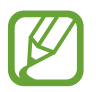

Ta funkcja dostępna jest tylko w niektórych trybach fotografowania.

 $\infty$ : Ultraszeroki obiektyw pozwala na robienie szerokokątnych zdjęć lub nagrywanie szerokokątnych filmów, które wyglądają jak prawdziwe. Funkcję tę można wykorzystać do robienia zdjęć krajobrazów.

Aby skorygować zniekształcenia na zdjęciach zrobionych ultraszerokim obiektywem, dotknij na ekranie podglądu, dotknij **Opcje zapisywania**, a następnie dotknij **Korekta obiek. ultraszerokokąt.** w celu włączenia funkcji.

- $\Diamond$  : Obiektyw szerokokątny pozwala na robienie podstawowych zdjęć lub nagrywanie zwykłych filmów.
- $\langle \hat{\varphi} \rangle$ : Teleobiektyw (zoom optyczny 2x) pozwala na robienie zdjęć lub nagrywanie filmów przez powiększenie obiektu.

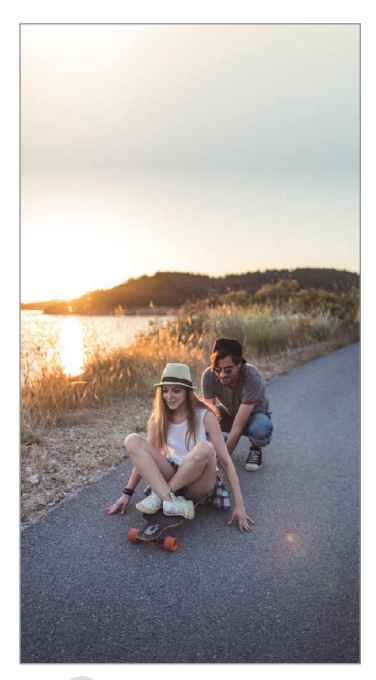

filmowanie z użyciem szerokiego obiektywu

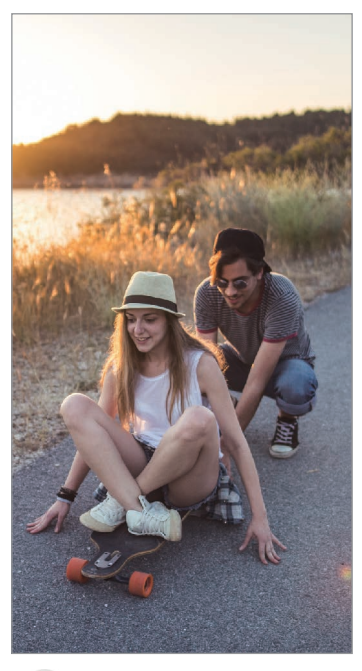

 $\omega$  Fotografowanie i  $\omega$  Fotografia podstawowa

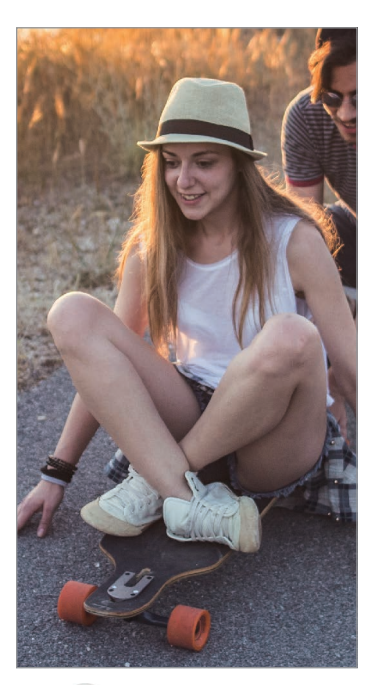

 Fotografowanie z zoomem optycznym 2x

## **Używanie trybów fotografowania**

Żeby zmienić tryb fotografowania, przeciągnij listę trybów fotografowania w lewo lub prawo albo przesuń w lewo lub prawo na ekranie podglądu.

Wybierz tryb fotografowania.

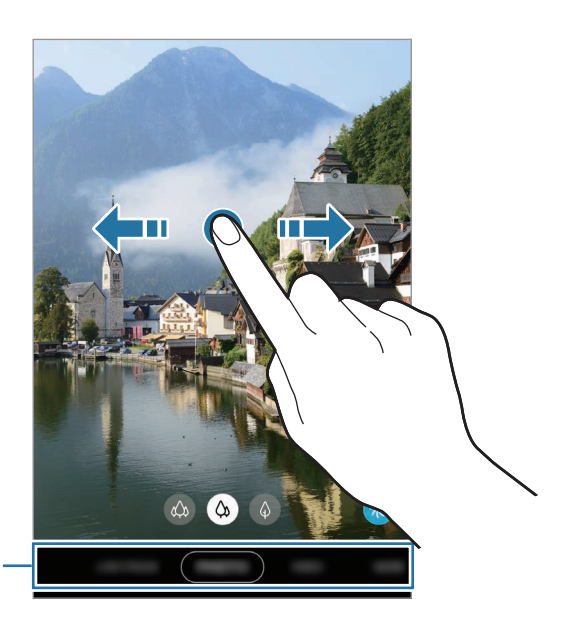

Lista trybów fotografowania

## **Tryb zdjęć (inteligentny aparat)**

Aparat ustawia opcje fotografowania automatycznie w zależności od otoczenia, aby w łatwy sposób wykonywać zdjęcia. Funkcja inteligentnego aparatu automatycznie rozpoznaje obiekt oraz optymalizuje kolor i ewentualne efekty.

Na liście trybów fotografowania dotknij **ZDJĘCIE** i dotknij ◯, aby zrobić zdjęcie.

#### **Optymalizator scenerii**

Aparat dopasowuje ustawienia koloru i automatycznie stosuje zoptymalizowany efekt po rozpoznaniu obiektu.

Na liście trybów fotografowania dotknij **ZDJĘCIE**. Gdy aparat rozpozna obiekt, przycisk optymalizatora scen zmieni się i zostanie zastosowany zoptymalizowany kolor i efekt.

- 
- Jeżeli funkcja ta nie jest włączona, na ekranie podglądu dotknij  $\circledS$ , a następnie dotknij przełącznika **Optymalizator scenerii**, aby włączyć tę funkcję.
- Aby skorzystać z dodatkowych funkcji, dotknij  $\bigotimes$  na ekranie podglądu, dotknij **Optymalizator scenerii**, a następnie dotknij przełączników obok żądanych funkcji.
- Jeśli nie chcesz korzystać z tej funkcji, dotknij przycisku optymalizatora scen na ekranie podglądu.

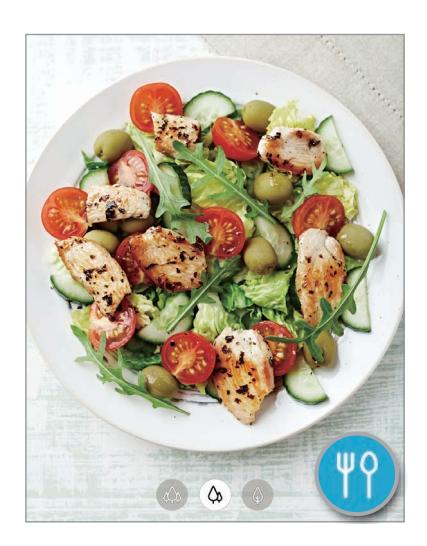

### **Sugestie dotyczące ujęcia**

Aparat sugeruje idealną kompozycję zdjęcia po rozpoznaniu umiejscowienia i kąta obiektu. Na ekranie podglądu dotknij  $\oslash$  i dotknij przełącznika **Sugestie dotyczące ujęcia**, aby go włączyć.

1 Na liście trybów fotografowania dotknij **ZDJĘCIE**. Na zakrzywionym ekranie pojawi się linia pomagająca w zachowaniu pionu ujęcia.

2 Umieść linię pomagającą na obiekcie. Aparat rozpoznaje kompozycję, a proponowana kompozycja pojawia się na ekranie podglądu. Aplikacje i funkcje

3 Dopasuj do niej pozycję i kąt aparatu.

Kiedy uzyskasz idealną kompozycję, kolor linii pomagającej w zachowaniu pionu ujęcia zmieni się na żółty.

4 Dotknij  $\bigcirc$ , aby zrobić zdjęcie.

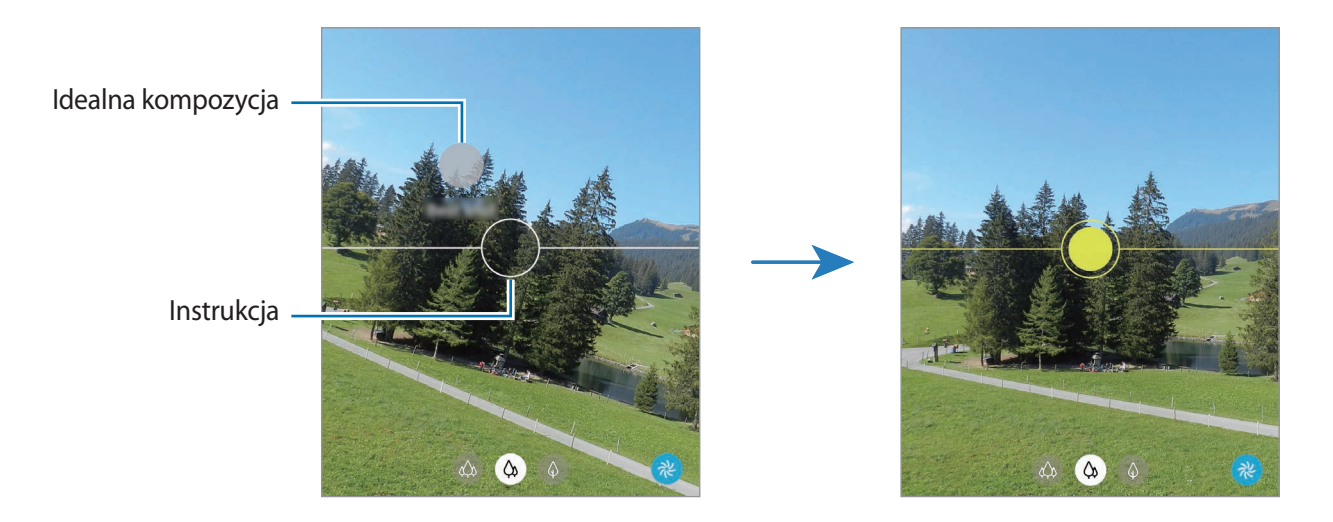

#### **Wykonywanie autoportretów**

Można wykonywać autoportrety przy użyciu przedniego aparatu.

- 1 Na liście trybów fotografowania dotknij **ZDJĘCIE**.
- 2 Na ekranie podglądu przeciągnij palcem w górę lub w dół lub dotknij  $\odot$ , aby przełączyć na przedni aparat w celu wykonania autoportretu.
- 3 Zwróć twarz w kierunku przedniego obiektywu aparatu. Aby zrobić autoportret w ujęciu szerokokątnym krajobrazu lub ludzi, dotknij  $\mathscr{E}.$
- 4 Dotknij  $\bigcirc$ , aby zrobić zdjęcie.

#### **Stosowanie filtra i innych efektów upiększania**

Istnieje możliwość zastosowania efektu filtra i modyfikowania cech twarzy, takich jak odcień skóry czy kształt twarzy przed wykonaniem zdjęcia.

- 1 Na ekranie podglądu dotknij  $\cdot$ .
- 2 Wybierz filtr lub efekty urodowe i zrób zdjęcie.

#### **Blokowanie ustawiania ostrości (AF) i ekspozycji (AE)**

Możesz zablokować ostrość lub ekspozycję na wybranym obszarze, aby uniemożliwić automatyczne dostosowywanie aparatu w zależności od zmian obiektów lub źródeł światła.

Dotknij obszaru, w którym ma być ustawiona ostrość, i przytrzymaj go; w obszarze wyświetlona zostanie ramka AF/AE, a ustawienia ostrości i ekspozycji zostaną zablokowane. Ustawienie pozostanie zablokowane nawet po wykonaniu zdjęcia.

## **Tryb Film**

Aparat ustawia opcje fotografowania automatycznie w zależności od otoczenia, aby w łatwy sposób nagrywać filmiki.

- 1 Na liście trybów fotografowania dotknij **WIDEO**.
- 2 Dotknij $\odot$ , aby nagrać film wideo.
	- Aby zrobić zdjęcie podczas nagrywania filmu, dotknij $\textcircled{\small{\textsf{a}}}$ .
	- Aby zmienić ustawienia ostrości w trakcie nagrywania filmu, dotknij ekranu w miejscu, w którym ma być ustawiona ostrość. Aby skorzystać z trybu automatycznego ustawiania ostrości, dotknij **AF**, aby anulować ręcznie ustawioną ostrość.
- $3$  Dotknij  $\odot$ , aby zakończyć nagrywanie filmu.
	- Jeżeli funkcja zoomu będzie używana przez długi czas podczas nagrywania filmu, jakość filmu może zostać obniżona, aby zapobiec przegrzewaniu urządzenia.
		- Powiększenie optyczne 2x może nie działać w przypadku słabego oświetlenia.

## **Tryb ustawiania ostrości na żywo**

Aparat umożliwia robienie zdjęć, na których tło jest rozmyte, a temat zdjęcia jest wyraźnie widoczny. Istnieje także możliwość zastosowania efektu tła i jego edycji po zrobieniu zdjęcia.

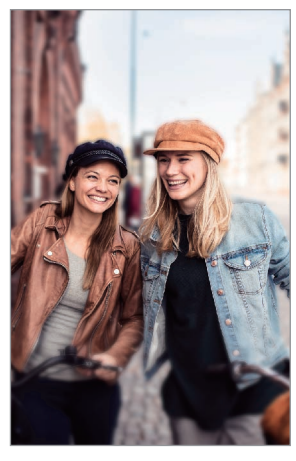

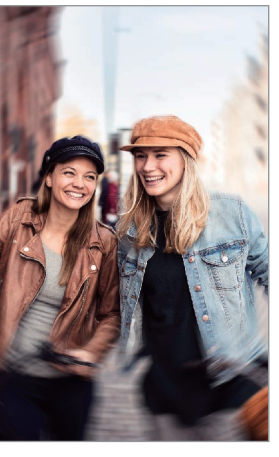

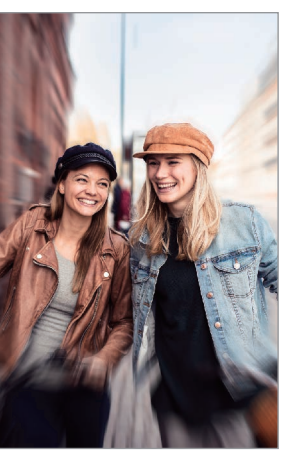

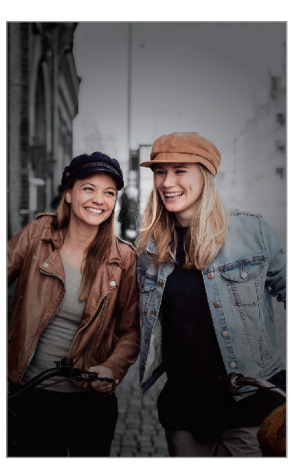

Rozmycie Obrót Powiększenie Kolorowy punkt

- Tej funkcji należy używać w miejscach o wystarczającej ilości światła.
- Rozmycie tła może nie zostać poprawnie zastosowane w następujących warunkach:
	- Urządzenie lub obiekt porusza się.
	- Fotografowany obiekt jest wąski lub przezroczysty.
	- Fotografowany obiekt ma podobny do tła kolor.
	- Fotografowany obiekt lub tło są jednolite.

#### **Robienie niesamowitych portretów za pomocą funkcji LIVE FOCUS**

- 1 Na liście trybów nagrywania dotknij **LIVE FOCUS**.
- 2 Przeciągnij pasek dostosowania rozmycia tła w lewo lub w prawo i dostosuj poziom rozmycia.

 $3$  Gdy na ekranie podglądu zostanie wyświetlone **Gotowe**, dotknij  $\bigcirc$ , aby zrobić zdjęcie.

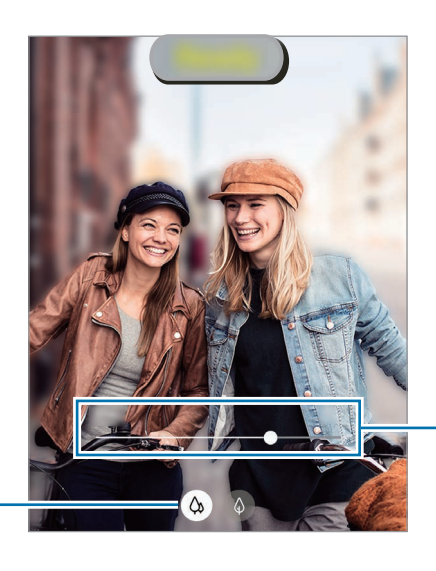

Pasek regulacji rozmycia tła

Wybierz obiektyw.

## **Edycja tła zdjęć z ustawianiem ostrości na żywo**

Możliwa jest także edycja efektu tła i jego intensywności dla zdjęć robionych za pomocą funkcji Ustawianie ostrości na żywo.

- 1 Wybierz zdjęcie zrobione przy użyciu funkcji Ustawianie ostrości na żywo i dotknij **Zmień efekt tła**.
- 2 Wybierz żądany efekt tła.
	- Aby dostosować intensywność efektu tła, przeciągnij pasek dopasowywania w lewo lub w prawo.
	- Kiedy w rozmytych punktach pojawi się światło w tle, na liście efektów pojawi się ikona $\bigcirc$ (Artystyczne). Aby zmienić kształt rozmycia w tle, dotknij , a następnie wybierz żądany kształt.

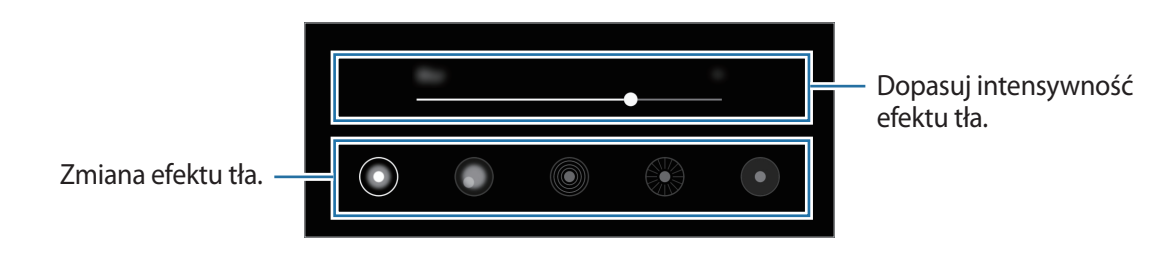

3 Dotknij **Zastosuj**, aby zapisać zdjęcie.

## **Tryb bardzo dużego spowolnienia**

Bardzo duże spowolnienie to funkcja, która umożliwia wolne nagrywanie przemijających wspomnień, tak aby można je było później oglądać. Po nagraniu filmu automatycznie zostanie dodany podkład muzyczny.

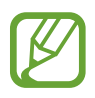

- Niektóre funkcje z bardzo dużym spowolnieniem mogą się różnić w zależności od modelu.
- Tej funkcji należy używać w miejscach o wystarczającej ilości światła. Podczas nagrywania obrazu wewnątrz pomieszczeń przy niewystarczającym lub słabym oświetleniu mogą wystąpić niektóre z poniższych sytuacji:
	- Ekran może być ciemny z powodu małej ilości światła.
	- W pewnych warunkach oświetleniowych, np. w miejscach ze światłem fluorescencyjnym, ekran może migotać.
	- Mogą pojawić się szumy.

#### **Nagrywanie filmów w bardzo dużym spowolnieniu**

Nagrywaj filmy poprzez uchwycenie pojedynczego momentu, w którym obiekt porusza się.

1 Na liście trybów fotografowania dotknij **WIĘCEJ** <sup>→</sup> **B.ZWOLN.TEMPO**.

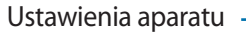

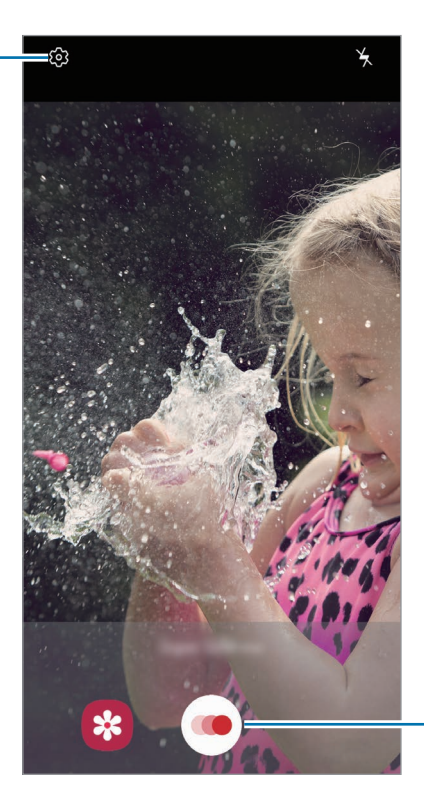

Rozpoczynanie nagrywania filmu.

### $2$  Dotknij $\odot$ .

Urządzenie uchwyci moment w superspowolnieniu i zapisze jako film.

#### **Odtwarzanie filmów w superspowolnieniu**

Wybierz film z bardzo dużym spowolnieniem i dotknij **Odtw. wideo w b. zwoln. tempie**.

Odtwarzaniu filmu będzie towarzyszyła losowo wybrana muzyka w tle.

Aby przechwycić obraz podczas odtwarzania filmu wideo, dotknij  $\Xi$ .

#### **Edycja filmów w superspowolnieniu**

Na ekranie odtwarzania możesz edytować film i zapisać go jako oddzielny plik lub udostępnić go.

Aby przyciąć żądaną część filmu, przeciągnij punkt początkowy i końcowy do wybranych punktów, aby wybrać część, która ma pozostać.

Żeby edytować fragment z bardzo dużym spowolnieniem, przeciągnij  $\bigcirc$  w lewo lub prawo.

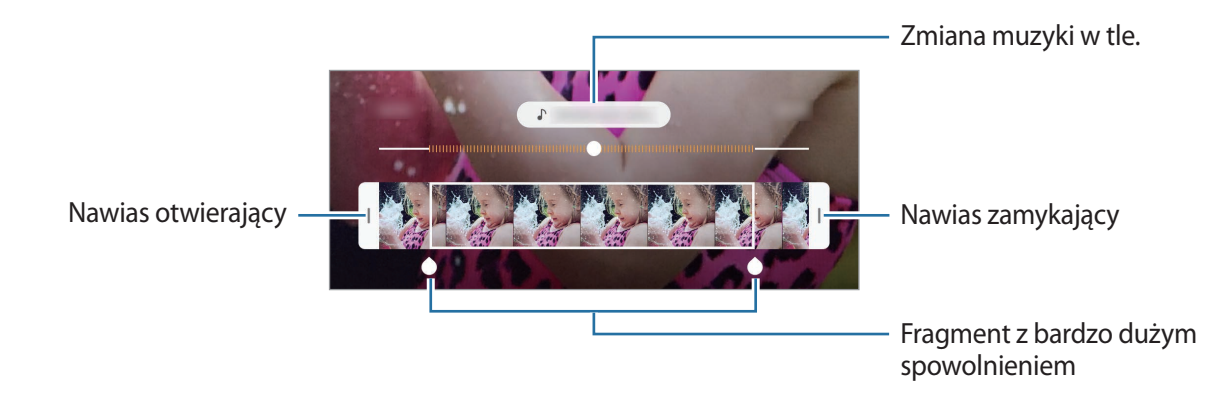

## **Tryb spowolnienia ruchu**

Nagrywaj pliki wideo do przeglądania w trybie spowolnionym. Możesz określić fragmenty nagrania, które mają być odtwarzane w spowolnieniu.

- 1 Na liście trybów fotografowania dotknij **WIĘCEJ** <sup>→</sup> **ZWOLNIONE TEMPO**.
- 2 Dotknij $\odot$ , aby rozpocząć nagrywanie.
- $3$  Po zakończeniu nagrywania dotknij $\odot$ , aby zakończyć.
- 4 Na ekranie podglądu dotknij miniatury podglądu.

#### 5 Dotknij **Odtwórz wideo w zwoln. tempie**.

Najszybsza część filmu zostanie ustawiona jako część spowolniona, po czym zostanie uruchomione odtwarzanie filmu. W zależności od filmu zostaną utworzone automatycznie maksymalnie dwa fragmenty spowolnione.

Żeby edytować fragment spowolniony, przeciągnij  $\circlearrowright$  w lewo lub prawo.

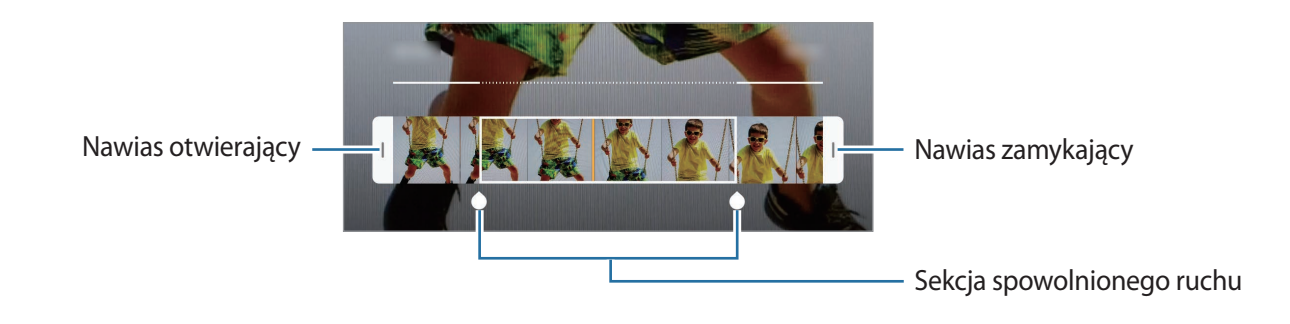

## **Tryb Jedzenie**

Fotografowanie potraw w żywszych kolorach.

- 1 Na liście trybów fotografowania dotknij **WIĘCEJ** <sup>→</sup> **ŻYWNOŚĆ**.
- 2 Dotknij ekranu i przeciągnij okrągłą ramkę na obszar, aby go podświetlić. Obszar poza okrągłą ramką będzie niewyraźny.

Aby zmienić rozmiar okrągłej ramki, przeciągnij jej krawędź.

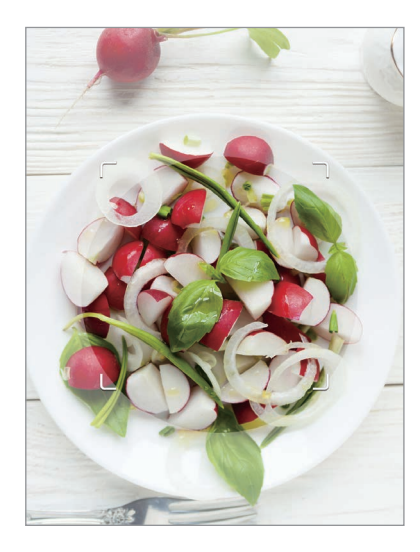

- $3$  Dotknij  $\otimes$  i przeciągnij pasek dostosowania w celu ustawienia tonu koloru.
- $4$  Dotknij  $\bigcirc$ , aby zrobić zdjęcie.
### **Tryb nocny**

Rób zdjęcia w warunkach słabego oświetlenia bez korzystania z flesza. Na liście trybów fotografowania dotknij **WIĘCEJ** → **NOC**.

### **Tryb panoramy**

Używając trybu panoramy, można zrobić serię zdjęć, a następnie połączyć je w celu utworzenia szerokiego kadru.

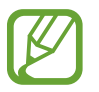

Aby uzyskać najlepsze zdjęcia w trybie panoramy, przestrzegaj następujących zasad:

- Przemieszczaj aparat powoli w jednym kierunku.
- Utrzymuj obraz w kadrze na wizjerze aparatu. Jeżeli podglądany obraz nie mieści się w standardowej ramce lub nie przemieszczasz urządzenia, automatycznie przestanie ono robić zdjęcia.
- Unikaj fotografowania niewyróżniającego się tła, na przykład czystego nieba lub jednolitej ściany.
- 1 Na liście trybów fotografowania dotknij **WIĘCEJ** <sup>→</sup> **PANORAMA**.
- 2 Dotknij  $\bigcirc$  i powoli przesuń urządzenie w jednym kierunku.
- $3$  Dotknij  $\odot$ , aby przestać robić zdjęcia.

## **Tryb profesjonalny**

Możesz robić zdjęcia, ręcznie dostosowując różne opcje fotografowania, takie jak wartość ekspozycji oraz czułość ISO.

Na liście trybów fotografowania dotknij **WIĘCEJ** → **PRO**. Wybierz opcje i dostosuj ustawienia, a następnie dotknij (), aby wykonać zdjęcie.

### **Dostępne opcje**

<sup>880</sup> : Wybór czułości ISO. To ustawienie kontroluje czułość aparatu na światło. Niskie wartości można stosować do nieruchomych i jasno oświetlonych obiektów. Wyższe wartości można stosować do poruszających się lub słabo oświetlonych obiektów. Ustawienie wyższej wartości ISO może jednak spowodować powstanie większego szumu na zdjęciach.

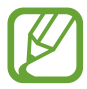

Jeśli szybkość migawki jest ustawiana ręcznie, nie można ustawić ustawienia ISO na **AUTO**.

- : Regulowanie szybkości migawki. Ustawienie mniejszej szybkości migawki pozwala na wpuszczenie większej ilości światła do aparatu, dzięki czemu zdjęcie jest jaśniejsze. Jest to idealne ustawienie w przypadku zdjęć nocnych lub zdjęć krajobrazu. Duża szybkość migawki powoduje wpuszczenie mniejszej ilości światła. Jest to idealne ustawienie w przypadku wykonywania zdjęć szybko poruszających się obiektów.
- $\langle \circ \rangle$  : Ustawienie tonu koloru.
- $\odot$  : Zmiana trybu ostrości. Przeciągnij pasek dostosowania w stronę  $\bigotimes$  lub  $\bigwedge$ , aby ręcznie ustawić ostrość. Aby przełączyć na tryb automatycznego ustawiania ostrości, dotknij **MANUAL**.
- WB : Można wybrać właściwy balans bieli, aby obrazy miały realistyczny zakres kolorów. Istnieje możliwość ustawienia temperatury kolorów.
- $\sqrt{2}$ : Dostosowanie wartości ekspozycji do warunków oświetleniowych. Służy do określenia ilości światła, która dociera do przetwornika obrazu w aparacie. Przy słabym oświetleniu należy wybrać wyższą wartość ekspozycji.

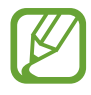

Jeśli szybkość migawki jest ustawiana ręcznie, nie można zmienić wartości ekspozycji. Wartość ekspozycji zostanie zmieniona i zostanie wyświetlona na podstawie ustawienia szybkości migawki.

#### **Oddzielanie obszaru ustawiania ostrości od obszaru ekspozycji**

Można oddzielać obszar ustawiania ostrości od obszaru ekspozycji.

Dotknij i zablokuj ekran podglądu. Na ekranie pojawi się ramka AF/AE. Przeciągnij ramkę na obszar, w którym chcesz oddzielić obszar ostrości od obszaru ekspozycji.

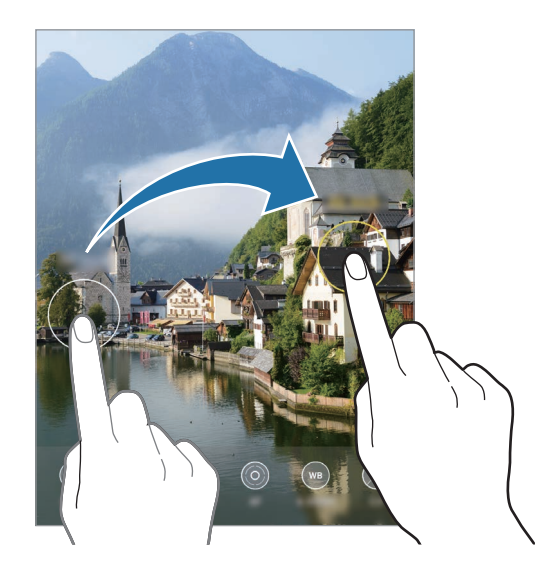

## **Tryb Hyperlapse**

Nagrywanie scenek, takich jak przechodzący ludzie czy mijane samochody, i wyświetlanie ich jako filmy w przyspieszonym tempie.

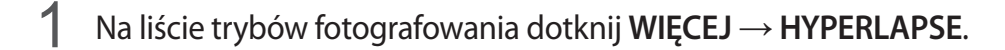

2 Dotknij  $\mathbb{G}_{\mathbf{a}}$  i wybierz opcję klatek na sekundę.

Jeżeli ustawisz opcję klatek na sekundę na **Automatyczny**, urządzenie automatycznie dostosuje liczbę klatek na sekundę wraz ze zmieniającym się tempem scenki.

- $3$  Dotknij  $\odot$ , aby rozpocząć nagrywanie.
- 4 Dotknij (·), aby zakończyć nagrywanie.
- 5 Na ekranie podglądu dotknij miniaturę podglądu i dotknij **Odtwórz ujęcie hyperlapse** w celu wyświetlenia filmu.

### **Dostosowywanie ustawień aparatu**

#### **Opcje bieżącego trybu fotografowania**

Na ekranie podglądu użyj poniższych opcji.

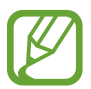

Dostępne opcje mogą się różnić w zależności od trybu fotografowania.

- $\forall$  : Włączenie lub wyłączenie flesza.
- $\overline{\mathbb{Q}}_{\text{eff}}$ : Wybór długości opóźnienia przed automatycznym wykonaniem zdjęcia przez aparat.
- $\overline{3:4}$ : Wybór współczynnika obrazu zdjęć.
- $\Gamma$ , Ustawienie urządzenia, tak aby wykonało krótki klip na kilka sekund przed dotknięciem  $\bigcirc$ .
- 兴: Zastosowanie efektu filtra lub efekty upiększania.
- $\mathbb{C}_{\lambda}$  : Wybór klatek na sekundę.
- $\mathcal{H}^{\text{m}}\times\mathcal{H}^{\text{m}}\times\mathcal{H}^{\text{m}}$ : Stabilizacja filmu.
- : Wybór współczynnika obrazu filmów.
- $\infty$ : Nagrywanie zabawnych filmów z wirtualnym pismem odrecznym lub rysowaniem na twarzach albo dowolnych innych przedmiotach. Więcej informacji można znaleźć w rozdziale [AR](#page-125-0)  [Doodle](#page-125-0).
- $\{\odot\}$ : Wybór opcji pomiaru. Ten parametr określa sposób obliczania wartości oświetlenia.  $\odot$ **Centralnie-ważony** — do obliczenia ekspozycji używane jest światło w centralnej części kadru. **Punktowy** — do obliczenia ekspozycji używane jest światło w wąskim centralnym obszarze kadru. **(c) Matrycowy** uśrednia wartości dla całej sceny.
- (: W trybie **ŻYWNOŚĆ** ustawianie ostrości na obiekcie wewnątrz okrągłej ramki i rozmycie obrazu poza ramką.
- $\circ$  : W trybie **ŻYWNOŚĆ** umożliwia dostosowywanie odcienia koloru.

#### **Ustawienia aparatu**

Na ekranie podglądu dotknij @. Niektóre opcje mogą nie być dostępne w zależności od trybu fotografowania.

#### **Funkcje inteligentne**

- **Optymalizator scenerii**: ustawianie urządzenia tak, aby automatycznie dostosowywało ustawienia kolorów i zastosowało zoptymalizowany efekt w zależności od obiektu lub sceny.
- **Sugestie dotyczące ujęcia**: ustawienie urządzenia, aby sugerowało idealną kompozycję zdjęcia po rozpoznaniu umiejscowienia i kąta obiektu.
- **Skanuj kody QR**: włączanie lub wyłączanie czytnika kodów QR.

#### **Zdjęcia**

- **Przytrzymaj przycisk Migawka:**: wybór czynności do wykonania po dotknięciu przycisku aparatu i przytrzymaniu go.
- **Opcje zapisywania**: wybór sposobu zapisywania zdjęć.

Dotknij przełącznika **Zapisz kopie RAW**, aby urządzenie zapisywało zdjęcia jako nieskompresowane pliki RAW (format pliku DNG) w trybie profesjonalnym. W plikach RAW przechowywane są wszystkie dane zdjęcia, zapewniając najlepszą jakość zdjęć, ale format ten zajmuje więcej pamięci.

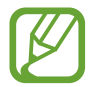

Podczas korzystania z funkcji **Zapisz kopie RAW** każde zdjęcie jest zapisywane w dwóch formatach, tj. DNG oraz JPG.

#### **Filmy**

- **Rozmiar filmu z tyłu**: wybór rozdzielczości filmów nagrywanych przy użyciu tylnego aparatu. Ustawienie wyższej rozdzielczości pozwala uzyskać filmy lepszej jakości, ale będą one zajmowały więcej miejsca w pamięci.
- **Rozmiar filmu z przodu**: wybór rozdzielczości filmów nagrywanych przy użyciu przedniego aparatu. Ustawienie wyższej rozdzielczości pozwala uzyskać filmy lepszej jakości, ale będą one zajmowały więcej miejsca w pamięci.
- **Wysoka wydajność wideo**: rejestrowanie filmów w formacie High Efficiency Video Codec (HEVC). Filmy HEVC zostaną zapisane jako pliki skompresowane w celu oszczędności pamięci urządzenia.
- **Stabilizacja wideo**: aktywacja funkcji stabilizacji powoduje ograniczenie lub wyeliminowanie rozmytych zdjęć na skutek poruszenia aparatem podczas nagrywania wideo.

#### **Przydatne funkcje**

- **HDR (bogate kolory)**: robienie zdjęć w bogatych barwach i z wieloma szczegółami nawet w jasnych i ciemnych miejscach.
- **Automatyczne śledzenie ostrości**: ustawienie urządzenia, aby śledziło i automatycznie ustawiało ostrość na wybranym obiekcie. Po wybraniu obiektu na ekranie podglądu urządzenie ustawia ostrość na tym obiekcie, nawet jeśli obiekt porusza się lub jeśli zmienione zostanie położenie aparatu.
- **Obrazy jak na podglądzie**: zapisywanie zdjęć, tak jak wyglądają na ekranie podglądu podczas używania przedniego aparatu, bez odwracania ich.
- **Linie siatki**: wyświetlenie w wizjerze linii pomocniczych ułatwiających skomponowanie zdjęcia podczas wybierania obiektów.
- **Etykiety lokalizacji**: dodawanie etykiety GPS do zdjęcia.

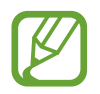

- Jakość sygnału GPS może ulec pogorszeniu w miejscach zakłóceń sygnału, na przykład między budynkami, na obszarach nisko położonych lub w niekorzystnych warunkach pogodowych.
- Podczas przekazywania zdjęć do Internetu może być na nich widoczna Twoja lokalizacja. Aby tego uniknąć, wyłącz opcję dodawania etykiet lokalizacji.
- Metody fotografowania: wybór dodatkowych metod fotografowania stosowanych podczas robienia zdjęć lub nagrywania filmów.
- **Położenie pamięci**: wybór lokalizacji pamięci do zapisywania. Ta funkcja jest wyświetlana po włożeniu karty pamięci.
- **Znak wodny**: dodawanie znaku wodnego w lewym dolnym rogu wykonywanych zdjęć.
- **Zeruj ustawienia**: resetowanie ustawień aparatu.
- **Kontakt z nami**: możliwość zadania pytania lub wyświetlenia często zadawanych pytań.
- **Aparat informacje**: wyświetlanie wersji aplikacji aparatu oraz informacji prawnych.

# **Galeria**

### **Wstęp**

Obrazy i filmy zapisane w urządzeniu można wyświetlać. Obrazy i filmy można również porządkować w formie albumów lub tworzyć z nich historie.

## **Przeglądanie obrazów**

1 Uruchom aplikację **Galeria** i dotknij **Obrazy**.

### 2 Wybierz obraz.

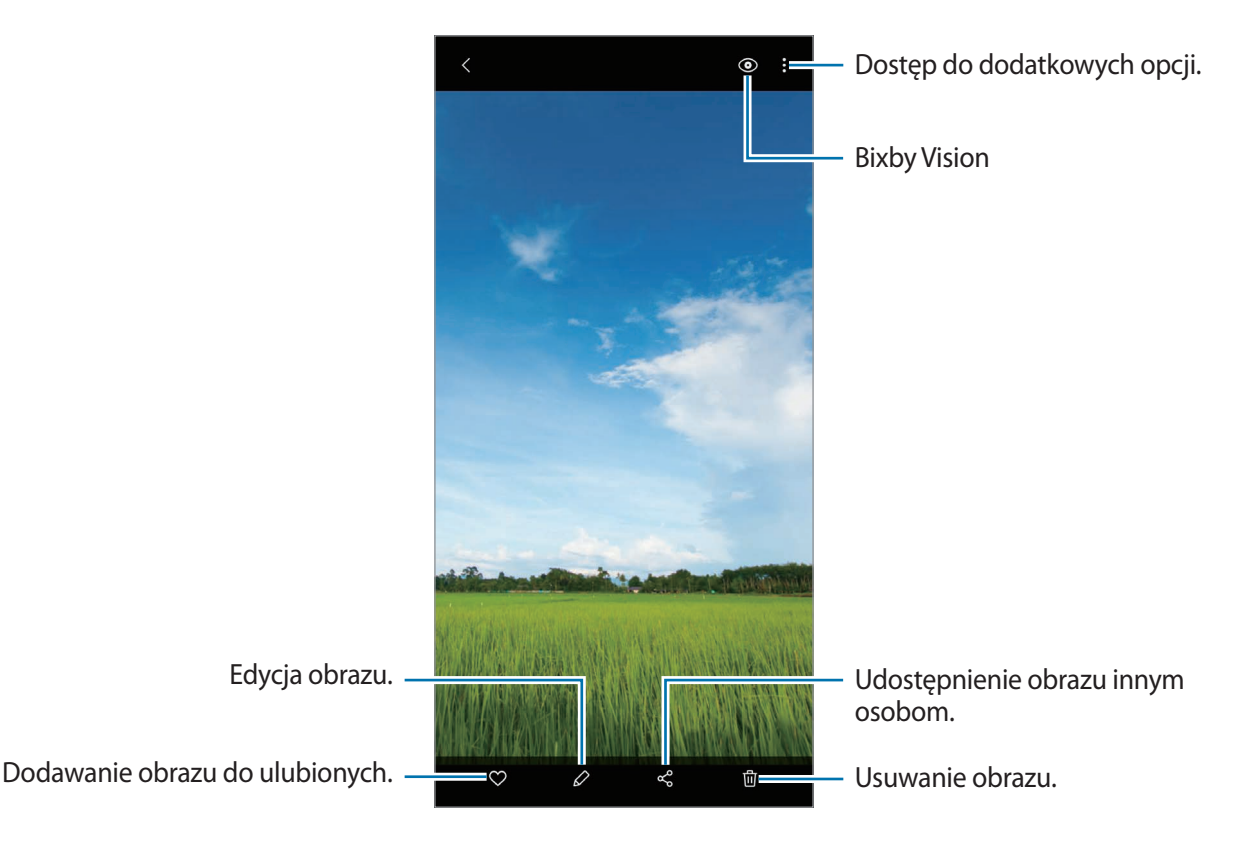

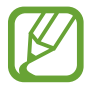

Przy użyciu kilku obrazów możesz utworzyć film, animację GIF lub kolaż. Na liście dotknij  $\mathbb{F}^1$ lub dotknij → **Utwórz plik GIF** lub **Utwórz kolaż**, a następnie wybierz obrazy.

#### **Wyszukiwanie obrazów**

Uruchom aplikację Galeria i dotknij Q, aby wyświetlić obrazy posortowane według kategorii, takich jak typy lub lokalizacje.

Aby wyszukiwać obrazy poprzez wpisywanie słów kluczowych, dotknij pola wyszukiwania.

## **Oglądanie filmów**

- 1 Uruchom aplikację **Galeria** i dotknij **Obrazy**.
- 2 Wybierz film, który chcesz odtworzyć.
- 3 Dotknij **Odtwórz wideo**, aby odtworzyć film.

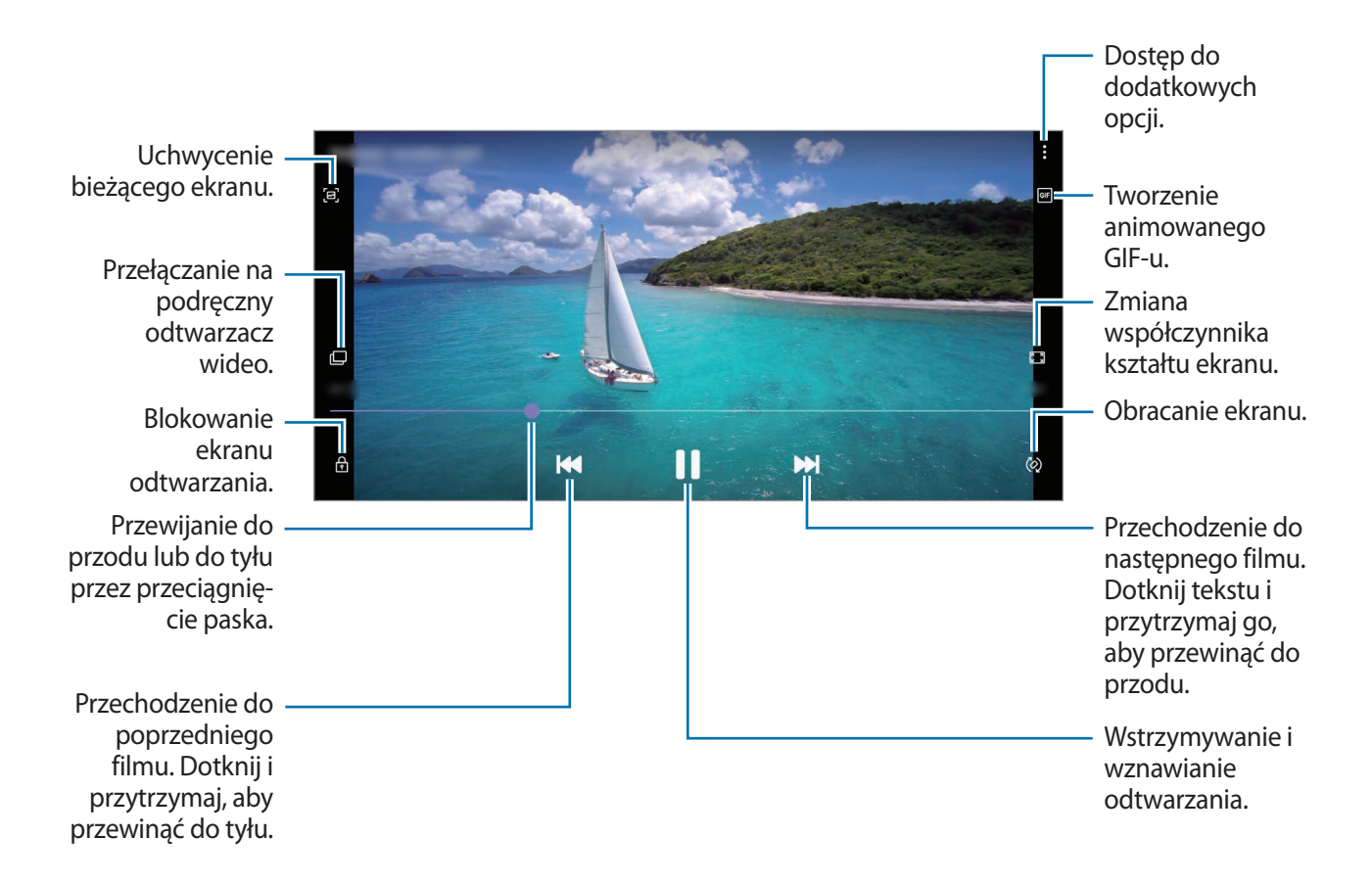

Przeciągnij palcem w dół lub w górę po lewej stronie ekranu odtwarzania, aby dostosować jasność lub przeciągnij palcem w górę lub w dół po prawej stronie ekranu odtwarzania, aby dostosować głośność.

Aby przewinąć do tyłu lub do przodu, przeciągnij palcem w lewo lub w prawo na ekranie odtwarzania.

### **Wyświetlanie szczegółów obrazów i filmów**

Wyświetlając obraz lub na ekranie podglądu filmu, przeciągnij w górę na ekranie. Pojawią się szczegóły na temat plików.

Możesz także wyświetlić powiązane treści, dotykając informacji na ekranie.

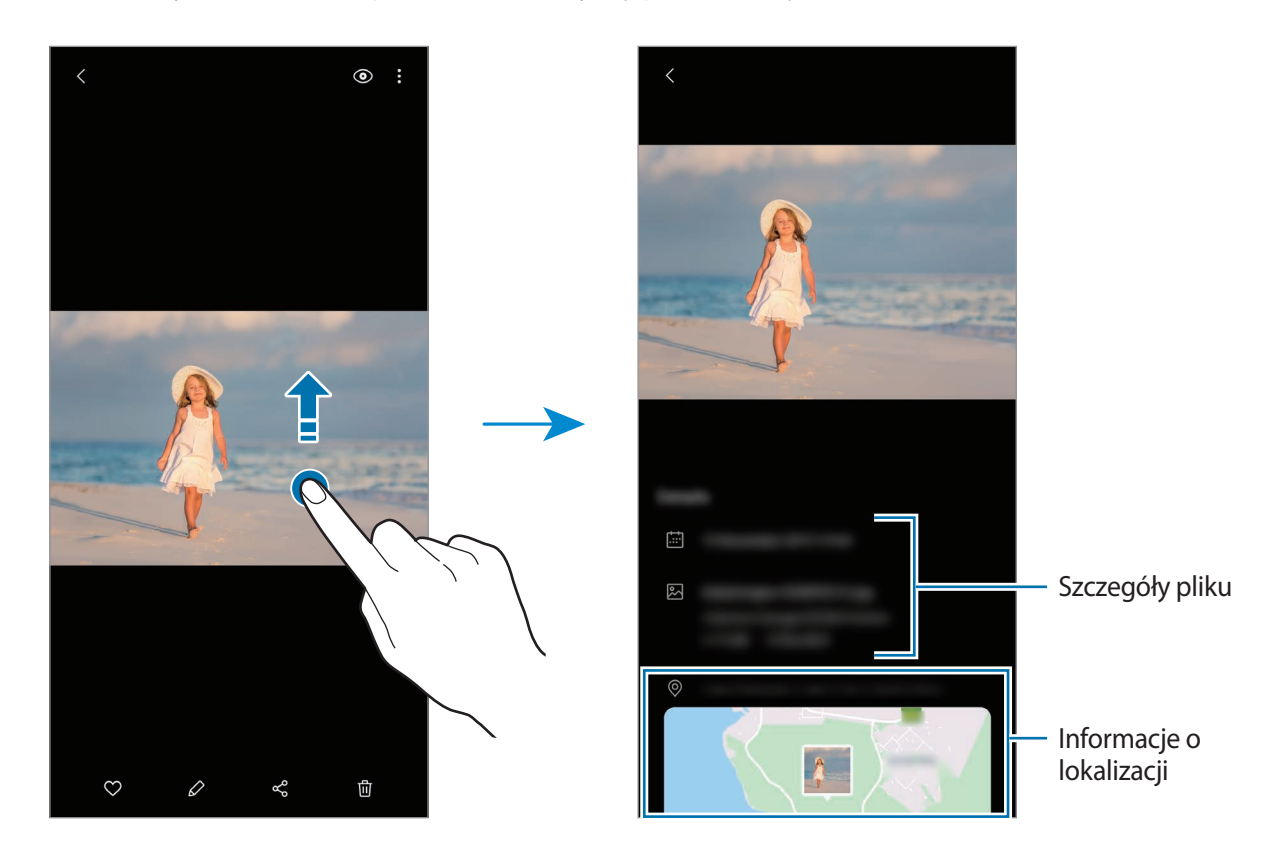

## **Wyświetlanie zdjęć i filmów według kategorii**

Możesz wyświetlać zdjęcia i filmy według kategorii.

Uruchom aplikację **Galeria**, dotknij **Obrazy** lub **Albumy**, a następnie przeciągnij listę w dół, aby wybrać kategorię.

- **Filmy**: wyświetlanie filmów zapisanych w urządzeniu.
- **Ulubione**: wyświetlanie ulubionych zdjęć i filmów.
- **Ostatnio**: wyświetl ostatnie zdjęcia i wideo.
- **Sugerowane**: wyświetlanie zalecanych treści.

### **Wyświetlanie albumów**

Możesz wyświetlać zdjęcia i filmy posortowane według folderów lub albumów. Uruchom aplikację **Galeria**, dotknij **Albumy**, a następnie wybierz album.

#### **Ukrywanie albumów**

Istnieje możliwość ukrywania albumów.

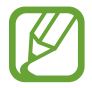

Nie możesz ukrywać albumów stworzonych domyślnie, takich jak albumy **Aparat** i **Zrzuty ekranu**.

- 1 Uruchom aplikację **Galeria** i dotknij **Albumy**.
- 2 Dotknij $\frac{1}{2}$   $\rightarrow$  Ukryj lub odkryj albumy.
- 3 Dotknij przełącznika albumu, aby go ukryć.

### **Wyświetlanie historii**

Po uchwyceniu lub zapisaniu obrazów i filmów urządzenie odczyta ich etykiety daty i lokalizacji, posortuje obrazy i filmy, a następnie utworzy historie. W celu automatycznego utworzenia historii musisz uchwycić lub zapisać kilka obrazów i filmów.

Uruchom aplikację **Galeria**, dotknij **Historie**, a następnie wybierz historię.

#### **Tworzenie historii**

Tworzone historie mogą mieć różne motywy.

- 1 Uruchom aplikację **Galeria** i dotknij **Historie**.
- 2 Dotknij <sup>→</sup> **Utwórz historię**.
- 3 Wprowadź tytuł historii i dotknij **Utwórz**.
- 4 Zaznacz obrazy lub filmy, które mają zostać uwzględnione w historii, a następnie dotknij **Gotowe**.

Aby dodać obrazy lub filmy do historii, wybierz ją i dotknij • → **Dodaj**.

Aby usunąć obrazy lub filmy z historii, wybierz historię, dotknij • → **Edytuj**, zaznacz obrazy lub filmy, które mają zostać usunięte, a następnie dotknij **Usuń z historii**.

### **Usuwanie historii**

- 1 Uruchom aplikację **Galeria** i dotknij **Historie**.
- 2 Dotknij historii do usunięcia i przytrzymaj ją, a następnie dotknij **Usuń**.

### **Synchronizacja obrazów i filmów**

Podczas synchronizacji aplikacji **Galeria** z usługą Samsung Cloud w usłudze Samsung Cloud zapisywane będą również zdjęcia i filmy. Obrazy i filmy zapisane w Samsung Cloud można wyświetlać w aplikacji **Galeria** oraz na innych urządzeniach.

Uruchom aplikację **Galeria**, dotknij → **Ustawienia**, a następnie dotknij przełącznika **Synchronizuj z chmurą**, aby włączyć tę funkcję. Aplikacja **Galeria** i Samsung Cloud zostaną zsynchronizowane.

### **Usuwanie obrazów lub filmów**

- 1 Uruchom aplikację **Galeria**.
- 2 Wybierz obraz lub film do usunięcia.

Aby usunąć wiele plików, na liście dotknij pliku do usunięcia i przytrzymaj go, a następnie zaznacz więcej plików do usunięcia.

3 Dotknij lub **Usuń**.

#### **Korzystanie z funkcji kosza**

Można przenosić usuwane obrazy i filmy do kosza zamiast je usuwać. Pliki zostaną usunięte dopiero po pewnym czasie.

Uruchom aplikację **Galeria**, dotknij → **Ustawienia**, a następnie dotknij przełącznika **Kosz**, aby włączyć tę funkcję.

Aby wyświetlić pliki z kosza, uruchom aplikację **Galeria** i dotknij → **Kosz**.

# **IK. EMOJI AR**

### **Wstęp**

Tworzenie Mojej ikony emoji, która wygląda dokładnie tak jak Ty, oraz robienie zdjęć i nagrywanie filmów przy użyciu Mojej ikony emoji, emoji postaci lub naklejek.

Istnieje możliwość dopasowania funkcji Mojej ikony emoji, takiej jak kształt twarzy czy fryzury oraz ozdobienie Mojej ikony emoji różnymi akcesoriami. Możesz także wyrażać siebie w zabawny sposób, korzystając podczas rozmowy z Mojej ikony emoji.

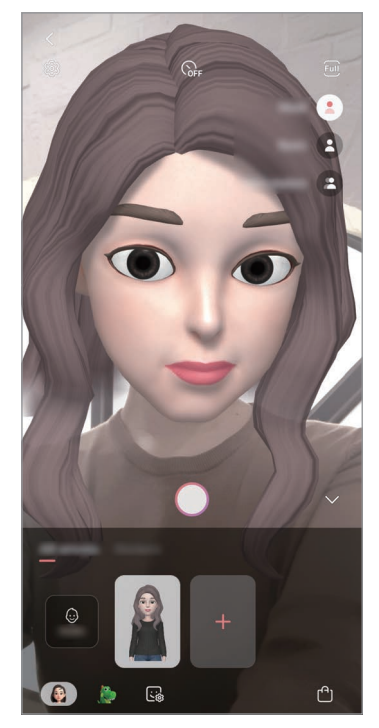

Moja ikona emoji Emoji postaci Naklejki

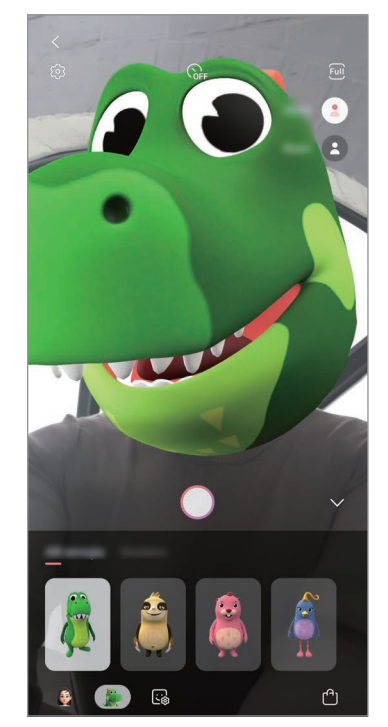

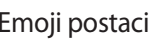

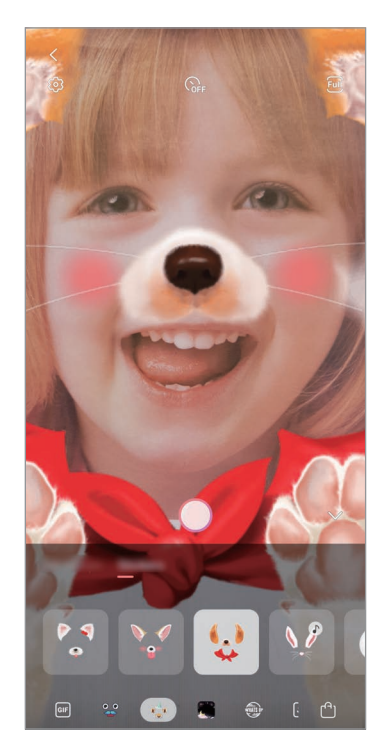

### **Tworzenie Mojej ikony emoji**

Stwórz Moją ikonę emoji, która wygląda tak, jak Ty. Naklejki Moja ikona emoji wyrażające różne emocje zostaną stworzone automatycznie.

- 1 Uruchom aplikację **Aparat**, na liście trybów fotografowania dotknij **WIĘCEJ**, a następnie dotknij **IK. EMOJI AR** → **Utw. Moją emoji**.
- 2 Dopasuj twarz do ekranu dotknij $\bigcirc$ , żeby zrobić zdjęcie.
- 3 Wybierz płeć i wiek Mojej ikony emoji i dotknij **Dalej**.
- 4 Udekoruj swoje emoji i dotknij **Dalej**.
- 5 Dotknij **Gotowe**.

Zostaje utworzona Moja ikona emoji i jej naklejki. Istnieje możliwość wyświetlania naklejek w Studio mojej ikony emoji. Więcej informacji można znaleźć w rozdziale [Naklejki Moja ikona](#page-121-0)  [emoji.](#page-121-0)

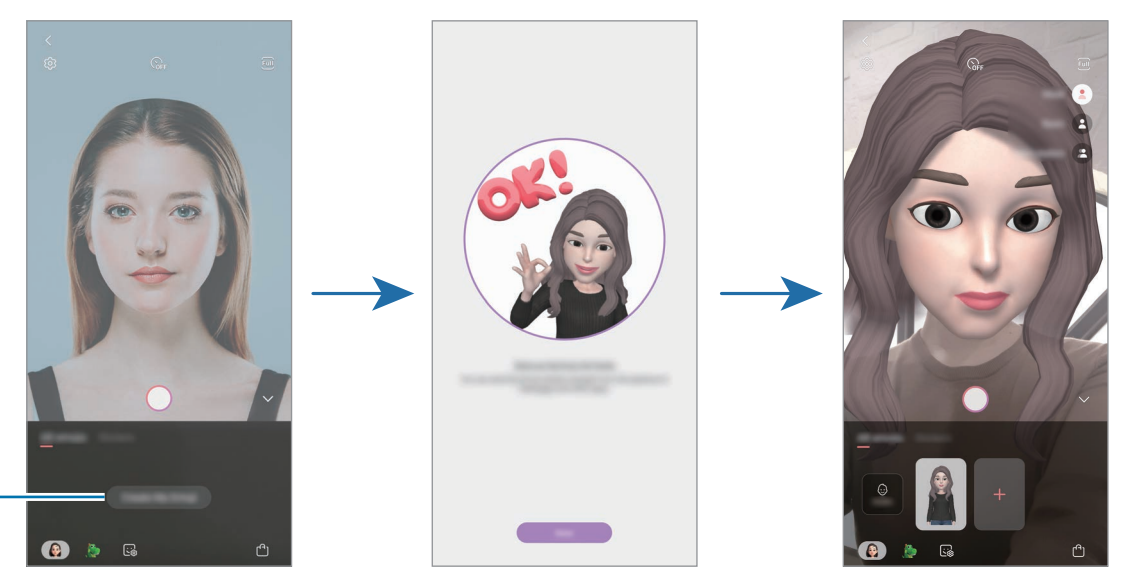

Utwórz Moją ikonę emoji.

> **IK. EMOJI AR** można stosować zarówno w aparatach przednich, jak i tylnych. Jeśli używasz tylnego aparatu, automatycznie przełączy się on na przedni aparat. Aby przełączać pomiędzy aparatami, przeciągnij dłonią w górę lub w dół na ekranie podglądu.

### **Usuwanie Mojej ikony emoji**

Uruchom aplikację **Aparat**, na liście trybów fotografowania dotknij **WIĘCEJ**, a następnie dotknij **IK. EMOJI AR.** Dotknij Mojej ikony emoji do usunięcia i przytrzymaj ją, a następnie dotknij  $\ominus$ . Zostaje usunięta Moja ikona emoji i jej naklejki.

### **Dopasowanie Mojej ikony emoji**

Aplikacja Studio mojej ikony emoji umożliwia edycję lub dekorowanie Mojej ikony emoji. Można także tworzyć własne naklejki Moja ikona emoji.

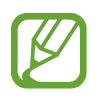

Dostępne opcje mogą się różnić w zależności od operatora sieci lub regionu.

#### **Studio mojej ikony emoji**

Uruchom aplikację **Aparat**, na liście trybów fotografowania dotknij **WIĘCEJ**, a następnie dotknij **IK. EMOJI AR** → **Studio**. Zostanie wyświetlone Studio mojej ikony emoji.

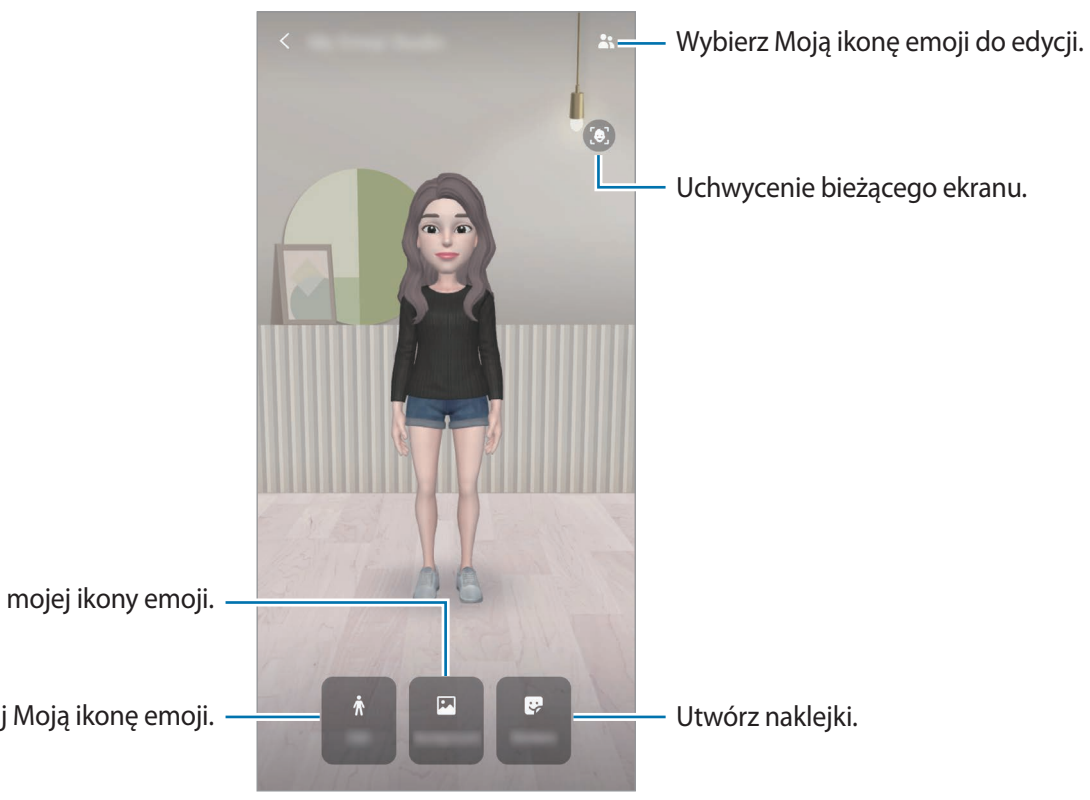

Zmień tło Studia mojej ikony emoji.

Edytuj Moją ikonę emoji.

## <span id="page-121-0"></span>**Naklejki Moja ikona emoji**

Twórz swoje własne naklejki z wyrazami twarzy i działaniami Mojej ikony emoji. Możesz wykorzystać naklejki Mojej ikony emoji podczas wysyłania wiadomości lub w serwisie społecznościowym.

### **Wyświetlanie naklejek Moja ikona emoji**

W Studio mojej ikony emoji dotknij **Naklejki**. Następnie możesz wyświetlić naklejki Mojej ikony emoji.

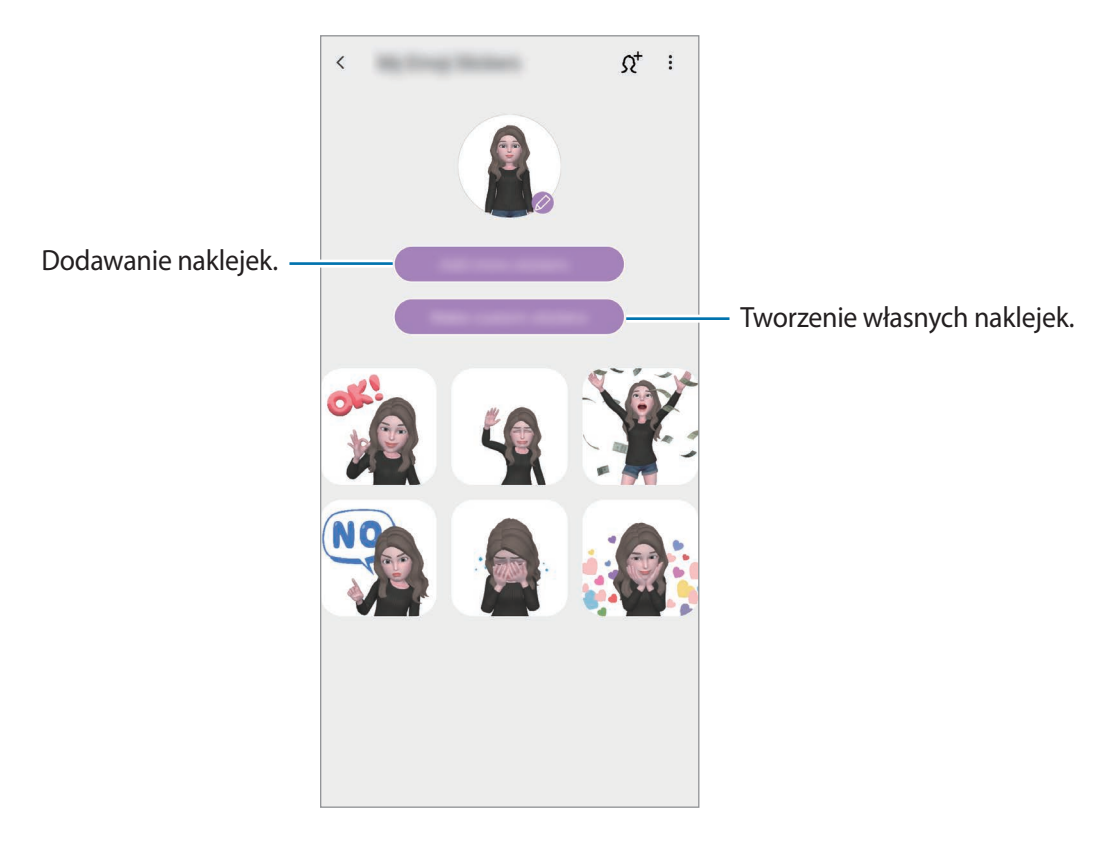

#### **Tworzenie własnych naklejek**

- 1 W Studio mojej ikony emoji dotknij **Naklejki** <sup>→</sup> **Utw. nakl. niestand.**
- 2 Edytuj naklejki w dowolny sposób.
	- $\cdot$   $\cdot$   $\cdot$   $\cdot$   $\cdot$  Dodawanie naklejek.
	- $\cdot$   $\boxdot$  : Wybór tła naklejki.
	- $\cdot$   $\odot$ : Wybór wyrażenia.
	- $\cdot$   $\dot{\pi}$ : Wybór działania.
	- $\top$ : Wprowadzanie tekstu.
	- $\Im$ : Pisanie lub rysowanie na naklejkach.
- 3 Dotknij **Zapisz**.

#### **Używanie naklejek Moja ikona emoji na czacie**

Możesz wykorzystać naklejki Moja ikona emocji podczas rozmowy przez wiadomości lub w serwisie społecznościowym. Poniższe działania to przykłady wykorzystywania naklejek Mojej ikony emoji w aplikacji **Wiadomości**.

- 1 Podczas tworzenia wiadomości w aplikacji **Wiadomości** dotknij **od na klawiaturze Samsung.**
- 2 Dotknij Mojej ikony emoji.
- 3 Wybierz jedną z nalepek Moich ikon emoji.

Nalepka Moja ikona emoji zostanie wstawiona w treści.

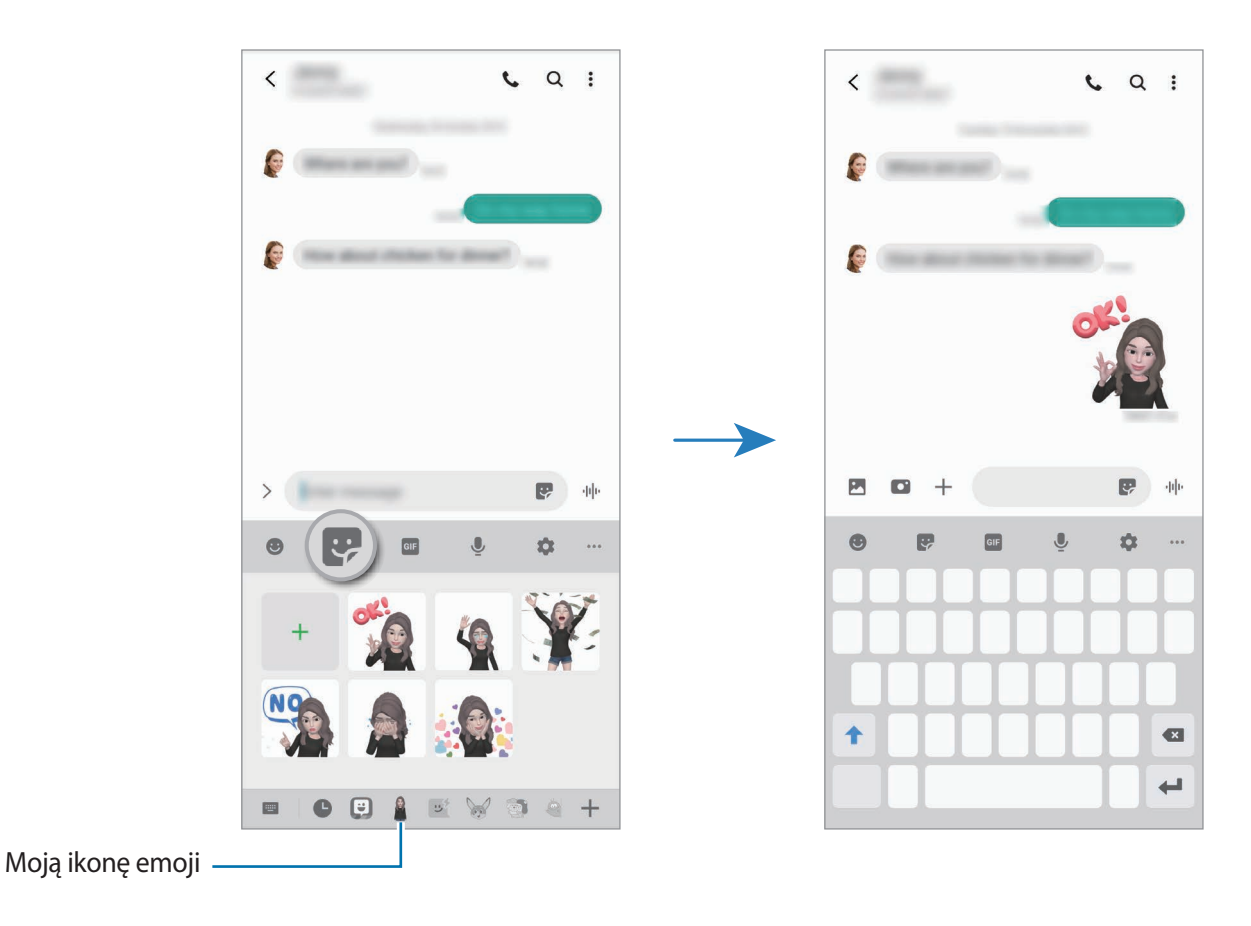

**Usuwanie naklejek Moja ikona emoji**

Na klawiaturze Samsung dotknij  $\ddot{\mathbf{x}}$  i dotknij  $\dot{\mathbf{x}}$  na dole klawiatury. Wybierz naklejki Moja ikona emoji, które chcesz usunąć, i dotknij **Usuń**.

### **Robienie zdjęć lub filmów z wykorzystaniem Mojej ikony emoji**

Twórz zabawne zdjęcia lub filmy przy użyciu Mojej ikony emoji z wykorzystaniem różnych trybów robienia zdjęć i nagrywania filmów.

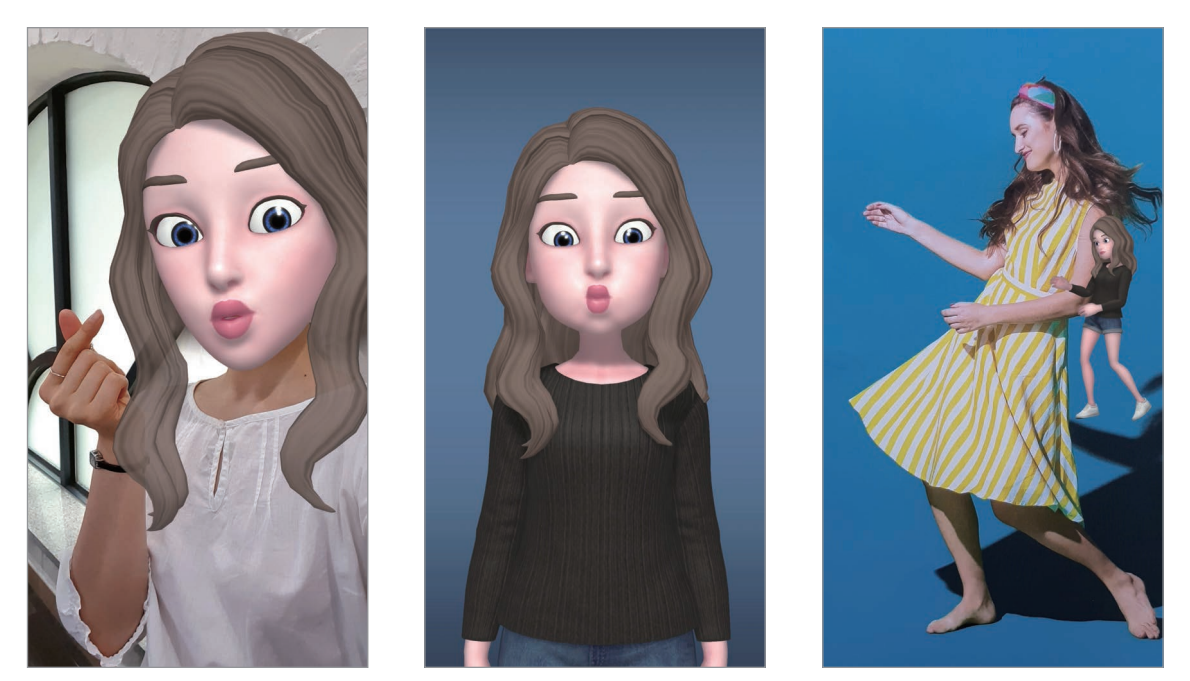

Maska **Maska Reduced Branders** Podstawy **Minimus** Miniruch

1 Uruchom aplikację **Aparat**, na liście trybów fotografowania dotknij **WIĘCEJ**, a następnie dotknij **IK. EMOJI AR**.

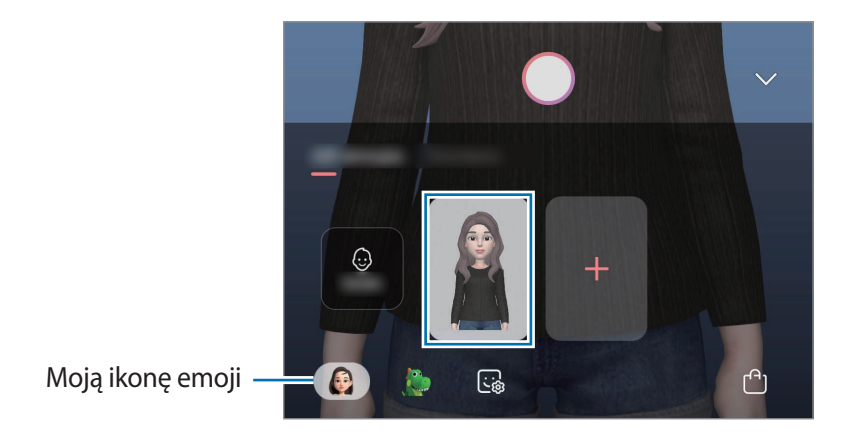

2 Wybierz żądaną Moją ikonę emoji.

- 3 Wybierz tryb, który chcesz wykorzystać.
	- (Maska): na Twojej twarzy pojawia się twarz Mojej ikony emoji, dzięki czemu wyglądasz tak, jakby na Twojej twarzy znajdowała się maska.
	- **2 (Podstawowy**): Moja ikona emoji naśladuje Twój wyraz twarzy.
	- **(Miniruch**): Moja ikona emoji naśladuje ruchy ciała.
- 4 Dotknij  $\bigcirc$ , aby zrobić zdjęcie lub przeciągnij w lewo na ekranie podglądu i dotknij  $\bigcirc$ , aby nagrać film.

Istnieje możliwość wyświetlania i udostępniania zdjęć i filmów, które zostały zapisane w **Galeria**.

### **Zapisywanie zdjęć lub filmów z emoji lub naklejkami postaci**

Emoji postaci naśladuje wyraz twarzy. Istnieje możliwość użycia efektów naklejki, która naśladuje wyraz twarzy.

- 1 Uruchom aplikację **Aparat**, na liście trybów fotografowania dotknij **WIĘCEJ**, a następnie dotknij **IK. EMOJI AR**.
- 2 Wybierz emoji postaci lub dotknij **Naklejki** i wybierz żądaną naklejkę.

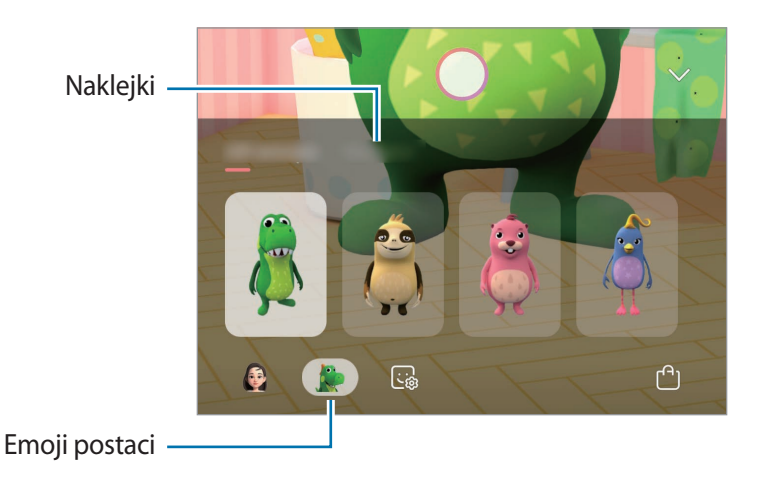

3 Dotknij  $\bigcirc$ , aby zrobić zdjęcie lub przeciągnij w lewo na ekranie podglądu i dotknij  $\bigcirc$ , aby nagrać film.

Istnieje możliwość wyświetlania i udostępniania zdjęć i filmów, które zostały zapisane w **Galeria**.

## <span id="page-125-0"></span>**AR Doodle**

Możliwe jest nagrywanie zabawnych filmów z wirtualnym pismem odręcznym lub rysowaniem na twarzach albo dowolnych innych przedmiotach. Gdy aparat rozpozna twarz lub miejsce, szkice na twarzy będą podążać za ruchem twarzy, a szkice na miejscu będą w tej samej lokalizacji, nawet jeżeli obraz z aparatu będzie się poruszać.

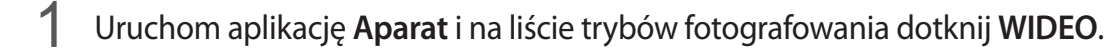

2 Dotknij $\mathcal{L}$ i wybierz żądany tryb.

Gdy aparat rozpozna obiekt, na ekranie zostanie wyświetlony obszar rozpoznawania.

- **Twarz**: szkicowanie na twarzy.
- **Wszędzie:** szkicowanie w dowolnym innym miejscu.
- 3 Napisz lub narysuj w obszarze rozpoznawania.

Po dotknięciu  $\odot$  i rozpoczęciu szkicowania można nagrywać siebie w trakcie szkicowania.

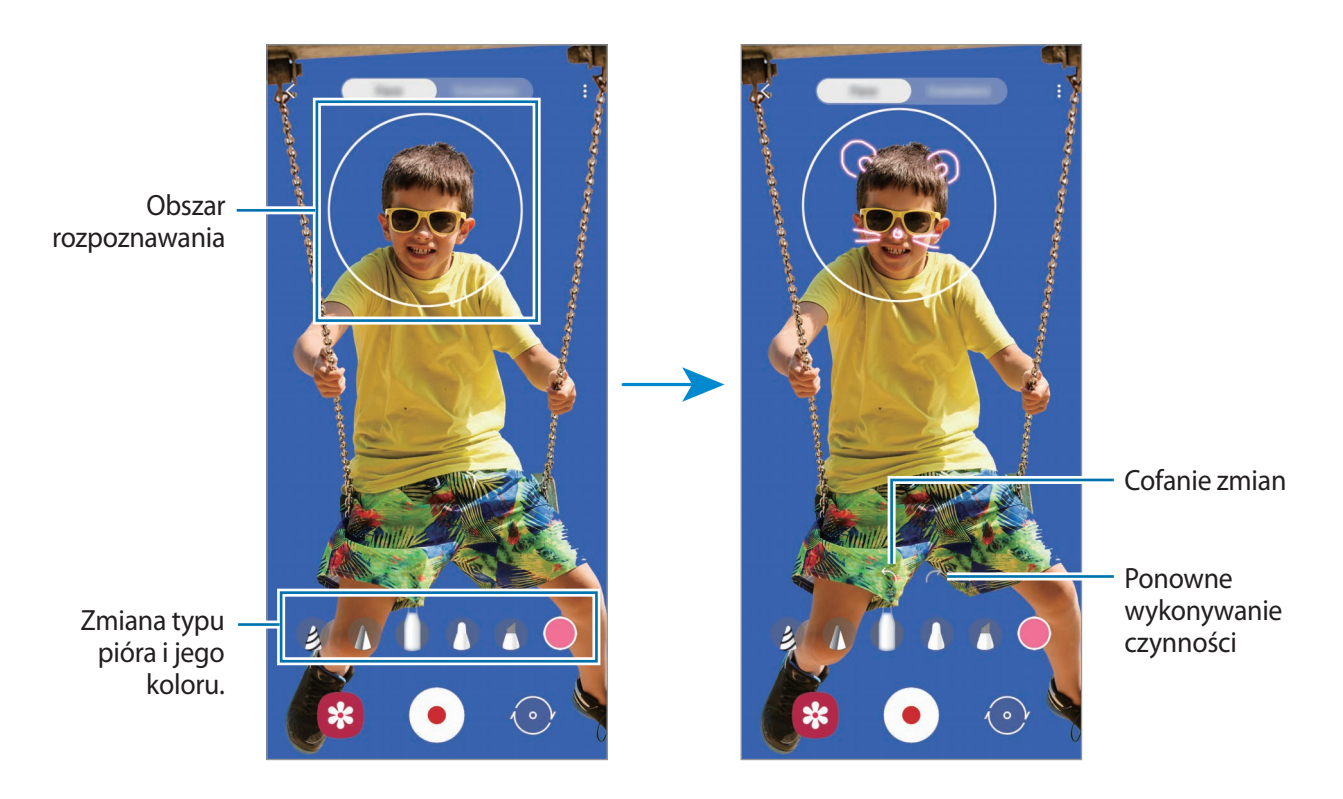

- $\mathcal{A}$  Dotknij  $\odot$ , aby nagrać film wideo.
- $5$  Dotknij  $\odot$ , aby zakończyć nagrywanie filmu. Filmy można przeglądać i udostępniać w **Galeria**.

# **Always On Display**

Możesz wyświetlić informacje, takie jak zegar lub kalendarz, albo sterować odtwarzaniem muzyki na ekranie, gdy jest wyłączony.

Możesz też sprawdzić powiadomienia o nowych wiadomościach lub nieodebranych połączeniach.

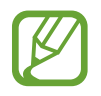

Jasność ekranu Always On Display może się zmieniać automatycznie w zależności od oświetlenia.

#### **Ustawianie sposobu wyświetlania ekranu Always On Display**

Można wybrać sposób wyświetlania ekranu Always On Display. Dostępne jest wyświetlanie w trybie Always On Display lub wyświetlanie tylko po dotknięciu ekranu, gdy jest wyłączony. Można też ustawić czas wyświetlania ekranu Always On Display.

Uruchom aplikację **Ustawienia**, dotknij **Ekran blokady** → **Always On Display**, a następnie wybierz żądany tryb.

- **Dotknij, aby pokazać**: Always On Display pojawi się na 10 sekund, kiedy dotkniesz ekranu.
- Zawsze wyświetlaj: Always On Display pojawia się cały czas.
- **Pokaż zgodnie z harmonogramem**: Always On Display pojawia się w ustawionym przez Ciebie czasie. Dotknij **Ustaw harmonogram** w celu ustawienia godziny rozpoczęcia i zakończenia.

#### **Otwieranie powiadomień na ekranie Always On Display**

Po otrzymaniu powiadomień, na przykład o wiadomościach, nieodebranych połączeniach lub aplikacjach, ikony powiadomień będą wyświetlane na ekranie Always On Display. Dwukrotnie dotknij ikony powiadomienia, aby wyświetlić jego treść.

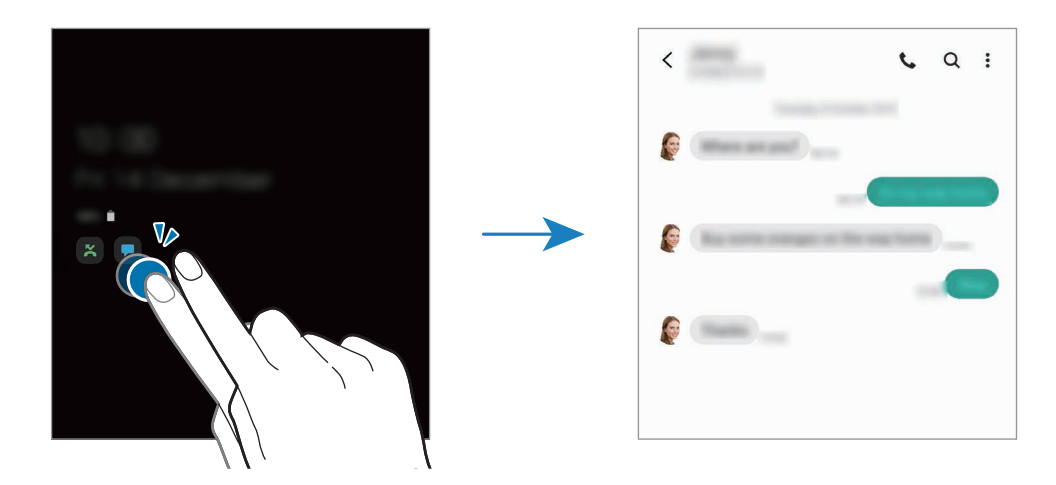

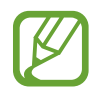

Jeśli ekran jest zablokowany, musisz go odblokować, aby wyświetlić powiadomienia.

#### **Sterowanie odtwarzaniem muzyki na ekranie Always On Display**

- 1 Uruchom aplikację **Ustawienia**, dotknij **Ekran blokady** <sup>→</sup> **Elementy FaceWidget**, a następnie dotknij przełącznika **Muzyka**, aby włączyć funkcję.
- 2 Aby sterować odtwarzaniem muzyki na ekranie Always On Display, dotknij dwukrotnie zegara.
- 3 Przeciągnij palcem w lewo lub w prawo na zegarze, aby przełączyć na sterownik muzyki.
- 4 Dotknij ikon, aby sterować odtwarzaniem.

#### **Wyświetlanie obrazu na ekranie Always On Display**

- 1 Uruchom aplikację **Ustawienia** <sup>→</sup> **Ekran blokady** <sup>→</sup> **Styl zegara** <sup>→</sup> **Always On Display**.
- 2 Przeciągnij listę typów w lewo i wybierz typ z obrazem.
- $3$  Dotknij  $+$  i wybierz obraz.

Aby wstawić animację GIF, dotknij **GIF** i wybierz plik.

4 Dotknij **Gotowe**.

#### **Wyłączanie funkcji Always On Display**

Uruchom aplikację **Ustawienia**, dotknij **Ekran blokady**, a następnie dotknij przełącznika **Always On Display**, aby włączyć tę funkcję.

Aplikacje i funkcje

# **Ekran krawędziowy**

### **Wstęp**

Dostęp do ulubionych aplikacji i funkcji można szybko uzyskać z różnych paneli zakrzywionego ekranu.

#### **Korzystanie z paneli zakrzywionego ekranu**

Przeciągnij uchwyt panelu zakrzywionego ekranu w stronę środka ekranu.

Jeżeli nie jest widoczny uchwyt panelu zakrzywionego ekranu, uruchom aplikację **Ustawienia**, dotknij **Wyświetlacz** → **Ekran krawędziowy**, a następnie dotknij przełącznika **Panele przy krawędzi**, aby włączyć funkcję.

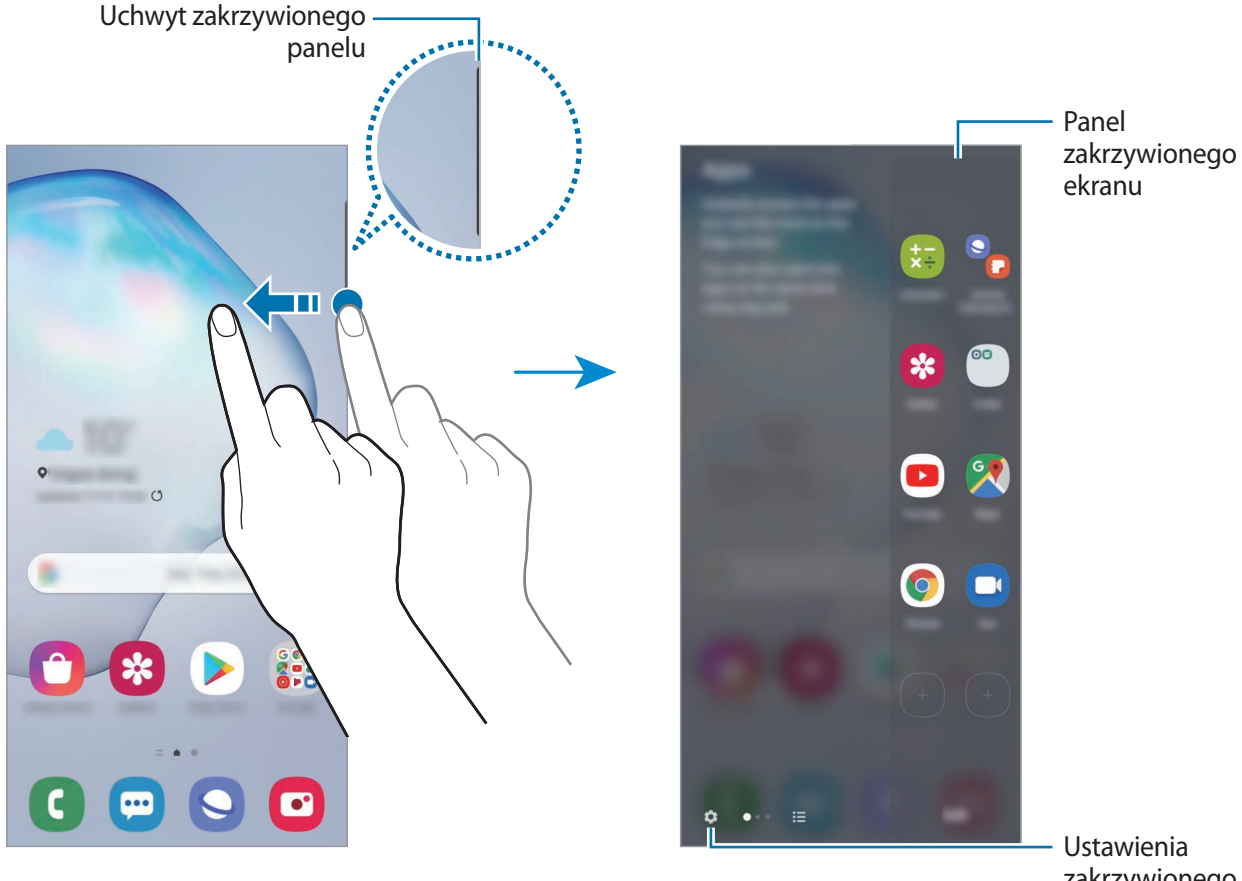

zakrzywionego panelu

#### **Edytowanie paneli zakrzywionego ekranu**

Istnieje możliwość wyboru lub edycji paneli do wyświetlania na zakrzywionym ekranie.

- 1 Przeciągnij uchwyt panelu zakrzywionego ekranu w stronę środka ekranu.
- 2 Dotknij,  $\bullet$  żeby otworzyć ekran ustawień zakrzywionego panelu.
- $3$  Zaznacz panele zakrzywionego ekranu do wyświetlenia.
	- Aby edytować panel, dotknij **Edytuj**.
	- Aby pobrać dodatkowe panele, dotknij **Galaxy Store**.
	- Aby zmienić układ paneli, dotknij  $\stackrel{\bullet}{\bullet}$  → **Zmień kolejność** i przeciągnij  $\langle \rangle$  do innej lokalizacji.

#### **Konfigurowanie uchwytu panelu zakrzywionego ekranu**

Istnieje możliwość zmiany lokalizacji, rozmiaru, przezroczystości lub ustawień wibracji uchwytu. Przeciągnij uchwyt panelu zakrzywionego ekranu w stronę środka ekranu. Następnie dotknij  $\bullet \rightarrow \bullet$ → **Ustawienia uchwytu**.

## **Apps edge**

Szybkie uruchamianie często używanych aplikacji.

- 1 Przeciągnij uchwyt panelu zakrzywionego ekranu w stronę środka ekranu.
- 2 Na panelu Apps edge wybierz aplikację, aby ją uruchomić.

#### **Edycja panelu Apps edge**

- Aby dodać aplikację, dotknij $(+)$  na panelu i dotknij aplikacji na liście aplikacji.
- Aby utworzyć folder w panelu, dotknij  $\Box$  na panelu, dotknij aplikacji z listy i przytrzymaj ją, a następnie przeciągnij ją do panelu Apps edge.
- Aby usunąć aplikację, dotknij aplikacji na panelu i przytrzymaj ją, a następnie przeciągnij do części **Usuń** u góry panelu.
- Aby zmienić kolejność aplikacji, dotknij aplikacji i przytrzymaj ją, a następnie przeciągnij ją w nowe miejsce.

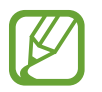

Możesz także edytować panel Apps edge przez dotknięcie **Edytuj**.

### **Dodawanie par aplikacji**

Można dodać dwie często używane aplikacje, takie jak odtwarzacz filmów i komunikator, do panelu Apps edge, aby uruchamiać je jednym dotknięciem w widoku dzielonego ekranu. Więcej informacji o widoku dzielonego ekranu można znaleźć w rozdziale [Widok podzielonego ekranu](#page-133-0).

- 1 Przeciągnij uchwyt panelu zakrzywionego ekranu w stronę środka ekranu.
- 2 Na panelu Apps edge dotknij  $\overline{(+)} \rightarrow$  Utwórz Powiąz.aplik.
- 3 Z listy wybierz dwie aplikacje.

Pierwsza wybrana aplikacja będzie wyświetlana na górze, a druga — na dole otwartego widoku dzielonego ekranu.

4 Dotknij **Gotowe**.

### **Podświetlenie krawędziowe**

Możesz ustawić urządzenie tak, żeby podświetlić zakrzywiony ekran i wyświetlić wyskakujące okno po otrzymaniu powiadomień, takich jak nowe wiadomości.

Kiedy pojawi się wyskakujące okno podczas korzystania z aplikacji, przeciągnij je w dół, żeby szybko wyświetlić treść i wykonać dostępne czynności.

#### **Zarządzanie powiadomieniami sygnalizowanymi przez podświetlenie zakrzywionego ekranu**

- 1 Uruchom aplikację **Ustawienia**, dotknij **Wyświetlacz** <sup>→</sup> **Ekran krawędziowy** <sup>→</sup> **Podświetlenie krawędziowe**, a następnie dotknij przełącznika, aby włączyć funkcję.
- 2 Dotknij **Wybierz aplikacje**, a następnie dotknij przełączników obok aplikacji, których powiadomienia mają być sygnalizowane przez podświetlanie zakrzywionego ekranu.

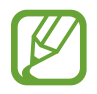

W zależności od typów powiadomień niektóre powiadomienia mogą nie wyświetlać się jako podświetlenie krawędzi.

#### **Wyświetlanie powiadomień w oknie podręcznym**

Po otrzymaniu powiadomienia, gdy świeci zakrzywiony ekran, można szybko wyświetlić jego zawartość i wykonać dostępne czynności, otwierając okno podręczne. Na przykład w przypadku otrzymania wiadomości podczas oglądania filmu lub gry w grę możesz wyświetlić wiadomość i odpowiedzieć na nią bez przełączania ekranu.

Po otrzymaniu powiadomienia, gdy świeci zakrzywiony ekran, w trakcie używania aplikacji, przeciągnij powiadomienie w dół.

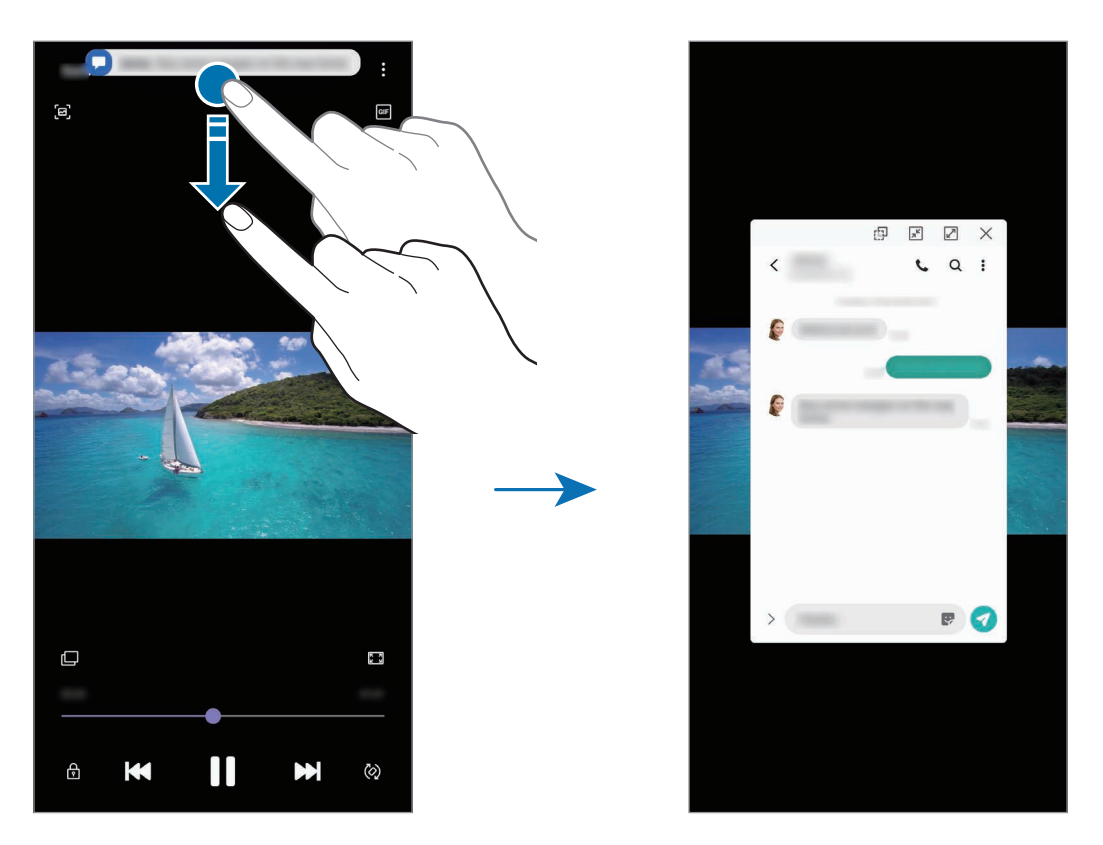

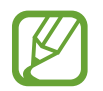

Funkcja ta jest dostępna wyłącznie przy aplikacjach obsługujących Wiele okien i funkcje podświetlania krawędzi. Aby wyświetlić obsługiwane aplikacje, uruchom aplikację **Ustawienia**, dotknij **Wyświetlacz** → **Ekran krawędziowy** → **Podświetlenie krawędziowe** → **Wybierz aplikacje**.

## **Wiele okien**

### **Wstęp**

Funkcja Wiele okien umożliwia uruchomienie dwóch aplikacji jednocześnie na podzielonym ekranie. Istnieje również możliwość uruchomienia kilku aplikacji jednocześnie w wyskakujących oknach.

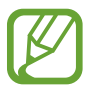

Niektóre aplikacje mogą nie obsługiwać tej funkcji.

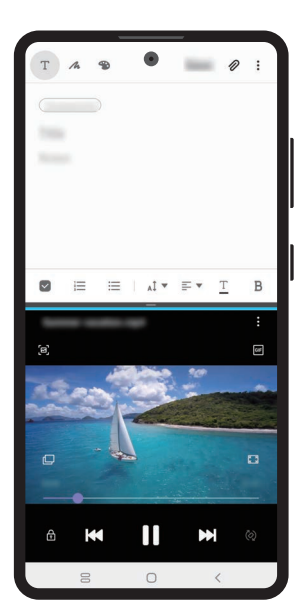

Widok podzielonego ekranu Widok wyskakującego okna

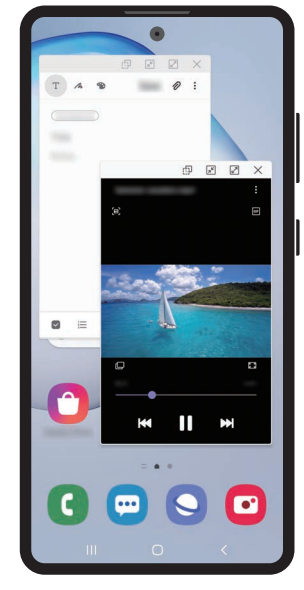

### <span id="page-133-0"></span>**Widok podzielonego ekranu**

- 1 Dotknij przycisk ostatnie, aby otworzyć listę ostatnio używanych aplikacji.
- 2 Przeciągnij palcem w lewo lub w prawo, dotknij ikony aplikacji, a następnie dotknij **Otwórz w widoku podzielonego ekranu**.

Wybrana aplikacja zostanie uruchomiona w górnym oknie.

3 W dolnym oknie przeciągnij palcem w lewo lub w prawo, aby wybrać inną aplikację do uruchomienia.

Aby uruchomić aplikację spoza listy ostatnio używanych aplikacji, dotknij przycisku ekranu startowego lub przycisku Wstecz, a następnie wybierz aplikację.

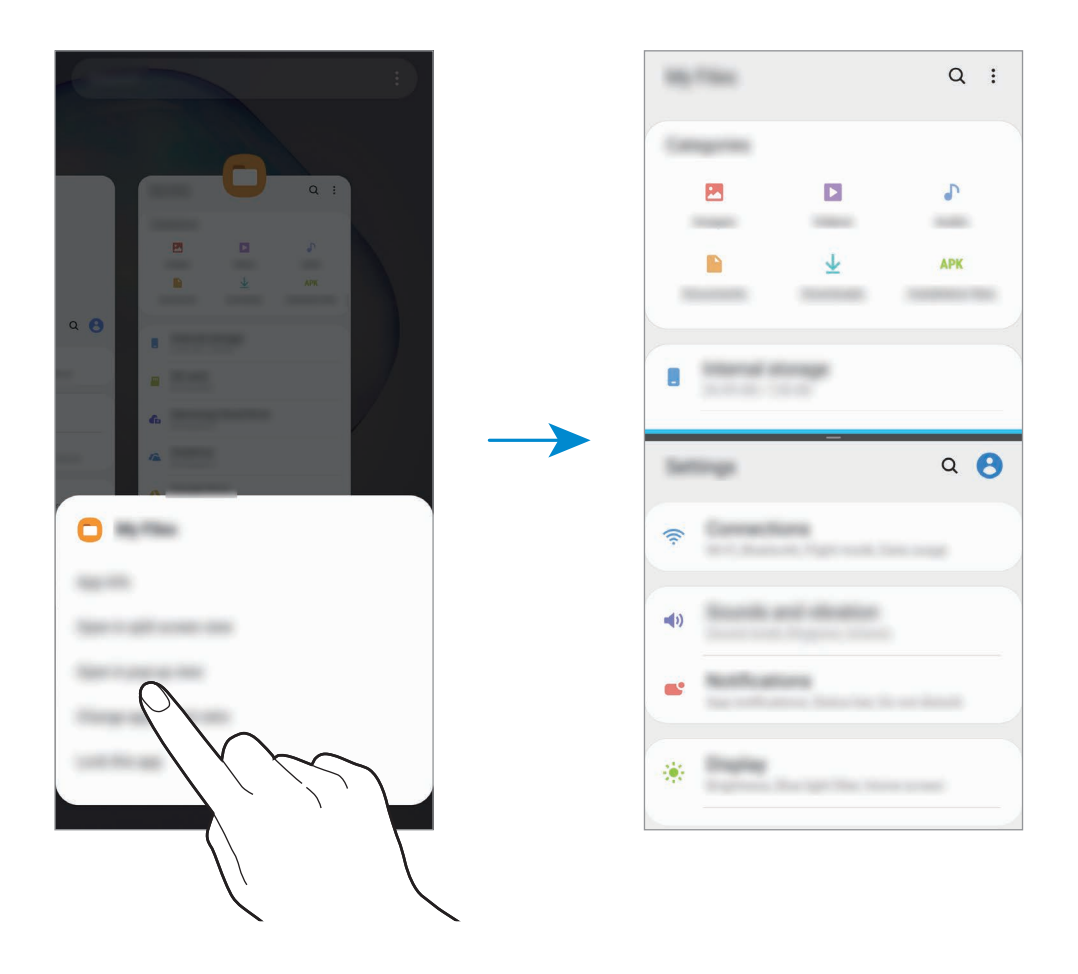

#### **Dostosowywanie rozmiaru okna**

Przeciągając pasek dzielący dwa okna aplikacji w górę i w dół, można regulować wielkość okien. Przeciągnięcie paska pomiędzy oknami aplikacji do górnej lub dolnej krawędzi ekranu spowoduje zmaksymalizowanie okna.

## **Widok wyskakującego okna**

- 1 Dotknij przycisk ostatnie, aby otworzyć listę ostatnio używanych aplikacji.
- 2 Przeciągnij palcem w lewo lub w prawo, dotknij ikony aplikacji, a następnie dotknij **Otwórz w wyskakującym widoku**.

Ekran aplikacji zostanie wyświetlony w wyskakującym oknie.

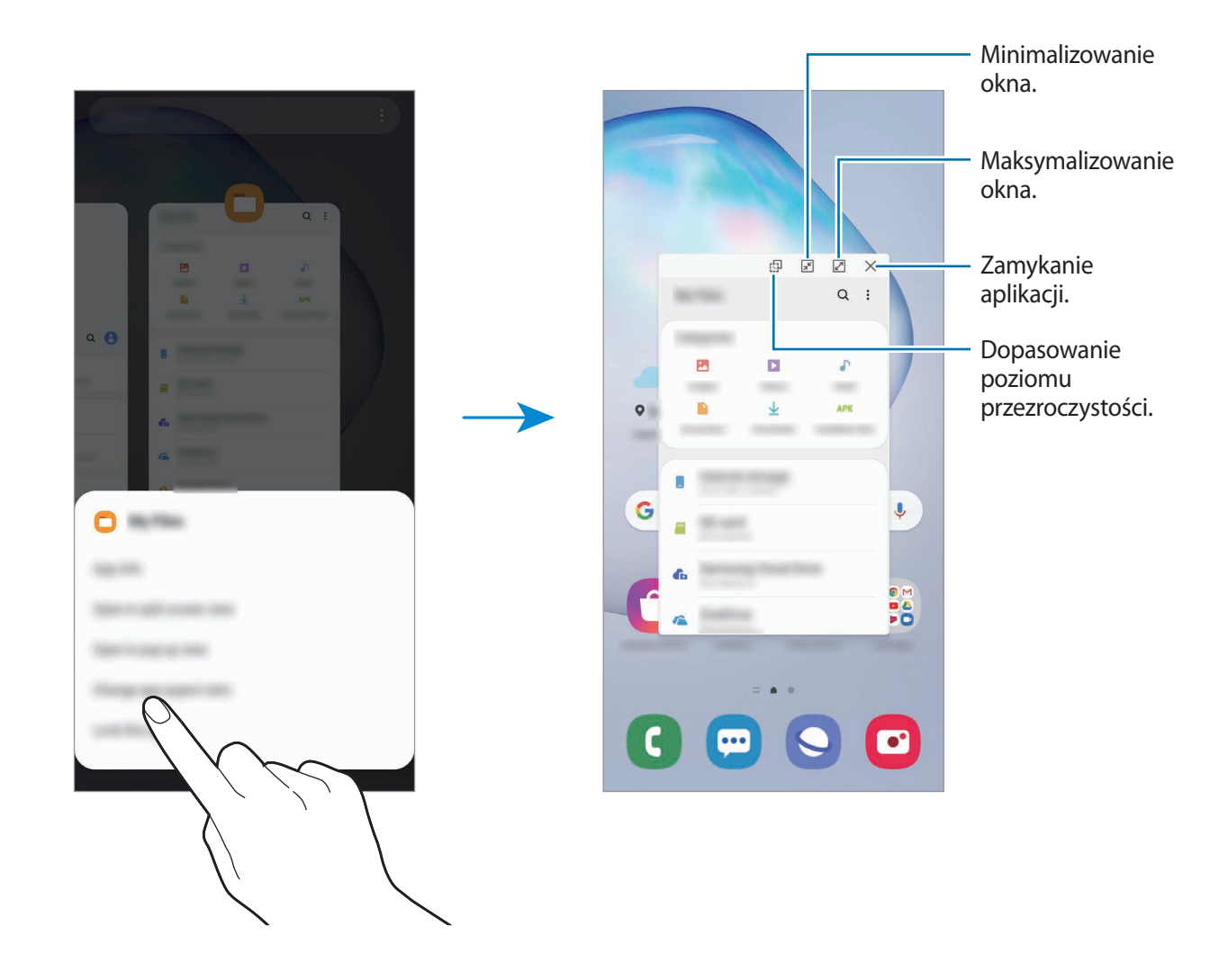

#### **Przesuwanie wyskakujących okien**

Aby przenieść wyskakujące okno, dotknij paska narzędzi okna i przeciągnij go do nowej lokalizacji.

# **Samsung Health**

### **Wstęp**

Aplikacja Samsung Health pomaga zarządzać swoją formą i kondycją. Umożliwia ona ustalenie celów treningowych, sprawdzanie postępów oraz śledzenie formy i kondycji. Istnieje również możliwość porównania zapisów krokomierza z danymi innych użytkowników Samsung Health, rywalizacji ze znajomymi oraz wyświetlania wskazówek dotyczących zdrowia.

## **Korzystanie z aplikacji Samsung Health**

Uruchom aplikację **Samsung Health**. W przypadku pierwszego uruchomienia tej aplikacji lub jej ponownym uruchomieniu po resecie danych postępuj zgodnie z instrukcjami wyświetlanymi na ekranie w celu ukończenia konfiguracji.

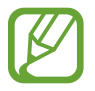

Niektóre funkcje mogą nie być dostępne w zależności od regionu.

Aby dodać elementy do ekranu startowego aplikacji Samsung Health, na dole listy aplikacji monitorujących dotknij **Zarządzaj elementami** i dotknij  $(+)$  obok elementów do dodania.

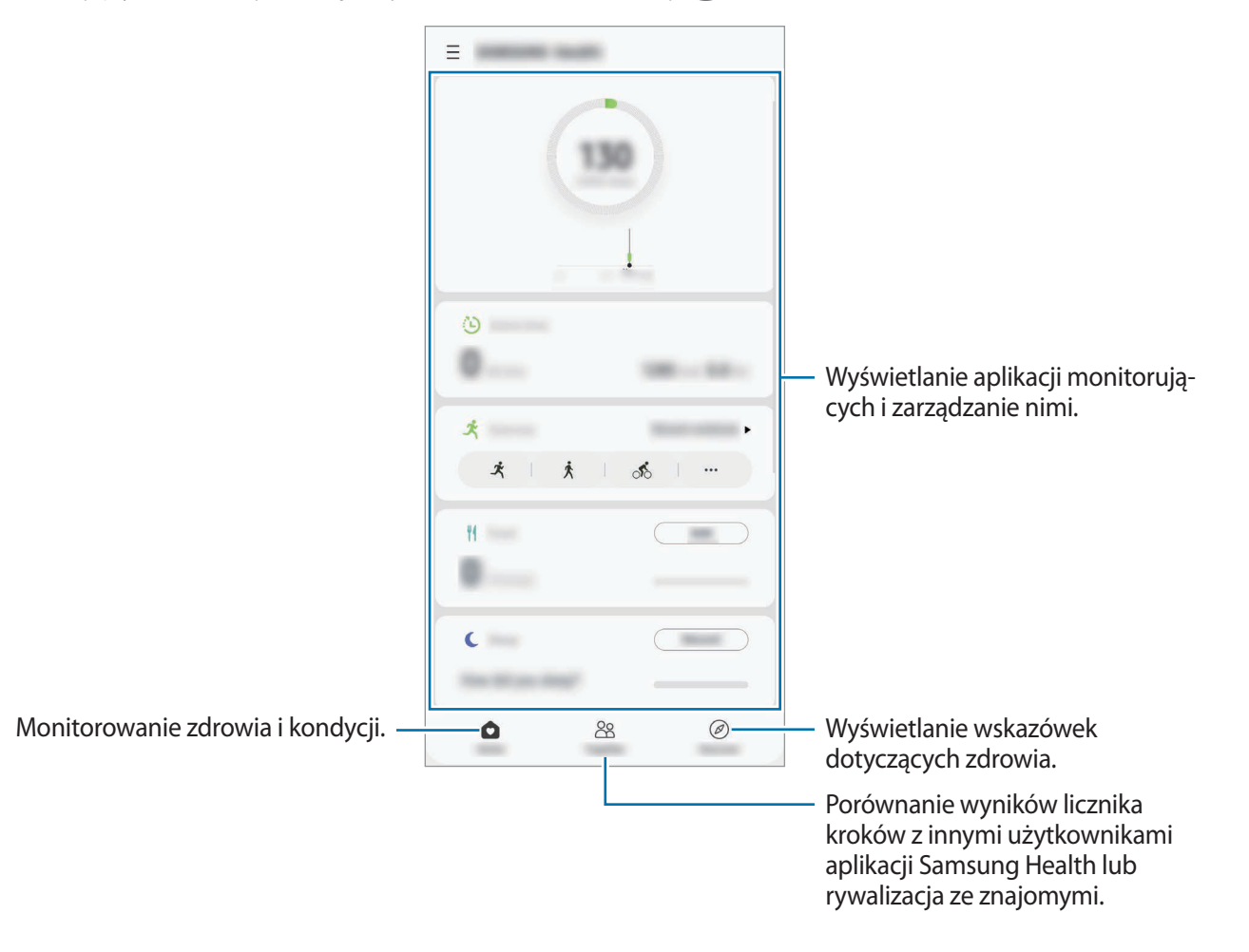

#### **Razem**

Funkcja Razem umożliwia skonfigurowanie celów dla liczby kroków oraz rywalizację ze znajomymi. Możesz zaprosić znajomych na wspólny spacer, ustawić cele liczby kroków, współzawodniczyć w wyzwaniach i wyświetlać ranking.

Na ekranie startowym Samsung Health dotknij **Razem**.

#### **Kroki**

Dzięki tej funkcji na urządzeniu liczone są wykonane kroki oraz przebyty dystans.

Na ekranie startowym Samsung Health dotknij krokomierza.

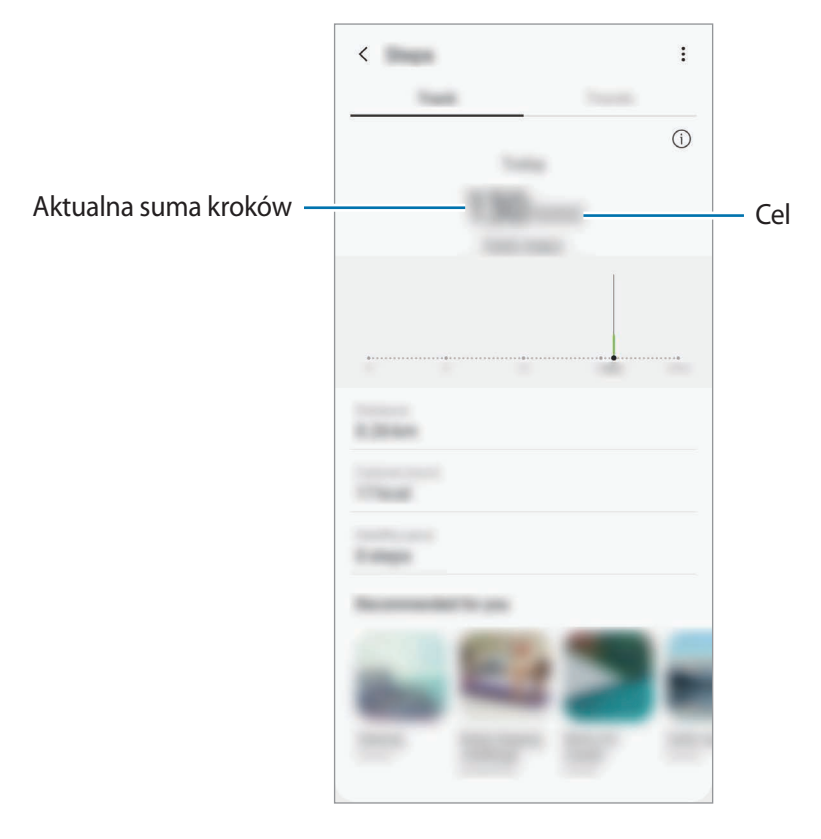

- Liczba kroków może być wyświetlana z niewielkim opóźnieniem podczas monitorowania kroków przez aplikację monitorującą. Może też wystąpić niewielkie opóźnienie, zanim w okienku wyskakującym zostanie napisane, że cel został osiągnięty.
	- W przypadku używania aplikacji monitorującej kroki podczas podróży pociągiem lub samochodem, wibracje mogą wpływać na liczbę kroków.
	- Na panelu powiadomień można sprawdzić swoje bieżące kroki. Aby wyłączyć powiadomienia, na ekranie startowym Samsung Health dotknij  $\equiv \rightarrow \bullet \rightarrow \bullet$ **Powiadomienia**, a następnie dotknij przełącznika **Kroki** w **Kategorie** w celu jego wyłączenia.

Możesz też otworzyć panel powiadomień, dotknąć i przytrzymać powiadomienie, a następnie dotknąć przełącznika w celu jego wyłączenia.

### **Informacje dodatkowe**

- Celem aplikacji Samsung Health jest pomoc w utrzymaniu kondycji i dobrego samopoczucia i nie powinna być stosowana do diagnozy chorób i innych schorzeń ani do leczenia chorób, łagodzenia ich objawów i zapobiegania im.
- Dostępne funkcje, właściwości i zastosowania aplikacji Samsung Health mogą różnić się w zależności od kraju stosowania ze względu na różne miejscowe przepisy i regulacje prawne. Przed użyciem zapoznaj się z funkcjami i aplikacjami dostępnymi w twoim regionie.
- Aplikacje i obsługa Samsung Health mogą ulec zmianie lub zostać zniesione bez uprzedzenia.
- Dane zbierane są wyłącznie do celów świadczenia żądanych usług, w tym dodatkowe dane mające decydujące znaczenie dla polepszenia zdrowia, synchronizacji danych, analizy danych i statystyki, lub w celu rozwoju lub ulepszenia wachlarza usług. (Niemniej jednak w przypadku logowania się do konta Samsung za pomocą aplikacji Samsung Health dane użytkownika mogą zostać zapisane na serwerze w charakterze kopii zapasowej.) Dane osobowe mogą być przechowywane, aż przestanie to być wymagane. Dane osobowe przechowywane przez Samsung Health można skasować, używając opcji Wymaż dane osobowe w menu Ustawienia. Wszelkie dane udostępniane za pomocą sieci społecznościowych albo przesyłane do urządzeń pamięci masowej należy usuwać osobno.
- Możesz udostępniać i/lub synchronizować swoje dane z dodatkowymi usługami Samsung lub wybranymi kompatybilnymi usługami zewnętrznymi, jak również z wszelkimi innymi powiązanymi urządzeniami. Dostęp do informacji Samsung Health poprzez dodatkowe usługi lub urządzenia stron trzecich jest dozwolony jedynie za twoją wyraźną zgodą.
- Użytkownicy ponoszą pełną odpowiedzialność za niewłaściwe użycie danych udostępnionych w sieciach społecznych lub przeniesionych do innych urządzeń. Udostępniając własne dane osobowe, należy zachować szczególną ostrożność.
- W przypadku połączenia bezprzewodowego, np. Bluetooth, na pracę urządzenia mogą mieć wpływ zakłócenia elektroniczne wywoływane przez inne urządzenia. Nie należy używać urządzenia w pobliżu urządzeń emitujących fale radiowe.
- Przed przystąpieniem do użytkowania należy zapoznać się z warunkami korzystania oraz polityką prywatności Samsung Health.

# **Samsung Members**

Aplikacja **Samsung Members** oferuje klientom usługi pomocy technicznej, takie jak diagnozowanie problemów z urządzeniem. Użytkownicy mogą przesyłać pytania i raporty dotyczące błędów. Poza tym można również wymieniać się informacjami z innymi członkami społeczności użytkowników telefonów Galaxy lub wyświetlać najnowsze doniesienia i wskazówki dotyczące telefonów Galaxy. Aplikacja **Samsung Members** może pomóc w rozwiązywaniu problemów, które mogą wystąpić podczas korzystania z urządzenia.

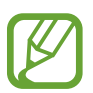

Aby przesłać opinię lub umieścić komentarze, musisz zalogować się na swoim koncie Samsung. Więcej informacji można znaleźć w rozdziale [Konto Samsung.](#page-25-0)

# **Samsung Notes**

### **Wstęp**

Notatki można tworzyć, wprowadzając tekst przy użyciu klawiatury bądź pisząc odręcznie lub rysując na ekranie. Do notatek można również wstawiać obrazy lub nagrania głosowe.

### **Tworzenie notatek**

1 Uruchom aplikację **Samsung Notes** i dotknij .

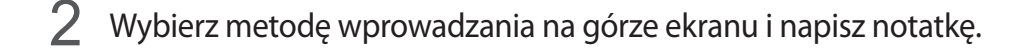

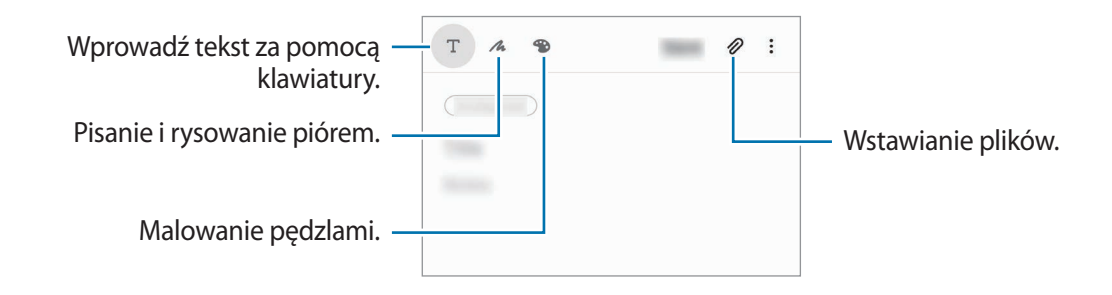

3 Po zakończeniu redagowania notatki dotknij **Zapisz**.

### **Tworzenie notatek pisanych odręcznie**

Na ekranie redagowania notatek dotknij  $\mathcal{A}$ , aby pisać lub rysować rysikiem S Pen. Aby ułatwić sobie pisanie odręczne, powiększ ekran, rozsuwając na nim dwa palce.

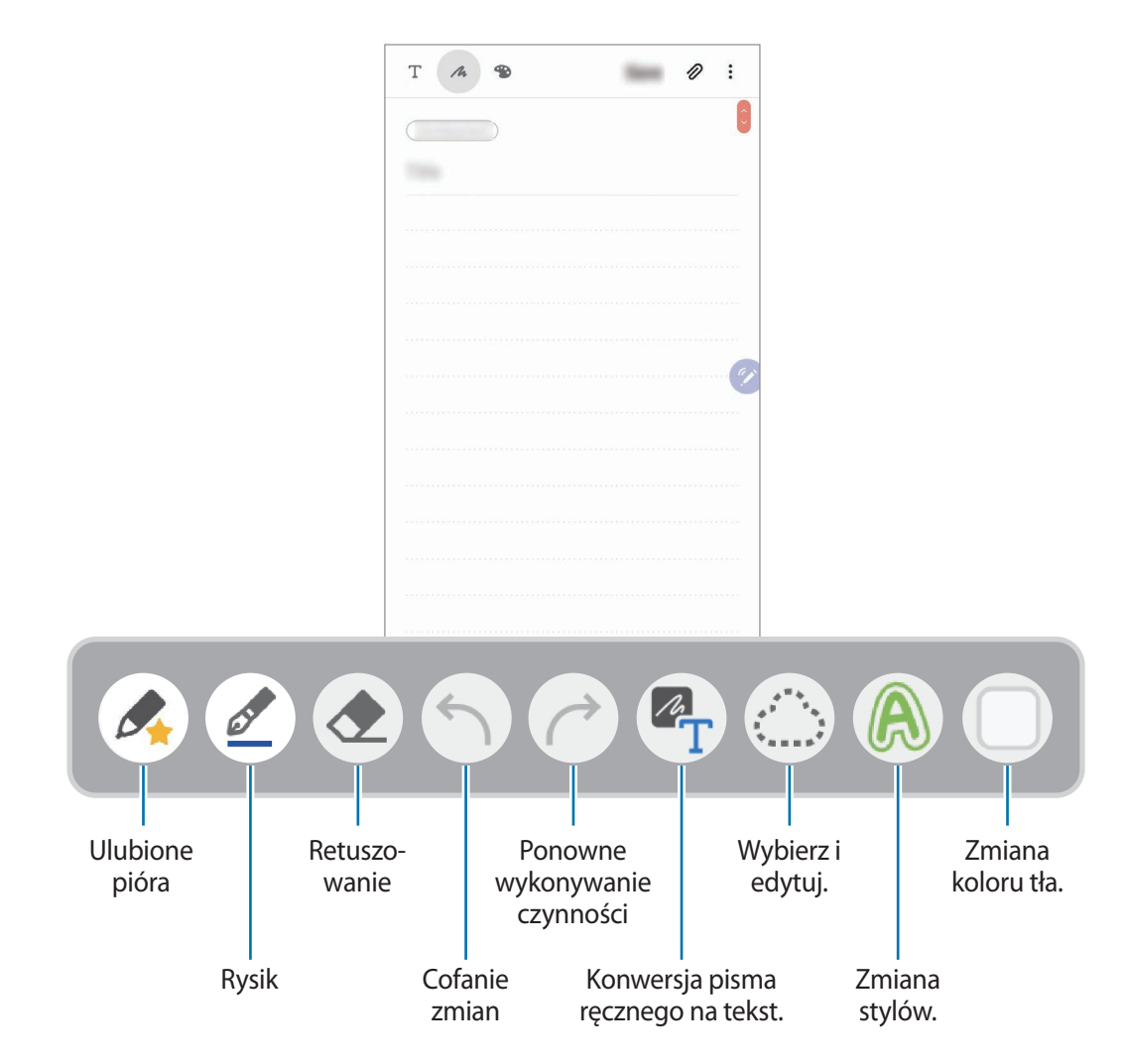

### **Edycja ulubionych piór**

Istnieje możliwość dodawania różnych stylów pióra do ulubionych. Potem będzie można je łatwo wybierać i ich używać.

Na ekranie tworzenia notatki dotknij

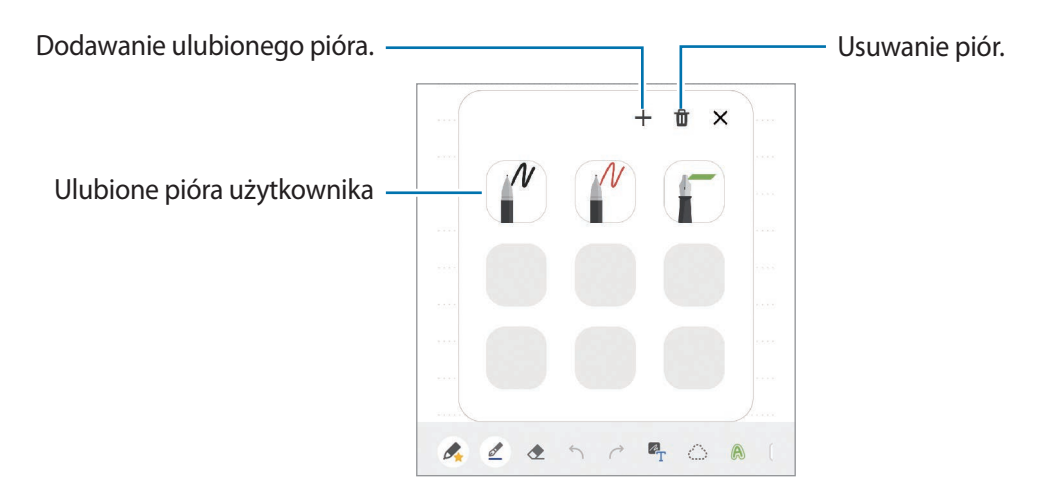

#### **Zmiana ustawień pisaka**

Podczas pisania lub rysowania na ekranie dotknij ( $\mathcal{Q}$ ), aby zmienić typ pisaka, grubość linii lub kolor pisaka.

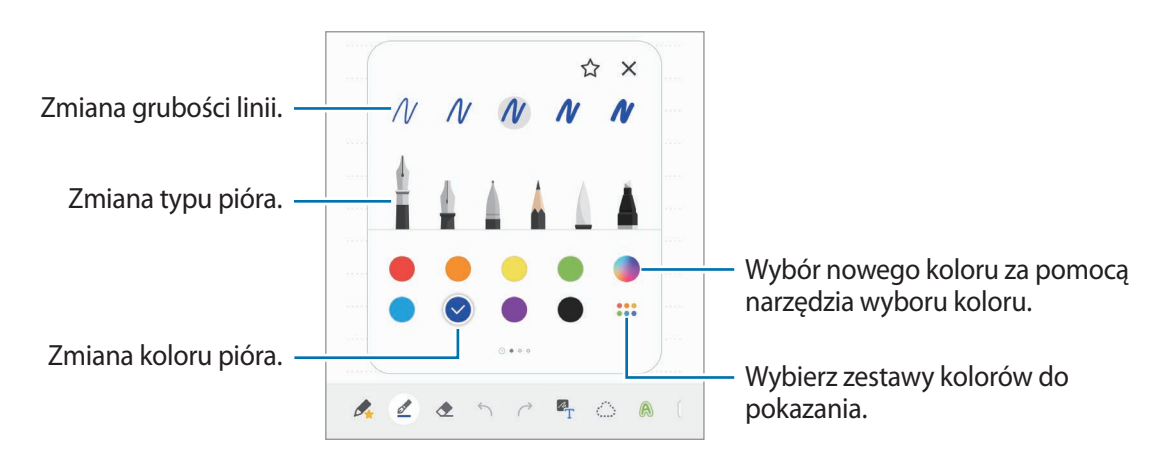

#### **Korzystanie z gumki**

Aby z notatki usunąć pismo odręczne, dotknij i wybierz obszar do wymazania. Ewentualnie wybierz obszar, jednocześnie trzymając naciśnięty przycisk rysika S Pen.

Aby zmienić typ gumki, ponownie dotknij $\Diamond$ .

• **Wymaż według linii**: wymazywanie wybranej linii.

- **Wymaż według obszaru**: wymazywanie wyłącznie wybranego obszaru. Rozmiar gumki można dostosować poprzez przeciągnięcie paska dostosowania rozmiaru.
- **Usuń wsz.**: usunięcie całej notatki.

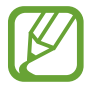

Nawet przy użyciu małej gumki dokładne wymazanie wybranego obszaru może nie być możliwe.

#### **Korzystanie z tabliczki do łatwego pisania**

Tabliczki do łatwego pisania można używać, aby ułatwić sobie pisanie odręczne.

Podczas pisania lub rysowania na tabliczce do łatwego pisania pismo odręczne będzie automatycznie dostosowywane i wprowadzane między wierszami pola wprowadzania.

- 1 Na ekranie głównym Samsung Notes dotknij <sup>→</sup> <sup>→</sup> **Dodatki** i dotknij przełącznika **Panel Easy writing pad**, aby włączyć tę funkcję.
- $2$  Na ekranie redagowania notatek przesuń palcem w lewo na pasku narzędzi na dole ekranu i dotknij $\overline{a}\overline{b}$ .

Pole wprowadzania zostanie powiększone i wyświetlone jako tabliczka do łatwego pisania.

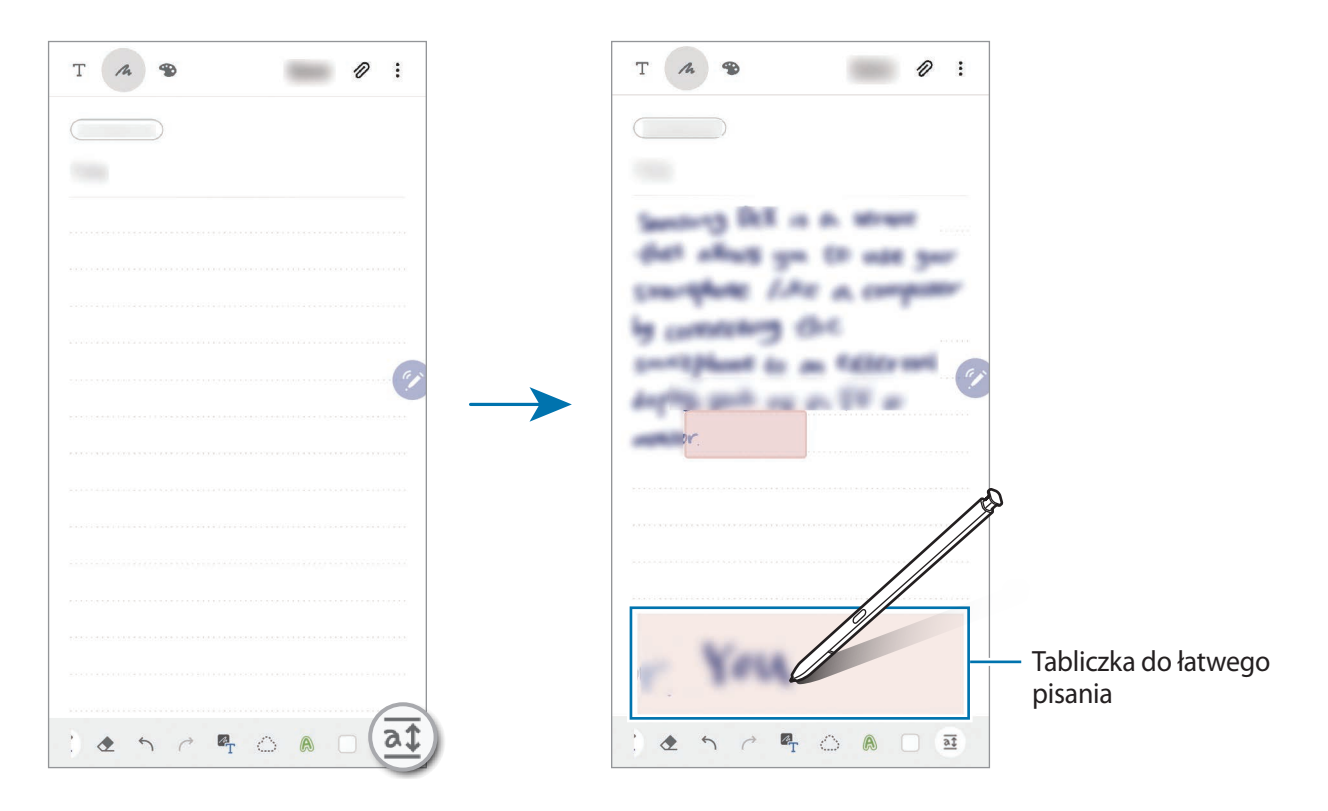

#### **Edytowanie notatek napisanych ręcznie**

Notatki napisane ręcznie można edytować za pomocą różnych opcji edytowania, takich jak wycinanie, przenoszenie, zmiana rozmiaru lub przekształcanie.

1 Jeśli w notatce znajduje się tekst napisany ręcznie, dotknij $\Diamond$ .

Aby zmienić kształt wybranego elementu, ponownie dotknij ......

2 Dotknij wprowadzanej zawartości lub narysuj linię dookoła niej, aby ją wybrać.

- Aby przenieść wprowadzoną zawartość do innego miejsca, wybierz ją i przeciągnij do nowej lokalizacji.
- Aby zmienić rozmiar wybranego elementu, dotknij go i przeciągnij róg wyświetlonej ramki.

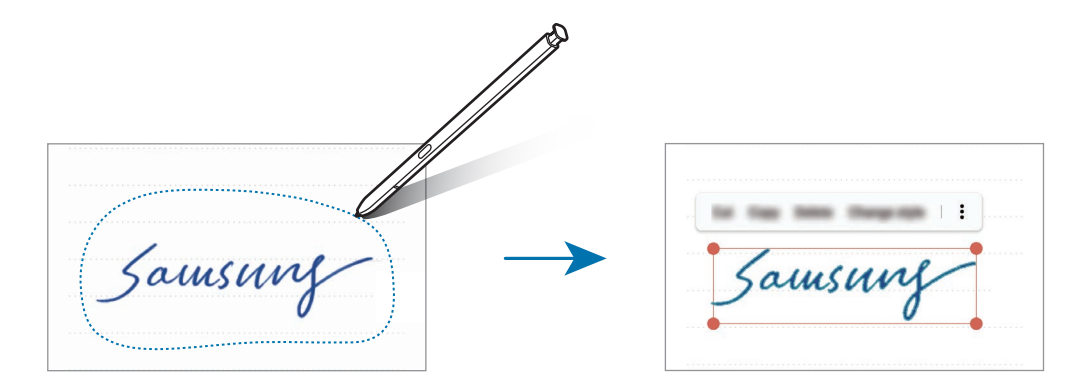

3 Wprowadzaną zawartość można edytować przy użyciu dostępnych opcji.

- **Wytnij**: wycinanie wprowadzonej zawartości. Aby wkleić ją do innego miejsca, dotknij miejsca i przytrzymaj je, a następnie dotknij **Wklej**.
- **Kopiuj**: kopiowanie wprowadzonej zawartości. Aby wkleić ją do innego miejsca, dotknij miejsca i przytrzymaj je, a następnie dotknij **Wklej**.
- **Usuń**: usuwanie wprowadzonej zawartości.
- **Zmiana stylu**: zmiana stylów. Wybierz kolor lub grubość linii i dotknij **Gotowe**.
- $\cdot \cdot \cdot$   $\cdot \cdot$   $\rightarrow$  Wyodr. tekst: wyodrębnienie tekstu z wybranego obszaru. Aby wkleić lub skopiować tekst do notatki, dotknij **Wklej** lub **Kopiuj**.
- $\mathbf{P} \rightarrow \mathbf{D}$ o przodu: przeniesienie wprowadzanej zawartości do przodu.
- $\cdot$   $\rightarrow$  **Do tyłu**: przeniesienie wprowadzanej zawartości do tyłu.

#### **Zmiana stylów**

Można zmieniać styl pisma odręcznego i rysunków.

- 1 Po napisaniu lub narysowaniu na ekranie dotknij dwukrotnie  $\mathbb{A}$ .
- 2 Wybierz żądany kolor lub grubość linii.
- 3 Skieruj rysik S Pen w miejsce, w którym chcesz zastosować wybrany styl. Zostanie wyświetlona ikona $\rightarrow$ .
- 4 Dotknij miejsca, w którym chcesz zmienić styl.

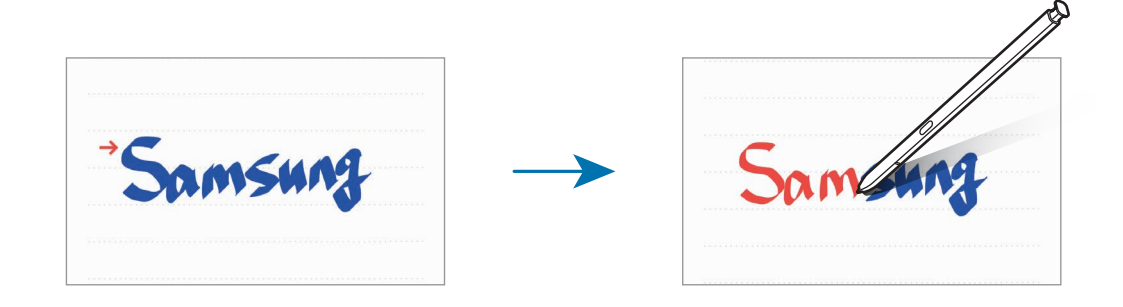

#### **Konwersja pisma ręcznego na tekst**

Po napisaniu na ekranie dotknij pisma palcem. Aby zaznaczyć całe pismo odręczne na bieżącej stronie, dotknij <sup>za</sup>j. W oknie podglądu zostaną wyświetlone opcje. Aby zastąpić pismo odręczne tekstem, dotknij **Konwertuj**.

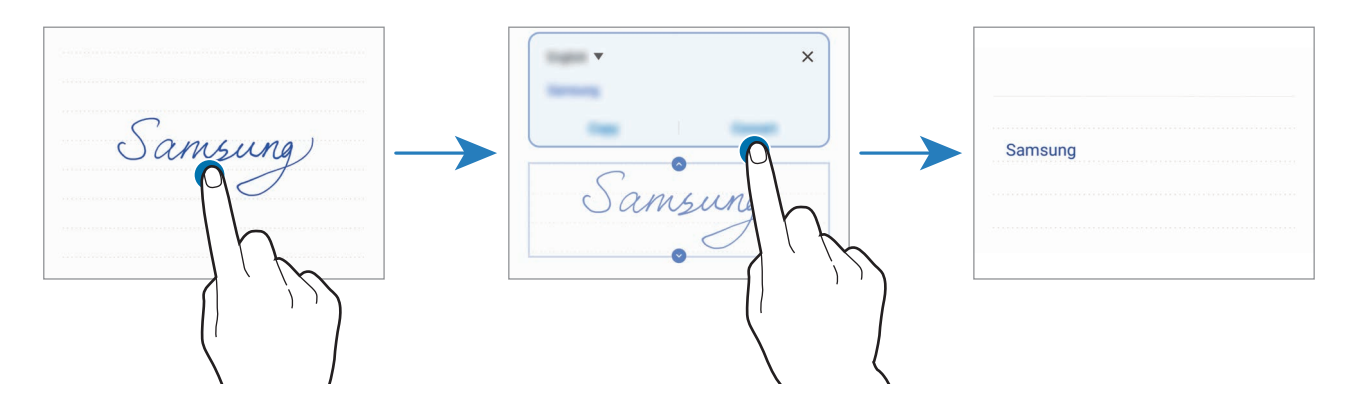
## **Malowanie pędzlami**

Na ekranie tworzenia notatki dotknij %, aby malować różnymi pędzlami.

Po zakończeniu malowania dotknij **Gotowe**, aby wstawić namalowany obraz do notatki.

Namalowane obrazy możesz przesłać do serwisu PENUP i udostępnić je innym użytkownikom.

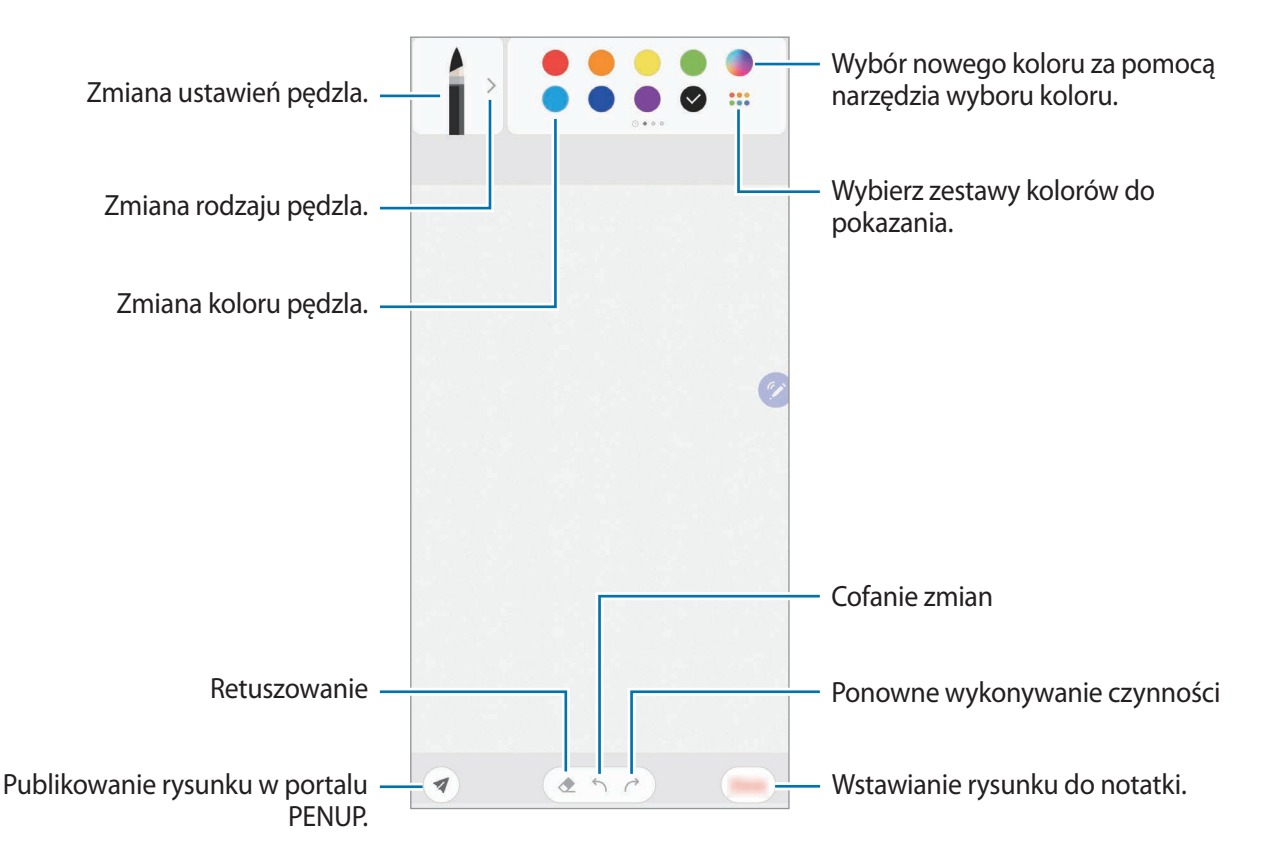

### **Przypinanie notatek do ekranu startowego**

Notatkę można przypiąć do ekranu startowego, aby szybko ją wyświetlić lub otworzyć i edytować.

- 1 Uruchom aplikację **Samsung Notes**.
- 2 Wybierz notatkę i dotknij <sup>→</sup> **Przypnij do ekranu startowego**.

Notatka zostanie dodana do ekranu startowego.

### **Zapisywanie notatki jako przypomnienia**

Można zapisać notatkę jako przypomnienie, aby móc przejrzeć ją później.

- 1 Uruchom aplikację **Samsung Notes**.
- 2 Wybierz notatkę i dotknij <sup>→</sup> **Wyślij do aplik. Reminder**. Notatka zostanie zapisana jako przypomnienie.

## **Usuwanie notatek**

- 1 Uruchom aplikację **Samsung Notes**.
- 2 Dotknij i przytrzymaj notatkę, która ma zostać usunięta. Aby usunąć kilka notatek, zaznacz więcej notatek do usunięcia.
- 3 Dotknij **Usuń**.

## **PENUP**

## **Wstęp**

PENUP to portal społecznościowy umożliwiający udostępnianie obrazów namalowanych przy użyciu rysika S Pen. Umożliwia przesyłanie obrazów, wyświetlanie obrazów innych użytkowników oraz dostęp do przydatnych wskazówek artystycznych.

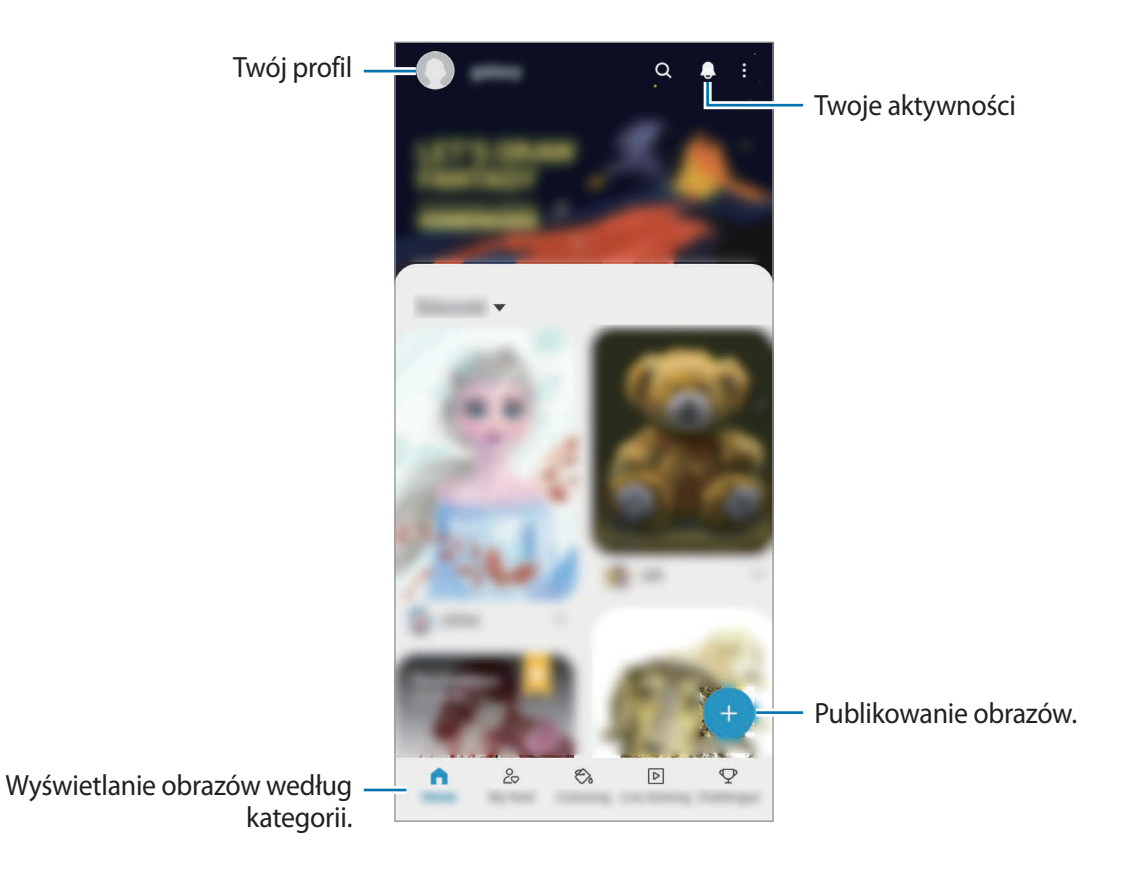

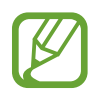

W portalu PENUP można zalogować się przy użyciu konta Samsung lub innych kont SNS.

## **Publikowanie Twojego dzieła**

1 Uruchom aplikację **PENUP** i dotknij **...** 

#### 2 Wybierz opcję.

- Dotknij **Robocze**, dokończ własny obraz, a następnie dotknij **Gotowe**.
- Dotknij **Z Galerii**, wybierz własny obraz do opublikowania, a następnie dotknij **Gotowe**.
- Dotknij **Rysowanie na zdjęciu**, wybierz opcję zrobienia zdjęcia lub wybierz zdjęcie, narysuj na nim, a następnie dotknij **Gotowe**.
- Dotknij **Rysowanie**, narysuj własny obraz, a następnie dotknij **Gotowe**.

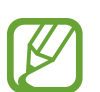

3 Dotknij **Zapisz i opublikuj**.

Aby zastosować filtr do swojego własnego obrazu, dotknij **Wybór filtra**, wybierz żądany filtr, a następnie dotknij **Dalej**.

Ta opcja nie jest wyświetlana po wybraniu **Z Galerii**.

- Wprowadź tytuł, opis i hasztag.
- 5 Dotknij **Publikuj**.

#### **Umieszczanie obrazów z innych aplikacji**

Aby umieścić obraz z aplikacji **Galeria** lub z innej aplikacji do rysowania, wybierz obraz z aplikacji, a następnie dotknij «→ PENUP.

## **Kolorowanie obrazów**

Używając różnych kolorów, stwórz własną pracę.

- 1 Uruchom aplikację **PENUP** i dotknij **Kolorowanie**.
- 2 Wybierz obraz.
- 3 Dotknij **Zacznij kolorowanie**.
- 4 Po zakończeniu dotknij **Gotowe**.

## **Rysunek na żywo**

Rysuj podczas oglądania filmu na żywo, który pokazuje proces tworzenia obrazu. Możesz łatwo narysować ładny obraz.

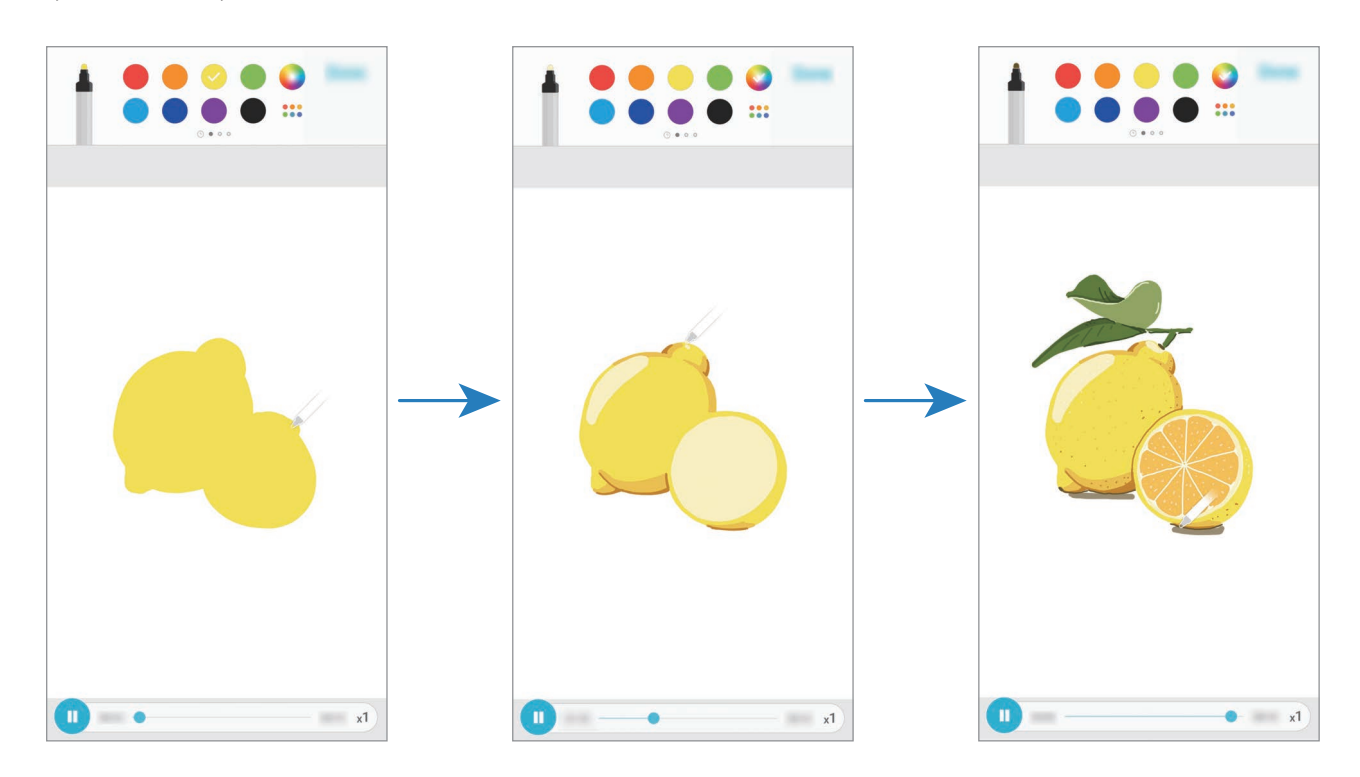

- 1 Uruchom aplikację **PENUP** i dotknij **Rysunek na żywo**.
- 2 Wybierz obraz.
- 3 Dotknij **Naucz się rysować**.
- 4 Aby narysować obraz, dotknij  $\Box$ , aby wstrzymać odtwarzanie. Można zmienić prędkość odtwarzania, dotykając x1.
- $5$  Po zakończeniu dotknij $\ddot{\bullet}$ .

Oryginalny obraz zostanie ukryty, a narysowany będzie dla Ciebie widoczny.

## **Rysowanie na zdjęciu**

Rysuj obrazy na zdjęciach i zachowaj je jako swoje własne dzieła sztuki. Wybierz zdjęcie z **Galeria** lub zrób zdjęcie i rysuj na nich. Po zakończeniu rysowania można zobaczyć narysowany obraz, ukrywając zdjęcie.

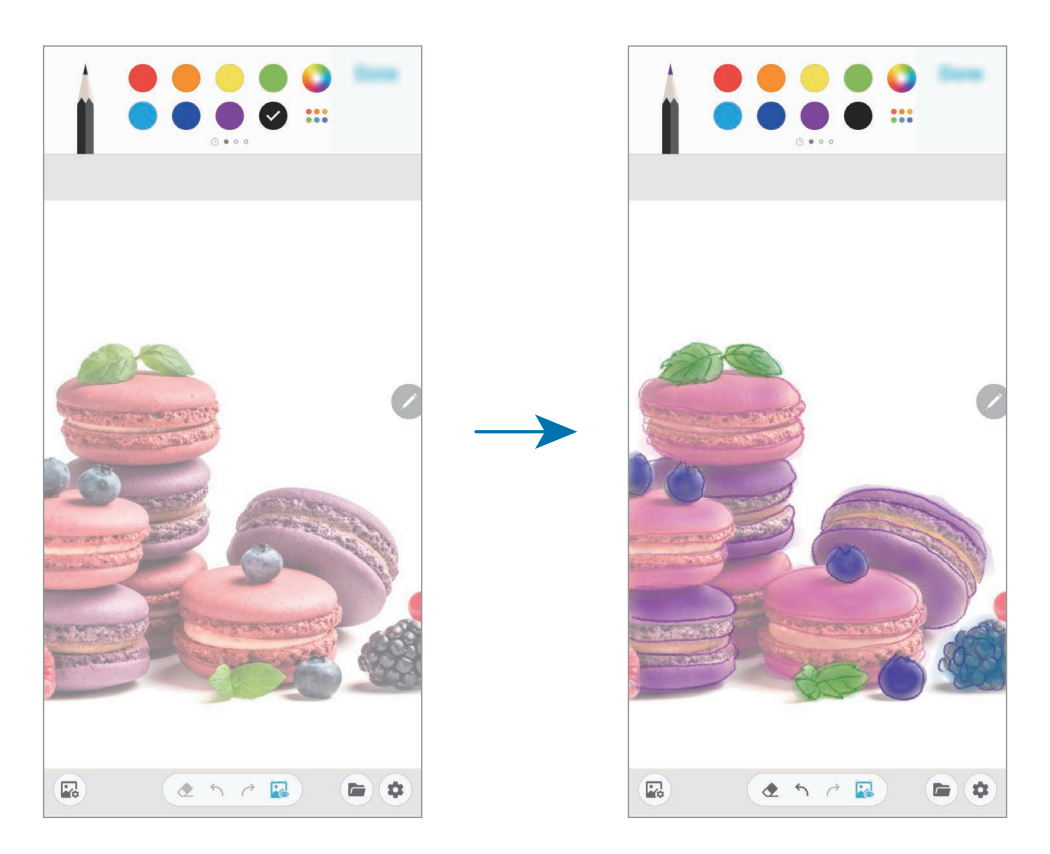

- 1 Uruchom aplikację **PENUP**.
- 2 Dotknij → Rysowanie na zdjęciu.
- 3 Dotknij **Zrób zdjęcie**, zrób zdjęcie, a następnie dotknij **OK**. Możesz również dotknąć **Wybierz z Galerii**, a następnie wybrać zdjęcie.
- 4 Wybierz obszar, który chcesz narysować, wyreguluj poziom przezroczystości lub zastosuj filtr do szkiców, a następnie dotknij **Gotowe**.

Wybrany obszar zostanie dodany jako tło.

- 5 Rysowanie na zdjęciu.
- $6$  Po zakończeniu dotknij $\approx$

Oryginalne zdjęcie zostanie ukryte i będzie widoczny narysowany obraz.

## **Galaxy Wearable**

Galaxy Wearable to aplikacja umożliwiająca zarządzanie urządzeniami do noszenia. W przypadku połączenia urządzenia z urządzeniem do noszenia można dostosować ustawienia i aplikacje urządzenia do noszenia.

Uruchom aplikację **Galaxy Wearable**.

Dotknij **Rozpocznij**, aby połączyć urządzenie z urządzeniem do noszenia. Postępuj zgodnie z instrukcjami wyświetlanymi na ekranie, aby zakończyć konfigurację. Więcej informacji na temat sposobu podłączania urządzenia do noszenia do urządzenia i korzystania z niego można znaleźć w instrukcji obsługi urządzenia do noszenia.

## **Kalendarz**

Ta aplikacja umożliwia zarządzanie harmonogramem przez wprowadzanie nadchodzących zdarzeń lub przypomnień w terminarzu.

#### **Tworzenie zdarzeń**

1 Uruchom aplikację **Kalendarz** i dotknij lub dotknij dwukrotnie daty.

Jeśli dla daty zapisano już zdarzenia lub zadania, dotknij daty i dotknij +.

2 Wprowadź szczegóły zdarzenia.

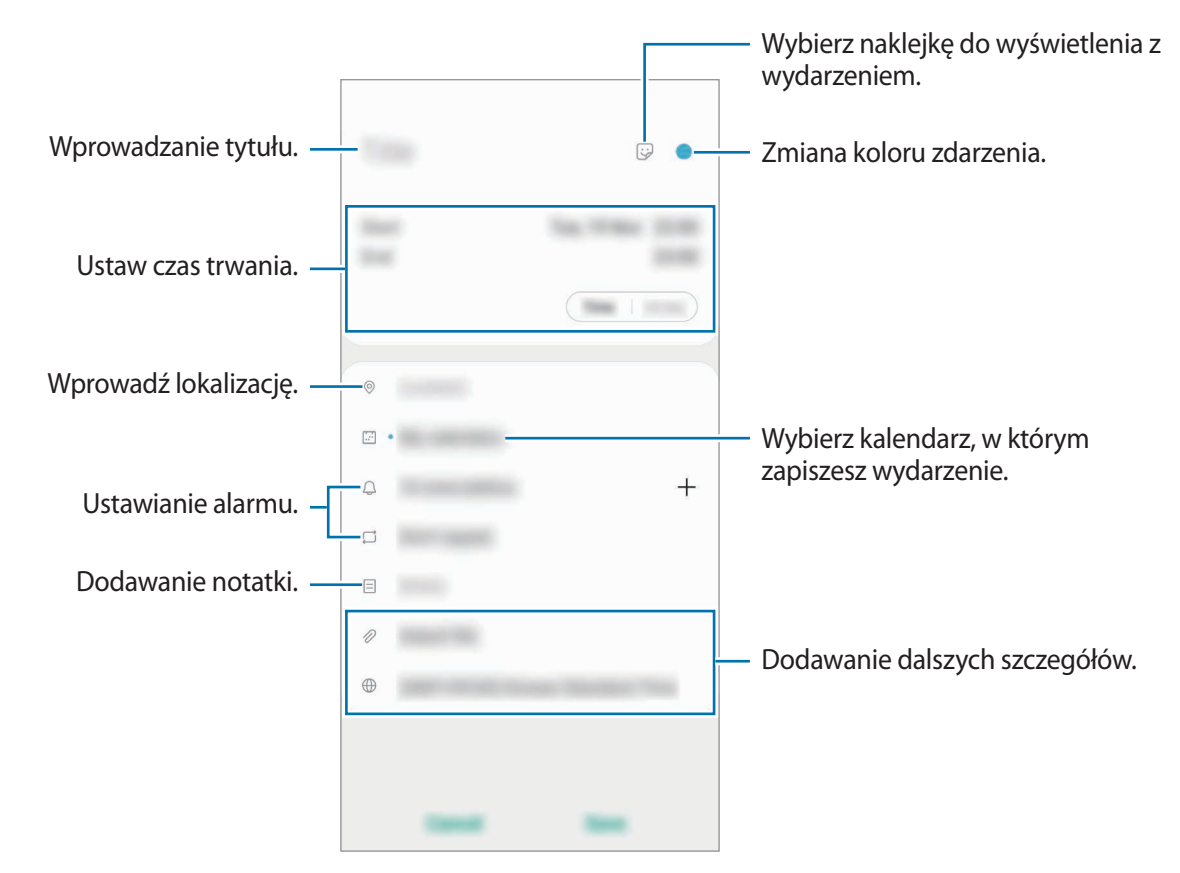

3 Dotknij **Zapisz**, aby zapisać zdarzenie.

#### **Tworzenie przypomnień**

Istnieje możliwość tworzenia zadań jako przypomnień i otrzymywania powiadomień we wcześniej ustalonym czasie lub lokalizacji dla każdego przypomnienia. Uruchom aplikację **Kalendarz** i dotknij → **Reminder**. Zostanie uruchomiona aplikacja **Reminder**. Więcej informacji można znaleźć w rozdziale [Reminder](#page-79-0).

#### **Synchronizowanie zdarzeń z kontami**

- 1 Uruchom aplikację **Ustawienia**, dotknij **Konta i kopia zapasowa** <sup>→</sup> **Konta**, a następnie wybierz konto do synchronizacji.
- 2 Dotknij **Synchronizuj konto** i dotknij przełącznika **Kalendarz**, aby włączyć tę funkcję. W przypadku konta Samsung dotknij • → Ustawienia synchronizacji, a następnie dotknij przełącznika **Kalendarz**, aby włączyć funkcję.

Aby dodać konta do synchronizacji, uruchom aplikację **Kalendarz** i dotknij  $\equiv$  →  $\clubsuit$  → Dodaj nowe **konto**. Następnie wybierz konto, z którym chcesz synchronizować dane, i zaloguj się na nim. Gdy konto jest dodane, obok jego nazwy jest wyświetlony niebieski okrąg.

## **Radio**

### **Słuchanie radia FM**

Uruchom aplikację **Radio**.

Przed użyciem tej aplikacji należy podłączyć słuchawki, które jednocześnie służą jako antena.

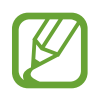

Przy pierwszym uruchomieniu radio FM przeszuka częstotliwości, a następnie zapisze automatycznie dostępne stacje radiowe.

Aplikacje i funkcje

Z listy stacji wybierz daną stację radiową.

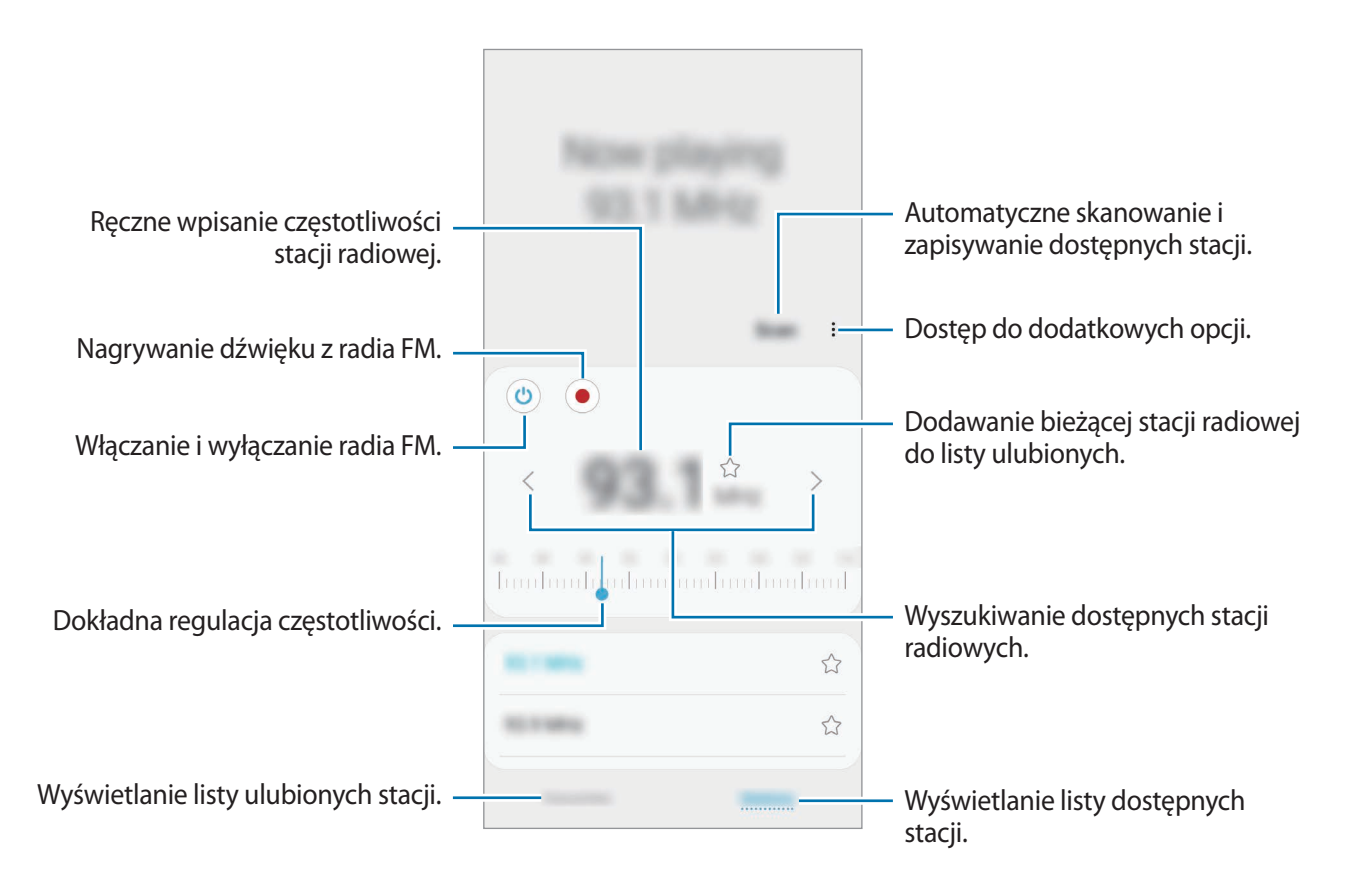

#### **Odtwarzanie przez głośnik**

Istnieje możliwość słuchania radia przez głośnik, a nie podłączone słuchawki.

Dotknij → **Odtwórz przez głośnik**.

### **Przeszukiwanie stacji radiowych**

Uruchom aplikację **Radio**.

Dotknij **Skanuj**. Radio FM przeszuka częstotliwości, a dostępne stacje radiowe zostaną automatycznie zapisane.

Z listy stacji wybierz daną stację radiową.

## **Dyktafon**

## **Wstęp**

Użyj różnych trybów nagrywania w różnych sytuacjach.

### **Nagrywanie głosu**

- 1 Uruchom aplikację **Dyktafon**.
- 2 Dotknij , aby rozpocząć nagrywanie. Powiedz coś do mikrofonu.
	- Dotknij  $\Pi$ , aby wstrzymać nagrywanie.
	- Podczas nagrywania głosu możesz wstawić zakładkę, dotykając **ZAKŁADKA**.

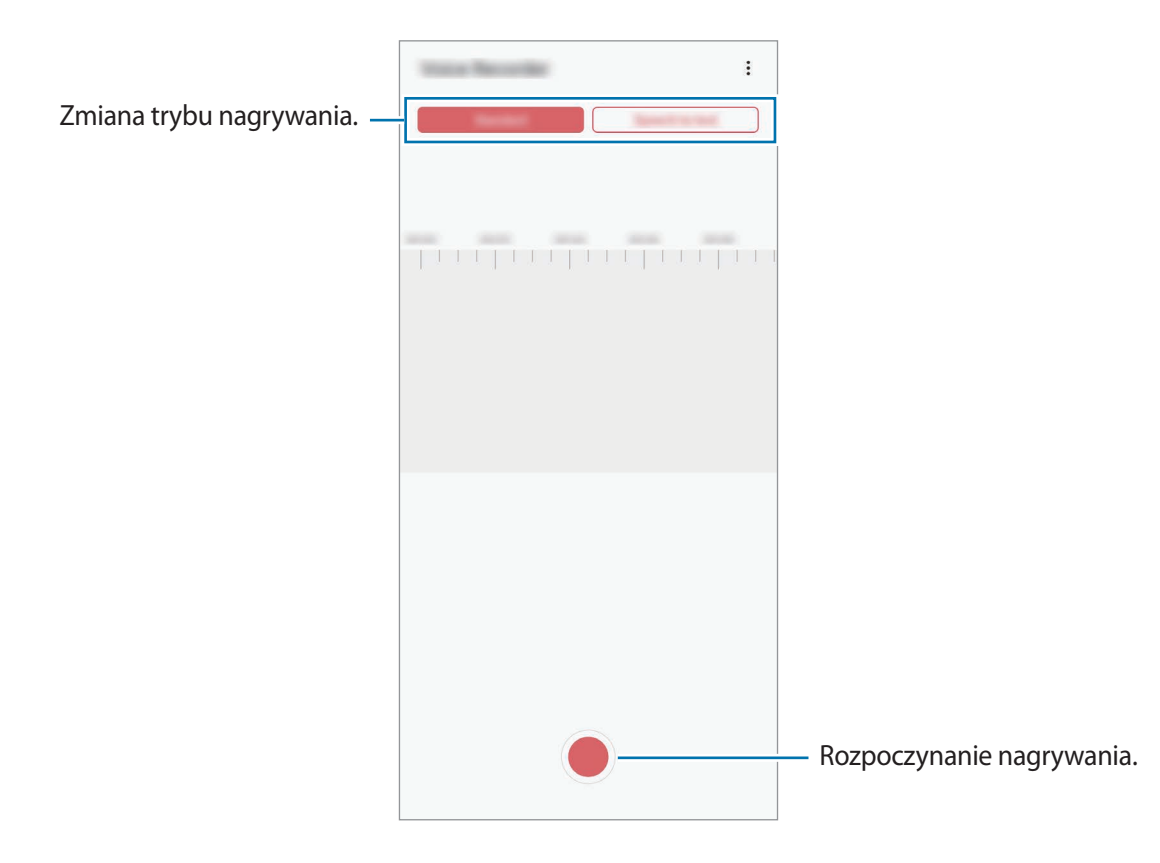

- 3 Dotknij , aby zakończyć nagrywanie.
- 4 Wprowadź nazwę pliku i dotknij **Zapisz**.

## **Zmiana trybu nagrywania**

Uruchom aplikację **Dyktafon**.

W górnej części ekranu dyktafonu wybierz tryb.

- **Standardowy: normalny tryb nagrywania.**
- **Mowa na tekst**: urządzenie nagrywa głos użytkownika, jednocześnie zamieniając go na tekst wyświetlany na ekranie. Aby uzyskać najlepsze rezultaty, umieść urządzenie blisko ust i mów głośno i wyraźnie w cichym miejscu.

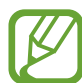

Jeśli język systemowy notatki głosowej nie jest taki sam, jak język, w którym mówisz, Twój głos nie zostanie wykryty przez urządzenie. Przed użyciem tej funkcji, dotknij bieżący język, aby ustawić język systemowy notatki głosowej.

## **Moje pliki**

Uzyskaj dostęp do różnych plików zapisanych na urządzeniu lub w innych miejscach, takich jak usługa chmury.

Uruchom aplikację **Moje pliki**.

Wyświetl pliki przechowywane w każdym obszarze pamięci.

Aby wyszukać niepotrzebne dane i zwolnić miejsce w pamięci urządzenia, dotknij **Analizuj pamięć**. Aby wyszukać pliki lub foldery, dotknij  $Q$ .

## **Zegar**

## **Wstęp**

Ustawiaj alarmy, sprawdź aktualny czas w wielu miastach na całym świecie, zmierz czas wydarzenia lub ustaw określoną długość.

### **Alarm**

Uruchom aplikację **Zegar** i dotknij **Alarm**.

#### **Ustawianie alarmów**

Dotknij  $+$  na liście alarmów, ustaw czas alarmu, wybierz dni, w które alarm ma się powtarzać, ustaw różne inne opcje alarmu, a następnie dotknij **Zapisz**.

Aby otworzyć klawiaturę w celu wprowadzenia czasu alarmu, dotknij pola wprowadzania czasu. Jeśli chcesz włączyć lub wyłączyć alarm, dotknij przełącznika obok alarmu na liście alarmów.

#### **Wyłączanie alarmów**

Dotknij **Odrzuć**, aby zatrzymać alarm. Jeśli wcześniej włączono opcję drzemki, dotknij **Drzemka**, aby powtórzyć alarm po upływie określonego czasu.

#### **Usuwanie alarmów**

Dotknij alarmu do usunięcia i przytrzymaj go, a następnie dotknij **Usuń**.

### **Czas na świecie**

Uruchom aplikację **Zegar** i dotknij **Czas na świecie**.

#### **Tworzenie zegarów**

Dotknij  $+$ , wpisz nazwę miasta lub wybierz miasto na mapie, a następnie dotknij **Dodaj**. Aby skorzystać z konwertera stref czasowych, dotknij → **Konwerter strefy czasowej**.

#### **Usuwanie zegarów**

Dotknij zegara i przytrzymaj go, zaznacz zegary do usunięcia, a następnie dotknij **Usuń**.

#### **Stoper**

- 1 Uruchom aplikację **Zegar** i dotknij **Stoper**.
- 2 Dotknij **Rozpocznij**, aby zarejestrować czas zdarzenia. Aby rejestrować czasy okrążeń podczas mierzenia czasu wydarzenia, dotknij **Pomiar**.
- 3 Dotknij **Stop**, aby zatrzymać liczenie czasu.
	- Aby ponownie uruchomić mierzenie czasu, dotknij **Wznów**.
	- Aby wyzerować czasy okrążeń, dotknij **Resetuj**.

## **Minutnik**

1 Uruchom aplikację **Zegar** i dotknij **Minutnik**.

Aby dodać często używany czasomierz, dotknij  $+$ , ustaw czas trwania i nazwę, a następnie dotknij **Dodaj**.

2 Ustaw czas trwania i dotknij **Rozpocznij**.

Aby otworzyć klawiaturę w celu wprowadzenia czasu trwania, dotknij pola wprowadzania czasu trwania.

3 Dotknij **Odrzuć**, gdy odliczanie czasu się zakończy.

## **Kalkulator**

Wykonuj proste lub skomplikowane obliczenia.

Uruchom aplikację **Kalkulator**.

- $\bigcirc$ : Wyświetlanie historii obliczania. Aby wyczyścić historię, dotknij **Wyczyść historię**. Aby zamknąć panel historii obliczeń, dotknij ...
- **Immenie inarzędzia do konwersji jednostek. Różne wartości, takie jak** powierzchnia, długość lub temperatura, można konwertować na inne jednostki.
- $\sqrt{\frac{1}{n}}$ : Wyświetlanie kalkulatora w wersji naukowej.

## **Game Launcher**

## **Wstęp**

Aplikacja Game Launcher zapewnia wspólne miejsce na gry pobrane ze **Sklep Play** i **Galaxy Store** w celu uzyskania do nich łatwego dostępu. Możesz ustawić w urządzeniu tryb gier, żeby łatwiej było w nie grać.

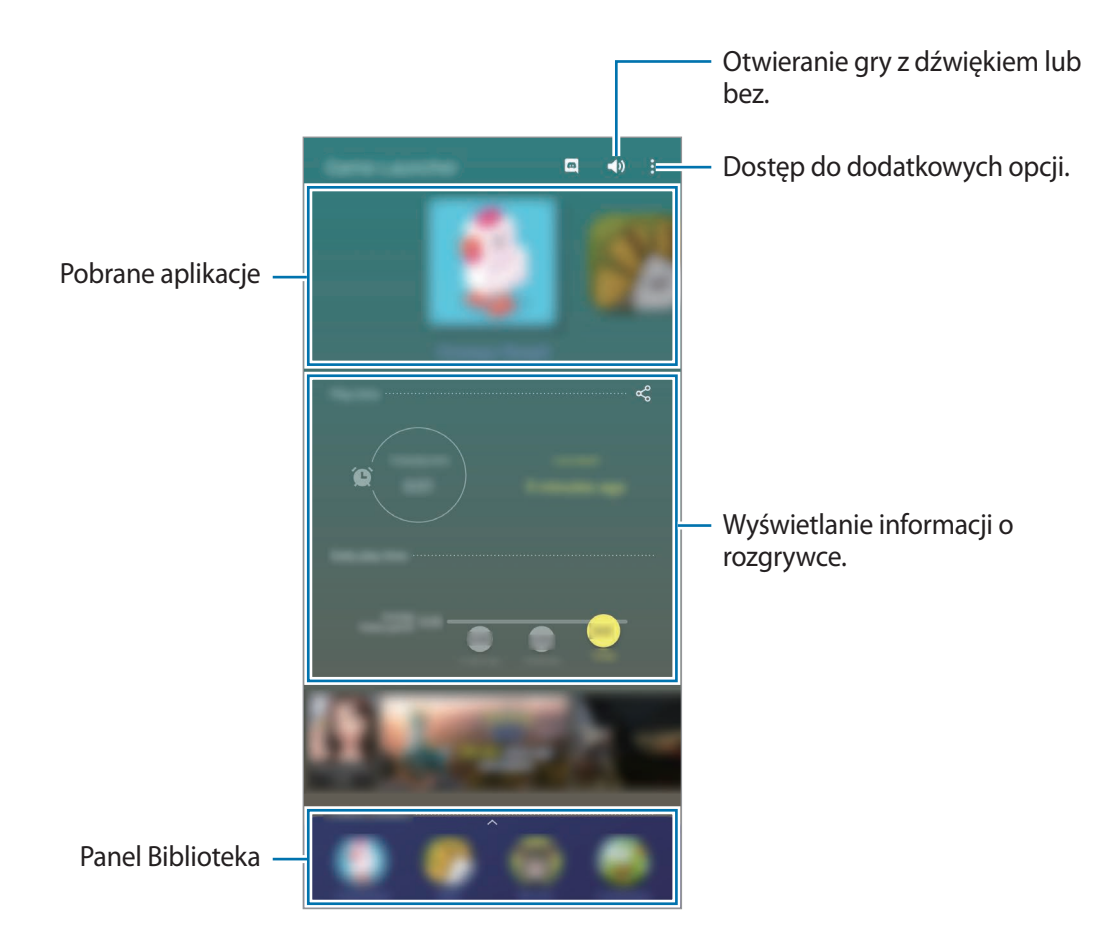

## **Korzystanie z Game Launcher**

1 Uruchom aplikację **Game Launcher**.

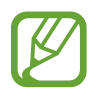

Jeżeli aplikacja **Game Launcher** nie pojawia się, uruchom aplikację **Ustawienia**, dotknij **Zaawansowane funkcje**, a następnie dotknij przełącznika **Game Launcher**, aby włączyć tę funkcję.

2 Przeciągnij panel Biblioteka w górę i dotknij gry.

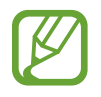

Gry pobrane ze **Sklep Play** i **Galaxy Store** zostaną automatycznie wyświetlone na ekranie Game Launcher. Jeżeli nie widać gier, przeciągnij panel Biblioteka w górę i dotknij $\frac{2}{3}$   $\rightarrow$ **Dodaj aplikacje**.

#### **Usuwanie gry z Game Launcher**

Dotknij gry i przytrzymaj ją, a następnie dotknij **Usuń z Game Launcher**.

## **Zmiana trybu wydajności**

Istnieje możliwość zmiany trybu wydajności gry.

Uruchom aplikację **Game Launcher** dotknij → **Wydajność gry** → **Wydajność gry**, a następnie wybierz żądany tryb.

- **Oszczędzanie energii**: pozwala oszczędzać energię baterii podczas grania w gry.
- **Równowaga**: równoważy wydajność i czas pracy baterii.
- **Lepsza wydajność**: koncentruje się na zapewnieniu najlepszej możliwej wydajności podczas grania w gry.

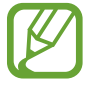

Wydajność baterii może się różnić w zależności od gry.

## **Game Booster**

## **Wstęp**

Funkcja Przyspieszenie gier poprawia wydajność gier i udostępnia przydatne opcje na panelu Przyspieszenie gier.

## **Korzystanie z funkcji Przyspieszenie gier**

Aby otworzyć panel Przyspieszenia gier podczas grania, dotknij **na pasku nawigacyjnym. Jeśli** pasek nawigacyjny jest ukryty, przeciągnij palcem z dołu ekranu w górę, aby go wyświetlić.

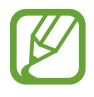

Dostępność opcji może się różnić w zależności od gry.

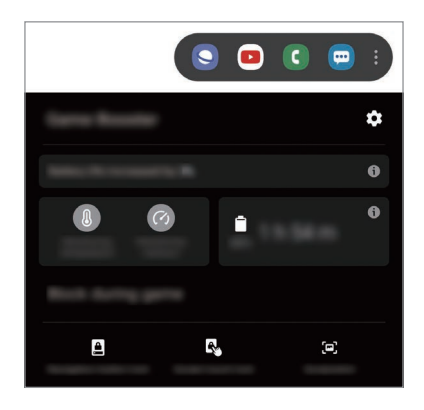

- $\cdot$   $\bullet$  : Konfigurowanie ustawień funkcji Przyspieszenie gier.
- **Monitorowanie temperatury/Monitorowanie pamięci**: włączenie automatycznego dostosowywania ustawień w celu zapobiegania przegrzaniu urządzenia i zatrzymywania aplikacji pracujących w tle w celu lepszego zarządzania pamięcią.
- **Blokuj podczas gry**: blokowanie niektórych funkcji podczas gier.
- **Blok. przycisku nawigacji**: ukrywanie przycisków na pasku nawigacji. Aby wyświetlić przyciski, dotknij na pasku nawigacji.
- **Blokada dotyku ekranu**: blokowanie ekranu dotykowego podczas grania w grę. Aby odblokować ekran dotykowy, w dowolnym kierunku przeciągnij ikonę blokady.
- **Zrzut ekranu**: przechwytywanie zrzutów ekranu.

### **Uruchamianie aplikacji w wyskakujących oknach podczas odtwarzania gier**

Istnieje możliwość uruchamiania aplikacji w wyskakujących oknach podczas odtwarzania gry. Dotknij **i wybierz aplikację na liście aplikacji**. Jeśli chcesz edytować listę aplikacji, dotknij .

## **Ekr.start. dzieci**

## **Wstęp**

Możliwe jest ograniczenie dostępu dzieci do konkretnych aplikacji, ustawienie limitów użycia urządzenia i skonfigurowanie ustawień rozrywki i bezpieczeństwa dzieci w trakcie korzystania z urządzenia.

## **Używanie trybu Dziecko**

Otwórz panel powiadomień, przeciągnij po nim w dół, a następnie dotknij polecenia (**Ekr. start. dzieci**), aby je aktywować. Zostanie wyświetlony ekran startowy Trybu dziecko. W przypadku pierwszego uruchomienia Trybu dziecko lub po jego ponownym uruchomieniu po resecie danych postępuj zgodnie z instrukcjami wyświetlanymi na ekranie w celu ukończenia konfiguracji.

Na ekranie startowym Trybu dziecko wybierz żądaną aplikację.

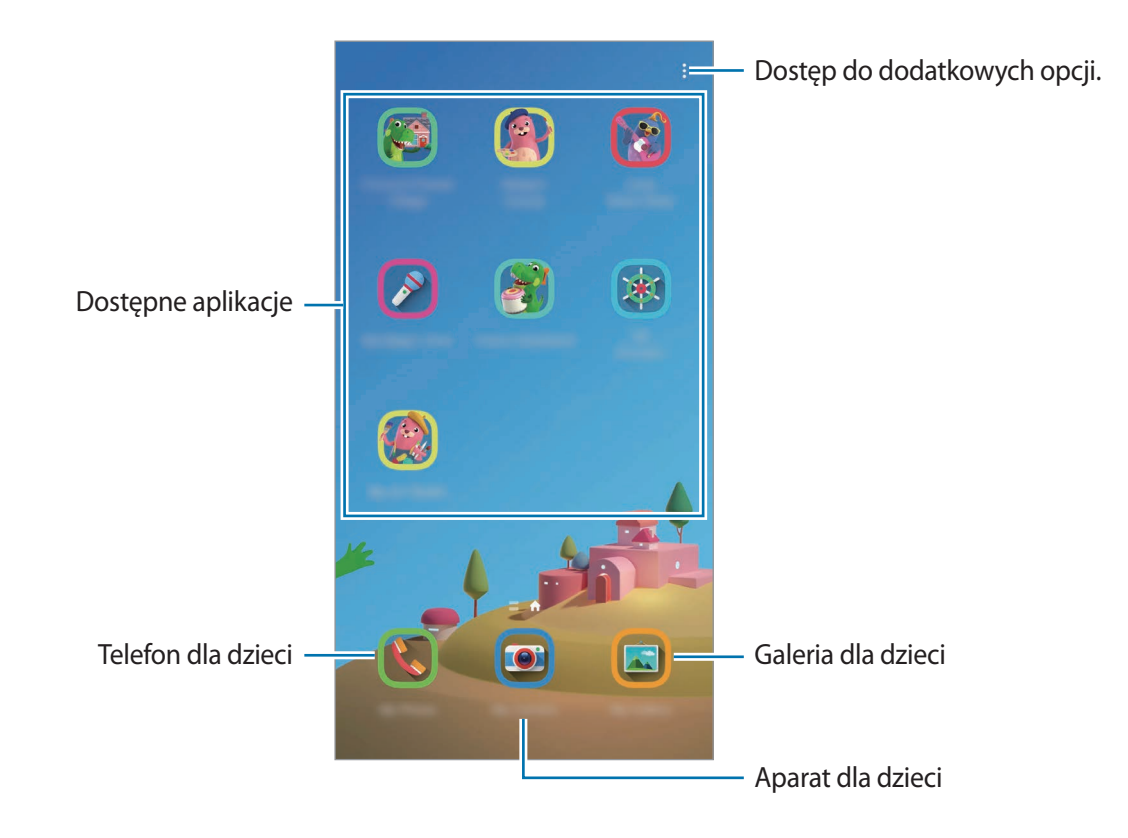

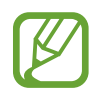

Twoja wcześniej ustalona metoda blokowania ekranu lub utworzony PIN będą używane podczas włączania funkcji **Kontrola rodzicielska** lub zamykania Trybu dziecko.

## **Wykorzystywanie funkcji kontroli rodzicielskiej**

Można konfigurować ustawienia dla Trybu dziecko i przeglądać ich historię korzystania. Na ekranie startowym Trybu dziecko dotknij • → **Kontrola rodzicielska** i wprowadź kod odblokowania.

- **Imię dziecka**: zarządzanie profilem dziecka.
- **Ustawianie dziennego czasu zabawy**: ograniczanie czasu użycia w Trybie dziecko.
- **Dzienne użycie**: ograniczanie czasu używania urządzenia w Trybie dziecko.
- **Aktywność**: przeglądanie historii aktywności w Trybie dziecko.
- **Częste połączenia z kontaktami**: przeglądanie często używanych kontaktów w Trybie dziecko.
- **Dzieła mojego dziecka**: przeglądanie prac utworzonych w aplikacjach w Trybie dziecko.
- **Dozwolona zawartość**: sprawdzanie aplikacji lub treści obsługiwanych przez Tryb dziecko i dodawanie ich.
- **Pokaż stronę Zawartość**: ustaw urządzenie, tak by wyświetlało strony z treścią partnerów Samsunga na Ekranie głównym: dzieci.

## **Zamykanie Trybu dziecko**

Aby zamknąć Tryb dziecko, dotknij przycisku Wstecz lub dotknij  $\frac{2}{3}$  → **Zamknij Ekr.start.dzieci**, a następnie wprowadź kod odblokowania.

## **SmartThings**

## **Wstęp**

Z poziomu smartfona można sterować i zarządzać urządzeniami inteligentnymi lub produktami Internet rzeczy (IoT).

- **Łączenie z urządzeniami w pobliżu**: łączenie się z urządzeniami w pobliżu, takimi jak zestawy słuchawkowe Bluetooth lub urządzenia do noszenia, oraz łatwe i szybkie łączenie z nimi.
- **Rejestrowanie sprzętów domowych oraz sterowanie nimi**: rejestrowanie inteligentnych lodówek, zmywarek, klimatyzatorów, oczyszczaczy powietrza, telewizorów oraz urządzeń Internetu rzeczy na smartfonie oraz wyświetlanie ich stanu lub sterowanie nimi z poziomu ekranu smartfona.

• **Otrzymywanie powiadomień**: otrzymywanie powiadomień z podłączonych urządzeń na smartfonie. Na przykład po skończonym praniu możesz otrzymać powiadomienie na smartfon.

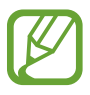

Żeby skorzystać z aplikacji SmartThings, smartfon oraz inne urządzenia muszą być połączone z siecią Wi-Fi lub siecią komórkową. Funkcja SmartThings jest w pełni dostępna po zalogowaniu się do swojego konta Samsung.

- Urządzenia, z którymi możesz się połączyć, mogą się różnić w zależności od operatora sieci lub regionu. Dostępne funkcje mogą się różnić w zależności od podłączonego urządzenia.
- Błędy lub usterki podłączonych urządzeń nie są objęte gwarancją firmy Samsung. W przypadku wystąpienia błędów lub usterek na podłączonych urządzeniach należy skontaktować się z producentem urządzenia.

## **Łączenie z pobliskimi urządzeniami**

Istnieje możliwość szybkiego i łatwego łączenia z urządzeniami w pobliżu, takimi jak zestawy słuchawkowe Bluetooth.

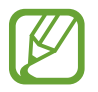

Metody połączenia mogą różnić się w zależności od typu połączonych urządzeń lub udostępnionej zawartości.

- 1 Uruchom aplikację **SmartThings**.
- 2 Dotknij **Dodaj urządzenie** lub dotknij <sup>→</sup> **Dodaj urządzenie**.
- 3 Dotknij **Skanuj**.
- 4 Wybierz urządzenie z listy i nawiąż z nim połączenie, postępując zgodnie z instrukcjami wyświetlanymi na ekranie.

### **Korzystanie ze sprzętów domowych, telewizorów oraz produktów IoT**

Istnieje możliwość wyświetlania stanu inteligentnych sprzętów domowych, telewizorów oraz produktów IoT na ekranie smartfona. Urządzenia można grupować wg lokalizacji i dodawać reguły do łatwego i wygodnego sterowania urządzeniami.

#### **Łączenie urządzeń**

- 1 Uruchom aplikację **SmartThings**.
- 2 Dotknij **Dodaj urządzenie** lub dotknij <sup>→</sup> **Dodaj urządzenie**.
- 3 Wybierz typ urządzenia.

Ewentualnie dotknij **Skanuj** lub dotknij pola wyszukiwania, aby wyszukać urządzenia.

Można też dotknąć **湿**, aby połączyć urządzenia przez zeskanowanie kodu QR.

4 Aby połączyć urządzenia, postępuj zgodnie z instrukcjami wyświetlanymi na ekranie.

#### **Wyświetlanie podłączonych urządzeń i sterowanie nimi**

Urządzenia można wyświetlać i sterować nimi. Na przykład możesz sprawdzić składniki w lodówce lub zmienić głośność telewizora.

1 Uruchom aplikację **SmartThings**.

Wyświetlona zostanie lista podłączonych urządzeń.

2 Wyświetl stan urządzeń z listy.

Aby sterować urządzeniami, wybierz urządzenie. Kiedy zostanie pobrany sterownik urządzenia dostarczany z wybranym urządzeniem, będzie można sterować danym urządzeniem.

#### **Dodawanie urządzeń i scen według lokalizacji**

Istnieje możliwość dodawania urządzeń według lokalizacji, wyświetlania listy urządzeń w danej lokalizacji oraz sterowania nimi. Można również dodać scenę do lokalizacji, aby sterować jednocześnie kilkoma urządzeniami.

#### **Dodawanie lokalizacji**

1 Uruchom aplikację **SmartThings** i dotknij <sup>→</sup> <sup>→</sup> **Dodaj lokalizację**.

- 2 Wprowadź nazwę lokalizacji.
	- Aby ustalić lokalizację, dotknij **Położenie geograficzne**, żeby wybrać lokalizację na mapie, i dotknij **Gotowe**.
	- Aby dodać do lokalizacji pomieszczenia, dotknij **Pokoje**, zaznacz te, które chcesz dodać, a następnie dotknij **Gotowe**.
- 3 Dotknij **Gotowe**.

Twoja lokalizacja zostanie dodana.

Aby dodać urządzenia do lokalizacji, dotknij **Dodaj urządzenie** lub dotknij → **Dodaj urządzenie** i postępuj zgodnie z instrukcjami wyświetlanymi na ekranie w celu rejestracji urządzeń.

#### **Dodawanie scen**

Można dodawać sceny i rejestrować w nich urządzenia, aby sterować jednocześnie kilkoma urządzeniami.

- 1 Uruchom aplikację **SmartThings**.
- 2 Dotknij  $\equiv \rightarrow \rightarrow \rightarrow$ i wybierz naklejkę.
- 3 Dotknij <sup>→</sup> **Scenerie** <sup>→</sup> **Dodaj scenę**.
- 4 Wprowadź nazwę sceny.
- 5 Dotknij + w Akcje w celu dodania działań do wykonania.
- 6 Dotknij **Zapisz**.

#### **Dodawanie automatyzacji**

Możesz także ustawić automatyzację, żeby automatycznie obsługiwać urządzenia w zależności od wcześniej ustawionej godziny, stanu urządzeń lub innych ustawień.

Na przykład można dodać automatyzację tak, aby urządzenia audio włączyły się automatycznie o 7:00 rano.

- 1 Uruchom aplikację **SmartThings**.
- 2 Dotknij  $\equiv \rightarrow \rightarrow$  i wybierz naklejkę.
- $\beta$  Dotknij  $\equiv \rightarrow$  Automatyzacje  $\rightarrow$  Dodawanie automatyzacji.
- 4 Dotknij  $\oplus$  w Jeśli, ustaw warunki włączania automatyzacji, a następnie dotknij Dalej.
- 5 Dotknij  $\bigoplus$  w Wtedy, ustaw działania do wykonania, a następnie dotknij Gotowe.
- 6 Wprowadź nazwę automatyzacji i dotknij **OK**.

#### **Otrzymywanie powiadomień**

Możesz otrzymywać powiadomienia z podłączonych urządzeń na smartfonie. Na przykład po skończonym praniu możesz otrzymać powiadomienie na smartfon.

Aby włączyć odbieranie powiadomień na urządzeniach, uruchom aplikację **SmartThings**, dotknij → → **Powiadomienia**, a następnie dotknij przełączników obok żądanych urządzeń.

## **Udostępnianie zawartości**

Udostępnij treści, korzystając z różnych opcji udostępniania. Poniżej przedstawiono przykładowe czynności związane z udostępnianiem obrazów.

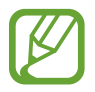

Za udostępnianie pobieranie plików za pomocą sieci telefonii komórkowej mogą zostać naliczone dodatkowe opłaty.

- 1 Uruchom aplikację **Galeria** i wybierz obraz.
- 2 Dotknij  $\mathfrak{e}$  i wybierz sposób udostępnienia, np. wiadomość lub e-mail.

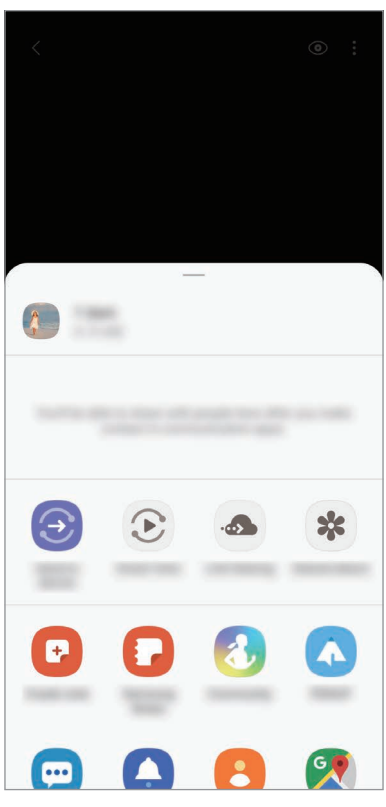

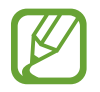

Jeśli dysponujesz historią komunikacji lub udostępniania, osoby, z którymi się kontaktowano, zostaną wyświetlone w panelu opcji udostępniania. Aby bezpośrednio udostępnić im treści za pośrednictwem odpowiedniej aplikacji, wybierz ikonę osoby. Jeśli funkcja nie jest włączona, uruchom aplikację **Ustawienia**, dotknij **Zaawansowane funkcje**, a następnie dotknij przełącznika **Udostępnianie bezpośrednie**, aby włączyć funkcję.

#### **Korzystanie z dodatkowych funkcji**

- **Wyślij do urządzenia**: udostępnianie zawartości urządzeniom znajdującym się w pobliżu przy użyciu technologii Wi-Fi Direct lub Bluetooth lub urządzeń obsługujących SmartThings.
- **Smart View**: wyświetlanie zawartości z urządzenia na dużym ekranie po podłączeniu urządzenia do telewizora lub monitora obsługującego funkcję Screen Mirroring.
- **Udostępnian. łącza**: udostępnianie dużych plików. Wczytaj pliki na serwer do przechowywania danych firmy Samsung i udostępniaj je innym za pomocą łącza. Funkcja jest dostępna po zalogowaniu się do swojego konta Samsung.
- **Udost. album**: tworzenie albumu udostępnionego w celu udostępnienia zdjęć lub filmów innym osobom oraz pobierania plików w dowolnym momencie. Funkcja jest dostępna po zalogowaniu się do swojego konta Samsung.

## **Samsung Global Goals**

Inicjatywa Cele globalne, która została powołana przez Ogólne Zgromadzenie Organizacji Narodów Zjednoczonych w 2015 r., obejmuje cele mające na celu zrównoważony rozwój społeczeństwa. Cele te mogą przyczynić się do zwalczania ubóstwa, zmniejszania nierówności społecznych i zapobiegania zmianom klimatu.

Dzięki aplikacji Samsung Global Goals dowiesz się więcej o celach globalnych i możesz dołączyć do tej inicjatywy, aby walczyć o lepszą przyszłość.

## **Aplikacje Google**

Firma Google dostarcza aplikacje rozrywkowe, społecznościowe i biznesowe. Do dostępu do niektórych aplikacji może być wymagane konto Google.

Aby wyświetlić więcej informacji na temat aplikacji, skorzystaj z menu pomocy każdej aplikacji.

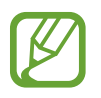

Niektóre aplikacje mogą być niedostępne lub mieć inne nazwy w zależności od regionu i operatora sieci.

#### **Chrome**

Ta aplikacja umożliwia wyszukiwanie informacji i przeglądanie stron internetowych.

#### **Gmail**

Ta aplikacja umożliwia wysyłanie i odbieranie wiadomości e-mail za pośrednictwem usługi Google Mail.

#### **Mapy**

Ta aplikacja umożliwia znalezienie własnej lokalizacji na mapie świata i wyświetlanie informacji o lokalizacji dla różnych miejsc wokół Ciebie.

#### **YT Music**

Aplikacja umożliwia słuchanie muzyki i oglądanie filmów dostępnych w serwisie YouTube Music. Można też przeglądać kolekcje muzyki przechowywane na urządzeniu i odtwarzać je.

#### **Filmy Play**

Kupuj lub wypożyczaj filmy, na przykład filmy fabularne i programy telewizyjne, w sklepie **Sklep Play**.

#### **Dysk**

Ta aplikacja umożliwia przechowywanie zawartości w chmurze, uzyskiwanie do niej dostępu z dowolnego miejsca i udostępnianie jej innym.

#### **YouTube**

Ta aplikacja umożliwia oglądanie oraz tworzenie filmów, a także udostępnianie ich innym.

#### **Zdjęcia**

Z jednego miejsca możesz zarządzać zdjęciami i filmami z różnych źródeł, a także wyszukiwać je i edytować.

#### **Google**

Ta aplikacja umożliwia szybkie wyszukiwanie elementów w Internecie lub na urządzeniu.

#### **Duo**

Nawiązywanie prostych połączeń wideo.

# **Ustawienia**

## **Wstęp**

Dostosuj ustawienia urządzenia. Możesz bardziej spersonalizować swoje urządzenie poprzez skonfigurowanie różnych opcji ustawień.

Uruchom aplikację **Ustawienia**.

Aby wyszukiwać ustawienia poprzez wpisywanie słów kluczowych, dotknij  $Q$ .

## **Połączenia**

## **Opcje**

Ustawienia można zmieniać dla różnych połączeń, np. funkcji Wi-Fi i Bluetooth.

Na ekranie Ustawienia dotknij **Połączenia**.

- **Wi-Fi**: włączenie funkcji Wi-Fi umożliwia połączenie z punktem dostępu sieci Wi-Fi, zapewniając dostęp do Internetu i innych urządzeń sieciowych. Więcej informacji można znaleźć w rozdziale [Wi-Fi.](#page-169-0)
- **Bluetooth**: funkcji Bluetooth można użyć do wymiany danych lub plików multimedialnych z innymi urządzeniami z włączoną funkcją Bluetooth. Więcej informacji można znaleźć w rozdziale [Bluetooth](#page-171-0).
- **Widoczność telefonu**: umożliwienie innym urządzeniom wyszukanie tego urządzenia w celu udostępniania treści. Po włączeniu tej funkcji urządzenie będzie widoczne dla innych urządzeń, na których wybrano opcję Przesyłanie plików na urządzenie.
- **NFC i płatności**: ustawienie urządzenia, tak aby możliwy był odczyt znaczników komunikacji o krótkim zasięgu (NFC, Near Field Communication), które zawierają informacje o produkcie. Ta funkcja może również służyć do dokonywania płatności, np. kupowania biletów w środkach komunikacji lub na imprezy, po pobraniu właściwej aplikacji. Więcej informacji można znaleźć w rozdziale [NFC i płatności.](#page-172-0)

**Tryb offline**: ustawienie urządzenia tak, aby wszystkie jego funkcje bezprzewodowe były wyłączone. Można korzystać wyłącznie z usług urządzenia innych niż sieciowe.

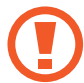

Należy przestrzegać przepisów linii lotniczych oraz poleceń personelu samolotu. Jeśli używanie urządzenia jest dozwolone, należy pamiętać o włączeniu trybu samolotowego.

- **Sieci komórkowe**: konfigurowanie ustawień sieci komórkowej.
- **Licznik danych**: śledzenie ilości przesyłanych danych i dostosowanie ustawienia limitu danych. Ustaw urządzenie tak, aby automatycznie wyłączało połączenie danych mobilnych, jeżeli ilość wykorzystanych danych osiągnie określony limit.

Można też aktywować funkcję oszczędzania danych, aby uniemożliwić niektórym aplikacjom działającym w tle wysyłanie lub odbieranie danych. Więcej informacji można znaleźć w rozdziale [Oszczędzanie danych.](#page-174-0)

- **Menedżer kart SIM** (modele z dwiema kartami SIM): aktywowanie kart SIM lub USIM oraz zmiana ustawień karty SIM. Więcej informacji można znaleźć w rozdziale [Menedżer kart SIM](#page-175-0)  [\(modele z dwiema kartami SIM\)](#page-175-0).
- **Router Wi-Fi i udost. internetu**: używanie urządzenia jako routera Wi-Fi, co umożliwia udostępnianie transmisji danych sieci komórkowych innym urządzeniom, gdy połączenie sieciowe nie jest dostępne. Połączenia można nawiązywać za pomocą Wi-Fi, USB lub Bluetooth. Więcej informacji można znaleźć w rozdziale [Router Wi-Fi i udost. internetu](#page-176-0).
- **Więcej ustawień połączenia**: dostosowanie ustawień umożliwia sterowanie innymi funkcjami. Więcej informacji można znaleźć w rozdziale [Więcej ustawień połączenia.](#page-177-0)

### <span id="page-169-0"></span>**Wi-Fi**

Aktywacja funkcji Wi-Fi umożliwia połączenie z punktem dostępu sieci Wi-Fi, zapewniając dostęp do Internetu i innych urządzeń sieciowych.

#### **Podłączanie do sieci Wi-Fi**

- 1 Na ekranie Ustawienia dotknij **Połączenia** <sup>→</sup> **Wi-Fi**, a następnie dotknij przełącznika, aby go włączyć.
- 2 Wybierz sieć z listy sieci Wi-Fi.

Sieci, w których jest wymagane podanie hasła, są wyświetlane z ikoną kłódki. Wprowadź hasło i dotknij **Połącz**.

- Gdy urządzenie raz połączy się z pewną siecią Wi-Fi, będzie łączyło się z nią ponownie za każdym razem, gdy ta sieć będzie dostępna, bez konieczności podawania hasła. Aby uniemożliwić automatyczne łączenie urządzenia z siecią, dotknij od obok sieci i dotknij **Zapomnij**.
	- Jeśli nie można połączyć się z siecią Wi-Fi, uruchom ponownie funkcję Wi-Fi urządzenia lub bezprzewodowy ruter.

#### **Wi-Fi Direct**

Funkcja Wi-Fi Direct umożliwia bezpośrednie połączenie urządzeń przez sieć Wi-Fi bez konieczności stosowania punktu dostępu.

1 Na ekranie Ustawienia dotknij **Połączenia** <sup>→</sup> **Wi-Fi**, a następnie dotknij przełącznika, aby go włączyć.

#### 2 Dotknij **Wi-Fi Direct**.

Wyszczególnione zostaną wykryte urządzenia.

Jeżeli urządzenie, z którym chcesz się połączyć nie znajduje się na liście, zażądaj włączenia na nim funkcji Wi-Fi Direct.

3 Wybierz urządzenie do połączenia.

Urządzenia zostaną podłączone, gdy drugie urządzenie zaakceptuje połączenie przez Wi-Fi Direct.

#### **Wysyłanie i odbieranie danych**

Istnieje możliwość udostępniania danych, takich kontakty lub pliki multimedialne, innym urządzeniom. Następujące działania stanowią przykład wysyłania obrazu do innego urządzenia.

- 1 Uruchom aplikację **Galeria** i wybierz obraz.
- 2 Dotknij  $\mathbf{c}_0^o \rightarrow$  Wi-Fi Direct, a następnie wybierz urządzenie, na które chcesz przesłać obraz.
- 3 Zaakceptuj żądanie połączenia funkcji Wi-Fi Direct na drugim urządzeniu.

Jeśli urządzenia są już połączone, obraz zostanie przesłany do innego urządzenia bez przechodzenia przez procedurę żądania połączenia.

**Kończenie połączenia z urządzeniem**

- 1 Na ekranie Ustawienia dotknij **Połączenia** <sup>→</sup> **Wi-Fi**.
- 2 Dotknij **Wi-Fi Direct**.

Na urządzeniu w formie listy wyświetlane zostaną połączone urządzenia.

3 Dotknij nazwę urządzenia, aby rozłączyć urządzenia.

## <span id="page-171-0"></span>**Bluetooth**

Funkcji Bluetooth można użyć do wymiany danych lub plików multimedialnych z innymi urządzeniami z włączoną funkcją Bluetooth.

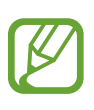

- Firma Samsung nie ponosi odpowiedzialności za utratę, przechwycenie ani nieprawidłowe użycie danych wysyłanych lub odbieranych za pośrednictwem łączności Bluetooth.
- Należy zawsze sprawdzać, czy dane są odbierane i udostępniane zaufanym oraz odpowiednio zabezpieczonym urządzeniom. Jeżeli między urządzeniami znajdują się przeszkody, zakres działania może się zmniejszyć.
- Niektóre urządzenia, szczególnie te, których nie przetestowała lub nie zaakceptowała grupa Bluetooth SIG, mogą nie współpracować z tym urządzeniem.
- Nie należy używać funkcji Bluetooth w sposób niezgodny z prawem, np. do tworzenia pirackich kopii plików lub przechwytywania komunikacji do celów komercyjnych. Firma Samsung nie ponosi odpowiedzialności za skutki niezgodnego z prawem używania funkcji Bluetooth.

#### <span id="page-171-1"></span>**Łączenie z innymi urządzeniami Bluetooth**

1 Na ekranie Ustawienia dotknij **Połączenia** <sup>→</sup> **Bluetooth**, a następnie dotknij przełącznika, aby go włączyć.

Wyszczególnione zostaną wykryte urządzenia.

- 
- 2 Wybierz urządzenie do połączenia.

Jeżeli urządzenie, z którym chcesz się połączyć nie znajduje się na liście, ustaw urządzenie tak, żeby weszło w tryb parowania Bluetooth. Szczegółowe informacje znajdują się w instrukcji obsługi innego urządzenia.

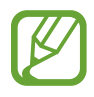

Twoje urządzenie jest widoczne dla innych urządzeń w momencie otwarcia ekranu ustawień Bluetooth.

3 Zaakceptuj połączenie Bluetooth na swoim urządzeniu, aby potwierdzić. Urządzenia zostaną podłączone, gdy drugie urządzenie zaakceptuje połączenie Bluetooth.

### **Wysyłanie i odbieranie danych**

W wielu aplikacjach jest obsługiwane przesyłanie danych za pomocą funkcji Bluetooth. Istnieje możliwość udostępniania danych, takich kontakty lub pliki multimedialne, innym urządzeniom Bluetooth. Następujące działania stanowią przykład wysyłania obrazu do innego urządzenia.

- 1 Uruchom aplikację **Galeria** i wybierz obraz.
- 2 Dotknij « → **Bluetooth**, a następnie wybierz urządzenie, na które chcesz przesłać obraz.

Jeżeli urządzenie, z którym chcesz się połączyć nie znajduje się na liście, zażądaj włączenia opcji widoczności na urządzeniu.

3 Zaakceptuj żądanie połączenia Bluetooth na drugim urządzeniu.

#### **Anulowanie połączenia urządzeń Bluetooth**

- 1 Na ekranie Ustawienia dotknij **Połączenia** <sup>→</sup> **Bluetooth**. Na urządzeniu w formie listy wyświetlane są połączone urządzenia.
- 2 Dotknij odok nazwy urządzenia, aby anulować połączenie.
- 3 Dotknij **Anuluj powiązanie**.

## <span id="page-172-0"></span>**NFC i płatności**

To urządzenie umożliwia odczyt znaczników komunikacji o krótkim zasięgu (NFC, Near Field Communication), które zawierają informacje o produkcie. Ta funkcja może również służyć do dokonywania płatności, np. kupowania biletów w środkach komunikacji lub na imprezy, po pobraniu właściwej aplikacji.

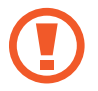

Urządzenie zawiera wbudowaną antenę NFC. Z urządzeniem należy obchodzić się ostrożnie, aby nie uszkodzić anteny NFC.

#### **Odczytywanie informacji z tagów NFC**

Skorzystaj z funkcji NFC do odczytywania informacji o produktach z tagów NFC.

- 1 Na ekranie Ustawienia dotknij **Połączenia**, a następnie dotknij przełącznika **NFC i płatności**, aby go włączyć.
- 2 Umieść obszar anteny NFC znajdujący się z tyłu urządzenia w pobliżu tagu NFC. Pojawią się informacje z tagu.

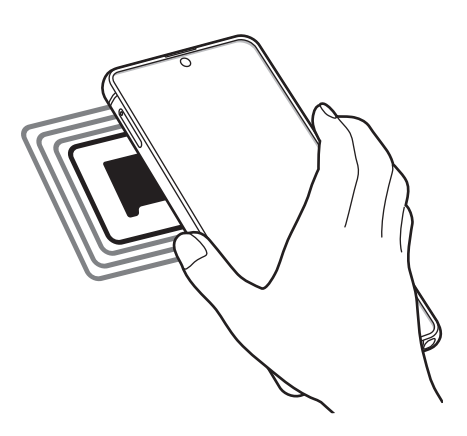

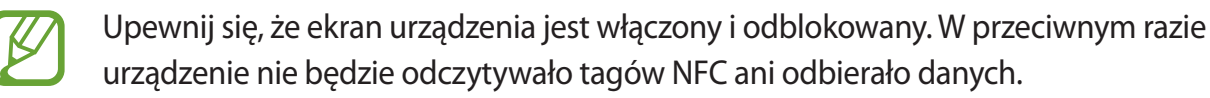

#### **Dokonywanie płatności przy użyciu funkcji NFC**

Aby można było używać funkcji NFC podczas zakupów, należy zarejestrować się w usłudze mobilnych płatności. Aby się zarejestrować lub uzyskać szczegółowe informacje na temat usługi, skontaktuj się z operatorem sieci.

- 1 Na ekranie Ustawienia dotknij **Połączenia**, a następnie dotknij przełącznika **NFC i płatności**, aby go włączyć.
- 2 Dotknij obszarem anteny NFC z tyłu urządzenia czytnika kard NFC.

Aby określić domyślną aplikację do obsługi płatności, otwórz ekran ustawień i dotknij **Połączenia** → **NFC i płatności** → **Dotknij i zapłać** → **PŁATNOŚĆ**, a następnie wybierz aplikację.

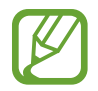

Lista usług płatności może nie zawierać wszystkich dostępnych aplikacji płatniczych.

#### **Wysyłanie danych za pomocą funkcji NFC**

Przesyłaj dane, takie jak obrazy czy kontakty do innych urządzeń poprzez przyłożenie anteny NFC do anteny NFC innego urządzenia.

- 1 Na ekranie Ustawienia dotknij **Połączenia** <sup>→</sup> **NFC i płatności**, a następnie dotknij przełącznika, aby go włączyć.
- 2 Dotknij przełącznika **Android Beam**, aby włączyć funkcje.
- $3$  Wybierz element i dotknij anteny NFC drugiego urządzenia anteną NFC swojego urządzenia.
- 4 Gdy na ekranie zostanie wyświetlony komunikat **Dotknij, aby przesłać.**, dotknij ekranu urządzenia, aby wysłać element.

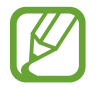

Jeśli oba urządzenia podejmą próbę jednoczesnego wysyłania danych, przesyłanie może się nie powieść.

## <span id="page-174-0"></span>**Oszczędzanie danych**

Użycie danych można obniżyć, uniemożliwiając niektórym aplikacjom działającym w tle wysyłanie lub odbieranie danych.

Na ekranie Ustawienia dotknij **Połączenia** → **Licznik danych** → **Oszczędzanie danych** i dotknij przełącznika, aby włączyć funkcję.

Po włączeniu funkcji oszczędzania danych na pasku stanu wyświetlana będzie ikona  $\mathbf{a}_2$ .

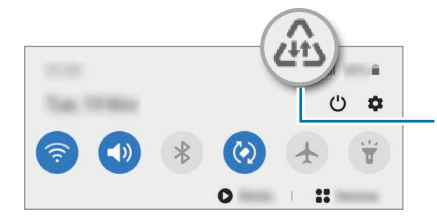

Aktywowano funkcję oszczędzania danych

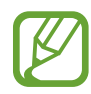

Aby wybrać aplikacje, które będą mogły używać danych bez ograniczeń, dotknij **Zezw. apl. przy wł. Oszcz. dan.**

## **Apl. używające tylko dan. kom.**

Wybierz aplikacje, aby zawsze wykorzystywać dane mobilne, nawet jeśli urządzenie jest podłączone do sieci Wi-Fi.

Na przykład istnieje możliwość ustawienia urządzenia tak, aby wykorzystywało dane mobilne do aplikacji, które chcesz chronić, lub aplikacji streamingowych, które można odłączać. Nawet jeśli nie wyłączysz funkcji Wi-Fi, aplikacje rozpoczną korzystanie z danych mobilnych.

Na ekranie Ustawienia dotknij **Połączenia** → **Licznik danych** → **Apl. używające tylko dan. kom.**, dotknij przełącznika, aby włączyć tę funkcję, a następnie dotknij przełączników koło żądanych aplikacji.

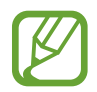

Za korzystanie z tej funkcji mogą być naliczane dodatkowe opłaty.

## <span id="page-175-0"></span>**Menedżer kart SIM (modele z dwiema kartami SIM)**

Służy do aktywowania kart SIM lub USIM oraz zmieniania ustawień karty SIM. Więcej informacji można znaleźć w rozdziale [Korzystanie z dwóch kart SIM lub USIM \(modele z dwiema kartami SIM\)](#page-19-0).

Na ekranie Ustawienia dotknij **Połączenia** → **Menedżer kart SIM**.

- **Połączenia**: wybór karty SIM lub USIM do połączeń głosowych.
- **SMS**: wybór karty SIM lub USIM do wiadomości.
- **Dane komórkowe**: wybór karty SIM lub USIM, która będzie używana przez usługi transmisji danych.
- **Potwierdź kartę SIM do połączeń**: ustawianie urządzenia, aby pytało, której użyć karty SIM lub USIM dla kolejnego połączenia wykonywanego bez korzystania z preferowanej karty SIM lub USIM do połączeń.
- **Dwie karty SIM zawsze włączone**: to ustawienie zezwala urządzeniu na wykrywanie połączeń przychodzących z drugiej karty SIM lub USIM w trakcie połączenia.

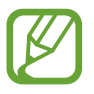

Kiedy ta funkcja jest włączona, mogą zostać naliczone dodatkowe opłaty za przekazywanie połączeń w zależności od kraju lub operatora sieci.

### <span id="page-176-0"></span>**Router Wi-Fi i udost. internetu**

Urządzenie może pełnić funkcję routera Wi-Fi, co umożliwia udostępnianie transmisji danych sieci komórkowych innym urządzeniom, jeśli dostępne jest połączenie sieciowe. Połączenia można nawiązywać za pomocą Wi-Fi, USB lub Bluetooth.

Na ekranie Ustawienia dotknij **Połączenia** → **Router Wi-Fi i udost. internetu**.

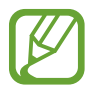

Za korzystanie z tej funkcji mogą być naliczane dodatkowe opłaty.

- **Router Wi-Fi**: router Wi-Fi umożliwia udostępnianie połączenia transmisji danych komputerom lub innym urządzeniom.
- **Router Bluetooth**: po włączeniu funkcji udostępniania transmisji danych sieci komórkowych przez Bluetooth można udostępniać transmisję danych innym urządzeniom za pomocą funkcji Bluetooth.
- **Router USB:** po włączeniu funkcji udostępniania transmisji danych przez USB można udostępniać transmisję danych sieci komórkowych komputerom za pomocą funkcji USB. Po podłączeniu do komputera urządzenie pełni dla komputera funkcję bezprzewodowego modemu.

#### **Korzystanie z routera Wi-Fi**

Urządzenie może pełnić funkcję routera Wi-Fi, co umożliwia udostępnianie transmisji danych sieci komórkowych innym urządzeniom.

1 Na ekranie Ustawienia dotknij **Połączenia** <sup>→</sup> **Router Wi-Fi i udost. internetu** <sup>→</sup> **Router Wi-Fi**.

2 Dotknij przełącznik, aby go włączyć.

Ikona  $\hat{\mathbb{R}}$  zostanie wyświetlone na pasku stanu. Twoje urządzenie będzie wyświetlane na liście sieci Wi-Fi w innych urządzeniach.

Aby ustawić hasło do routera Wi-Fi, dotknij • → **Konfiguracja Routera Wi-Fi** i wybierz poziom zabezpieczeń. Następnie wpisz hasło i dotknij **Zapisz**.

 $3$  Na ekranie drugiego urządzenia wyszukaj i wybierz swoje urządzenie na liście sieci Wi-Fi. Aby łączyć się bez wprowadzania hasła, dotknij  $\frac{m}{n}$ i zeskanuj kod QR na innym urządzeniu.

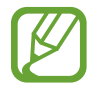

Jeśli router Wi-Fi nie został odnaleziony, na urządzeniu dotknij • → **Konfiguracja Routera Wi-Fi**, usuń zaznaczenie **Ukryj urządzenie**, a następnie z listy pasm częstotliwości wybierz pozycję **2,4 GHz**.

 $4$  Podłaczone urządzenie zostanie połączone z Internetem za pośrednictwem transmisii danych sieci komórkowych.

#### **Automatyczny router Wi-Fi**

Możliwe jest udostępnianie połączenia transmisji danych innym urządzeniom bez wprowadzania hasła po zalogowaniu na tych urządzeniach na swoim koncie Samsung.

Dotknij przełącznika **Automatyczny router Wi-Fi**, aby go włączyć.

### <span id="page-177-0"></span>**Więcej ustawień połączenia**

Dostosowanie ustawień umożliwia sterowanie innymi funkcjami połączenia.

Na ekranie Ustawienia dotknij **Połączenia** → **Więcej ustawień połączenia**.

- **Skanow. urządz. w pobliżu**: ustawianie urządzenia tak, aby znalazło w pobliżu urządzenia, z którymi będzie mogło się połączyć.
- **Drukowanie**: konfiguracja ustawień dla wtyczek drukarki zainstalowanych na urządzeniu. Aby drukować pliki, możesz wyszukiwać dostępne drukarki lub dodać drukarkę ręcznie. Więcej informacji można znaleźć w rozdziale [Drukowanie](#page-178-0).
- **MirrorLink**: ta funkcja służy do sterowania aplikacjami standardu MirrorLink na monitorze centralnym samochodu. Więcej informacji można znaleźć w rozdziale [MirrorLink.](#page-179-0)
- **VPN**: konfiguracja prywatnych sieci wirtualnych (VPN) na urządzeniu w celu połączenia się z prywatną siecią szkoły lub firmy.
- **Prywatny DNS**: ustawienie urządzenia, aby korzystało z zabezpieczonego prywatnego DNS.
- **Ethernet**: po podłączeniu adaptera Ethernet możesz korzystać z sieci przewodowej i konfigurować jej ustawienia.

#### <span id="page-178-0"></span>**Drukowanie**

Skonfiguruj ustawienia dla wtyczek drukarki zainstalowanych na urządzeniu. Możesz połączyć urządzenie z drukarką za pomocą połączenia Wi-Fi lub Wi-Fi Direct w celu drukowania obrazów lub dokumentów.

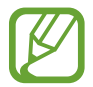

Niektóre drukarki mogą nie być zgodne z urządzeniem.

**Dodawanie dodatków plug-in drukarki**

W celu połączenia drukarek z urządzeniem należy dodać dodatki plug-in dla drukarek.

- 1 Na ekranie Ustawienia dotknij **Połączenia** <sup>→</sup> **Więcej ustawień połączenia** <sup>→</sup> **Drukowanie** <sup>→</sup> **Pobierz dodatek plug-in**.
- 2 Wyszukaj dodatek plug-in drukarki w **Sklep Play**.
- 3 Wybierz dodatek plug-in drukarki.
- 4 Wybierz zainstalowany dodatek drukarki. Urządzenie automatycznie wyszuka drukarki podłączone do tej samej sieci Wi-Fi co urządzenie.
- 5 Wybierz drukarkę do dodania.

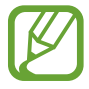

Aby dodać drukarki ręcznie, dotknij → **Dodaj drukarkę**.

#### **Drukowanie zawartości**

Podczas przeglądania zawartości, np. obrazów lub dokumentów, otwórz listę opcji, dotknij **Drukuj** → → **Wszystkie drukarki…**, a następnie wybierz drukarkę.

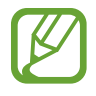

Metody drukowania mogą różnić się w zależności od typu zawartości.

#### <span id="page-179-0"></span>**MirrorLink**

Ekran urządzenia można wyświetlić na monitorze jednostki głównej pojazdu.

Ta funkcja służy do połączenia urządzenia z pojazdem w celu sterowania aplikacjami standardu MirrorLink na monitorze centralnym samochodu.

Na ekranie Ustawienia dotknij **Połączenia** → **Więcej ustawień połączenia** → **MirrorLink**.

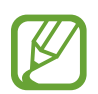

Twoje urządzenie jest zgodne z samochodami, które obsługują wersję 1.1 standardu MirrorLink lub nowsze.

**Łączenie urządzenia z samochodem za pomocą standardu MirrorLink**

W przypadku korzystania z tej funkcji po raz pierwszy połącz urządzenie z siecią Wi-Fi lub siecią telefonii komórkowej.

- 1 Połącz swoje urządzenie z samochodem za pomocą funkcji Bluetooth. Więcej informacji można znaleźć w rozdziale [Łączenie z innymi urządzeniami Bluetooth.](#page-171-1)
- 2 Połącz urządzenie z samochodem za pomocą kabla USB.

Po podłączeniu możesz uzyskiwać dostęp do aplikacji obsługujących standard MirrorLink na swoim urządzeniu za pomocą monitora centralnego samochodu.

**Kończenie połączenia MirrorLink**

Odłącz kabel USB od urządzenia i samochodu.

## **Dźwięki i wibracja**

## **Opcje**

W urządzeniu można zmieniać ustawienia różnych dźwięków.

Na ekranie Ustawienia dotknij **Dźwięki i wibracja**.

- **Tryb dźwięku**: ustawienie korzystania z trybu dźwięku, trybu wibracji lub trybu cichego.
- **Wibr. podczas dzwonienia**: ustawianie sygnalizacji połączeń przychodzących wibracjami i odtworzeniem dźwięku dzwonka.
- **Wycisz tymczasowo**: włączenie trybu cichego na pewien czas.
- **Dzwonek**: zmiana dzwonka połączenia.
- **Dźwięk powiadomienia**: zmiana dźwięku powiadomienia.
- **Głośność**: regulowanie poziomu głośności urządzenia.
- **Wzór wibracji**: wybieranie wzoru wibracji.
- **Intensywność wibracji**: dostosowanie intensywności wibracji.
- **Sterow. dźwiękiem/wibr. systemu**: ustawienie emitowania dźwięku i wibracji w przypadku wystąpienia zdarzeń, takich jak sterowanie ekranem dotykowym.
- **Jakość dźwięku i efekty**: dostosowanie ustawień jakości dźwięku i efektów. Więcej informacji można znaleźć w rozdziale [Dolby Atmos \(dźwięk przestrzenny\)](#page-180-0).
- **Osobny dźwięk aplikacji**: odtwarzanie dźwięku z konkretnej aplikacji niezależnie na innym urządzeniu dźwiękowym. Więcej informacji można znaleźć w rozdziale [Osobny dźwięk aplikacji](#page-180-1).

# <span id="page-180-0"></span>**Dolby Atmos (dźwięk przestrzenny)**

Wybierz tryb dźwięku surround zoptymalizowany do różnych typów dźwięku, takich jak filmów, muzyki i głosu. Dzięki Dolby Atmos możesz doświadczyć dźwięku przepływającego dokoła Ciebie. Na ekranie ustawień dotknij **Dźwięki i wibracja** → **Jakość dźwięku i efekty** → **Dolby Atmos**, dotknij wtyczki, żeby ją włączyć, a następnie wybierz tryb.

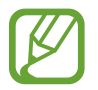

Aby móc używać tej funkcji, należy podłączyć słuchawki.

## <span id="page-180-1"></span>**Osobny dźwięk aplikacji**

Ustawianie odtwarzania dźwięku multimediów z konkretnej aplikacji na podłączonym głośniku Bluetooth lub osobnym zestawie słuchawkowym, niezależnie od dźwięku z innych aplikacji.

Na przykład można słuchać aplikacji Nawigacja za pośrednictwem głośnika urządzenia, a słuchać dźwięku z aplikacji Muzyka na głośniku Bluetooth pojazdu.

- 1 Na ekranie ustawień dotknij **Dźwięki i wibracja** <sup>→</sup> **Osobny dźwięk aplikacji**, dotknij przełącznika, aby włączyć funkcję.
- $2$  Wybierz aplikację do osobnego odtwarzania dźwięków multimediów i dotknij przycisku Wstecz.
- $3$  Wybierz urządzenie do odtwarzania dźwięku multimediów z wybranej aplikacji.

# **Powiadomienia**

Zmień ustawienia powiadomień.

Na ekranie Ustawienia dotknij **Powiadomienia**.

- **Sugeruj akcje i odpowiedzi**: włączenie podpowiadania czynności i odpowiedzi na powiadomienia.
- **Pokaż opcje drzemki**: włączenie pokazywania opcji drzemki.
- **Wskaźniki ikon aplikacji:** zmiana ustawień odznak ikon aplikacji.
- **Pasek stanu**: ustawienie sposobu wyświetlania ikon powiadomień i określenie pokazywania wartości procentowej baterii na pasku stanu.
- **Nie przeszkadzać**: ustawienie urządzenia, tak aby dźwięki powiadomień były wyciszane, z uwzględnieniem określonych wyjątków.
- **Ostatnio wysłane**: wyświetlanie aplikacji, które ostatnio otrzymały powiadomienia, i zmiana ustawień powiadomień. Aby dostosować ustawienia powiadomień dla wielu aplikacji, dotknij **Zobacz wszystkie → ↓ → Wszystkie** i z listy aplikacji wybierz aplikację.

# **Wyświetlacz**

# **Opcje**

Istnieje możliwość zmiany ustawień wyświetlacza i ekranu startowego.

Na ekranie Ustawienia dotknij **Wyświetlacz**.

- **Jasność**: regulowanie jasności wyświetlacza.
- **Jasność adaptacyjna**: włączanie śledzenia zmian jasności i stosowania ich automatycznie w podobnych warunkach oświetleniowych.
- **Filtr światła niebiesk.**: możliwość włączenia filtra niebieskiego światła i zmiany jego ustawień. Więcej informacji można znaleźć w rozdziale [Filtr światła niebiesk.](#page-182-0)
- **Tryb ciemny**: obniżanie zmęczenia oczu przez zastosowanie ciemnego motywu podczas korzystania z urządzenia w nocy lub ciemnych miejscach. Więcej informacji można znaleźć w rozdziale [Tryb ciemny.](#page-183-0)
- **Tryb ekranu**: zmiana trybu ekranu, aby dostosować kolor i kontrast wyświetlacza. Więcej informacji można znaleźć w rozdziale [Zmiana trybu ekranu lub dostosowywania koloru](#page-183-1)  [wyświetlacza](#page-183-1).
- **Rozmiar i styl czcionki**: zmiana rozmiaru i stylu czcionki.
- **Powiększenie ekranu**: zmiana ustawienia powiększenia ekranu.
- **Aplikacje na pełnym ekranie**: wybór aplikacji, które używane będą na pełnym ekranie. Możesz również zmienić ustawienie urządzenia, aby ukryć przedni aparat umieszczony w ekranie.
- **Wygaszenie ekranu**: ustawianie czasu oczekiwania urządzenia przed wyłączeniem podświetlenia wyświetlacza.
- **Ekran startowy**: konfiguracja ustawień dla ekranu startowego np. siatki lub układu ekranu.
- **Tryb ułatwienia**: przełączenie na prostszy wygląd z możliwością wyświetlenia większych ikon i prostszego układu na ekranie startowym.
- **Ekran krawędziowy**: zmiana ustawień zakrzywionego ekranu. Więcej informacji można znaleźć w rozdziale [Ekran krawędziowy.](#page-128-0)
- **Pasek nawigacji**: zmiana ustawień paska nawigacyjnego. Więcej informacji można znaleźć w rozdziale [Pasek nawigacji \(przyciski\)](#page-30-0).
- **Ochrona przed przypadkowym dotknięciem**: zabezpieczenie ekranu urządzenia przed wykrywaniem dotykania, kiedy znajduje się w zaciemnionym miejscu np. kieszeni lub torbie.
- **Czułość dotyku**: zwiększanie czułości dotyku ekranu do stosowania z foliami ochronnymi na ekran.
- **Pokaż informacje o ładowaniu**: wyświetlanie wartości procentowej baterii i szacowanego czasu do czasu pełnego naładowania przy wyłączonym ekranie.
- **Wygaszacz ekranu**: ustawienie urządzenia, tak aby podczas ładowania wyświetlany był wygaszacz ekranu. Więcej informacji można znaleźć w rozdziale [Wygaszacz ekranu](#page-184-0).

## <span id="page-182-0"></span>**Filtr światła niebiesk.**

Zmniejsz zmęczenie oczu redukując ilość błękitnego światła emitowanego przez ekran.

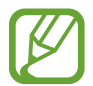

Podczas oglądania filmów HDR za pośrednictwem ekskluzywnych usług wideo HDR filtr niebieskiego światła nie zostanie zastosowany.

- 1 Na ekranie Ustawienia dotknij **Wyświetlacz** <sup>→</sup> **Filtr światła niebiesk.** i dotknij przełącznika **Włącz teraz**, aby włączyć funkcję.
- 2 Przeciągnij suwak, aby dostosować przezroczystość filtra.
- 3 Aby ustawić harmonogram stosowania filtra błękitnego światła, dotknij przełącznika **Włączanie według planu**, aby go aktywować i wybierz opcję.
	- **Od zachodu do wschodu słońca**: stosowanie filtra niebieskiego światła w nocy i wyłączanie go nad ranem, w zależności od bieżącej lokalizacji.
	- **Harmonogram niestandardowy**: ustawienie określonych godzin stosowania filtra niebieskiego światła.

# <span id="page-183-0"></span>**Tryb ciemny**

Obniżanie zmęczenia oczu przez zastosowanie ciemnego motywu podczas korzystania z urządzenia w nocy lub ciemnych miejscach.

- 
- Ciemny motyw może być stosowany w niektórych aplikacjach.
	- Tryb ciemny można szybko włączać lub wyłączać na panelu powiadomień. Otwórz panel powiadomień, przeciągnij po nim w dół, a następnie dotknij polecenia (**Tryb ciemny**).
- 1 Na ekranie Ustawienia dotknij **Wyświetlacz** <sup>→</sup> **Tryb ciemny** i dotknij przełącznika **Włącz teraz**, aby włączyć funkcję.
- 2 Aby ustawić harmonogram stosowania trybu ciemnego, dotknij przełącznika **Włączanie według planu**, aby go aktywować i wybierz opcję.
	- **Od zachodu do wschodu słońca**: ustawianie urządzenia, aby przechodziło w tryb ciemny w nocy i wyłączało go rano w zależności od bieżącej lokalizacji.
	- **Harmonogram niestandardowy**: ustawianie konkretnej godziny włączania i wyłączania trybu ciemnego.

## <span id="page-183-1"></span>**Zmiana trybu ekranu lub dostosowywania koloru wyświetlacza**

Możesz zmieniać tryb ekranu lub dostosować kolor wyświetlacza zgodnie ze swoimi preferencjami.

### **Zmiana trybu ekranu**

Na ekranie Ustawienia dotknij **Wyświetlacz** → **Tryb ekranu** i wybierz żądany tryb.

- **Żywy**: optymalizacja zakresu kolorów, nasycenia i ostrości wyświetlacza. Balas kolorów wyświetlacza można też dostosowywać przy użyciu wartości kolorów.
- **Naturalny**: ustawianie ekranu do naturalnego odcienia.
	- Kolory wyświetlacza można dostosowywać wyłączenie w trybie **Żywy**.
		- Tryb **Żywy** może być niezgodny z aplikacjami innych firm.
		- Nie można zmieniać trybu ekranu podczas stosowania filtra jasnoniebieskiego.

### **Optymalizowanie balansu kolorów trybu pełnoekranowego**

Możliwe jest zoptymalizowanie kolorów wyświetlacza przez regulację odcieni kolorów zgodnie z preferencjami.

Na ekranie Ustawienia dotknij **Wyświetlacz** → **Tryb ekranu** → **Żywy** i dopasuj pasek dopasowywania koloru w **Balans bieli**.

Po przeciągnięciu paska regulacji kolorów w kierunku **Zimny** zwiększy się odcień koloru niebieskiego. Po przeciągnięciu paska w kierunku **Ciepły** zwiększy się odcień koloru czerwonego.

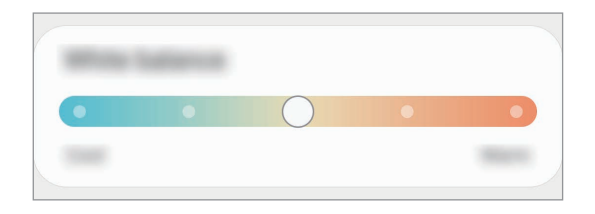

#### **Regulowanie odcienia ekranu według wartości koloru**

Zwiększ lub obniż określone odcienie kolorów, regulując osobno wartości Czerwony, Zielony lub Niebieski.

- 1 Na ekranie Ustawienia dotknij **Wyświetlacz** <sup>→</sup> **Tryb ekranu** <sup>→</sup> **Żywy**.
- 2 Dotknij **Ustawienia zaawansowane**.
- 3 Dostosuj pasek koloru **R** (czerwony), **G** (zielony) lub **B** (niebieski) do swoich preferencji.

Odcień ekranu zostanie wyregulowany.

## <span id="page-184-0"></span>**Wygaszacz ekranu**

Możliwe jest skonfigurowanie wyświetlania obrazów jako wygaszacza ekranu, gdy ekran wyłączy się automatycznie. Wygaszacz ekranu będzie wyświetlany podczas ładowania urządzenia.

- 1 Na ekranie Ustawienia dotknij **Wyświetlacz** <sup>→</sup> **Wygaszacz ekranu**.
- 2 Wybierz opcję.

Po wybraniu **Ramka do zdjęć** lub **Zdjęcia** rozpocznie się pokaz slajdów z wybranymi obrazami. Jeżeli zostanie wybrana **Tablica ze zdjęciami**, wybrane obrazy będą wyświetlane jako małe karty nakładające się na siebie.

- $3$  Dotknij $\bullet$ , aby wybrać albumy do wyświetlania obrazów.
- 4 Po zakończeniu dotknij przycisku Wstecz.

Aby wyświetlić podgląd opcji, dotknij **Podgląd**.

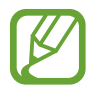

Po dotknięciu ekranu, gdy wyświetlany jest wygaszacz ekranu, ekran się włączy.

# **Tapeta**

Ta funkcja umożliwia zmianę ustawień tapety ekranu startowego oraz ekranu blokady. Na ekranie Ustawienia dotknij **Tapeta**.

# **Motywy**

Możesz zastosować różne tematy w urządzeniu, aby zmienić elementy wizualne ekranu startowego, zablokowanego ekranu i ikon.

Na ekranie Ustawienia dotknij **Motywy**.

- **Motywy**: zmiana tematu w urządzeniu.
- **Tapety**: zmiana ustawień tapety ekranu startowego oraz ekranu blokady.
- **Ikony**: zmiana stylu ikon.
- **Elem. AOD**: wybór obrazu do wyświetlania na ekranie Always On Display.

# **Ekran blokady**

## **Opcje**

Ustawienia ekranu blokady można zmieniać. Na ekranie Ustawienia dotknij **Ekran blokady**.

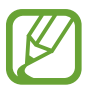

Dostępne opcje mogą się różnić w zależności od wybranej metody blokady ekranu.

- **Typ blokady ekranu**: zmiana metody blokowania ekranu.
- **Smart Lock**: ustawianie urządzenia, aby się odblokowywało po wykryciu zaufanych lokalizacji lub urządzeń. Więcej informacji można znaleźć w rozdziale [Smart Lock.](#page-187-0)
- **Ustawienia bezpiecznej blokady**: zmień ustawienia blokady ekranu dla wybranej metody blokowania.
- **Always On Display**: ustawianie urządzenia, aby wyświetlało informację, kiedy ekran jest wyłączony. Więcej informacji można znaleźć w rozdziale [Always On Display.](#page-126-0)
- **Usługi tapety**: włączenie używania usług tapety, takich jak Dynamiczna blokada ekranu.
- **Styl zegara**: zmiana typu i koloru zegara na ekranie blokady.
- **Zegar dla roamingu**: zmień zegar, aby wyświetlić lokalną i macierzystą strefę czasową na zablokowanym ekranie podczas korzystania z roamingu.
- **Elementy FaceWidget**: zmiana ustawień dla elementów wyświetlanych na ekranie blokady.
- **Informacje kontaktowe**: włączenie pokazywania na ekranie blokady informacji kontaktowych, takich jak adres e-mail.
- **Powiadomienia**: ustawianie sposobu wyświetlania powiadomień na ekranie blokady.
- **Skróty**: wybór aplikacji, których skróty mają być wyświetlane na ekranie blokady.
- **Ekran blokady informacje**: wyświetlanie wersji ekranu blokady oraz informacji prawnych.

## <span id="page-187-0"></span>**Smart Lock**

Urządzenie można skonfigurować tak, aby odblokowywało się automatycznie i pozostawało odblokowane po wykryciu zaufanych lokalizacji lub urządzeń.

Przykładowo, jeżeli dom zostanie ustawiony jako zaufana lokalizacja, po przybyciu do domu urządzenie wykryje lokalizację i odblokuje się automatycznie.

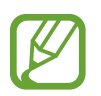

- Ta funkcja będzie dostępna po ustawieniu metody blokowania ekranu.
- Jeżeli urządzenie nie było używane przez cztery godziny lub po włączeniu urządzenia, musisz odblokować ekran, używając wzoru, kodu PIN lub hasła.
- 1 Na ekranie Ustawienia dotknij **Ekran blokady** <sup>→</sup> **Smart Lock**.
- 2 Odblokuj ekran, używając ustawionej wcześniej metody.
- 3 Wybierz opcję i postępuj zgodnie ze wskazówkami wyświetlanymi na ekranie, aby zakończyć konfigurację.

# **Biometria i zabezpieczenia**

# **Opcje**

Zmiana ustawień zabezpieczania urządzenia.

Na ekranie Ustawienia dotknij **Biometria i zabezpieczenia**.

- **Rozpoznawanie twarzy**: ustawienie urządzenia tak, aby ekran był odblokowywany po rozpoznaniu twarzy. Więcej informacji można znaleźć w rozdziale [Rozpoznawanie twarzy](#page-188-0).
- **Odciski palców**: zarejestruj swoje odciski palców, aby odblokować ekran. Więcej informacji można znaleźć w rozdziale [Rozpoznawanie odcisków palców.](#page-191-0)
- **Preferencje dotyczące biometrii**: zmiana ustawień danych biometrycznych.
- **Poprawka zabezpieczeń biometrii**: wyświetlanie wersji łatki zabezpieczeń biometrycznych i sprawdzanie dostępności aktualizacji.
- **Google Play Protect**: włączenie sprawdzania pod kątem złośliwych aplikacji i zachowania oraz ostrzegania o potencjalnych zagrożeniach i ich usuwania.
- **Znajdź mój telefon**: włączenie lub wyłączenie funkcji Znajdź mój telefon. Wejdź na stronę Znajdź mój telefon [\(findmymobile.samsung.com\)](http://findmymobile.samsung.com), aby śledzić i kontrolować swoje skradzione urządzenie.
- **Aktualizacja zabezpieczeń**: wyświetlanie wersji oprogramowania urządzenia i sprawdzanie dostępności aktualizacji.
- **Aktualizacja systemowa Google Play**: wyświetlanie wersji systemu Google Play i sprawdzanie dostępności aktualizacji.
- **Samsung Pass**: weryfikacja tożsamości w prosty i bezpieczny sposób przy użyciu danych biometrycznych. Więcej informacji można znaleźć w rozdziale [Samsung Pass.](#page-194-0)
- **Zainstaluj nieznane aplikacje**: zezwolenie urządzeniu na instalowanie aplikacji z nieznanych źródeł.
- **Mój sejf**: możliwość utworzenia folderu zabezpieczonego chroniącego prywatne treści i aplikacje przed osobami postronnymi. Więcej informacji można znaleźć w rozdziale [Mój sejf](#page-197-0).
- **Bezpieczne połączenie Wi-Fi**: włączenie ochrony danych podczas korzystania z niezabezpieczonych sieci Wi-Fi.

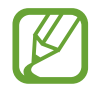

Dostępność tej funkcji zależy od sieci Wi-Fi, regionu i operatora sieci.

• **Szyfrowanie i odszyfrowywanie karty SD**: włączenie na urządzeniu szyfrowania wszystkich plików na karcie pamięci.

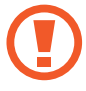

Po przywróceniu ustawień fabrycznych urządzenia przy włączonym tym ustawieniu, urządzenie nie odczyta zaszyfrowanych plików. Wyłącz to ustawienie przed przywróceniem ustawień fabrycznych urządzenia.

• **Inne ustawienia zabezpieczeń**: konfiguracja dodatkowych ustawień bezpieczeństwa.

## <span id="page-188-0"></span>**Rozpoznawanie twarzy**

Istnieje możliwość ustawienia urządzenia tak, aby ekran był odblokowywany po rozpoznaniu twarzy.

- 
- Jeśli metoda blokowania ekranu jest ustawiona na twarz, nie można użyć twarzy do odblokowania ekranu po pierwszym włączeniu urządzenia. Aby użyć urządzenia, należy je odblokować przy użyciu wzoru, kodu PIN lub hasła ustalonego podczas rejestrowania twarzy. Dobrze zapamiętaj swój wzór, kod PIN lub hasło.
- Jeśli metoda blokowania ekranu zostanie zmieniona na **Przeciągnij** lub **Brak**, które nie są bezpieczne, wszystkie dane biometryczne zostaną usunięte. Aby móc używać danych biometrycznych w aplikacjach lub funkcjach, musisz ponownie zarejestrować dane biometryczne.

# **Środki ostrożności dotyczące rozpoznawania twarzy**

Przed użyciem rozpoznawania twarzy do odblokowania urządzenia weź pod uwagę następujące środki ostrożności.

- Urządzenie może być odblokowane przez osobę lub przedmiot podobny do użytkownika.
- Funkcja rozpoznawania twarzy jest mniej bezpieczna od wzoru, kodu PIN lub hasła.

#### **Jak zapewnić lepsze rozpoznawanie twarzy?**

W przypadku korzystania z funkcji rozpoznawania twarzy pamiętaj o następujących kwestiach:

- Podczas rejestrowania zwróć uwagę na okulary, nakrycie głowy, maskę, brodę lub intensywny makijaż.
- Upewnij się, że jesteś w dobrze oświetlonym miejscu i że obiektyw aparatu jest czysty podczas rejestrowania.
- W celu uzyskania lepszych rezultatów upewnij się, że obraz nie jest zamazany.

#### **Rejestracja twarzy**

Aby lepiej zarejestrować obraz twarzy, należy to wykonać w pomieszczeniu, z dala od bezpośredniego światła słonecznego.

- 1 Na ekranie Ustawienia dotknij **Biometria i zabezpieczenia** <sup>→</sup> **Rozpoznawanie twarzy**.
- 2 Przeczytaj instrukcje wyświetlane na ekranie i dotknij **Kontynuuj**.
- 3 Ustaw metodę blokowania ekranu.
- 4 Wybierz, czy nosisz okulary i dotknij **Kontynuuj**.
- $5$  Przytrzymaj urządzenie tak, aby ekran był skierowany w twoją stronę. Spójrz na ekran.

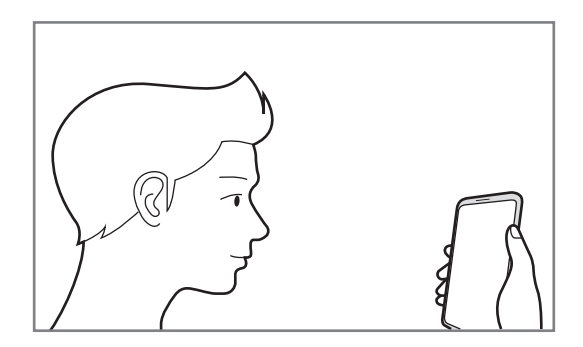

 $6$  Umieść twarz wewnątrz ramki na ekranie.

Aparat zeskanuje Twoją twarz.

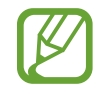

- Jeśli odblokowywanie za pomocą rysów twarzy nie działa prawidłowo, dotknij **Usuń dane twarzy**, aby usunąć zarejestrowaną twarz, i zarejestruj twarz ponownie.
- Aby poprawić rozpoznawanie twarzy, dotknij **Dodaj inny wygląd** i dodaj zdjęcie wyglądu alternatywnego.

#### **Usuwanie zarejestrowanych danych twarzy**

Istnieje możliwość usunięcia zarejestrowanych danych twarzy.

- 1 Na ekranie Ustawienia dotknij **Biometria i zabezpieczenia** <sup>→</sup> **Rozpoznawanie twarzy**.
- 2 Odblokuj ekran, używając ustawionej wcześniej metody.
- 3 Dotknij **Usuń dane twarzy** <sup>→</sup> **Usuń**.

Po usunięciu zarejestrowanej twarzy wszystkie związane z nią funkcje zostaną również wyłączone.

#### **Odblokowanie ekranu twarzą**

Możesz odblokować ekran za pomocą swoich rysów twarzy, zamiast używać wzoru, kodu PIN lub hasła.

1 Na ekranie Ustawienia dotknij **Biometria i zabezpieczenia** <sup>→</sup> **Rozpoznawanie twarzy**.

- 2 Odblokuj ekran, używając ustawionej wcześniej metody.
- 3 Dotknij przełącznika **Odblokuj za pomocą twarzy**, aby włączyć funkcję.
	- Jeśli chcesz ustawić urządzenie, aby odblokowywać ekran bez przeciągania po ekranie blokady po rozpoznaniu twarzy, dotknij przełącznika **Pozostań na ekranie blokady** w celu wyłączenia funkcji.
		- Aby ograniczyć możliwość rozpoznawania twarzy ze zdjęć lub filmów, dotknij przełącznika **Szybsze rozpoznawanie** aby wyłączyć funkcję. Może to spowodować zmniejszenie prędkości rozpoznawania twarzy.
		- Jeśli chcesz wydłużyć czas rozpoznawania w ciemnym miejscu, dotknij przełącznika **Rozjaśnij ekran** w celu włączenia funkcji.
- 4 Spójrz na zablokowany ekran.

Po rozpoznaniu twarzy można odblokować ekran bez korzystania z żadnych innych metod blokowania ekranu. Jeśli twarz nie zostanie rozpoznana, użyj wcześniej ustawionej metody blokowania ekranu.

## <span id="page-191-0"></span>**Rozpoznawanie odcisków palców**

Aby rozpoznawanie odcisków palców działało, należy zapisać informacje o odcisku palcu w urządzeniu. Po zapisaniu można ustawić wykorzystywanie odcisków palców w urządzeniu do następujących funkcji:

- Blokada ekranu
- Folder zabezpieczony
	- Dostępność tej funkcji zależy od regionu i operatora sieci.
	- Do rozpoznawania odcisków palców wykorzystywane są unikatowe cechy każdego odcisku palca w celu zwiększenia bezpieczeństwa urządzenia. Prawdopodobieństwo pomylenia przez skaner odcisków dwóch różnych palców jest bardzo małe. Jednak w rzadkich przypadkach odciski różnych palców mogą być do siebie na tyle podobne, że zostaną rozpoznane jako identyczne.
	- W przypadku korzystania z osłony ekranu upewnij się, że pozwala ona na korzystanie z ekranowego czujnika odcisków palców.
	- Jeśli metoda blokowania ekranu jest ustawiona na odcisk palca, nie można użyć odcisku palca do odblokowania ekranu po pierwszym włączeniu urządzenia. Aby użyć urządzenia, należy je odblokować przy użyciu wzoru, kodu PIN lub hasła ustalonego podczas rejestrowania odcisku palca. Dobrze zapamiętaj swój wzór, kod PIN lub hasło.
	- Jeśli urządzenie nie rozpozna twojego odcisku palca, odblokuj urządzenie przy użyciu wzoru, kodu PIN lub hasła ustawionego podczas rejestrowania odcisku palca, a następnie ponownie zarejestruj odcisk palca. Jeśli nie pamiętasz wzoru, kodu PIN lub hasła, z urządzenia można będzie skorzystać dopiero po jego zresetowaniu. Samsung nie ponosi odpowiedzialności za utratę jakichkolwiek danych lub problemy wynikające z zapomnienia kodów odblokowania.
	- Jeśli metoda blokowania ekranu zostanie zmieniona na **Przeciągnij** lub **Brak**, które nie są bezpieczne, wszystkie dane biometryczne zostaną usunięte. Aby móc używać danych biometrycznych w aplikacjach lub funkcjach, musisz ponownie zarejestrować dane biometryczne.

#### **Jak zapewnić lepsze rozpoznanie odcisków palców**

Podczas skanowania odcisków palców na urządzeniu pamiętaj o następujących kwestiach, które mogą wpłynąć na wydajność funkcji:

- Na urządzeniu mogą nie być rozpoznawane odciski palców, na których są zmarszczki lub blizny.
- Na urządzeniu mogą nie być rozpoznawane odciski małych lub wąskich palców.
- Aby rozpoznawanie działało lepiej, zarejestruj odciski palców dłoni, którą najczęściej obsługujesz urządzenie.
- Urządzenie jest wyposażone we wbudowany czujnik odcisków palców umieszczony na dole w połowie ekranu. Upewnij się, że folia ochronna na ekran lub ekran dotykowy czujnika odcisków palców nie jest zarysowany lub uszkodzony przedmiotami, takimi jak monety, klucze, długopisy czy naszyjniki.
- Upewnij się, że czujnik odcisków palców umieszczony na dole w połowie ekranu i Twoje palce są czyste oraz suche.
- Jeśli zegniesz palec lub dotkniesz ekranu tylko czubkiem palca, odciski palców mogą nie zostać rozpoznane na urządzeniu. Naciśnij ekran tak, aby koniuszek palca znajdował się na szerokim obszarze obszaru rozpoznawania odcisków palców.

#### **Rejestrowanie odcisków palców**

- 1 Na ekranie Ustawienia dotknij **Biometria i zabezpieczenia** <sup>→</sup> **Odciski palców**.
- 2 Przeczytaj instrukcje wyświetlane na ekranie i dotknij **Kontynuuj**.
- 3 Ustaw metodę blokowania ekranu.
- 4 Przeczytaj instrukcje pokrywy i osłony ekranu i dotknij **OK**.
- $5$  Umieść palec na czujniku rozpoznawania odcisków palców w dolnej części ekranu. Po wykryciu palca przez urządzenie unieś go i ponownie umieść ponownie na czujniku odcisków palców.

Powtarzaj to działanie do momentu zarejestrowania odcisku palca.

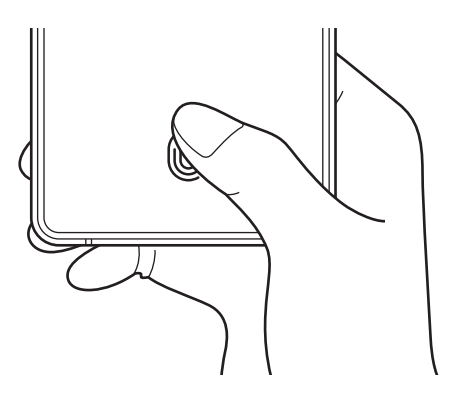

6 Po zakończeniu rejestrowania odcisków palców dotknij **Gotowe**.

#### **Sprawdzanie zarejestrowanych odcisków palców**

Umieszczając palec na czujniku odcisków palców, możesz sprawdzić, czy Twój odcisk palca jest zarejestrowany.

- 1 Na ekranie Ustawienia dotknij **Biometria i zabezpieczenia** <sup>→</sup> **Odciski palców**.
- 2 Odblokuj ekran, używając ustawionej wcześniej metody.
- 3 Dotknij **Sprawdź dodane odciski palców**.
- 4 Umieść palec na czujniku odcisków palców. Pojawi się wynik rozpoznania.

#### **Usuwanie zarejestrowanych odcisków palców**

Istnieje możliwość usunięcia zarejestrowanych odcisków palców.

- 1 Na ekranie Ustawienia dotknij **Biometria i zabezpieczenia** <sup>→</sup> **Odciski palców**.
- 2 Odblokuj ekran, używając ustawionej wcześniej metody.
- 3 Wybierz odcisk palca do usunięcia i dotknij **Usuń**.

#### **Odblokowanie ekranu odciskami palców**

Możesz odblokować ekran za pomocą odcisku palca, zamiast używać wzoru, PIN-u, czy hasła.

- 1 Na ekranie Ustawienia dotknij **Biometria i zabezpieczenia** <sup>→</sup> **Odciski palców**.
- 2 Odblokuj ekran, używając ustawionej wcześniej metody.
- 3 Dotknij przełącznik **Odblokow. odciskiem palca**, aby ją włączyć.
- 4 Gdy ekran jest zablokowany, umieść palec na czujniku odcisków palców i przeskanuj swój odcisk palca.

## <span id="page-194-0"></span>**Samsung Pass**

Rejestrując swoje dane biometryczne w usłudze Samsung Pass, możesz łatwo weryfikować swoją tożsamość podczas korzystania z usług wymagających danych logowania lub danych osobowych.

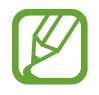

- Funkcja ta działa tylko wtedy, gdy urządzenie jest połączone z siecią Wi-Fi lub siecią komórkową.
- Funkcja jest dostępna po zalogowaniu się do swojego konta Samsung. Więcej informacji można znaleźć w rozdziale [Konto Samsung](#page-25-0).
- Funkcja logowania w witrynie internetowej jest dostępna tylko w przypadku witryn internetowych, do których dostęp uzyskano za pośrednictwem aplikacji **Internet**. Niektóre witryny internetowe mogą nie obsługiwać tej funkcji.
- Zarejestrowane dane biometryczne są przechowywane tylko na urządzeniu. Nie są synchronizowane z innymi urządzeniami ani serwerami.

### **Rejestrowanie Samsung Pass**

Przed użyciem Samsung Pass zarejestruj dane biometryczne w Samsung Pass.

Na ekranie Ustawienia dotknij **Biometria i zabezpieczenia** → **Samsung Pass**. Postępuj zgodnie z instrukcjami wyświetlanymi na ekranie, aby zakończyć proces konfiguracji.

### **Weryfikowanie hasła do konta Samsung**

Zamiast hasła do konta Samsung do weryfikacji tożsamości można używać zarejestrowanych danych biometrycznych, między innymi podczas kupowania zawartości ze **Galaxy Store**.

Na ekranie głównym Samsung Pass dotknij  $\frac{1}{2}$  → Ustawienia → Konto i synchronizacja, a następnie dotknij przełącznika **Weryfikuj przy użyciu usługi Samsung Pass**, aby włączyć tę funkcję.

### **Korzystanie z Samsung Pass do logowania w witrynach internetowych**

Istnieje możliwość łatwego korzystania z aplikacji Samsung Pass w celu logowania się w witrynach internetowych, które obsługują automatyczne wypełnianie identyfikatorów i haseł.

- 1 Otwórz witrynę internetową, do której chcesz się zalogować.
- $2$  Wprowadź identyfikator i hasło, a następnie dotknij przycisku logowania w witrynie internetowej.
- 3 Po wyświetleniu wyskakującego okna z pytaniem o zapisanie danych logowania, zaznacz **Loguj przy użyciu usługi Samsung Pass** i dotknij **Pamiętaj**.

### **Korzystanie z Samsung Pass do logowania w aplikacjach**

Istnieje możliwość łatwego korzystania z aplikacji Samsung Pass w celu logowania się w aplikacjach, które obsługują automatyczne wypełnianie identyfikatorów i haseł.

- 1 Otwórz aplikację, do której chcesz się zalogować.
- $2$  Wprowadź identyfikator i hasło, a następnie dotknij przycisku logowania w aplikacji.
- 3 Po wyświetleniu wyskakującego okna z pytaniem o zapisanie danych logowania, dotknij **Zapisz**.

#### **Zarządzanie informacjami logowanie**

Wyświetl listę witryn internetowych i aplikacji, które powiązano z aplikacją Samsung Pass oraz zarządzaj danymi logowania.

- 1 Na ekranie głównym Samsung Pass dotknij **Logowanie** i z listy wybierz stronę internetową lub aplikacie.
- 2 Dotknij **Edytuj** i zmień identyfikator, hasło i nazwę witryny internetowej lub aplikacji. Aby usunąć informacje logowania, dotknij **Usuń**.

#### **Korzystanie z Samsung Pass z witrynami internetowymi i aplikacjami**

Podczas korzystania z witryn internetowych lub aplikacji obsługujących Samsung Pass można w łatwy sposób zalogować się przy użyciu Samsung Pass.

Aby wyświetlić listę witryn i aplikacji obsługujących usługę Samsung Pass, na ekranie głównym Samsung Pass dotknij • → **Partnerzy**. W przypadku braku stron lub aplikacji umożliwiających korzystanie z Samsung Pass **Partnerzy** nie będzie wyświetlana.

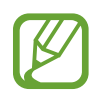

- Dostępne witryny internetowe i aplikacje mogą się różnić w zależności od operatora sieci lub regionu.
- Firma Samsung nie ponosi odpowiedzialności za jakiekolwiek straty lub niedogodności wynikające z logowania do witryn lub aplikacji za pomocą Samsung Pass.

#### **Automatyczne wprowadzanie danych osobowych**

Istnieje możliwość łatwego korzystania z aplikacji Samsung Pass do wprowadzania adresu lub informacji o karcie płatniczej w aplikacjach obsługujących automatyczne uzupełnianie danych osobowych.

- 1 Na ekranie głównym Samsung Pass dotknij **Automat. wypełn. form.** i wybierz **Dodaj adres** lub **Dodaj kartę**.
- 2 Wprowadź informacje i dotknij **Zapisz**.

Teraz możesz użyć danych biometrycznych zarejestrowanych w Samsung Pass podczas automatycznego wprowadzania danych osobowych w obsługiwanych aplikacjach.

#### **Usuwanie danych Samsung Pass**

Możesz usunąć dane biometryczne, dane logowania oraz dane aplikacji zarejestrowane w Samsung Pass.

- Zgoda na warunki będzie dalej obowiązywać, a konto Samsung pozostanie aktywne.
	- Dane usługi Samsung Pass przechowywane na innych urządzeniach zalogowanych na koncie Samsung nie będą usuwane.
- 1 Na ekranie głównym Samsung Pass dotknij <sup>→</sup> **Ustawienia** <sup>→</sup> **Usuń dane**.
- 2 Wpisz hasło do konta Samsung i dotknij **OK**.

Dane Samsung Pass zostaną usunięte.

# <span id="page-197-0"></span>**Mój sejf**

Folder zabezpieczony chroni prywatne treści i aplikacje użytkownika, takie jak zdjęcia i kontakty, przed dostępem osób postronnych. Treści i aplikacje prywatne są chronione nawet po odblokowaniu urządzenia.

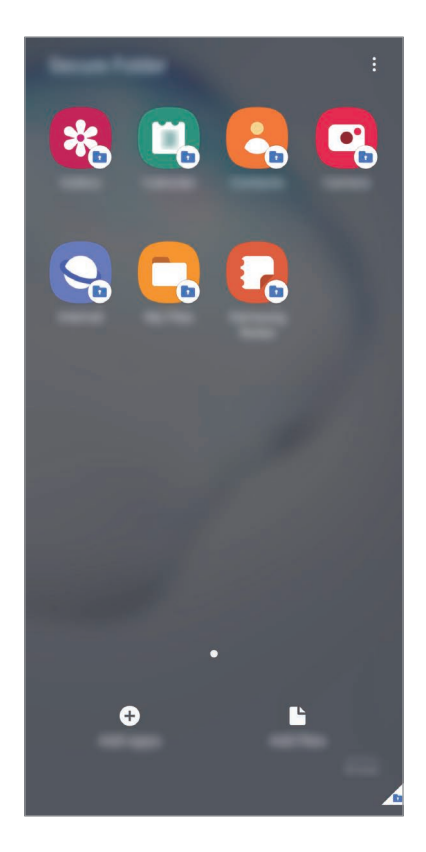

Folder zabezpieczony jest osobnym, chronionym obszarem pamięci. Danych znajdujących się w folderze zabezpieczonym nie można przenosić na inne urządzenia za pośrednictwem niezatwierdzonych metod udostępniania, takich jak USB lub Wi-Fi Direct. Próba dostosowania systemu operacyjnego lub zmodyfikowania oprogramowania spowoduje automatyczne zablokowanie folderu zabezpieczonego i uniemożliwienie dostępu do niego. Przed zapisaniem danych w folderze zabezpieczonym pamiętaj o wykonaniu kopii zapasowej w innej bezpiecznej lokalizacji.

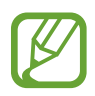

Aby korzystać z folderu zabezpieczonego, konieczne jest zalogowanie się do swojego konta Samsung.

#### **Ustawianie folderu zabezpieczonego**

- 1 Uruchom aplikację **Ustawienia** i dotknij **Biometria i zabezpieczenia** <sup>→</sup> **Mój sejf**.
- 2 Zaakceptuj warunki użytkowania usługi folderu zabezpieczonego.
- 3 Wpisz identyfikator i hasło do konta Samsung i dotknij **Zaloguj**.
- 4 Wybierz metodę blokowania folderu zabezpieczonego i postępuj zgodnie ze wskazówkami wyświetlanymi na ekranie, aby zakończyć konfigurację.

Zostanie wyświetlony ekran Folder zabezpieczony, a ikona aplikacji Folder zabezpieczony ( $\Box$ ) zostanie dodana do ekranu aplikacji.

Aby zmienić nazwę lub kolor ikony aplikacji Folder zabezpieczony, dotknij • → Dostosuj.

• Po uruchomieniu aplikacji **Mój sejf** musisz odblokować aplikację przy użyciu ustawionej metody odblokowania.

• Jeśli nie pamiętasz kodu odblokowania swojego folderu zabezpieczonego, możesz go zresetować przy użyciu swojego konta Samsung. Dotnij przycisku na dole ekranu blokady, a następnie wprowadź hasło do konta Samsung.

#### **Ustawianie blokady automatycznej folderu zabezpieczonego**

Istnieje możliwość ustawienia automatycznej blokady folderu zabezpieczonego, gdy nie jest on używany.

- 1 Uruchom aplikację **Mój sejf** i dotknij <sup>→</sup> **Ustawienia** <sup>→</sup> **Automatycznie blokuj Mój sejf**.
- Wybierz opcję blokady.

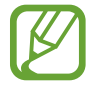

Aby ręcznie zablokować Folder zabezpieczony, dotknij → **Zablokuj i wyjdź**.

#### **Przenoszenie zawartości do Folderu zabezpieczonego**

Do folderu zabezpieczonego można przenosić taką zawartość, jak zdjęcia i wideo. Poniżej opisano przykładowe czynności podczas przenoszenia obrazu z pamięci domyślnej do folderu zabezpieczonego.

- 1 Uruchom aplikację **Mój sejf** i dotknij **Dodaj pliki**.
- 2 Dotknij **Obrazy**, zaznacz obrazy do przeniesienia, a następnie dotknij **Gotowe**.

#### 3 Dotknij **Przenieś**.

Wybrane elementy zostaną usunięte z oryginalnego foldera i przeniesione do Foldera zabezpieczonego. Aby skopiować elementy, dotknij **Kopiuj**.

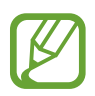

Metody przenoszenia zawartości może się różnić w zależności od typu zawartości.

#### **Przenoszenie zawartości z Folderu zabezpieczonego**

Treści z Folderu zabezpieczonego można przenieść do odpowiedniej aplikacji w pamięci domyślnej. Poniżej opisano przykładowe czynności podczas przenoszenia obrazu z Folderu zabezpieczonego do pamięci domyślnej.

- 1 Uruchom aplikację **Mój sejf** i dotknij **Galeria**.
- 2 Wybierz obraz, a następnie dotknij → **Przenieś z funkcji Mój sejf.**

Wybrane elementy zostaną przeniesione do folderu **Galeria** w pamięci domyślnej.

## **Dodawanie aplikacji**

Do folderu zabezpieczonego można dodać aplikację w celu używania go.

- 1 Uruchom aplikację **Mój sejf** i dotknij **Dodaj aplikacje**.
- 2 Zaznacz co najmniej jedną aplikację zainstalowaną w urządzeniu i dotknij **Dodaj**. Aby zainstalować aplikacje ze **Sklep Play** lub **Galaxy Store**, dotknij **Pobierz ze Sklepu Play** lub **Pobierz z Galaxy Store**.

**Usuwanie aplikacji z folderu zabezpieczonego**

Dotknij aplikacji do usunięcia i przytrzymaj ją, a następnie dotknij **Odinstaluj**.

### **Dodawanie kont**

Ta funkcja umożliwia dodanie swojego konta Samsung, Google lub innego w celu synchronizacji z aplikacjami w folderze zabezpieczonym.

- 1 Uruchom aplikację **Mój sejf** i dotknij <sup>→</sup> **Ustawienia** <sup>→</sup> **Konta** <sup>→</sup> **Dodaj konto**.
- 2 Wybierz usługę konta.
- $3$  Postępuj zgodnie z instrukcjami wyświetlanymi na ekranie, aby zakończyć konfigurację konta.

#### **Ukrywanie folderu zabezpieczonego**

Skrót do folderu zabezpieczonego można ukryć na ekranie aplikacji.

Uruchom aplikację **Mój sejf**, dotknij → **Ustawienia**, a następnie dotknij przełącznika **Pokaż ikonę na ekran. Aplikacje**, aby wyłączyć tę funkcję.

Alternatywnie otwórz panel powiadomień, przesuń palcem w dół, a następnie dotknij polecenia (**Mój sejf**), aby je aktywować.

#### **Tworzenie kopii zapasowej i przywracanie aplikacji Folder zabezpieczony**

Za pomocą konta Samsung można tworzyć kopię zapasową zawartości oraz aplikacji w aplikacji Folder zabezpieczony w Samsung Cloud, w celu ich późniejszego przywrócenia.

**Tworzenie kopii zapasowej danych**

- 1 Uruchom aplikację **Mój sejf** i dotknij <sup>→</sup> **Ustawienia** <sup>→</sup> **Kopia zap. i odzyskiwanie**.
- 2 Dotknij **Dodaj konto** i postępuj zgodnie z instrukcjami wyświetlanymi na ekranie, aby zalogować się na swoje konto Samsung.
- 3 Dotknij **Kopia zapasowa danych aplik. Mój sejf**.
- 4 Zaznacz elementy, dla których chcesz utworzyć kopię zapasową, i dotknij **Utwórz kopię zapasową**.

Kopia zapasowa danych zostanie utworzona w Samsung Cloud.

#### **Przywracanie danych**

- 1 Uruchom aplikację **Mój sejf** i dotknij <sup>→</sup> **Ustawienia** <sup>→</sup> **Kopia zap. i odzyskiwanie**.
- 2 Dotknij **Przywracanie**.
- $3$  Dotknij  $\bullet$ , aby wybrać urządzenie do przywrócenia danych.
- 4 Zaznacz elementy do przywrócenia i dotknij **Przywróć**. W urządzeniu zostaną przywrócone dane, dla których utworzono kopię zapasową.

### **Odinstalowywanie folderu zabezpieczonego**

Folder zabezpieczony można odinstalować wraz z całą jego zawartością i aplikacjami. Uruchom aplikację **Mój sejf** i dotknij → **Ustawienia** → **Więcej ustawień** → **Odinstaluj**. Aby utworzyć kopię zapasową dla zawartości przed odinstalowaniem aplikacji Folder zabezpieczony, zaznacz **Przenieś pliki multimedialne na zewnątrz Mojego sejfu** i dotknij **Odinstaluj**. Aby uzyskać dostęp do danych, dla których utworzono kopię zapasową z Folderu zabezpieczonego, uruchom aplikację **Moje pliki** i dotknij **Pamięć wewnętrzna** → **Secure Folder**.

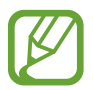

Kopia zapasowa notatek zapisanych w **Samsung Notes** nie zostanie utworzona.

# **Prywatność**

Możliwa jest zmiana ustawień prywatności.

Na ekranie Ustawienia dotknij **Prywatność**.

- **Menedżer uprawnień**: wyświetlanie listy funkcji i aplikacji, które mają zezwolenie na ich używanie. Można także zmienić ustawienia zezwoleń.
- **Wyślij dane diagnostyczne**: ustawienie urządzenia, aby automatycznie przesyłało raport z diagnostyki i użytkowania urządzenia do firmy Samsung.
- **Otrzymuj inform. marketingowe**: określanie, czy firma Samsung ma przesyłać informacje marketingowe, takie jak oferty specjalne, informacje o korzyściach dla członków społeczności i biuletyny.
- **Zaawansowane**: konfigurowanie zaawansowanych ustawień prywatności.

# **Lokalizacja**

Zmień ustawienia uprawnień związanych z informacjami o lokalizacji.

Na ekranie Ustawienia dotknij **Lokalizacja**.

- **Uprawnienia aplikacji**: wyświetlanie listy aplikacji, które mają uprawnienia dostępu do lokalizacji urządzenia i edytowanie ustawień uprawnień.
- **Zwiększ dokładność**: urządzenie może korzystać z sieci Wi-Fi lub funkcji Bluetooth w celu poprawy dokładności informacji o lokalizacji, nawet przy wyłączonych tych funkcjach.
- **Ostatnie żądania dostępu do lokalizacji**: wyświetlenie aplikacji, które ostatnio żądały informacji o bieżącej lokalizacji.
- **Usługi lokalizacji**: wyświetlenie usług lokalizacji używanych przez urządzenie.

# **Konta i kopia zapasowa**

# **Opcje**

Synchronizuj dane urządzenia, twórz ich kopię bezpieczeństwa lub przywróć je przy użyciu Samsung Cloud. Możesz także zalogować się na konta i zarządzać nimi (np. konto Samsung czy Google) lub przenosić dane z innych urządzeń, wykorzystując Smart Switch.

Na ekranie Ustawienia dotknij **Konta i kopia zapasowa**.

- **Konta**: ta funkcja umożliwia dodanie swojego konta Samsung, Google lub innego w celu synchronizacji.
- **Kopia zap. i odzyskiwanie**: ta funkcja umożliwia ochronę informacji osobistych, danych aplikacji i ustawień w urządzeniu. Istnieje możliwość utworzenia kopii zapasowej poufnych danych i uzyskania do nich dostępu w późniejszym czasie. W celu wykonania kopii zapasowej danych lub ich przywrócenia musisz zalogować się do konta Google lub Samsung.
- **Samsung Cloud**: zarządzanie zawartością, którą chcesz bezpiecznie zapisać w Samsung Cloud. Możesz sprawdzić stan wykorzystania pamięci w Samsung Cloud oraz synchronizować z nią dane, tworzyć kopie zapasowe i przywracać je. Więcej informacji można znaleźć w rozdziale [Samsung Cloud](#page-203-0).
- **Smart Switch**: uruchom Smart Switch i przenieś dane ze swojego poprzedniego urządzenia. Więcej informacji można znaleźć w rozdziale [Przenoszenie danych z poprzednio używanego](#page-26-0)  [urządzenia \(Smart Switch\).](#page-26-0)

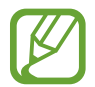

Regularnie twórz kopie zapasowe swoich danych w bezpiecznej lokalizacji, na przykład w Samsung Cloud lub na komputerze, dzięki czemu będziesz w stanie odtworzyć dane w przypadku ich awarii lub utraty w wyniku niezamierzonego przywrócenia danych fabrycznych.

## <span id="page-203-0"></span>**Samsung Cloud**

Synchronizuj dane zapisane w urządzeniu, takie jak zdjęcia i filmy z Samsung Cloud oraz wyświetlaj je. Istnieje także możliwość wykonania danych zapasowych urządzenia w Samsung Cloud i przywrócenia ich później.

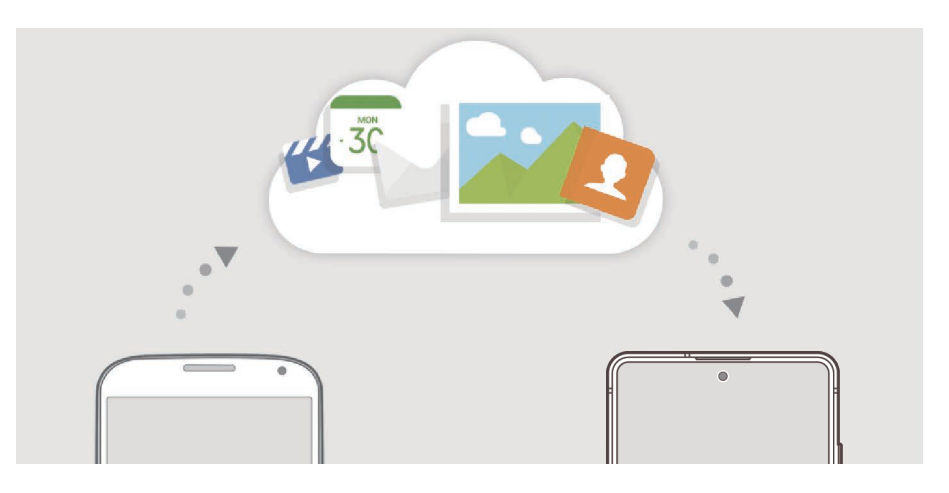

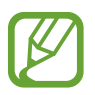

Aby korzystać z Samsung Cloud, konieczne jest zalogowanie się do swojego konta Samsung.

#### **Synchronizowanie danych**

Możesz synchronizować dane zapisane na urządzeniu, takie jak obrazy, filmy i zdarzenia z Samsung Cloud i uzyskiwać do nich dostęp z innych urządzeń.

- 1 Na ekranie Ustawienia dotknij **Konta i kopia zapasowa** <sup>→</sup> **Samsung Cloud**.
- 2 Dotknij <sup>→</sup> **Ustawienia** <sup>→</sup> **Ust. synchr. i aut. kopii zap.** <sup>→</sup> **Synchronizuj**.
- 3 Dotknij przełączników obok elementów, które chcesz zsynchronizować.

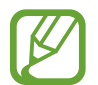

Zapisane dane można sprawdzić lub zmienić ustawienia, dotykając **Galeria**, **Inne zsynchronizowanie dane** lub **Dysk Samsung Cloud**.

### **Tworzenie kopii zapasowej danych**

Istnieje możliwość wykonania danych zapasowych urządzenia w Samsung Cloud.

- 1 Na ekranie Ustawienia dotknij **Konta i kopia zapasowa** <sup>→</sup> **Samsung Cloud** <sup>→</sup> **Kopia zapasowa tego telefonu**.
- 2 Zaznacz elementy, dla których chcesz utworzyć kopię zapasową, i dotknij **Utwórz kopię zapasową**.
- 3 Dotknij **Gotowe**.
	- Dla niektórych danych kopia zapasowa nie zostanie utworzona. Aby sprawdzić, dla jakich danych kopia zapasowa zostanie utworzona, na ekranie Ustawienia dotknij **Konta i kopia zapasowa** → **Samsung Cloud** → **Kopia zapasowa tego telefonu**.
		- Aby przejrzeć dane kopii zapasowej innych urządzeń w usłudze Samsung Cloud, na ekranie Ustawienia dotknij **Konta i kopia zapasowa** → **Samsung Cloud** → **Przywróć dane** → ₹, a następnie wybierz żądane urządzenie.

### **Przywracanie danych**

Istnieje możliwość przywrócenia danych kopii zapasowej z Samsung Cloud na urządzenie.

- 1 Na ekranie Ustawienia dotknij **Konta i kopia zapasowa** <sup>→</sup> **Samsung Cloud**.
- 2 Dotknij Przywróć dane → vi wybierz żądane urządzenie.
- 3 Zaznacz elementy do przywrócenia i dotknij **Przywróć**.

# **Google**

Ta aplikacja umożliwia konfigurację ustawień niektórych funkcji udostępnianych przez firmę Google. Na ekranie Ustawienia dotknij **Google**.

# **Zaawansowane funkcje**

## **Opcje**

Włączanie opcji zaawansowanych i zmiana kontrolujących je ustawień.

Na ekranie Ustawienia dotknij **Zaawansowane funkcje**.

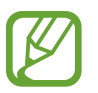

Nadmierne potrząsanie urządzeniem lub uderzanie w nie może sprawić, że w niektórych funkcjach wykorzystujących czujniki pojawią się niezamierzone treści.

- **Rysik S Pen**: zmiana ustawień korzystania z rysika S Pen. Zapoznaj się z rozdziałem [Funkcje](#page-49-0)  [rysika S Pen](#page-49-0), aby uzyskać więcej informacji o **Akcje gestem**, **Polecenie wskazywane**, **Air view** i **Notatka wył. ekr.**
- **Klawisz boczny**: wybór aplikacji lub funkcji do uruchamiania za pomocą bocznego klawisza. Więcej informacji można znaleźć w rozdziale [Konfigurowanie bocznego klawisza.](#page-12-0)
- **Bixby Routines**: dodawanie rutyn w celu automatyzacji często wykorzystywanych ustawień. Urządzenie sugeruje także przydatne rutyny na podstawie częstych czynności użytkownika. Więcej informacji można znaleźć w rozdziale [Bixby Routines](#page-76-0).
- **Poł. i SMS-y na innych urz.**: wykorzystywanie funkcji wykonywania połączeń i wysyłania wiadomości urządzenia na innych urządzeniach zarejestrowanych na koncie Samsung.

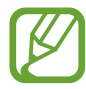

Dostępność tej funkcji zależy od regionu i operatora sieci.

- **Łącze do Windows**: błyskawiczny dostęp do danych zapisanych na urządzeniu z poziomu komputera. Więcej informacji można znaleźć w rozdziale [Łącze do Windows](#page-206-0).
- **Widok intelig. wyskakując. okna**: wybór aplikacji, których powiadomienia mają być wyświetlane w oknach wyskakujących. W przypadku korzystania z tej funkcji można szybko przeglądać zawartość za pośrednictwem okien wyskakujących przez dotknięcie ikony na ekranie.

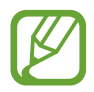

Funkcja ta jest dostępna wyłącznie przy aplikacjach obsługujących funkcję Wiele okien.

- **Zrzuty ekranu i rejestrator ekranu**: zmiana ustawień zrzutów ekranu i rejestratora ekranu.
- **Udostępnianie bezpośrednie**: urządzenie może wyświetlać na panelu opcji udostępniania osoby, z którymi się kontaktowano, dzięki czemu treści można udostępniać bezpośrednio.
- **Ogranicz animacje**: ustawianie urządzenia, aby wyłączyć efekty animowane na ekranie dla pewnych działań, takich jak otwieranie czy zamykanie aplikacji.
- **Ruchy i gesty**: włączenie funkcji ruchu i konfigurowanie ustawień. Więcej informacji można znaleźć w rozdziale [Ruchy i gesty.](#page-207-0)
- **Tryb obsługi jedną ręką**: dla wygody użytkownika można uaktywnić tryb obsługi urządzenia jedną ręką.

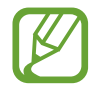

Dostępność tej funkcji zależy od regionu i operatora sieci.

- **Game Launcher**: uruchomienie Game Launcher. Więcej informacji można znaleźć w rozdziale [Game Launcher.](#page-156-0)
- **Podwójny komunikator**: instalowanie drugiej aplikacji i używanie dwóch osobnych kont w tej samej aplikacji komunikatora. Więcej informacji można znaleźć w rozdziale [Podwójny](#page-208-0)  [komunikator](#page-208-0).
- **Wysyłanie wiadomości SOS**: ustawienie w urządzeniu wysyłania wiadomości z prośbą o pomoc po trzykrotnym naciśnięciu bocznego klawisza.

## <span id="page-206-0"></span>**Łącze do Windows**

Można szybko uzyskiwać dostęp do danych przechowywanych na urządzeniu, takich jak zdjęcia i wiadomości, z poziomu komputera, używając tego samego konta Microsoft na urządzeniu i komputerze.

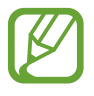

Ta funkcja jest dostępna tylko w systemie Windows 10 w wersji 1803 lub wyższej oraz jest zalecana w wersji 1903 lub wyższej.

- 1 Na ekranie Ustawienia dotknij **Zaawansowane funkcje** <sup>→</sup> **Łącze do Windows**.
- 2 Dotknij **Zaloguj się przy użyciu konta Microsoft**, zaloguj się na swoje konto Microsoft, a następnie dotknij **Kontynuuj**.
- 3 Dotknij **Pokaż**, aby wyświetlić procedury konfiguracji komputera, postępuj zgodnie z instrukcjami wyświetlanymi na ekranie, aby zalogować się na swoim komputerze, a następnie pobierz aplikację **Twój telefon**.
- 4 Dotknij **Kontynuuj**, aby zakończyć konfigurację.

## <span id="page-207-0"></span>**Ruchy i gesty**

Włączenie funkcji ruchu i konfigurowanie ustawień.

Na ekranie Ustawienia dotknij **Zaawansowane funkcje** → **Ruchy i gesty**.

- **Podnieś, aby wybudzić**: ustawienie urządzenia, aby po podniesieniu go przez użytkownika włączało ekran.
- **Dotknij dwukrotn., aby wybudzić**: ustawienie urządzenia, aby włączało ekran po dwukrotnym dotknięciu go w dowolnym miejscu, kiedy jest wyłączony.
- **Smart stay**: uniemożliwianie wyłączenia ekranu podczas patrzenia na niego.
- **Inteligentne powiadomienie**: powiadamianie o nieodebranych połączeniach lub nowych wiadomościach po podniesieniu urządzenia.

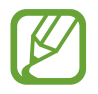

Ta funkcja może nie działać, jeśli ekran jest włączony lub urządzenie nie znajduje się na płaskiej powierzchni.

- **Łatwe wyciszenie**: ustawienie urządzenia, aby wyciszało połączenia przychodzące lub alarmy przy użyciu ruchów dłoni lub poprzez skierowanie ekranu urządzenia w dół.
- **Przeciągnij dłonią, aby przechwycić**: ustawianie rejestrowania zrzutu ekranu po przeciągnięciu dłonią po ekranie w lewo lub w prawo. Zapisane zrzuty możesz przeglądać w sekcji **Galeria**.

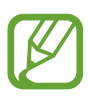

W niektórych aplikacjach i funkcjach nie można zapisać zrzutu ekranu.

• **Przeciągnij, aby zadz./wys.wiad.**: ustawienie urządzenia pozwalające wykonywać połączenia lub wysyłać wiadomości po przeciągnięciu palcem w lewo lub w prawo na liście kontaktów lub numerze telefonu w aplikacji **Telefon** lub **Kontakty**.

## <span id="page-208-0"></span>**Podwójny komunikator**

Można zainstalować drugą aplikację i używać dwóch osobnych kont w tej samej aplikacji komunikatora.

- 1 Na ekranie Ustawienia dotknij **Zaawansowane funkcje** <sup>→</sup> **Podwójny komunikator**. Zostaną wyświetlone obsługiwane aplikacje.
- 2 Dotknij przełącznika aplikacji, aby zainstalować drugą aplikację.

Druga aplikacja zostanie zainstalowana. Ikona drugiej aplikacji będzie wyświetlana z  $\bullet$ . Powiadomienia otrzymywane z drugiej aplikacji będą wyświetlane z  $\bigcirc$ , aby odróżnić je od powiadomień pierwszej aplikacji.

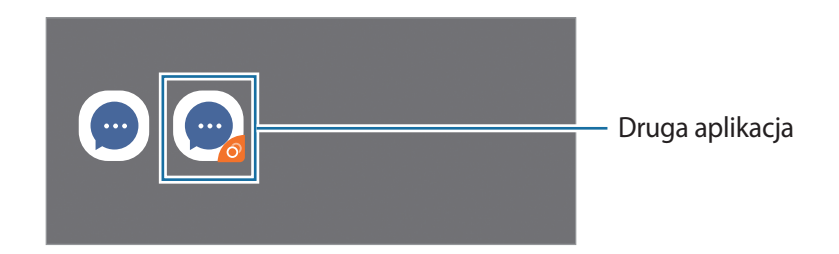

- Funkcja Dwa komunikatory jest dostępna tylko w przypadku wybranych aplikacji.
	- Niektóre funkcje aplikacji mogą być ograniczone w przypadku drugiej aplikacji.

### **Odinstalowywanie drugiej aplikacji**

- 1 Na ekranie Ustawienia dotknij **Zaawansowane funkcje** <sup>→</sup> **Podwójny komunikator**.
- 2 Dotknij przełącznika aplikacji, która ma być odinstalowana, i dotknij **Wyłącz** lub **Odinstaluj**. Wszystkie dane powiązane z drugą aplikacją zostaną usunięte.

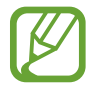

Odinstalowanie pierwszej aplikacji spowoduje też usunięcie drugiej aplikacji.

```
Ustawienia
```
# **Cyfrowy dobrostan i kontrola rodzicielska**

## **Opcje**

Możliwe jest przeglądanie historii użycia urządzenia i funkcji, aby zapobiec zakłócaniu życia przez nadmierne korzystanie z urządzenia. Można też skonfigurować funkcję kontroli rodzicielskiej na urządzeniach dzieci i zarządzać ich czasem korzystania z urządzenia.

Na ekranie Ustawienia dotknij **Cyfrowy dobrostan i kontrola rodzicielska**.

- **Cyfrowy dobrostan**: wyświetlanie historii codziennego wykorzystywania urządzenia. Więcej informacji można znaleźć w rozdziale [Cyfrowy dobrostan](#page-209-0).
- **Kontrola rodzicielska**: zarządzanie czasem korzystania z urządzenia przez dzieci.

## <span id="page-209-0"></span>**Cyfrowy dobrostan**

Istnieje możliwość wyświetlania historii codziennego wykorzystywania urządzenia. Istnieje również możliwość skrócenia czasu wykorzystania lub zmiany ustawień powiadomień dla każdej aplikacji.

Na ekranie Ustawienia dotknij **Cyfrowy dobrostan i kontrola rodzicielska** → **Cyfrowy dobrostan**.

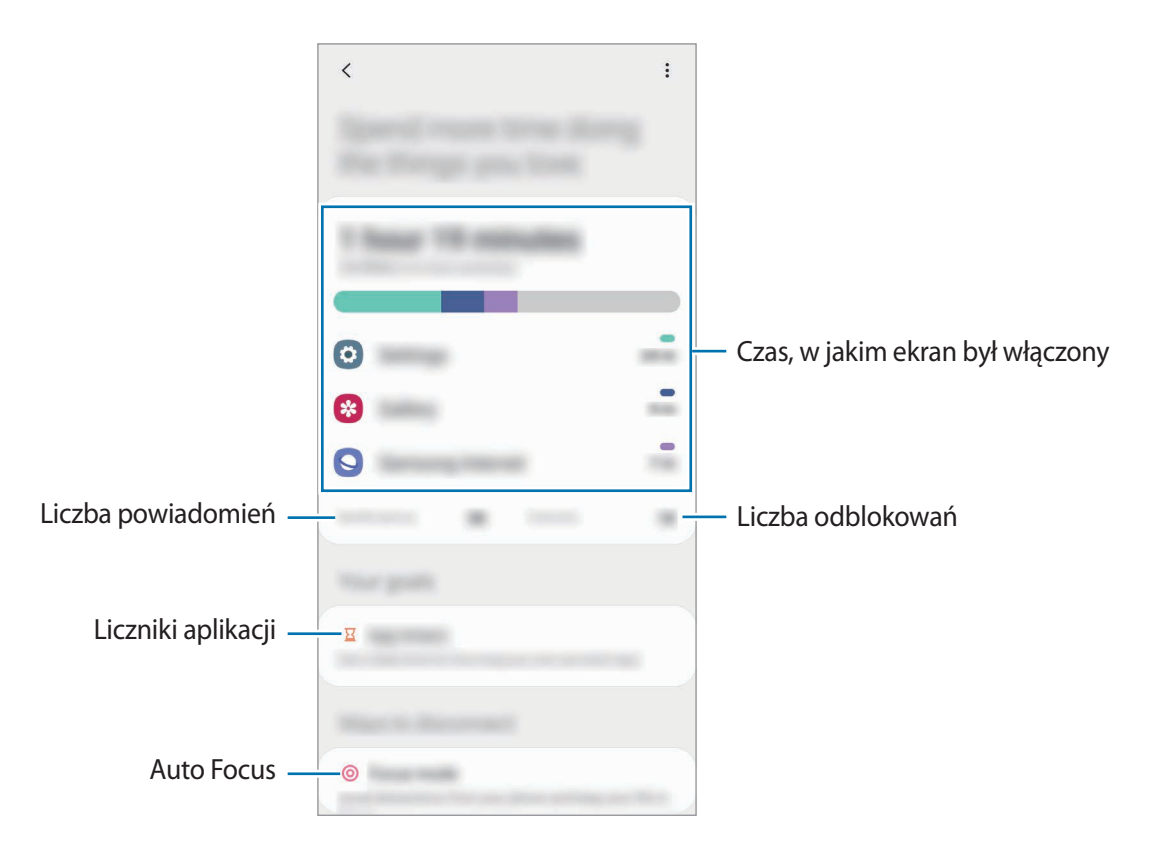

## **Ustawianie liczników dla aplikacji**

Istnieje możliwość skrócenia czasu codziennego wykorzystywania każdej aplikacji poprzez ustawienia licznika. Kiedy limit zostanie osiągnięty, aplikacja zostanie wyłączona i nie można już z niej korzystać.

- 1 Na ekranie Ustawienia dotknij **Cyfrowy dobrostan i kontrola rodzicielska** <sup>→</sup> **Czasomierze aplikacji**.
- 2 Dotknij **Brak czasomierza** obok żądanej aplikacji i ustaw czas.

### **Korzystanie z trybu skupienia**

Można aktywować tryb skupienia, aby wyeliminować zakłócenia z urządzenia i skoncentrować się na potrzebnych rzeczach. Gdy tryb skupienia jest aktywny, można używać tylko aplikacji domyślnych i aplikacji dodanych do listy wyjątków.

Na ekranie Ustawienia dotknij **Cyfrowy dobrostan i kontrola rodzicielska**. Potem dotknij trybu do aktywowania w **Tryb skupienia** i dotknij **Rozpocznij**.

### **Włączanie trybu relaksacji**

Istnieje możliwość włączenia trybu relaksacji w celu odciążenia wzroku przed snem i zapobieżenia jego zakłóceniom.

- 1 Na ekranie Ustawienia dotknij **Cyfrowy dobrostan i kontrola rodzicielska** <sup>→</sup> **Koniec dnia**.
- 2 Aby ustawić harmonogram włączania trybu relaksacji, dotknij **Ustaw harmonogram**, dotknij przełącznika w celu włączenia funkcji, a następnie wybierz dni i godziny.

Ustawienia

# **Pielęgnacja urządzenia**

## **Wstęp**

Funkcja obsługi urządzenia zapewnia informacje o stanie baterii, pamięci masowej, pamięci oraz bezpieczeństwie urządzenia. Możesz również optymalizować urządzenie ręcznie za jednym dotknięciem palca.

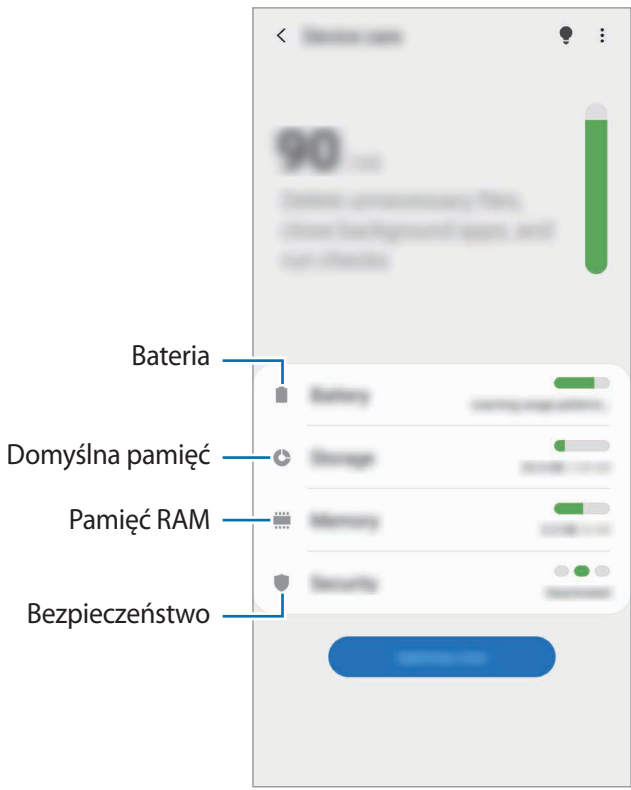

## **Optymalizacja pracy urządzenia**

#### Na ekranie Ustawienia dotknij **Pielęgnacja urządzenia** → **Optymalizuj teraz**.

Funkcja szybkiej optymalizacji usprawnia pracę urządzenia poprzez wykonanie poniższych działań.

- Czyszczenie części pamięci.
- Usunięcie niepotrzebnych plików i zamknięcie aplikacji uruchomionych w tle.
- Korygowanie problemów z nadmiernym wykorzystaniem baterii.
- Skanowanie aplikacji, które uległy awarii oraz złośliwego oprogramowania.

### **Korzystanie z funkcji automatycznej optymalizacji**

Istnieje możliwość ustawienia urządzenia, aby automatycznie przeprowadzał optymalizację, kiedy urządzenie nie będzie używane. Dotknij → **Zaawansowane** → **Automatyczna optymalizacja**, a następnie dotknij przełącznika, aby go włączyć. Jeśli chcesz ustawić godzinę przeprowadzania automatycznej optymalizacji, dotknij **Godzina**.

## **Bateria**

Sprawdzanie stanu naładowania baterii i pozostałego czasu użytkowania urządzenia. W przypadku urządzeń z niskim poziomem naładowania baterii oszczędzaj jej energię poprzez włączenie funkcji oszczędzania baterii.

Na ekranie Ustawienia dotknij **Pielęgnacja urządzenia** → **Bateria**.

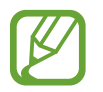

- Pozostały czas zużycia wyświetla czas, jaki pozostał do wyładowania baterii. Czas zużycia może być inny zależnie od ustawień urządzenia i warunków obsługi.
- Nie można otrzymywać powiadomień z niektórych aplikacji, które korzystają z trybu oszczędzania energii.

### **Tryb zasilania**

Wybierz tryb zasilania dopasowany do wzorca użycia urządzenia.

Dotknij **Tryb zasilania** i wybierz opcję.

- **Optymalizacja**: równowaga między wydajnością urządzenia a zużyciem energii baterii.
- **Śr. oszczędz. energii**: włączenie trybu oszczędzania energii umożliwia ograniczenie zużycia energii baterii.
- **Maks.oszczędz.energii**: w trybie maksymalnego oszczędzania energii urządzenie ogranicza zużycie energii baterii, stosując tryb ciemny i ograniczając liczbę dostępnych aplikacji i funkcji. Połączenia sieciowe, z wyjątkiem sieci komórkowej, są wyłączane.

Możesz również ustawić urządzenie tak, aby bateria ładowała się szybciej. Dotknij przełącznika **Szybkie ładowanie przew.**, aby go włączyć.

#### **Adaptacyjne oszczędzan. energii**

Istnieje możliwość ustawienia urządzenia tak, aby automatycznie włączało tryb oszczędności energii w oparciu o wzorce wykorzystywania urządzenia oraz poziomu naładowania baterii.

Dotknij **Tryb zasilania** i dotknij przełącznika **Adaptacyjne oszczędzan. energii**, aby włączyć tę funkcję. Urządzenie włączy tryb oszczędzania energii w oparciu o sytuację, aby wydłużyć czas korzystania z baterii.

### **Zarządzanie zużyciem energii baterii na poziomie aplikacji**

Możesz oszczędzać energię uniemożliwiając aplikacjom działającym w tle korzystania z baterii, jeśli nie są one używane. Dotknij **Użycie baterii**, z listy aplikacji wybierz aplikacje i dotknij przełącznika **Uśpij aplikację**, aby włączyć tę funkcję.

## **Domyślna pamięć**

Sprawdź stan używanej i dostępnej pamięci.

Na ekranie Ustawienia dotknij **Pielęgnacja urządzenia** → **Domyślna pamięć**.

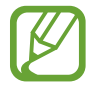

- Rzeczywista, dostępna pojemność pamięci wewnętrznej jest mniejsza niż podana wartość, ponieważ system operacyjny i domyślne aplikacje zajmują część pamięci. Dostępna pojemność może ulec zmianie po zaktualizowaniu urządzenia.
- Dostępną pojemność pamięci wewnętrznej urządzenia można sprawdzić w obszarze Dane techniczne w witrynie firmy Samsung.

### **Zarządzanie pamięcią**

Aby usunąć pozostałe pliki, takie jak pliki z pamięci cache, dotknij **Czyść teraz**. Aby wykasować pliki lub odinstalować aplikacje, z których już nie korzystasz, wybierz kategorię. Następnie zaznacz elementy i dotknij **Usuń**.

## **Pamięć RAM**

Na ekranie Ustawienia dotknij **Pielęgnacja urządzenia** → **Pamięć RAM**.

Aby przyspieszyć działanie urządzenia poprzez wstrzymanie uruchomionych w tle aplikacji, zaznacz aplikacje na liście aplikacji, a następnie dotknij **Czyść teraz**.

## **Zabezpieczenia**

Sprawdź stan bezpieczeństwa urządzenia. Ta funkcja służy do skanowania urządzenia w poszukiwaniu szkodliwego oprogramowania.

Na ekranie Ustawienia dotknij **Pielęgnacja urządzenia** → **Zabezpieczenia** → **Skanuj telefon**.

# **Aplikacje**

Zarządzanie aplikacjami urządzenia i zmiana ich ustawień. Możesz wyświetlić informacje dotyczące wykorzystania aplikacji, zmienić ustawienia dotyczące ich powiadomień lub uprawnień, jak również odinstalować lub wyłączyć zbędne aplikacje.

Na ekranie Ustawienia dotknij **Aplikacje**.

# **Zarządzanie ogólne**

Dostosuj ustawienia systemowe urządzenia lub zresetuj urządzenie.

Na ekranie Ustawienia dotknij **Zarządzanie ogólne**.

- **Język i wprowadzanie**: możliwość wyboru języka urządzenia i zmiany ustawień, takich jak rodzaj klawiatury lub wprowadzania głosowego. Niektóre opcje mogą nie być dostępne w zależności od wybranego języka. Więcej informacji można znaleźć w rozdziale [Dodawanie](#page-214-0)  [języków urządzenia.](#page-214-0)
- **Data i godzina**: dostęp do ustawień i zmiana sposobu wyświetlania przez urządzenie daty i godziny.

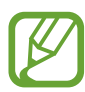

Jeśli bateria zostanie całkowicie rozładowana, ustawienia godziny i daty są resetowane.

- **Kontakt z nami:** możliwość zadania pytania lub wyświetlenia często zadawanych pytań.
- **Resetowanie**: zresetuj ustawienia urządzenia lub wykonaj reset danych fabrycznych. Istnieje możliwość zresetowania wszystkich ustawień, tylko ustawień sieciowych lub ustawień ułatwień dostępu. Można również ustawić urządzenie tak, aby było ponownie uruchamiane o ustalonej godzinie w celu optymalizacji pracy urządzenia.

#### <span id="page-214-0"></span>**Dodawanie języków urządzenia**

Istnieje możliwość dodania języków używanych na urządzeniu.

1 Na ekranie Ustawienia dotknij **Zarządzanie ogólne** <sup>→</sup> **Język i wprowadzanie** <sup>→</sup> **Język** <sup>→</sup> **Dodaj język**.

Aby wyświetlić wszystkie języki, które można dodać, dotknij → **Wszystkie języki**.

2 Wybierz język do dodania.

3 Aby ustawić wybrany język jako domyślny, dotknij **Ustaw domyślny**. Aby zachować bieżące ustawienie języka, dotknij **Nie zmieniaj**.

Wybrany język zostanie dodany do listy języków. W przypadku zmiany domyślnego języka wybrany język zostanie dodany na początek listy.

Aby zmienić domyślny język na inny z listy języków, wybierz żądany język i dotknij **Zastosuj**. Jeśli dana aplikacja nie obsługuje danego języka, zostanie użyty następny obsługiwany język z listy.

# **Dostępność**

Możesz skonfigurować wiele ustawień, aby zwiększyć dostępność urządzenia.

Na ekranie Ustawienia dotknij **Dostępność**.

- **Czytnik ekranu**: włączanie funkcji Voice Assistant zapewniającej głosowe informacje zwrotne. Aby wyświetlić informacje pomocy i nauczyć się korzystania z tej funkcji, dotknij **Samouczek**.
- **Ulepszenia widoczności**: dostosowanie ustawień tak, aby ułatwić korzystanie z urządzenia użytkownikom niedowidzącym.
- **Rozszerzenia słuchu**: dostosowanie ustawień, aby ułatwić korzystanie z urządzenia użytkownikom niedosłyszącym.
- **Interakcja i możliwości manualne**: dostosowanie ustawień, aby ułatwić korzystanie z urządzenia użytkownikom z ograniczoną sprawnością.
- **Ustawienia zaawansowane**: konfigurowanie ustawień bezpośredniego dostępu i powiadomień.
- **Zainstalowane usługi**: wyświetlanie usług dostępności zainstalowanych na urządzeniu.
- **Informacje o dostępności**: wyświetlanie informacji o wersji usług ułatwień dostępu oraz wyłączenia odpowiedzialności.
- **Kontakt z nami**: możliwość zadania pytania lub wyświetlenia często zadawanych pytań.
# **Aktualizacja oprogramow.**

Oprogramowanie urządzenia można zaktualizować za pośrednictwem usługi firmware over-the-air (FOTA). Można również zaplanować aktualizacje oprogramowania.

Na ekranie Ustawienia dotknij **Aktualizacja oprogramow.**

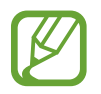

Jeśli zostaną wydaną awaryjne aktualizacje oprogramowania mające na celu chronienie bezpieczeństwa urządzenia oraz zablokowanie zagrożeń bezpieczeństwa nowego typu, zostaną one zainstalowane automatycznie, bez zgody użytkownika.

- **Pobierz i zainstaluj**: ręczne sprawdzanie dostępności aktualizacji i ich instalowanie.
- **Automat. pobieraj przez Wi-Fi**: ustawienie urządzenia, tak aby pobierało aktualizacje automatycznie po nawiązaniu połączenia z siecią Wi-Fi.
- **Ostatnia aktualizacja**: wyświetlanie informacji o ostatniej aktualizacji oprogramowania.

#### **Informacje o aktualizacjach zabezpieczeń**

Aktualizacje zabezpieczeń mają na celu poprawienie bezpieczeństwa urządzenia i chronienie Twoich danych osobistych. Aktualizacje zabezpieczeń dla Twojego modelu urządzenia znajdują się na stronie internetowej [security.samsungmobile.com](http://security.samsungmobile.com).

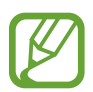

Ta strona internetowa działa tylko w wybranych językach.

# **Wskazówki i instrukcja obsługi**

Wyświetlanie informacji na temat sposobu używania urządzenia, aplikacji, a także na temat konfigurowania ważnych ustawień.

Na ekranie Ustawienia dotknij **Wskazówki i instrukcja obsługi**.

# **Telefon — informacje**

Uzyskaj dostęp do informacji o urządzeniu.

Na ekranie Ustawienia dotknij **Telefon — informacje**.

Aby zmienić nazwę urządzenia, dotknij **Edytuj**.

- **Stan**: wyświetlanie różnych informacji o urządzeniu, takich jak status karty SIM, adres MAC sieci Wi-Fi oraz numer seryjny.
- **Informacje prawne**: wyświetlanie informacji prawnych związanych z urządzeniem, takich jak informacje dotyczące bezpieczeństwa oraz licencja typu Open Source.
- **Informacje o oprogramowaniu**: wyświetlanie informacji o oprogramowaniu urządzenia, takich jak wersja systemu operacyjnego i wersja oprogramowania wbudowanego.
- **Informacje o baterii**: wyświetlanie stanu baterii urządzenia i informacji o niej.

# **Załącznik**

# **Rozwiązywanie problemów**

Zanim skontaktujesz się z centrum serwisowym firmy Samsung, wypróbuj następujące rozwiązania. Niektóre sytuacje mogą nie dotyczyć danego urządzenia.

#### **Podczas włączania urządzenia lub korzystania z niego wyświetlany jest monit o wprowadzenie jednego z następujących kodów:**

- Hasło: jeśli włączona jest funkcja blokady urządzenia, należy podać wprowadzone hasło.
- PIN: jeżeli urządzenie jest używane po raz pierwszy lub gdy konieczne jest podanie kodu PIN, należy wprowadzić kod PIN dołączony do karty SIM lub USIM. Aby wyłączyć tę funkcję, skorzystaj z menu Zablokuj kartę SIM.
- PUK: karta SIM lub USIM jest zablokowana, zazwyczaj wskutek kilkukrotnego błędnego wprowadzenia kodu PIN. Należy wprowadzić kod PUK dostarczony przez dostawcę usług.
- PIN2: jeśli w celu uzyskania dostępu do menu wymagane jest podanie kodu PIN2, należy wprowadzić kod PIN2 dostarczony z kartą SIM lub USIM. W celu uzyskania dalszych informacji należy skontaktować się z operatorem sieci.

#### **Na urządzeniu są wyświetlane komunikaty o błędzie usługi lub sieci**

- W obszarach o słabym sygnale lub utrudnionym odbiorze sygnału możliwa jest utrata połączenia. Należy przejść w inne miejsce i ponowić próbę. Podczas przemieszczania się mogą być wyświetlane wielokrotnie komunikaty o błędzie.
- Dostęp do niektórych opcji nie jest możliwy bez ich subskrypcji. W celu uzyskania dalszych informacji należy skontaktować się z operatorem sieci.

#### **Nie można włączyć urządzenia**

Jeśli bateria jest całkowicie rozładowana, włączenie urządzenia nie jest możliwe. Przed włączeniem urządzenia należy w pełni naładować baterię.

## **Ekran dotykowy reaguje wolno lub nieprawidłowo**

- Jeśli ekran dotykowy został przykryty folią ochronną lub są na nim przymocowane inne opcjonalne akcesoria, może on nie działać poprawnie.
- Ekran dotykowy może też działać wadliwie, jeśli dotykasz go przez rękawiczki, brudnymi palcami, ostrym przedmiotem albo paznokciami.
- Ekran dotykowy może działać nieprawidłowo po zetknięciu z wodą lub w warunkach wysokiej wilgotności.
- Uruchom urządzenie ponownie, aby usunąć tymczasowe błędy oprogramowania.
- Sprawdź, czy oprogramowanie urządzenia zostało zaktualizowane do najnowszej wersji.
- Jeśli ekran dotykowy jest porysowany lub uszkodzony, odwiedź centrum serwisowe firmy Samsung.

## **Urządzenie zawiesza się lub występują błędy krytyczne**

Spróbuj następujących rozwiązań. Jeśli problem nadal występuje, zwróć się do centrum serwisowego firmy Samsung.

#### **Ponowne uruchamianie urządzenia**

Jeżeli urządzenie nie reaguje na polecenia lub zawiesza się, konieczne może być zamknięcie aplikacji lub wyłączenie urządzenia i włączenie go ponownie.

#### **Wymuszanie ponownego uruchomienia**

Jeśli urządzenie zawiesi się i nie reaguje, zrestartuj je, jednocześnie naciskając boczny klawisz oraz klawisz Ciszej i przytrzymując je przez ponad 7 sekund.

#### **Resetowanie urządzenia**

Jeżeli problem nie zostanie rozwiązany przy użyciu powyższych metod, przywróć ustawienia fabryczne.

Uruchom aplikację **Ustawienia** i dotknij **Zarządzanie ogólne** → **Resetowanie** → **Ustawienia fabryczne** → **Resetuj** → **Usuń wszystko**. Zanim przywrócisz ustawienia fabryczne, wykonaj kopię zapasową wszystkich ważnych danych zapisanych na urządzeniu.

#### **Połączenia nie dochodzą do skutku**

- Upewnij się, że została wybrana prawidłowa sieć komórkowa.
- Upewnij się, że dla wybieranego numeru nie zostało wprowadzone blokowanie połączeń.
- Upewnij się, że nie zostało wprowadzone blokowanie połączeń przychodzących z danego numeru.

#### **Inne osoby nie słyszą Cię podczas połączenia**

- Upewnij się, że wbudowany mikrofon nie jest zasłonięty.
- Upewnij się, że mikrofon jest blisko ust.
- Jeśli używasz słuchawek, upewnij się, że zostały one prawidłowo podłączone.

#### **Podczas połączenia rozlega się echo**

Dostosuj głośność, naciskając klawisz głośności lub przechodząc do innego miejsca.

#### **Połączenie z siecią komórkową lub Internetem jest często zrywane lub jakość dźwięku jest niska**

- Upewnij się, że wewnętrzna antena urządzenia nie jest blokowana.
- W obszarach o słabym sygnale lub utrudnionym odbiorze sygnału możliwa jest utrata połączenia. Być może problemy z połączeniem wynikają z awarii stacji bazowej operatora sieci. Należy przejść w inne miejsce i ponowić próbę.
- Jeśli używasz urządzenia i równocześnie się przemieszczasz, usługi sieci komórkowej mogą być nieaktywne ze względu na problemy występujące w sieci operatora sieci.

#### **Nie można naładować baterii (dotyczy ładowarek zatwierdzonych przez firmę Samsung)**

- Upewnij się, że ładowarka jest poprawnie podłączona.
- Odwiedź centrum serwisowe firmy Samsung w celu wymiany baterii.

## **Bateria wyczerpuje się szybciej niż początkowo**

- W bardzo niskich lub bardzo wysokich temperaturach czas działania baterii w urządzeniu może być krótszy.
- Bateria wyczerpuje się szybciej, gdy korzystasz z niektórych aplikacji, jak GPS, gry lub Internet.
- Bateria podlega zużyciu i po pewnym czasie może działać krócej.

## **Komunikaty o błędach przy uruchamianiu aparatu**

Aby możliwa była praca aplikacji aparatu fotograficznego, urządzenie musi dysponować wystarczającą dostępną pamięcią i poziomem naładowania baterii. W przypadku wystąpienia komunikatu o błędzie przy uruchamianiu aparatu spróbuj zastosować poniższe rozwiązania:

- Naładuj baterię.
- Zwolnij część pamięci, przenosząc pliki na komputer lub usuwając je z urządzenia.
- Ponownie uruchom urządzenie. Jeżeli nadal występuje problem z aplikacją aparatu, po wypróbowaniu powyższych rozwiązań skontaktuj się z centrum serwisowym firmy Samsung.

## **Jakość zdjęcia jest gorsza niż na podglądzie**

- Jakość zdjęć może być różna, zależnie od warunków i techniki fotografowania.
- Jeśli zdjęcia są robione w ciemności, np. w nocy, lub w pomieszczeniach, mogą być nieostre lub mogą wystąpić na nich szumy.

## **Komunikaty o błędzie podczas otwierania plików multimedialnych**

Jeśli podczas otwierania plików multimedialnych w urządzeniu wyświetlane są komunikaty o błędzie lub pliki nie są odtwarzane, wypróbuj następujące rozwiązania:

- Zwolnij część pamięci, przenosząc pliki na komputer lub usuwając je z urządzenia.
- Sprawdź, czy plik muzyczny nie jest chroniony zabezpieczeniami Digital Rights Management (DRM). Jeśli plik jest chroniony zabezpieczeniami DRM, sprawdź, czy masz odpowiednią licencję lub klucz umożliwiający jego odtworzenie.
- Upewnij się, że formaty plików są obsługiwane przez urządzenie. Jeśli dany format pliku nie jest obsługiwany, na przykład DivX lub AC3, zainstaluj aplikację z jego obsługą. Aby sprawdzić, jakie formaty pliki obsługuje urządzenie, odwiedź stronę [www.samsung.pl.](http://www.samsung.pl)
- W tym urządzeniu można odtwarzać zdjęcia i filmy, które zostały zarejestrowane za jego pomocą. Zdjęcia i filmy zarejestrowane za pomocą innych urządzeń mogą nie być poprawnie odtwarzane.
- To urządzenie obsługuje pliki multimedialne, które zostały dozwolone przez operatora sieci lub dostawców usług dodatkowych. Niektóre pliki dostępne w Internecie, jak dzwonki, filmy lub tapety, mogą nie działać poprawnie.

#### **Bluetooth nie działa dobrze**

Jeśli nie zostanie zlokalizowane inne urządzenie Bluetooth lub wystąpią problemy z połączeniem lub działaniem, wypróbuj:

- Sprawdź, czy urządzenie, które chcesz podłączyć, jest gotowe do przeskanowania lub podłączenia.
- Sprawdź, czy Twoje urządzenie i drugie urządzenie Bluetooth znajdują się w obrębie maksymalnego zasięgu Bluetooth (10 m).
- W urządzeniu uruchom aplikację **Ustawienia**, dotknij **Połączenia**, a następnie dotknij wtyczki **Bluetooth** w celu jej ponownego włączenia.
- Na urządzeniu uruchom aplikację **Ustawienia**, dotknij **Zarządzanie ogólne** → **Resetowanie** → **Resetowanie ustawień sieciowych** → **Zeruj ustawienia** → **Resetuj** w celu zresetowania urządzeń sieciowych. Podczas resetowania możesz utracić zarejestrowane informacje.

Jeśli powyższe wskazówki nie pozwalają na rozwiązanie problemu, skontaktuj się z centrum serwisowym firmy Samsung.

#### **Brak połączenia przy podłączeniu urządzenia do komputera**

- Upewnij się, że używany kabel USB jest zgodny z urządzeniem.
- Sprawdź, czy w komputerze jest zainstalowany właściwy i aktualny sterownik.

## **Urządzenie nie może ustalić położenia**

W niektórych miejscach, np. w budynkach, mogą występować zakłócenia w odbiorze sygnałów GPS. W takich sytuacjach należy przestawić urządzenie na ustalanie położenia za pomocą sieci Wi-Fi lub sieci komórkowej.

#### **Utrata danych zapisanych w urządzeniu**

Należy regularnie wykonywać kopię zapasową wszystkich ważnych danych przechowywanych w urządzeniu. W przeciwnym razie nie będzie możliwe ich odtworzenie w przypadku utraty lub zniszczenia. Firma Samsung nie ponosi odpowiedzialności za utratę danych przechowywanych w urządzeniu.

#### **Widać niewielką szczelinę dokoła zewnętrznej obudowy urządzenia**

- Szczelina ta jest związana z procesem produkcyjnym i jest niezbędna ze względu na nieznaczne przemieszczenia lub drgania komponentów.
- W miarę upływu czasu tarcie pomiędzy częściami może doprowadzić do nieznacznego zwiększenia tej szczeliny.

#### **Brak wystarczającej ilości miejsca w pamięci urządzenia**

Usuń niepotrzebne dane, takie jak zawartość pamięci podręcznej, korzystając z funkcji obsługi urządzenia lub ręcznie usuń nieużywane aplikacje lub pliki, aby zwolnić miejsce.

#### **Przycisk ekranu startowego nie jest wyświetlany**

Pasek nawigacji z przyciskiem ekranu startowego może nie być wyświetlane podczas korzystania z pewnych aplikacji lub funkcji. Aby wyświetlić pasek nawigacyjny, przeciągnij palcem w górę od dołu ekranu.

#### **Pasek dostosowania jasności ekranu nie jest wyświetlany na panelu powiadomień**

Otwórz panel powiadomień, przeciągając pasek stanu w dół, a następnie przeciągnij panel powiadomień w dół. Dotknij • → Układ Szybkiego panelu i dotknij przełącznika Pokaż jasność na **wierzchu**, aby włączyć tę funkcję.

# **Wyjmowanie baterii**

- **Aby wyjąć baterię, należy skontaktować się z autoryzowanym centrum serwisowym. Aby uzyskać informacje o usuwaniu baterii, odwiedź stronę [www.samsung.com/global/ecodesign\\_energy.](http://www.samsung.com/global/ecodesign_energy)**
- Z uwagi na bezpieczeństwo **nie należy próbować wyjmować** baterii samodzielnie. Wyjęcie baterii w nieprawidłowy sposób może doprowadzić do uszkodzenia baterii i urządzenia, skutkować obrażeniami i/lub spowodować, że korzystanie z urządzenia nie będzie bezpieczne.
- Firma Samsung nie bierze odpowiedzialności za jakiekolwiek straty lub szkody (wynikające z odpowiedzialności umownej lub deliktowej, włączając zaniedbania), które mogą być skutkiem nieprzestrzegania ostrzeżeń i instrukcji, z wyjątkiem śmierci lub obrażeń spowodowanych zaniedbaniami firmy Samsung.

W zależności od kraju i operatora, karty SIM, urządzenie i akcesoria mogą wyglądać inaczej niż na ilustracjach zamieszczonych w niniejszej instrukcji.

#### **Prawa autorskie**

Copyright © 2020 Samsung Electronics

Niniejsza instrukcja jest chroniona międzynarodowymi przepisami o prawie autorskim.

Żadna część niniejszej instrukcji nie może być reprodukowana, dystrybuowana, tłumaczona ani przesyłana w jakiejkolwiek formie ani za pomocą jakichkolwiek środków elektronicznych lub mechanicznych, w tym kopiowana, nagrywana lub przechowywana w jakimkolwiek systemie archiwizacyjnym.

#### **Znaki towarowe**

- SAMSUNG i logo SAMSUNG są zarejestrowanymi znakami towarowymi firmy Samsung Electronics.
- Bluetooth<sup>®</sup> iest zarejestrowanym znakiem towarowym firmy Bluetooth SIG, Inc. na całym świecie.
- Wi-Fi®, Wi-Fi Direct™, Wi-Fi CERTIFIED™ oraz logo Wi-Fi są zarejestrowanymi znakami towarowymi stowarzyszenia Wi-Fi Alliance.
- Wyprodukowano na licencji Dolby Laboratories. Dolby, Dolby Atmos i symbol z podwójnym D są znakami towarowymi firmy Dolby Laboratories.
- Wszelkie inne znaki towarowe i prawa autorskie należą do ich właścicieli.

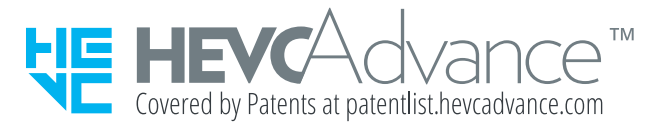